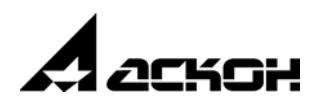

# **Разработка моделей стандартных изделий в приложении «Дизайнер моделей»**

Практическое руководство

Информация, содержащаяся в данном документе, может быть изменена без предварительного уведомления.

Никакая часть данного документа не может быть воспроизведена или передана в любой форме и любыми способами в каких"либо целях без письменного разрешения ООО «АСКОН-Бизнес-решения»

© ООО «АСКОН-Бизнес-решения», 2020. Все права защищены.

АСКОН, КОМПАС, логотипы АСКОН и КОМПАС являются зарегистрированными торговыми марками ООО «АСКОН-Бизнес-решения»

Остальные упомянутые в документе торговые марки являются собственностью их законных владельцев.

## **Содержание**

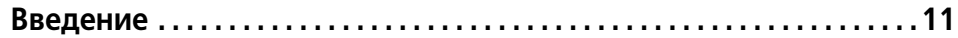

### **[Глава 1](#page-11-0)**

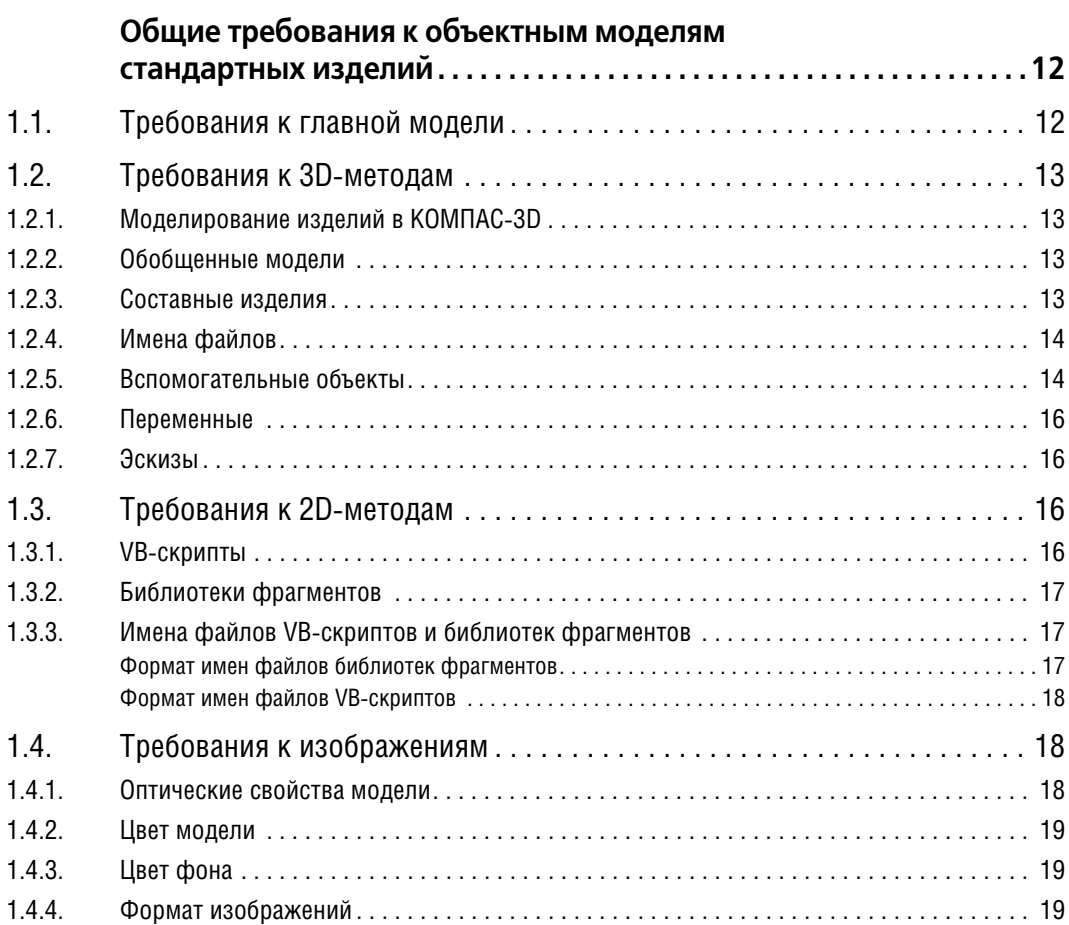

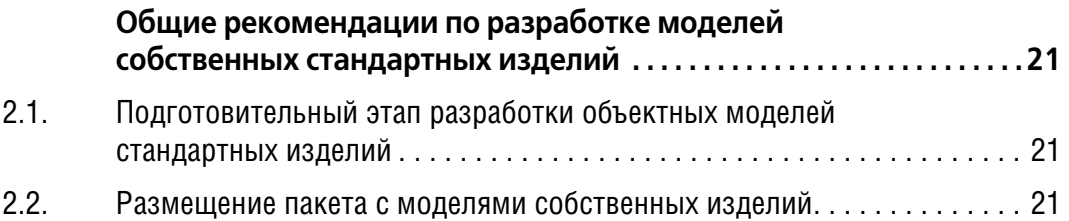

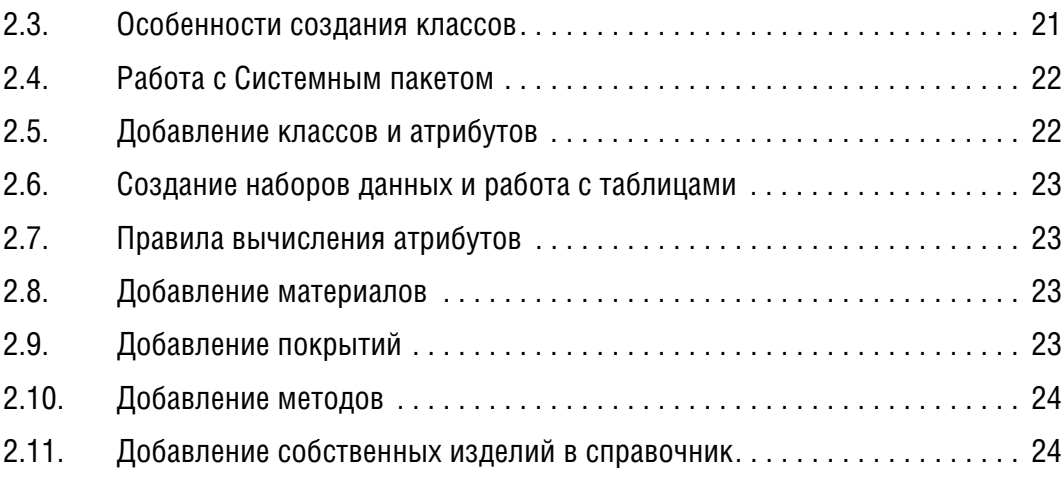

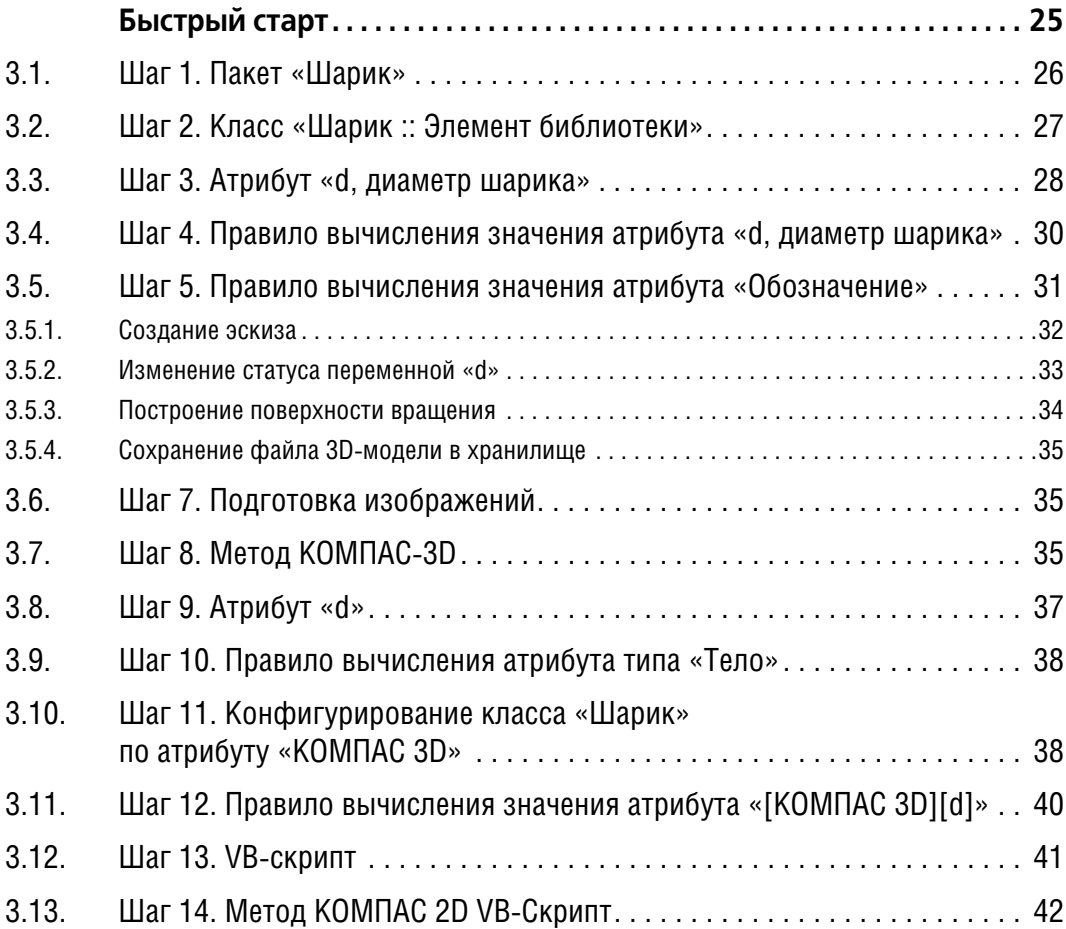

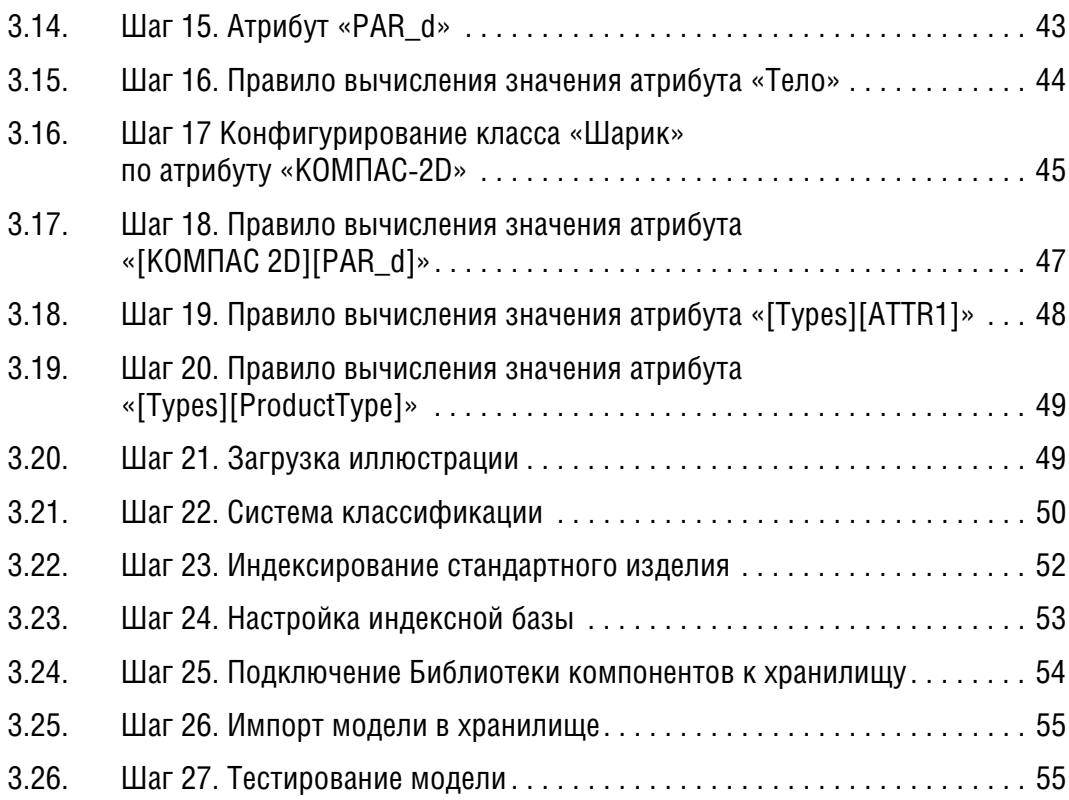

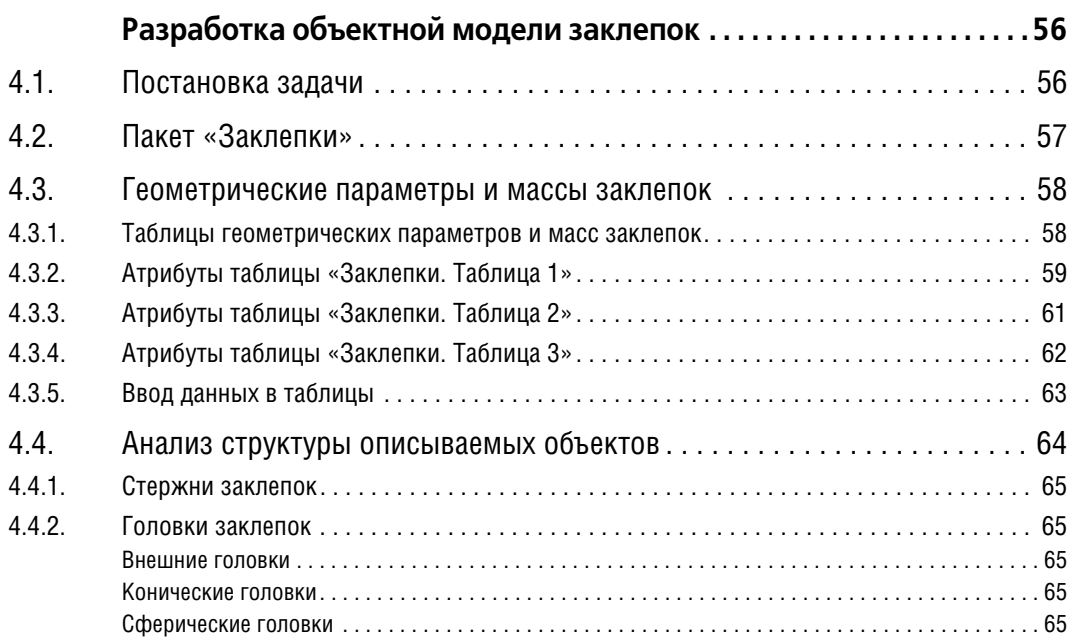

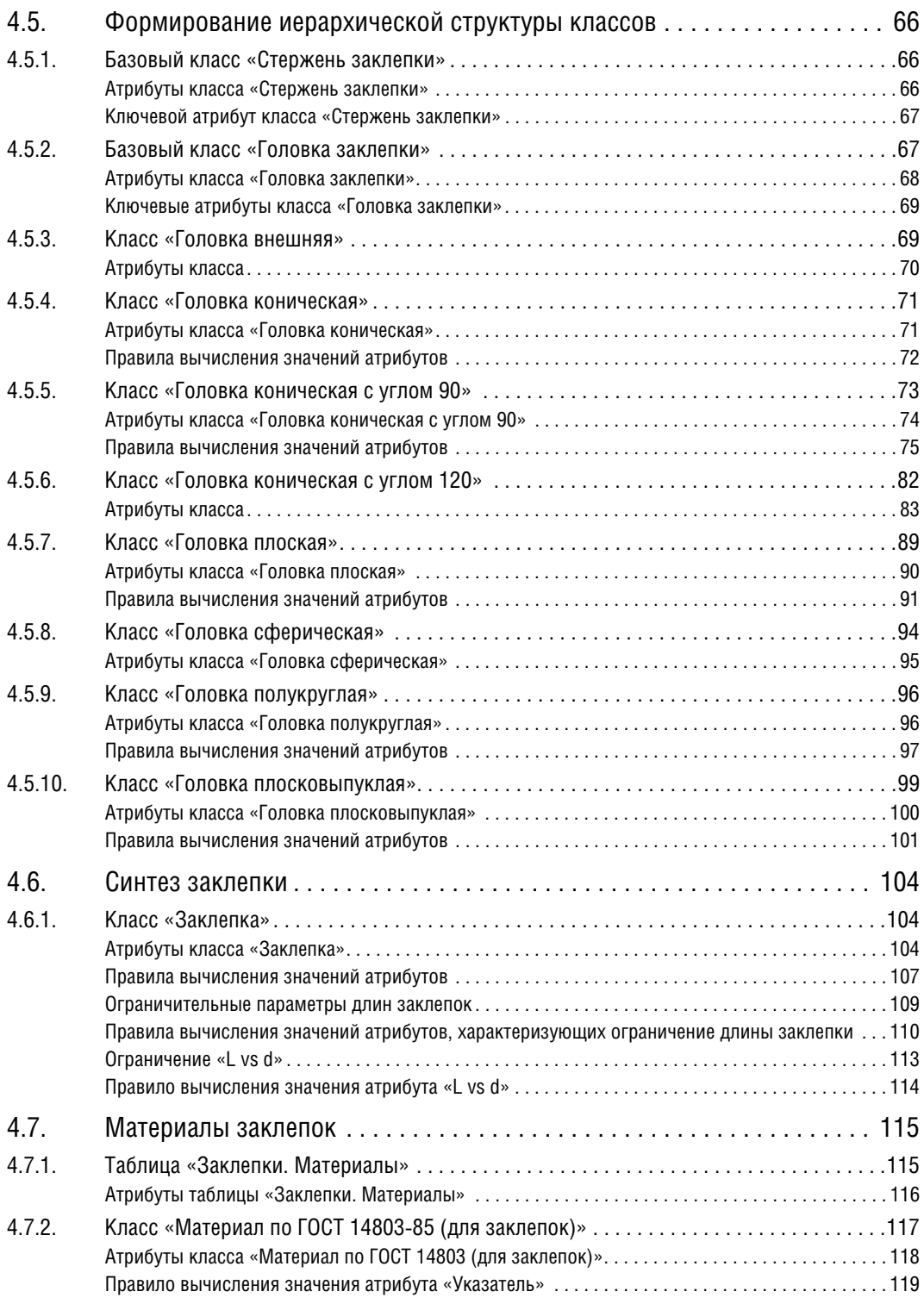

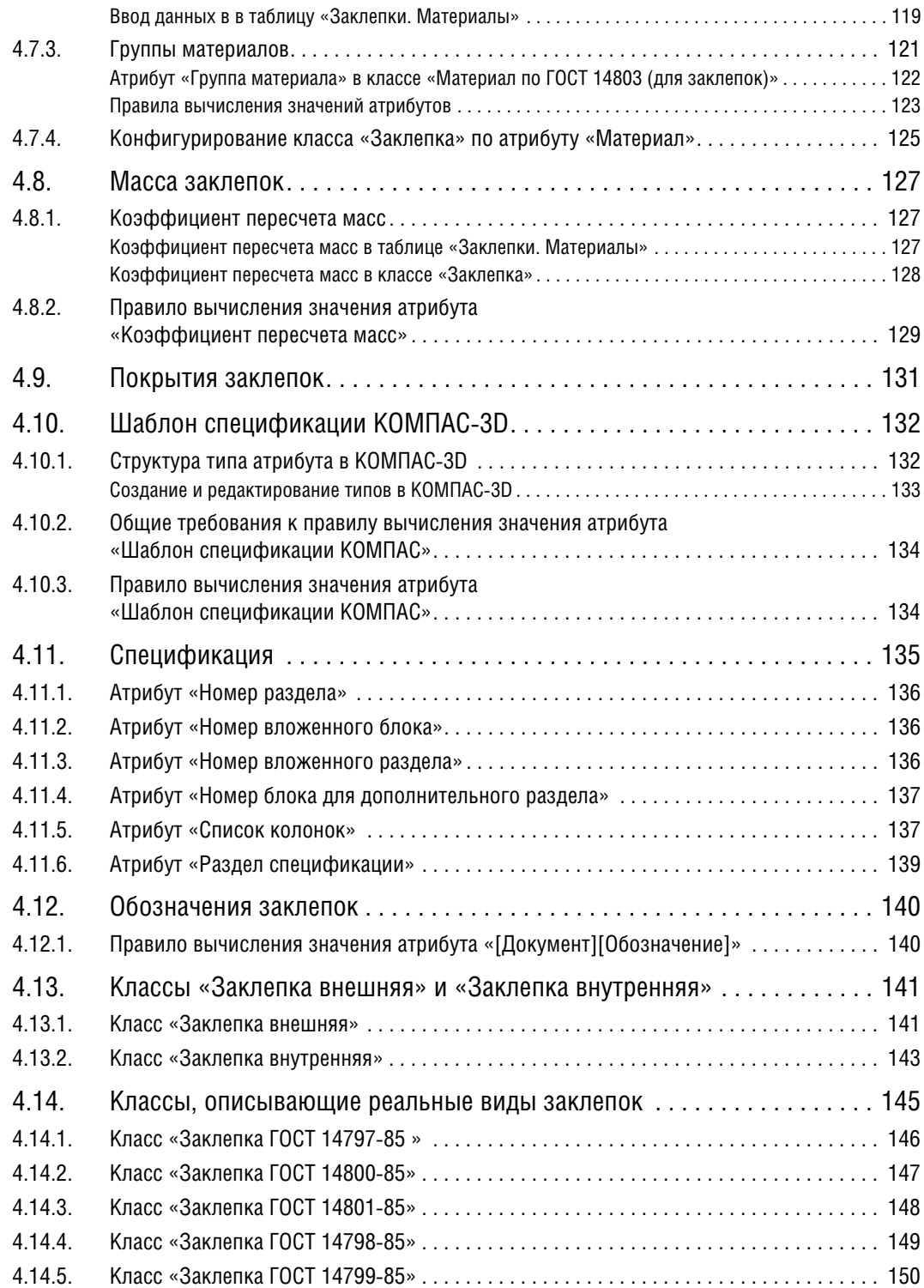

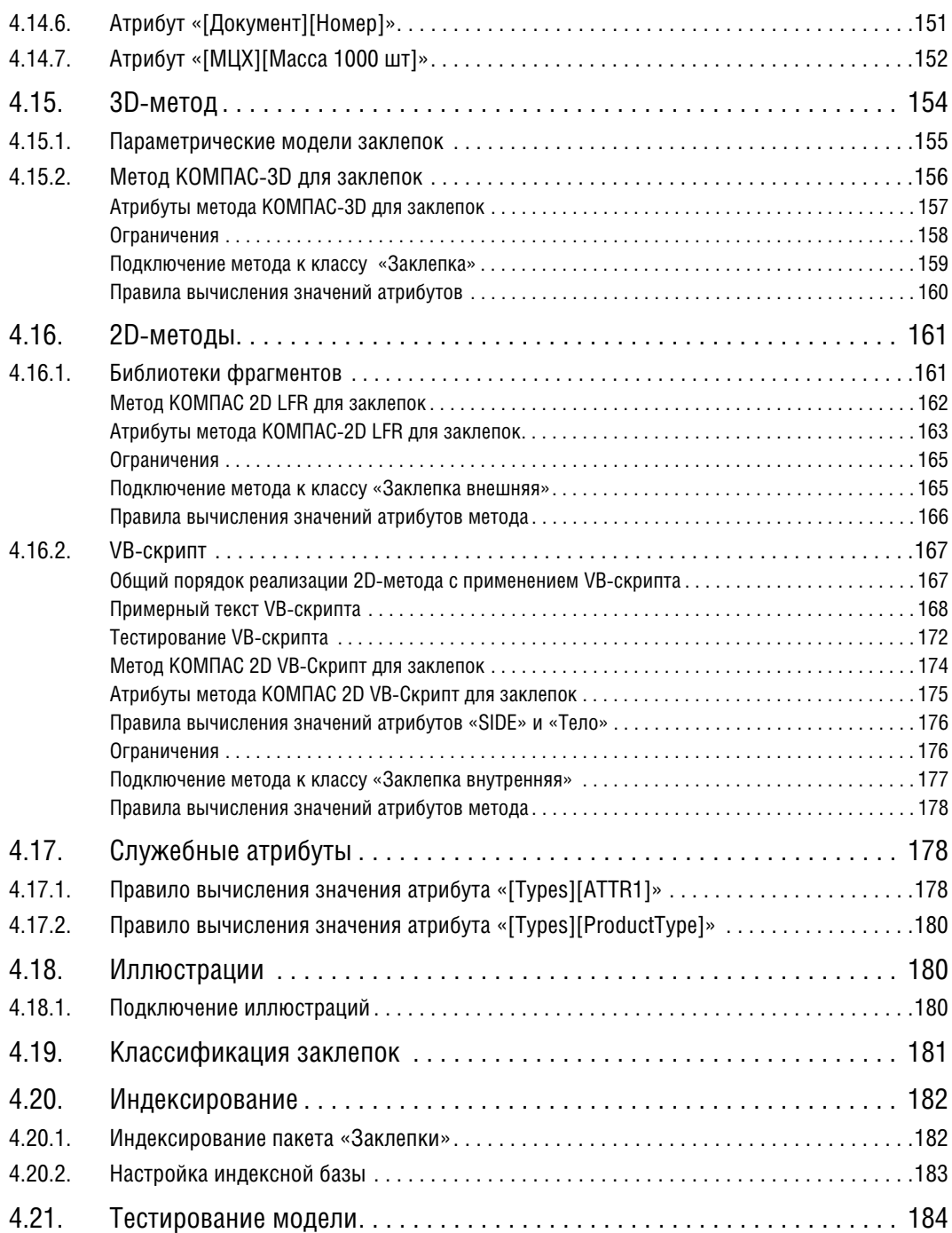

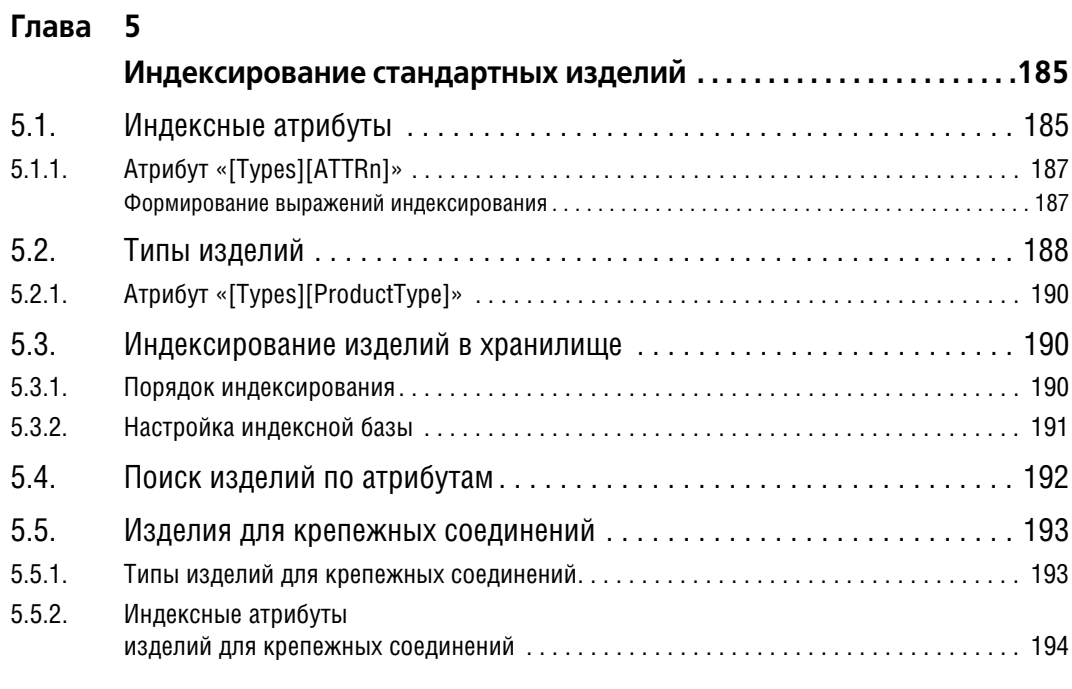

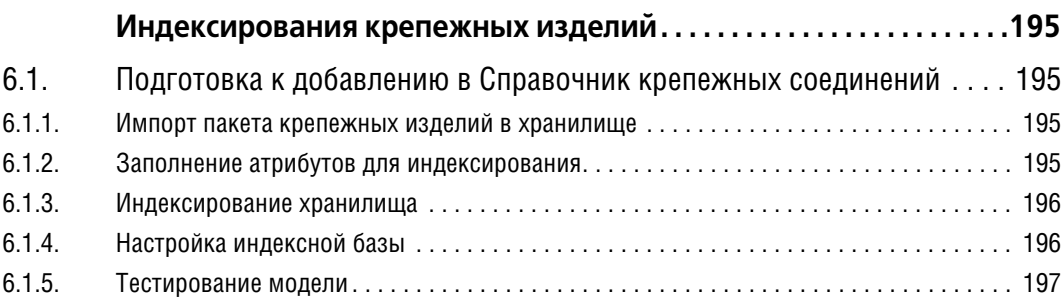

## <span id="page-10-0"></span>**Введение**

Практическое руководство *Разработка моделей стандартных изделий в модуле «Дизайнер моделей»* (далее – *Практическое руководство*) адресовано специалистам, в должностные обязанности которых входит разработка моделей стандартных изделий для справочника *Стандартные Изделия* системы ПОЛИНОМ:MDM *(далее – Справочник)*.

Практическое руководство поможет:

- t получить общее представление об объектных моделях стандартных изделий и этапах их разработки;
- $\blacktriangledown$  изучить основные команды модуля *Стандартные изделия. Дизайнер моделей* (далее *Äèçàéíåð ìîäåëåé*);
- t освоить базовые приемы разработки моделей стандартных изделий;
- t понять систему индексирования хранилища и поиска стандартных изделий. Специалисты, занимающиеся разработкой моделей стандартных изделий, должны:
- t знать принципы объектно"ориентированного моделирования;
- $\blacktriangledown$  владеть навыками работы в КОМПАС-3D, в том числе навыками разработки параметрических моделей.

В состав *Практического руководства* входят два упражнения:

- t **Быстрый старт**, в котором рассматривается создание объектной модели шарика (см. Главу [2](#page-20-0));
- t **Разработка объектной модели заклепок**, в котором рассматривается создание объектной модели пяти видов заклепок (см. Главу [4](#page-55-0)).

Упражнение **Быстрый старт** предназначено для специалистов, не имеющих опыта рабо" ты в модуле *Дизайнер моделей*. Пошаговые инструкции этого упражнения подробно описывают каждое действие пользователя и снабжены иллюстрациями.

Упражнение **Разработка объектной модели заклепок** ориентировано на специали" стов, уверенно владеющих основными приемами работы в модуле *Дизайнер моделей*. Пошаговые инструкции этого упражнения содержат общие указания на действия, которые должен выполнить пользователь, и снабжены иллюстрациями.

К *Ïðàêòè÷åñêîìó ðóêîâîäñòâó* прилагаются:

- t стандарты на заклепки, представленные в виде многостраничных сканированных копий формата *\*.tif* – папка *\PartLib\_Practice\GOSTs*;
- t утилита тестирования скриптов файл *\PartLib\_Practice\Utils\scrtest.dll* (для 64*-*разряд" ной версии КОМПАС"3D файл *scrtest64.dll*);
- t хранилище с готовыми моделями шарика и заклепок папка *\PartLib\_Practice\Vault*.

Следует помнить, что *Ïðàêòè÷åñêîå ðóêîâîäñòâî* дополняет, но не дублирует встроенную систему помощи модуля Дизайнер моделей.

## <span id="page-11-1"></span><span id="page-11-0"></span>Глава 1.

## Общие требования к объектным моделям стандартных изделий

При разработке объектных моделей стандартных изделий необходимо соблюдать ряд требований, в том числе:

- ▼ требования к главной модели (см. раздел 1.1);
- требования к 3D-методам (см. раздел 1.2);
- $\blacktriangledown$  требования к 2D-методам (см. раздел 1.3 на с. 16);
- требования к изображениям (см. раздел 1.4 на с. 18).

#### <span id="page-11-2"></span> $1.1.$ Требования к главной модели

Разработка главной модели должна осуществляться на основе декомпозиции объекта.

Под декомпозицией будем понимать структурное разделение объекта на части с сохранением иерархической подчиненности отдельных частей. Такой подход позволяет выделить из сложного объекта части, удобные для изучения и описания.

Общие требования к главной модели:

- необходимая и достаточная глубина декомпозиции;
- выделение общих данных в отдельные классы с последующим наследованием этих данных в классах-потомках;
- ▼ применение готовых решений, в т. ч. элементов моделей существующих изделий, путем агрегирования и наследования;
- в любых элементах, которые используются используемых в модели данных, в их именах и значениях запрещенными символами являются:
	- $\blacktriangledown$  все непечатные символы кроме пробела ([#1..#31]);
	- $\blacktriangledown$  фигурные скобки  $(\{\})$ ;
	- квадратные скобки ([]);
	- вертикальная черта (I);
	- двоеточие (:);
	- ▼ двойные кавычки (" ");

исключение - формулы куда вышеперечисленные символы входят в качестве составных частей формулы (например, двойные кавычки могут определять строковую константу, а квадратные скобки - указатель на значение заключенного в них атрибута).

Главная модель должна содержать информацию, необходимую для построения геометрических моделей изделия и формирования обозначения, отвечающего требованиям стандарта.

### <span id="page-12-0"></span>1.2. Требования к 3D-методам

Трехмерные модели стандартных изделий разрабатываются в *КОМПАС-3D*. Вставка трехмерных моделей стандартных изделий из Справочника в документы программ-инструментов осуществляется при помощи 3D-методов.

### <span id="page-12-1"></span>1.2.1. Моделирование изделий в КОМПАС-3D

В процессе разработки модели стандартного изделия в КОМПАС-3D рекомендуется:

- создавать простые эскизы и операции:
- $\blacktriangledown$  присваивать операциям понятные имена (например, *Головка шестигранная, Фаска на* торце головки);
- t применять операцию выдавливания в тех случаях, когда поверхность вращения может быть создана либо вращением, либо выдавливанием;
- t добавлять фаски и скругления при помощи специальных команд.

Закончив моделирование, необходимо скрыть все вспомогательные элементы (начала координат, оси, плоскости, эскизы).

### <span id="page-12-2"></span>**1.2.2. Обобщенные модели**

Для изделий, имеющих одинаковое функциональное назначение, рекомендуется создавать обобщенные (комплексные) 3D-модели. В этом случае замена в документе одного типа изделия на другой тип осуществляется без потери сопряжений и других связей.

Типовой пример комплексной модели – *PLib\_Bolt\_1\_712.m3d*. Эта модель охватывает все возможные конфигурации изделия типа «Болт». Редактируя изделие, вставленное в документ из *Ñïðàâî÷íèêà*, вы можете заменить болт с нормальной головкой на болт с увеличенной головкой и т. п.

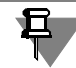

При высокой сложности обобщенной модели допускается создание разных моделей для изделий, имеющих одинаковое функциональное назначение. Например, для изделий типа «Болт» и «Винт».

Изменение конфигурации модели выполняется путем добавления или исключения набора операций. При этом:

- t добавление операции приводит к добавлению в модель всех ее родителей;
- t исключение операции приводит к исключению из модели всех ее потомков.

#### <span id="page-12-3"></span>**1.2.3. Составные изделия**

Составное изделие (сборка) должно быть представлено двумя файлами:

- **▼** файлом сборки (файлом формата *\*.a3d*) для стандартного уровня детализации;
- **▼** файлом детали (файлом формата *\*.m3d*) для упрощенного и условного изображения. Файл сборки и файлы деталей, входящих в состав сборки, должны находиться в одной папке.

#### <span id="page-13-0"></span>**1.2.4. Имена файлов**

Имена файлов деталей и сборок должны:

- t быть по возможности уникальными (если файл входит в состав сборки, это требование является обязательным);
- $\blacktriangledown$  состоять только из букв латинского алфавита, цифр и символов «\_», «-»:
- ▼ соответствовать формату имен, принятому в Справочнике.

Длина имени файла, начиная с названия папки хранилища, не должна превышать 130 символов.

В *Справочнике* применяется следующий формат имен файлов 3D-моделей:

#### *Plib\_Name\_GOST\_KOMPAS*

где:

- ▼ *Plib* префикс, указывающий, что модель создана для справочника *Стандартные Из* **делия**;
- t *Name*  читаемое, понятное наименование стандартного изделия или наименование детали в составе сборки;
- $\blacktriangledown$  *GOST* номер стандарта (в имени файла комплексной модели номер стандарта можно не указывать);
- *KOMPAS* номер версии КОМПАС-3D, в которой создан файл.

Номер версии КОМПАС-3D состоит из четырех цифр:

- t первые две цифры номер базовой версии;
- $\blacktriangledown$  третья цифра идентификатор знака «+» в номере версии (1 при наличии знака, 0 – при отсутствии знака);
- t четвертая цифра порядковый номер пакета обновлений.

Например, файл *PLib\_Screw\_GOST\_1481-84\_1012.m3d* – модель винта, выполненного по ГОСТ 1481-84. Модель создана в КОМПАС-3D V10+SP2.

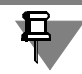

Настоятельно рекомендуется размещать файлы 3D-моделей в специальной папке хранилища – *\methods\kompas\3d*.

#### <span id="page-13-1"></span>**1.2.5. Вспомогательные объекты**

При вставке стандартных изделий из *Ñïðàâî÷íèêà* в документы КОМПАС"3D работает механизм авторазмещения - автоматического сопряжения стандартного изделия с объектом, на который указывает курсор.

Для реализации механизма авторазмещения в модели стандартных изделий необходимо добавлять специальные вспомогательные объекты с предопределенными именами (табл. [1.1](#page-14-0)).

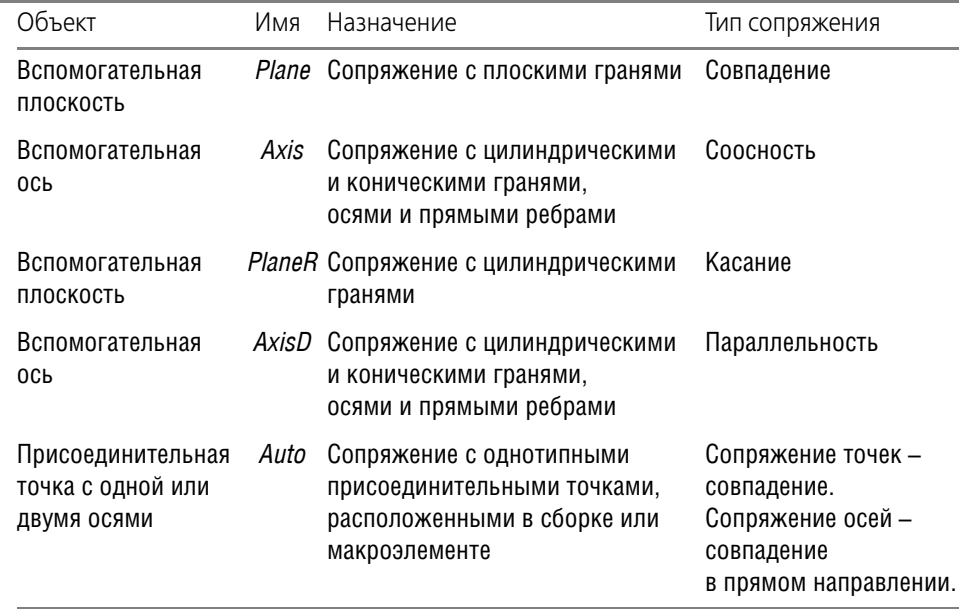

#### <span id="page-14-0"></span>Табл. 1.1. Вспомогательные объекты

Вспомогательная плоскость должна размещаться в месте, наиболее подходящем для сопряжения с гранью проектируемого изделия. Например, поверхность под головкой болта.

Плоскость должна иметь нормаль. Направление нормали нужно выбирать таким образом, чтобы при автосопряжении изделие не переворачивалось. Чтобы проверить направление нормали, укажите вспомогательную плоскость и выполните команду Ориентация \Нормально к. Модель должна развернуться таким образом, чтобы ее верхняя часть была обращена к пользователю.

При сопряжении стандартного изделия с объектом в ручном режиме может быть использован еще один вспомогательный объект - вспомогательная система координат (Ics1..Icsn). Назначение этого вспомогательного объекта - сопряжение с любой поверхностью, осью или точкой. Тип сопряжения - любое из доступных сопряжений для плоскостей, осей и точек.

Вспомогательные системы координат должны размещаться в точках, наиболее подходящих для сопряжений. Вспомогательные системы координат должны быть видимыми. После добавления в 3D-модель вспомогательных систем координат необходимо назначить текущей основную локальную систему координат (ЛСК). Для всех изделий, входящих в одно семейство, рекомендуется одинаково располагать ЛСК. Это даст возможность сохранить сопряжения при замене изделий.

Не рекомендуется удалять вспомогательные объекты в моделях, поставлявшихся со Справочником, так как сборки, в которых применялись эти модели, будут открываться с ошибками. При необходимости переименуйте вспомогательные объекты, после чего создайте новые объекты с предопределенными именами.

#### <span id="page-15-0"></span> $1.2.6.$ Переменные

Имена переменных должны совпадать с сокращенными (буквенными) обозначениями характеристик изделия, принятыми в стандарте. Каждая переменная должна иметь комментарий, содержащий полное название характеристики. Например,  $d - \mu$ иаметр резьбы.

#### <span id="page-15-1"></span> $1.2.7.$ Эскизы

Эскизы должны удовлетворять следующим требованиям.

- параметрические эскизы должны быть полностью определены;
- все вычисления и зависимости определены в редакторе переменных на уровне детали или сборки;
- оси и другие вспомогательные элементы не должны иметь свободных концов;
- вспомогательные объекты привязаны.

При отсутствии специальных параметров вспомогательные объекты привязываются к существующей геометрии (выравнивание по горизонтали, выравнивание по вертикали, совпадение точек) либо фиксируются при помощи размеров.

#### <span id="page-15-2"></span> $1.3.$ Требования к 2D-методам

2D-методы реализуются двумя способами:

- ▼ VB-скрипт программа, выполняющая отрисовку стандартного изделия в документе;
- библиотека фрагментов.

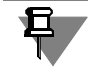

В рамках одной модели не следует применять 2D-методы, реализованные разными способами.

#### <span id="page-15-3"></span> $1.3.1.$ VB-скрипты

VB-скрипты должны удовлетворять следующим требованиям.

1. Скрипт должен содержать функцию OnLoad(), в которой описываются действия, выполняемые при вставке изделия в документ:

Sub Script\_OnLoad()

End Sub

- 2. Доступ к функциям КОМПАС API должен осуществляться через переменные Kompas и Doc:
	- ▼ *Kompas* интерфейс на *KompasObject*,
	- Doc интерфейс на ksDocument2D.

Имена переменных Котраз и Doc всегда присутствуют в пространстве имен скрипта.

3. Скрипт должен описывать заливку непрозрачной части изображения. Это необходимо для реализации механизма аппликативности при вставке изделия в документ.

#### <span id="page-16-0"></span>**1.3.2. Библиотеки фрагментов**

В зависимости от версии КОМПАС-3D, установленной на компьютере, могут быть использованы библиотеки фрагментов различных форматов:

- $\blacktriangledown$  для КОМПАС-3D V16 библиотека фрагментов формата LFR;
- $\blacktriangledown$  для КОМПАС-3D V17 библиотеки фрагментов форматов LFR и KLE.

В состав библиотек фрагментов входят параметрические фрагменты. Имена фрагментов формируются по правилу:

Имя фрагмента = 0 + [Номер вида] + 0 + [Номер уровня детализации]

где:

- ▼ *Номер вида*:
- $\blacktriangledown$  1 вид спереди;
- $\blacktriangledown$  2 вид сзади;
- $\blacktriangledown$  3 вид справа;
- $\blacktriangledown$  4 вид слева;
- $\blacktriangledown$  5 вид сверху;
- $\bullet$  6 вид снизу.
- ▼ *Номер уровня детализации*:
- t 1 упрощенный;
- $\blacktriangledown$  2 стандартный;
- $\blacktriangledown$  3 расширенный.

Например, фрагмент *0103* – вид изделия спереди в расширенной детализации.

При вставке стандартных изделий в документы программ-инструментов не отображаются размерные и вспомогательный линии фрагментов.

#### <span id="page-16-1"></span>1.3.3. Имена файлов VB-скриптов и библиотек фрагментов

Имена файлов VB-скриптов и библиотек фрагментов должны:

- ▼ соответствовать формату имен, принятому в *Справочнике*;
- $\blacktriangledown$  состоять только из букв латинского алфавита, цифр и символов « $\blacktriangleright$ », «-».

Длина имени файла, начиная с названия папки хранилища, не должна превышать 130 символов.

#### <span id="page-16-2"></span>**Формат имен файлов библиотек фрагментов**

В *Справочнике* применяется следующий формат имен файлов библиотек фрагментов: *Plib\_Name\_GOST\_KOMPAS,*

где:

- $\blacktriangledown$  *Plib* префикс, указывающий, что библиотека создана для справочника *Стандартные* Изделия;
- ▼ *Name* читаемое, понятное наименование стандартного изделия;
- ▼ *GOST* номер стандарта на изделие;
- *KOMPAS* номер версии КОМПАС-3D, в которой создан файл.

Номер версии КОМПАС-3D состоит из четырех цифр:

- $\blacktriangledown$  первые две цифры номер базовой версии;
- $\blacktriangledown$  третья цифра идентификатор знака «+» в номере версии (1 при наличии знака, 0 – при отсутствии знака);
- t четвертая цифра порядковый номер пакета обновлений.

Например: *PLib\_Plug\_5\_OST26\_260\_460-99\_1002.lfr* или

*PLib\_Plug\_5\_OST26\_260\_460-99\_1700.kle.*

#### <span id="page-17-0"></span>**Формат имен файлов VB&скриптов**

Файлы VB"скриптов можно именовать произвольным образом, добавляя к имени файла префикс *Plib*, указывающий, что скрипт создан для справочника Стандартные Изделия.

Настоятельно рекомендуется размещать файлы VB-скриптов и библиотек фрагментов в специальной папке хранилища – *\methods\kompas\2d*.

### <span id="page-17-1"></span>**1.4. Требования к изображениям**

Изображения стандартных изделий должны быть максимально информативными и выявлять конструктивные особенности изделий.

Рекомендуется отображать все изделия в изометрии под одним и тем же углом, особенно если эти изделия находятся в одном узле классификации.

При снятии изображений в КОМПАС-3D необходимо отключать каркас (команда главного меню **Вид – Изображение – Полутоновое с каркасом**).

### <span id="page-17-2"></span>**1.4.1. Оптические свойства модели**

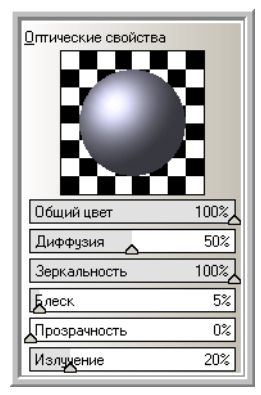

Оптические свойства модели рекомендуется устанавливать так, как пока" зано на рис. 1.1:

- $\blacktriangledown$  Общий цвет: 100%;
- $\blacktriangledown$  Диффузия: 50%;
- $\blacktriangledown$  Зеркальность: 100%;
- $\blacktriangledown$  Блеск: 5%;
- $\blacktriangledown$  Прозрачность: 0%;
- $\blacktriangledown$  Излучение: 20%.

Допускается применение иных оптических свойств модели, если это способствует более качественному и реалистичному отображению конструктивных особенностей изделия.

Рис. 1.1.

#### <span id="page-18-0"></span>**1.4.2. Цвет модели**

<span id="page-18-1"></span>**1.4.3. Цвет фона**

Цвет  $2|X|$ Основные цвета: **REBEED** T E E Лополнительные цвета 1 - 1 - 1 - 1 Оттенок: 160 Красный: 141 E E E E E E E E Контраст: 22 Зеленый: 141 Цвет|Заливка Яркость: 142 Определить цвет >> Синий: 160  $0<sup>K</sup>$ Отмена Добавить в набор Рис. 1.2.

Цвет модели рекомендуется устанавливать так, как показано на рис. 1.2:

- $\blacktriangledown$  Оттенок: 160;
- $\blacktriangledown$  Контраст: 22;
- $\blacktriangledown$  Яркость: 142;
- t Красный: 141;
- Зеленый: 141;
- ▼ Синий: 160.

Допускается применение иного цвета модели, если это способствует более качественному и реалистичному отображению конструктивных особенностей изделия.

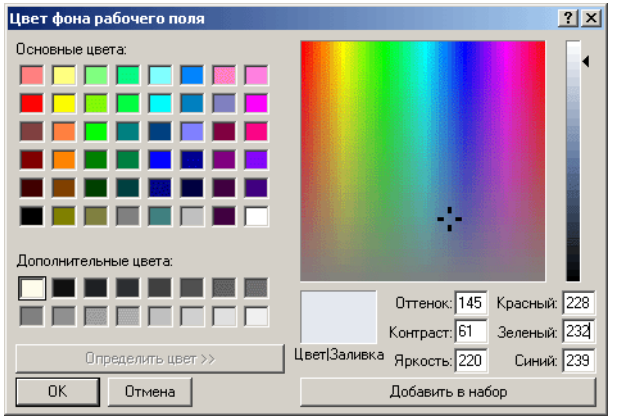

Цвет фона рекомендуется устанавливать так, как показано на рис. [1.3:](#page-18-3)

- $\blacktriangledown$  Оттенок: 145;
- $\blacktriangledown$  Контраст: 61;
- $\blacktriangledown$  Яркость: 220;
- Красный: 228;
- Зеленый: 232:
- ▼ Синий: 239.

<span id="page-18-3"></span>Рис. 1.3.

Допускается применение иного цвета фона, если это если это способствует более качественному и реалистичному отображению конструктивных особенностей изделия.

#### <span id="page-18-2"></span>**1.4.4. Формат изображений**

Для каждого стандартного изделия необходимо подготовить и поместить в хранилище три изображения различного размера:

- $\bullet$  основное (256х256 рх файл *NAME.jpg*) это изображение следует прикрепить в *Дизай íåðå ìîäåëåé* к классу;
- вспомогательные:
	- $\blacktriangledown$  16х16 px файл *NAMEs16.jpg* это изображение стандартного изделия предназначено для отображения в дереве элементов в клиентском приложении *Справочника*;

• 96х96 рх - файл NAMEs96.jpg - это изображение стандартного изделия предназначено для отображения в области информации клиентского приложения Справочникa.

где NAME - наименование стандартного изделия.

В наименовании стандартного изделия рекомендуется указывать номер стандарта. Например:

> PLib\_Nut\_GOST\_8921.jpg; Plib Nut GOST 8921s96.jpg; PLib\_Nut\_GOST\_8921s16.jpg.

В Дизайнере моделей стандартному изделию сопоставляется файл NAME.jpg.

Файлы изображений следует размещать в хранилище в специальной папке - \Pictures.

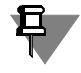

## <span id="page-20-1"></span><span id="page-20-0"></span>**Глава 2.**

## **Общие рекомендации по разработке моделей собственных стандартных изделий**

Прежде чем приступить к разработке моделей собственных стандартных изделий средствами модуля *Дизайнер моделей*, ознакомьтесь с рекомендациями, которые помогут вам избежать ошибочных действий и минимизируют вероятность непредсказуемого результата разработки.

### <span id="page-20-2"></span>**2.1. Подготовительный этап разработки объектных моделей стандартных изделий**

Разработку моделей стандартных изделий рекомендуется начать с изучения предметной области и анализа стандартов на разрабатываемые изделия.

Далее следует продумать структуру объектов – выявить общие элементы объектов и их характеристики. Это поможет разработать иерархическую структуру классов, описываюших отдельные элементы моделей, и ввести атрибуты, характеризующие общие свойства элементов.

### <span id="page-20-3"></span>**2.2. Размещение пакета с моделями собственных изделий**

Разработку собственных моделей стандартных изделий рекомендуется осуществлять в **отдельном** вновь созданном пакете, который следует размещать в пакете *Главная моäåëü*.

Пакет с собственными моделями должен быть максимально обособленным от остальных пакетов. Это поможет избежать потери информации при обновлении модуля Дизай*нер моделей* (хранилища) – пакет с собственными изделиями можно будет экспортировать, а затем импортировать в обновленное хранилище.

## <span id="page-20-4"></span>**2.3. Особенности создания классов**

При создании классов собственных изделий **категорически не рекомендуется** наследо" вать классы от изделий, входящих в базовую поставку, т.к. это вызовет проблемы после обновления хранилища.

Дело в том, что при обновлении хранилища происходит замена существующих классов изделий классами из базовой поставки. И если классы в базовой поставке изменились вследствие исправления ошибок или доработки, а классы собственной модели унаследованы, возникнут нарушения в структуре и поведении этих унаследованных классов. Собственные наработки и информация об изделиях измененных классов будет утеряна.

## <span id="page-21-0"></span>**2.4. Работа с Системным пакетом**

В **Системный пакет** занесены классы общего назначения (базовые классы), которые используются при описании изделий. В процессе создания собственных изделий **катего рически не рекомендуется**:

- ▼ вносить изменения в Системный пакет, входящий в базовую поставку Дизайнера.
- t вносить изменения в базовые классы, находящиеся в **Системном пакете**.

Если потребуется добавить атрибут, общий для всех изделий, необходимо будет создать класс-наследник от базового класса *Деталь*, в который добавить нужный атрибут. Затем все изделия нужно будет наследовать от этого нового класса.

## <span id="page-21-1"></span>**2.5. Добавление классов и атрибутов**

Класс, описывающий конкретные изделия, которые будут представлены в клиентском модуле ПОЛИНОМ:MDM, рекомендуется создавать на основе базовых элементов с пре" допределенным набором свойств и атрибутов, например, *Деталь* или *Конструктивный*  $J$ *лемент*.

Затем в этот класс следует добавлять атрибуты и примитивы. В качестве примитивов могут быть использованы классы из других пакетов, например, *Отверстие* или *Резьба*.

Все пользовательские примитивы должны храниться в том же отдельном пакете, где и модель собственного стандартного изделия.

Бывают случаи, когда сложные изделия необходимо дробить на отдельные классы, а потом использовать эти классы в качестве примитивов.

**1 случай**. Класс (будущий примитив) разрабатывается как самостоятельное изделие на основе базового элемента *Äåòàëü.* Такой класс можно будет использовать в качестве примитива в другом изделии для передачи геометрических параметров в методы KOM-ПАС-2D и КОМПАС-3D. Например, изделие *Шплинт ГОСТ 397-79* представлен в каталоге *Крепежные изделия* как самостоятельное изделие, а также используется в качестве примитива в более сложном изделии Люк ОСТ 26-2001-83, который расположен в каталоге *Äåòàëè è óçëû ñîñóäîâ è àïïàðàòîâ*.

**2 случай**. Класс (будущий примитив) разрабатывается не как самостоятельное изделие, а как составная часть сразу нескольких изделий. В этом случае класс добавляется как обычный новый класс, т.к. ему не нужны дополнительные атрибуты, собственные методы и обозначение. Такой класс можно будет использовать в качестве примитива в других классах, например, класс *Ãîëîâêà øåñòèãðàííàÿ* используется во всех классах изделий с шестигранной головкой.

Вводя в структуру описываемых объектов новые примитивы, необходимо оценить, насколько это будет рационально. Если в примитиве немного важных атрибутов (или их вообще нет), либо примитив не будет использоваться в других классах, то не имеет смысла выделять такой примитив. При создании моделей будет проще добавить в класс несколько простых атрибутов, чем использовать такой примитив.

#### <span id="page-22-0"></span> $2.6.$ Создание наборов данных и работа с таблицами

После создания иерархической структуры классов, описывающих отдельные элементы модели стандартного изделия, необходимо создать наборы данных (таблицы), в которых будут находиться атрибуты, характеризующие геометрические параметры и свойства изделия.

При создании набора данных категорически не рекомендуется использовать таблицы, входящие в базовую поставку, или добавлять в существующие таблицы новые атрибуты.

Создавая или редактируя собственные таблицы, имейте в виду, что все изменения сохраняются на диск только после закрытия хранилища. Поэтому после завершения работы с таблицами необходимо применить изменения, сохранить и закрыть хранилище.

Во избежании сбоев в работе Дизайнера моделей не переименовывайте:

- таблицы, если они уже используется в вычислениях;
- атрибуты в таблице, если они уже используются в вычислениях.

#### <span id="page-22-1"></span> $2.7.$ Правила вычисления атрибутов

Задавая правила вычисления атрибута, не используйте в правиле сам этот атрибут или другие атрибуты, в правилах вычисления которых он используется.

Несоблюдение этого требования может привести к зацикливанию вычислений и программному исключению при попытке получить экземпляр изделия с таким атрибутом.

#### <span id="page-22-2"></span> $2.8.$ Добавление материалов

При создании собственных изделий допускается использовать классы материалов, входящие в базовую поставку. При этом можно накладывать ограничения на применение материалов в контексте собственных изделий.

Категорически не рекомендуется вносить изменения в таблицы материалов из базовой поставки, т.к. при обновлении Дизайнера произойдет замена таблиц материалов и все внесенные в таблицы изменения будут утеряны.

Если необходимо добавить новый материал, сделайте следующее.

- 1. Создайте класс-наследник от базового класса Материал, который расположен в системном пакете Материалы.
- 2. Создайте для материала таблицы со свойствами.
- 3. Сконфигурируйте класс с собственным изделием по атрибуту Материал.

#### <span id="page-22-3"></span>Добавление покрытий  $2.9.$

При создании собственных изделий допускается использовать покрытия из базового класса *Виды покрытий*, расположенного в системном пакете *Покрытия*. Однако **катего**рически не рекомендуется вносить изменения в атрибуты и свойства покрытий, а также создавать классы-наследники. При необходимости можно накладывать ограничение на применение покрытий в контексте собственных изделий.

Класс покрытий, входящий в базовую поставку, создан с учетом ТУ на крепежные изде" лия, поэтому рекомендуется использовать эти покрытия при создании собственных крепежных изделий либо изделий, для которых допустимо такое покрытие.

## <span id="page-23-0"></span>**2.10. Добавление методов**

Создавая собственные модели стандартных изделий, не используйте методы, входящие в базовую поставку, т.к. могут возникнуть проблемы после обновления хранилища.

Дело в том, что при обновлении хранилища происходит замена существующих методов методами из базовой поставки. И если в базовой поставке методы изменились (например, вследствие исправления ошибок или доработки), они могут оказаться неподходящими для собственных изделий.

Если какой-либо метод из базовой поставки подходит для собственного изделия, рекомендуется скопировать файл метода, переименовать его и сохранить в Дизайнере под другим именем. При необходимости такой метод можно будет отредактировать.

## <span id="page-23-1"></span>**2.11. Добавление собственных изделий в справочник**

Чтобы собственные изделия можно было использовать в работе, необходимо добавить их в справочник. Для этого потребуется:

- ▼ подключить *Библиотеку компонентов*, которая содержит модели этих изделий, к хранилищу (осуществляется в модуле *ПОЛИНОМ:МDМ Администратор*);
- t импортировать изделия в справочник.

Импорт изделий в справочник осуществляется в два этапа:

1 этап – импорт классов изделий (выполняется в модуле *ПОЛИНОМ:МDМ Импорт данíûõ*);

2 этап – импорт экземпляров изделий в группы справочников (выполняется в модуле *ÏÎËÈÍÎÌ:MDM Êëèåíò*).

## <span id="page-24-1"></span><span id="page-24-0"></span>**Глава 3.**

## **Быстрый старт**

Упражнение **Быстрый старт** предназначено для изучения основных приемов создания моделей стандартных изделий в модуле *Дизайнер моделей*. Выполняя упражнение в пошаговом режиме, вы создадите объектную модель шарика, диаметр которого может принимать значения от 0 до 100мм.

Перед тем как приступить к выполнению упражнения, запустите модуль *Дизайнер модеëåé* и создайте пустое хранилище. Для этого выполните следующие действия.

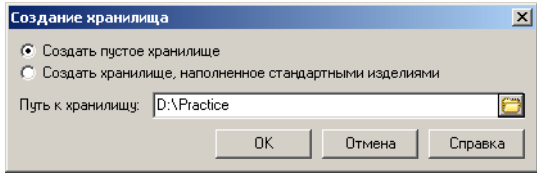

- 1. Вызовите команду главного меню **Файл Создать**. Откроется окно **Создание хра& нилища** (рис. [3.1](#page-24-3)).
- 2. Выберите вариант **Создать пустое хранилище**.

<span id="page-24-3"></span>Рис. 3.1.

- 3. Укажите месторасположение хранилища. Для этого нажмите кнопку, расположенную в правой части поля **Путь к хранилищу**. Откроется окно обзора папок.
- 4. Создайте папку с произвольным наименованием и нажмите кнопку **ОК**. В папке будет развернуто пустое хранилище Справочника, в модуле Дизайнер моделей будет показана структура пакетов этого хранилища (рис. [3.2\)](#page-24-2).

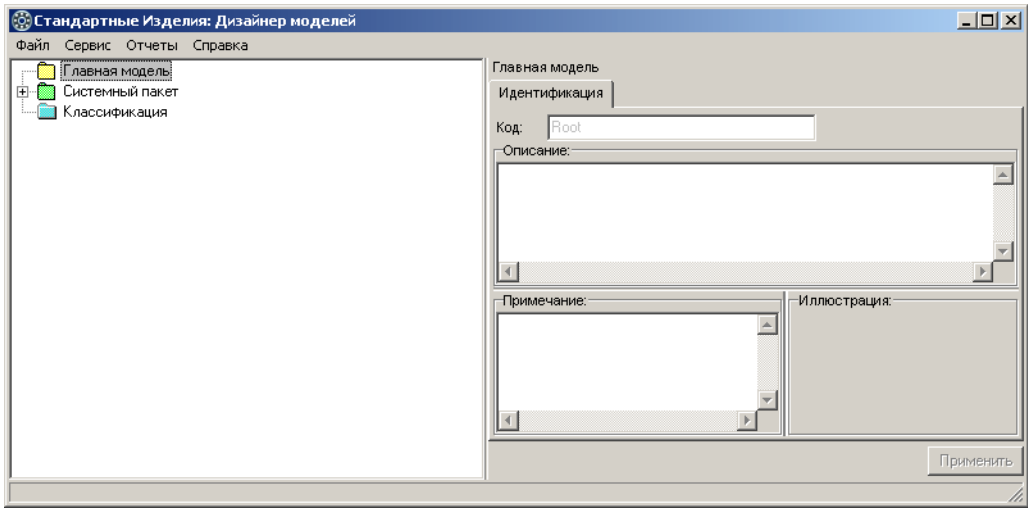

<span id="page-24-2"></span>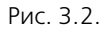

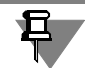

Подробную информацию о назначении пакетов Главная модель, Системный пакет и *Классификация* вы найдете в справочной системе модуля Дизайнер моделей.

## <span id="page-25-0"></span>**3.1. Шаг 1. Пакет «Шарик»**

Добавьте в главную модель пакет Шарик. Для этого выполните следующие действия.

1. Укажите пакет *Главная модель* и вызовите из контекстного меню команду **Добавить пакет** или нажмите клавиши *<Ctrl>*+*<Alt>+<P>* (рис. 3.3).

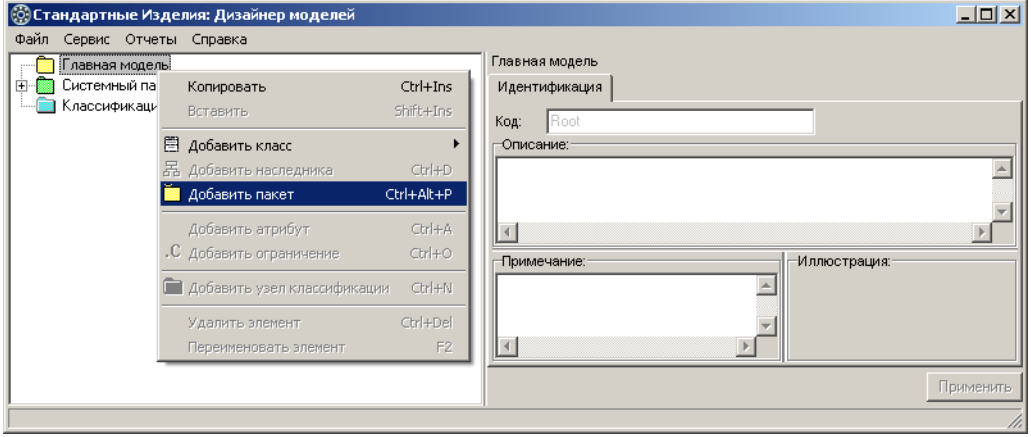

Рис. 3.3.

Новый пакет появится в списке, название пакета будет доступно для редактирования.

2. Введите название пакета – *Шарик*, после чего нажмите клавишу <*Enter*>. Пакет *Шарик* будет добавлен в список пакетов главной модели, станет доступна кнопка **Применить**  (рис. 3.4).

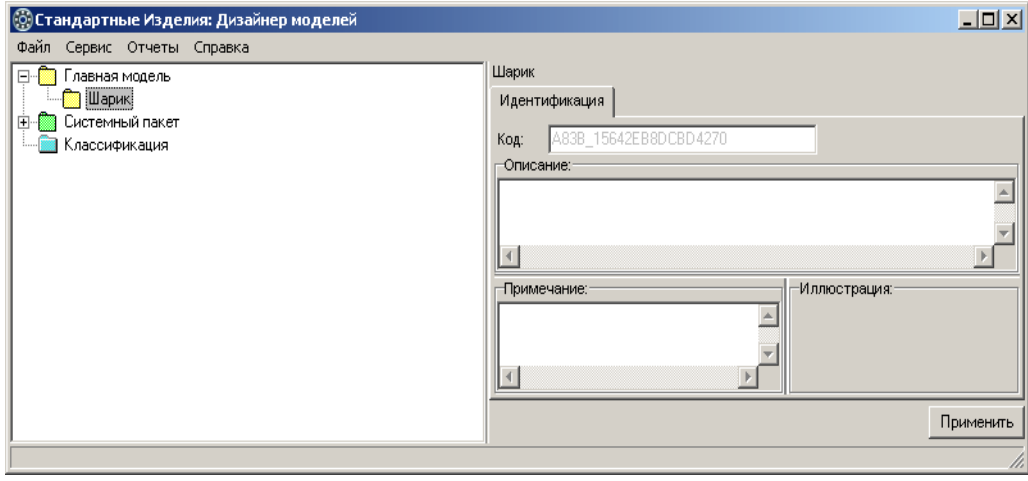

Рис. 3.4.

3. Завершите добавление пакета – нажмите кнопку **Применить**.

## <span id="page-26-0"></span>**3.2. Шаг 2. Класс «Шарик :: Элемент библиотеки»**

Добавьте в пакет *Шарик* новый класс – наследник базового класса Элемент библиотеки. Для этого выполните следующие действия.

1. Укажите пакет Шарик и вызовите из контекстного меню команду **Добавить класс** – Ба**зовые элементы – Элемент библиотеки** (рис. [3.5\)](#page-26-1).

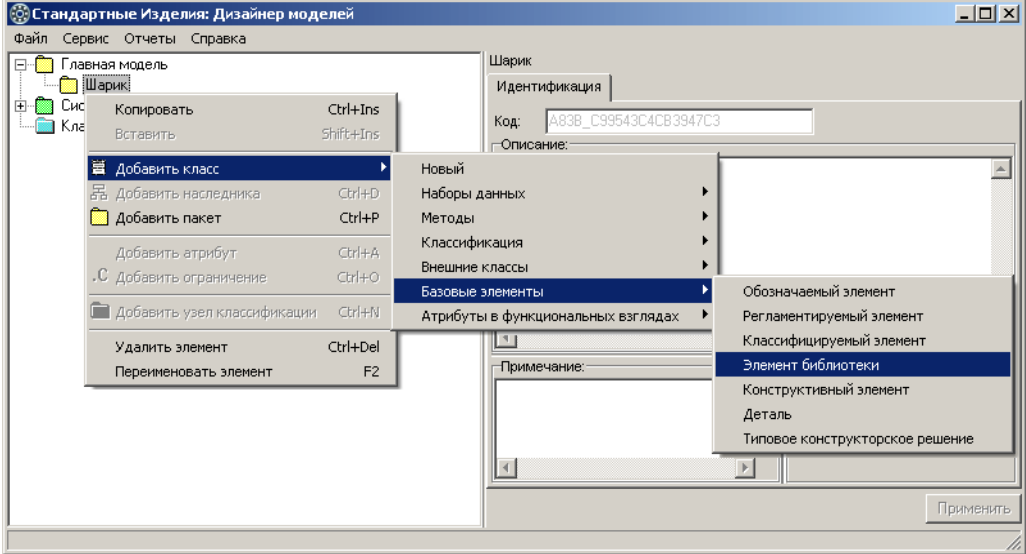

<span id="page-26-1"></span>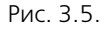

Новый класс появится в списке, название класса будет доступно для редактирования.

2. Введите название класса - Шарик, после чего нажмите клавишу <*Enter>*. Класс *Шарик :: Элемент библиотеки* будет добавлен в список классов пакета *Шарик*, станет доступна кнопка **Применить** (рис. 3.6).

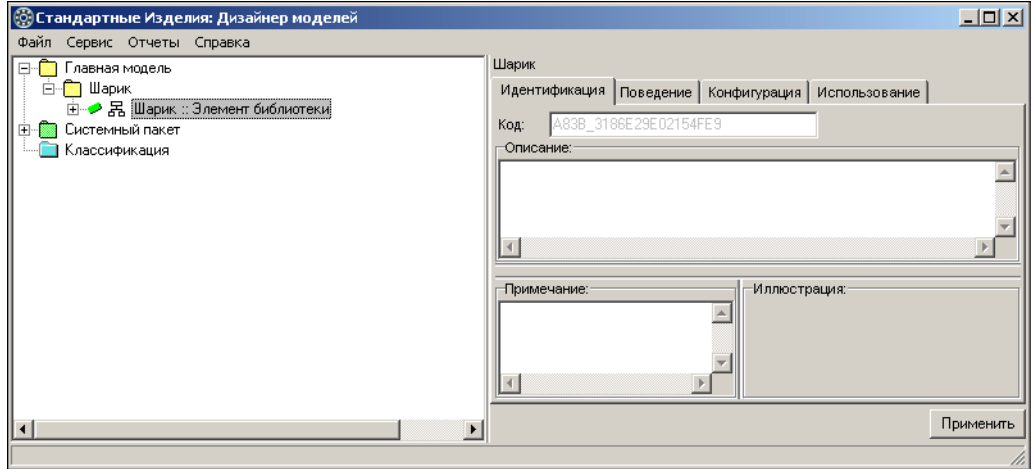

Рис. 3.6.

- 3. Завершите добавление класса нажмите кнопку **Применить**.
- 몲 В области навигации модуля *Дизайнер моделей* перед названиями классов помещаются пиктограммы, содержащие информацию о происхождении классов. Пиктограмма класса Шарик соответствует классу-наследнику.

В названиях классов после двойного двоеточия указываются названия родительских объектов.

## <span id="page-27-0"></span>**3.3. Шаг 3. Атрибут «d, диаметр шарика»**

Класс *Шарик* унаследовал из родительского класса Элемент библиотеки атрибуты, показанные на рис. [3.7](#page-27-1).

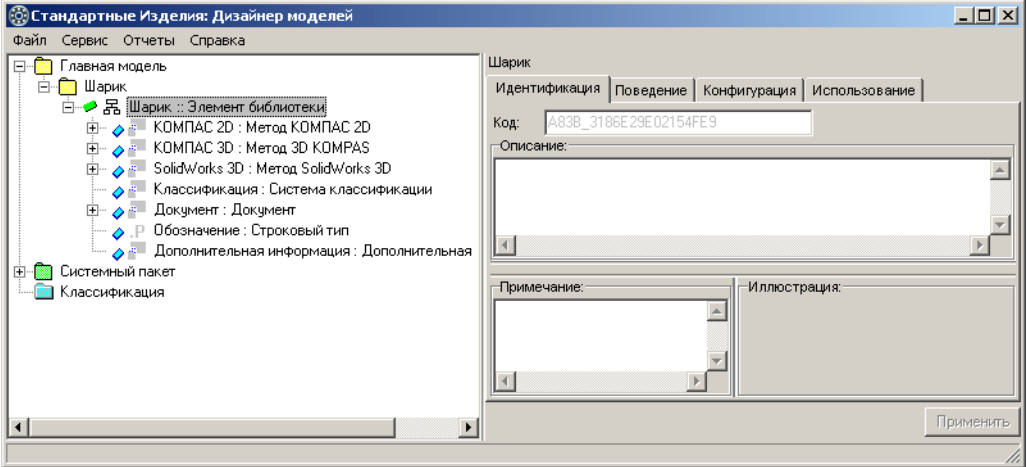

<span id="page-27-1"></span>Рис. 3.7.

Добавьте в класс *Шарик :: Элемент библиотеки* новый атрибут вещественного типа – *d, диаметр шарика*, характеризующий диапазон возможных значений диаметра. Для этого выполните следующие действия.

1. Укажите класс *Шарик :: Элемент библиотеки* и вызовите из контекстного меню команду **Добавить атрибут** или нажмите клавиши *<Ctrl>*+*<À>* (рис. 3.8).

Новый атрибут вещественного типа появится в списке, название атрибута будет доступно для редактирования.

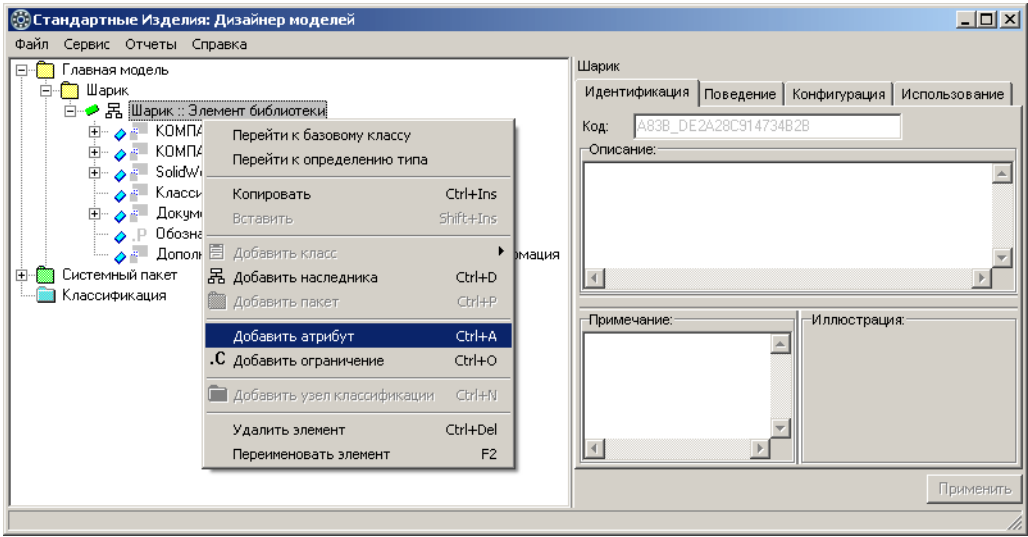

Рис. 3.8.

2. Введите название атрибута - *d, диаметр шарика*, после чего нажмите клавишу <*Enter>*. Атрибут *d, диаметр шарика : Вещественный тип* будет добавлен в список атрибутов класса *Øàðèê,* станет доступна кнопка **Применить** (рис. [3.9](#page-28-0)).

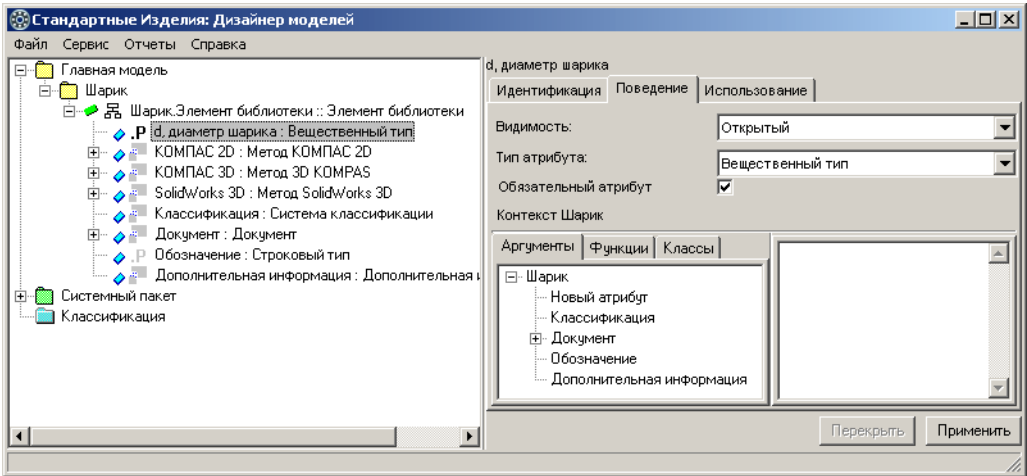

<span id="page-28-0"></span>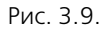

3. Завершите добавление атрибута – нажмите кнопку **Применить**.

В области навигации модуля Дизайнер моделей перед названиями атрибутов помещают-Ъ. ся пиктограммы, указывающие на происхождение атрибута. Пиктограмма атрибута *d, диаметр шарика* соответствует атрибуту, введенному в данном классе.

В названиях атрибутов после двойного двоеточия указываются типы атрибутов.

## <span id="page-29-0"></span>**3.4. Шаг 4. Правило вычисления значения атрибута «d, диаметр шарика»**

Атрибут *d, диаметр шарика* – свободный. Свободным называется атрибут, значения которого нельзя ограничить конечным рядом чисел. Правило вычисления значения свободного атрибута задается при помощи функции *Freevalue ( , , )*.

Синтаксис функции:

*Freevalue (default value, min value, max value)*,

где:

- **T** *default value* значение функции по умолчанию, применяющееся при первичном получении экземпляра класса;
- t *min value*, *max value*  минимальное и максимальное значения функции.

Задайте правило вычисления значения атрибута

*d*, *диаметр шарика = freevalue (10,0, 0,0, 100,0)* так, как показано на рис. 3.10.

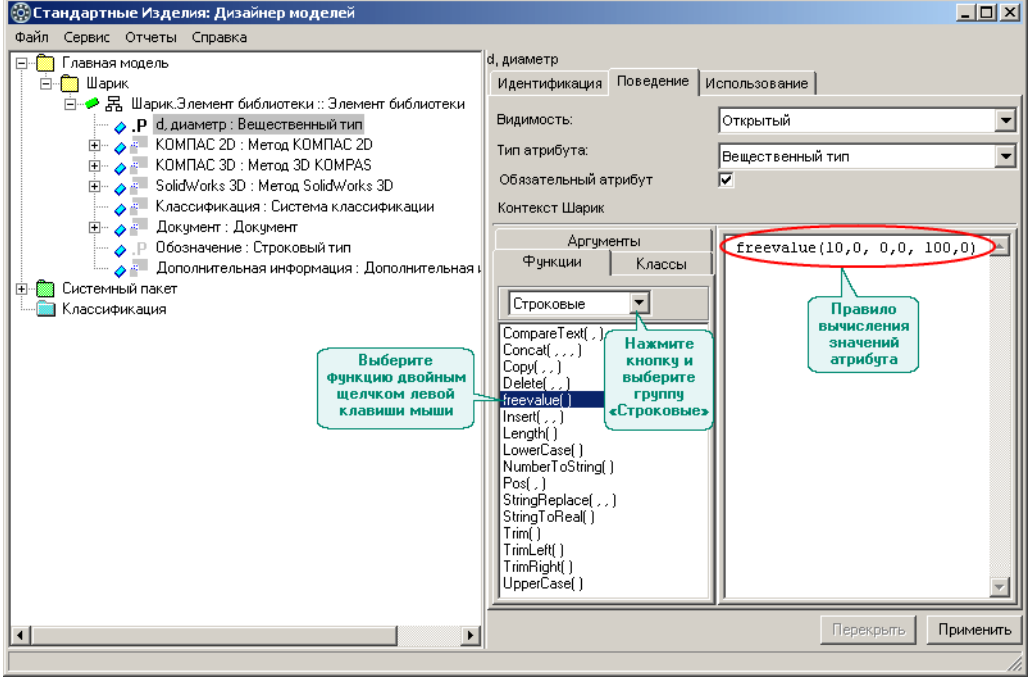

Рис. 3.10.

Для этого выполните следующие действия.

- 1. Укажите атрибут *d, диаметр шарика* и раскройте вкладку Функции. По умолчанию на вкладке будет показан список строковых функций.
- 2. Двойным щелчком левой клавишей мыши выберите в списке функцию *freevalue()*. Функ" ция будет добавлена в правило вычисления значения атрибута.
- 3. При помощи клавиатуры введите значения параметров функции:
	- $\blacktriangledown$  *default value* = 10,0;
- $\blacktriangledown$  *min value* = 0,0;
- $\blacktriangledown$  *max value* = 100,0.
- 4. Завершите задание правила нажмите кнопку **Применить**.

### <span id="page-30-0"></span>**3.5. Шаг 5. Правило вычисления значения атрибута «Обозначение»**

*Îáîçíà÷åíèå –* атрибут строкового типа, характеризующий обозначение стандартного изделия. Атрибут унаследован из родительского класса Элемент библиотеки.

Задайте правило вычисления значения атрибута:

*Îáîçíà÷åíèå* = *'Øàðèê ' + NumberToString ( [d, äèàìåòð øàðèêà] )* 

так, как показано на рис. 3.11*.* 

Для этого выполните следующие действия.

- 1. Укажите атрибут *Обозначение*. При помощи клавиатуры введите часть правила до функции *NumberToString()*.
- 2. Раскройте вкладку **Функции** и двойным щелчком левой клавиши мыши выберите в списке строковых функций функцию *NumberToString()*. Функция будет добавлена в пра" вило, раскроется вкладка Аргументы, на которой показан список доступных аргументов.
- 3. Двойным щелчком левой клавиши мыши выберите в списке аргумент *d, диаметр шариêà*. Аргумент будет добавлен в правило, станет доступна кнопка **Применить**.

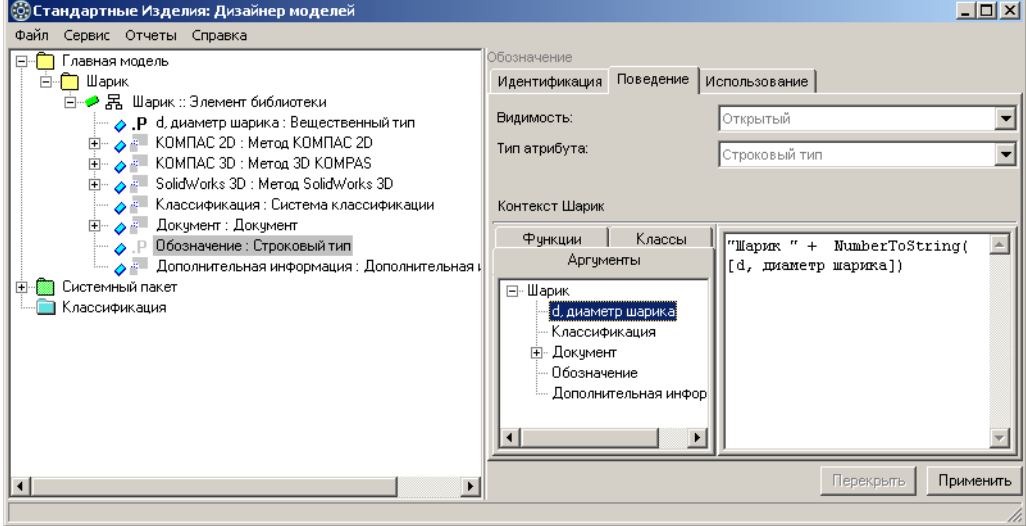

4. Завершите задание правила – нажмите кнопку **Применить**.

Рис. 3.11.

Шаг 6. Параметрическая модель шарика

Постройте параметрическую модель шарика, отвечающую требованиям, изложенным в разделе 1.2 на с. 13.

Для построения модели запустите KOMПAC-3D и создайте новый документ типа «Деталь». Построение будет состоять из ряда этапов:

- создание эскиза;
- присвоение переменным статуса внешних переменных;
- построение поверхности вращения;
- сохранение файла 3D-модели в хранилище.

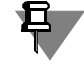

Настоящее Практическое руководство не ставит целью подробное изучение приемов работы в КОМПАС-3D. В случае необходимости обращайтесь к Справочной системе КОМ-ПAC-3D.

#### <span id="page-31-0"></span> $3.5.1.$ Создание эскиза

Создайте эскиз тела вращения так, как показано на рисунке 3.12. Для этого выполните следующие действия.

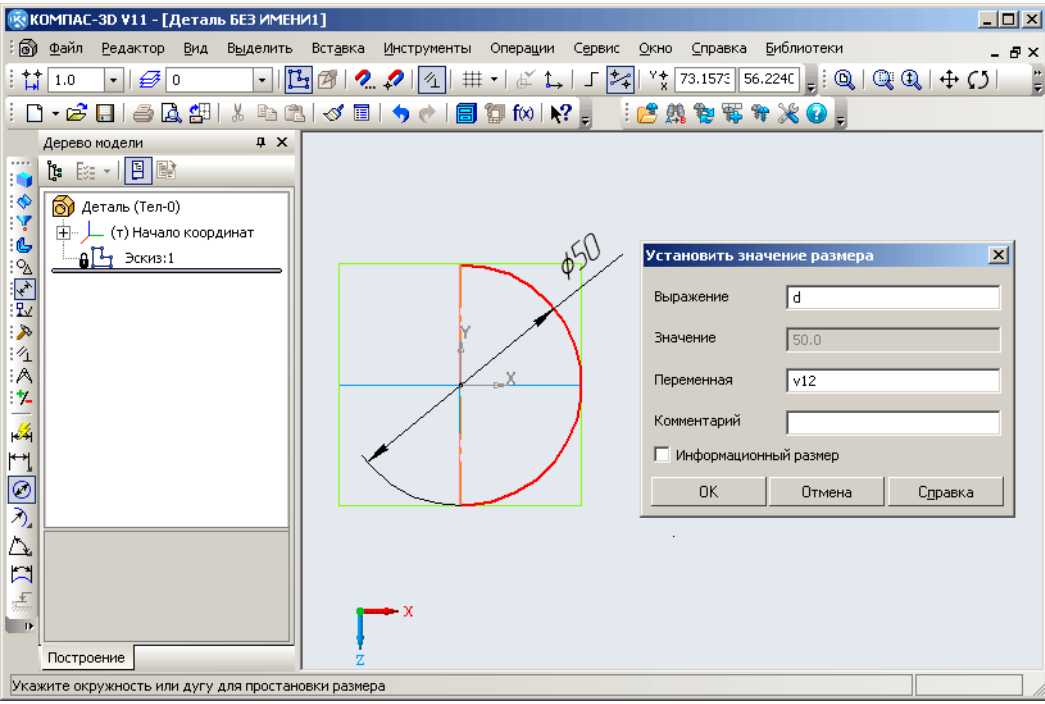

Рис. 3.12.

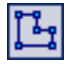

1. Выберите любую координатную плоскость и включите режим редактирования эскиза нажмите кнопку Эскиз на панели Текущее состояние.

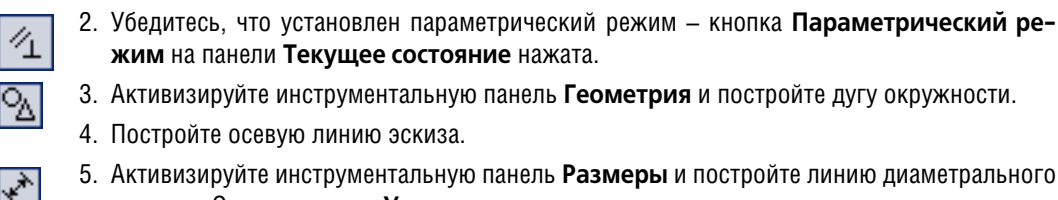

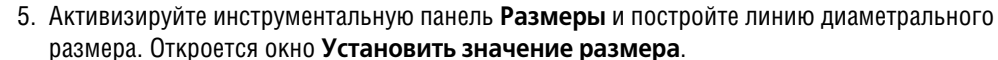

- 6. В поле **Выражение** введите имя переменной *d*, после чего нажмите кнопку **ОК**.
- 7. Завершите редактирование нажмите кнопку **Эскиз** на панели **Текущее состояние**.

#### <span id="page-32-0"></span>**3.5.2. Изменение статуса переменной «d»**

Переменная *d* имеет статус «Внутренняя». Присвойте переменной *d* статус «Внешняя» так, как показано на рис. 3.13. Это позволит управлять параметрами фрагмента, вставленного в документ, не прибегая к редактированию самого фрагмента.

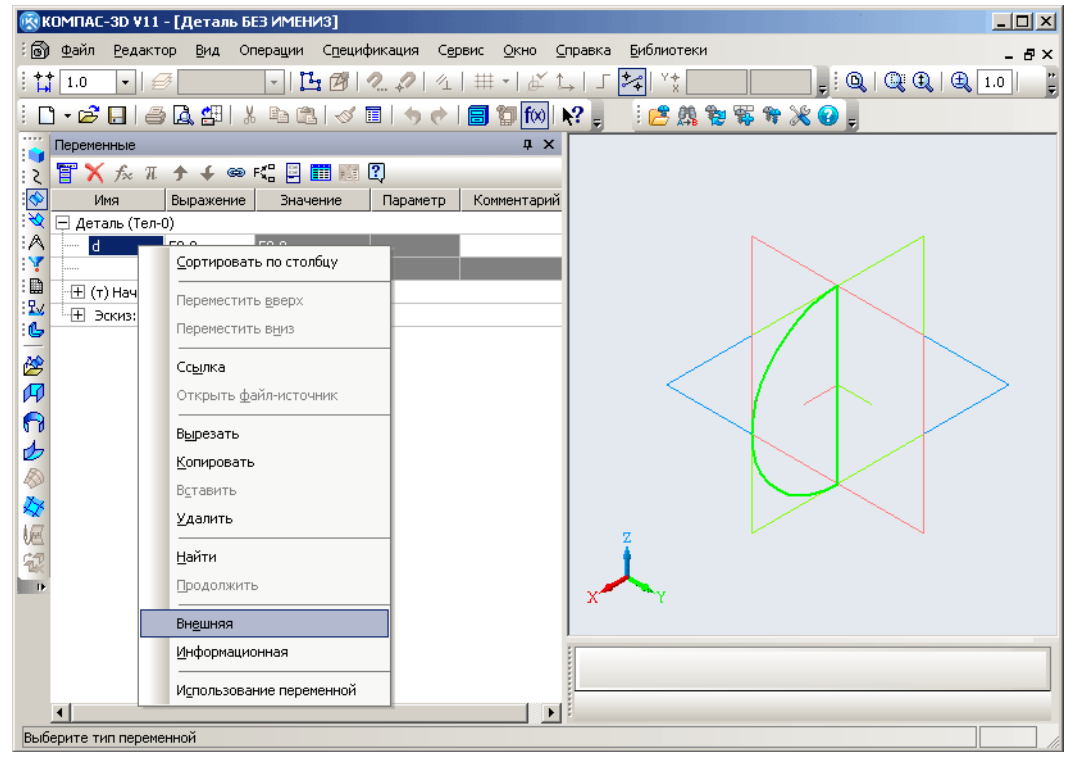

Рис. 3.13.

t∞

Чтобы изменить статус переменной, выполните следующие действия.

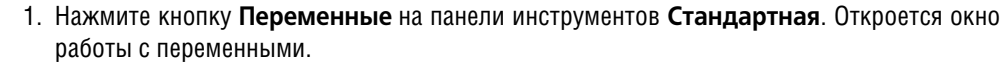

- 2. Укажите переменную *d* и вызовите из контекстного меню команду **Внешняя**.
- 3. Закройте окно работы с переменными.

#### <span id="page-33-0"></span>**3.5.3. Построение поверхности вращения**

Постройте поверхность вращения так, как показано на рис. [3.15.](#page-34-3)

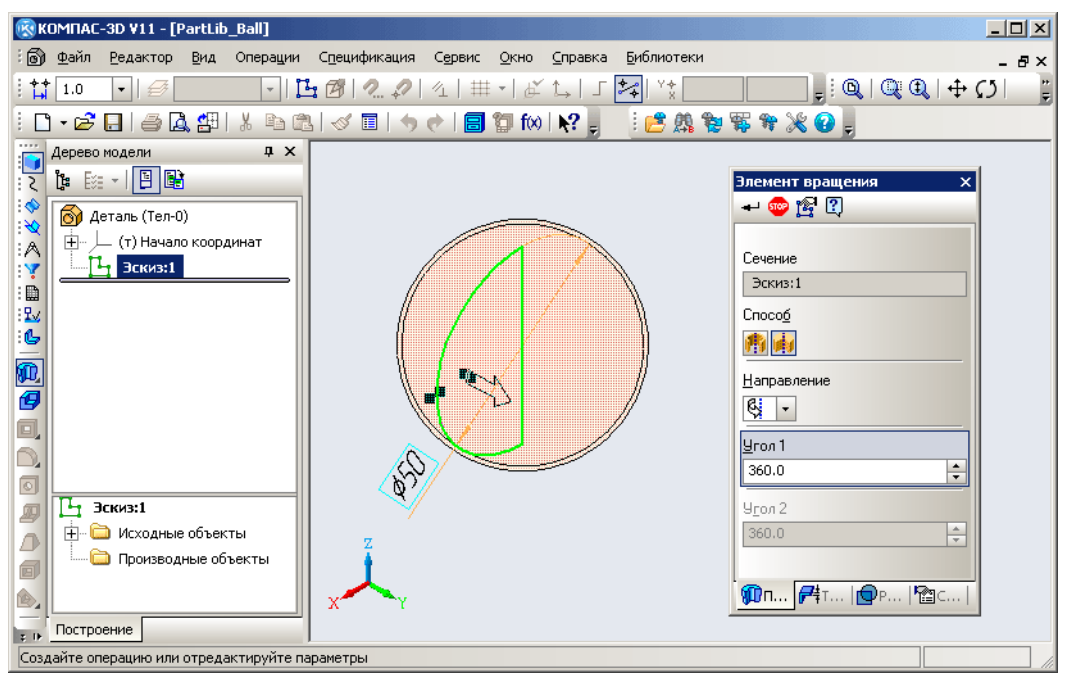

#### Рис. 3.14.

缸

Для этого выполните следующие действия.

- 1. Выделите в дереве модели эскиз тела вращения.
- 2. Активизируйте панель редактирования и нажмите кнопку **Операция вращения**. Свойства операции будут показаны на панели свойств КОМПАС-3D.
- 3. Чтобы построить сплошное тело вращения, выберите способ построения «сфероид» кнопка **Сфероид** на панели свойств должна быть нажата.
- 4. Задайте угол поворота 360°.
- 5. Завершите построение нажмите кнопку **Создать объект**.
- 6. Вызовите команду главного меню **Вид Скрыть Системы координат**. Отображение системы координат будет выключено (рис. [3.15](#page-34-3)).
- 7. Установите оптические свойства модели, характеристики цвета и фона так, как указано в разделе [1.4 на с. 18](#page-17-1).

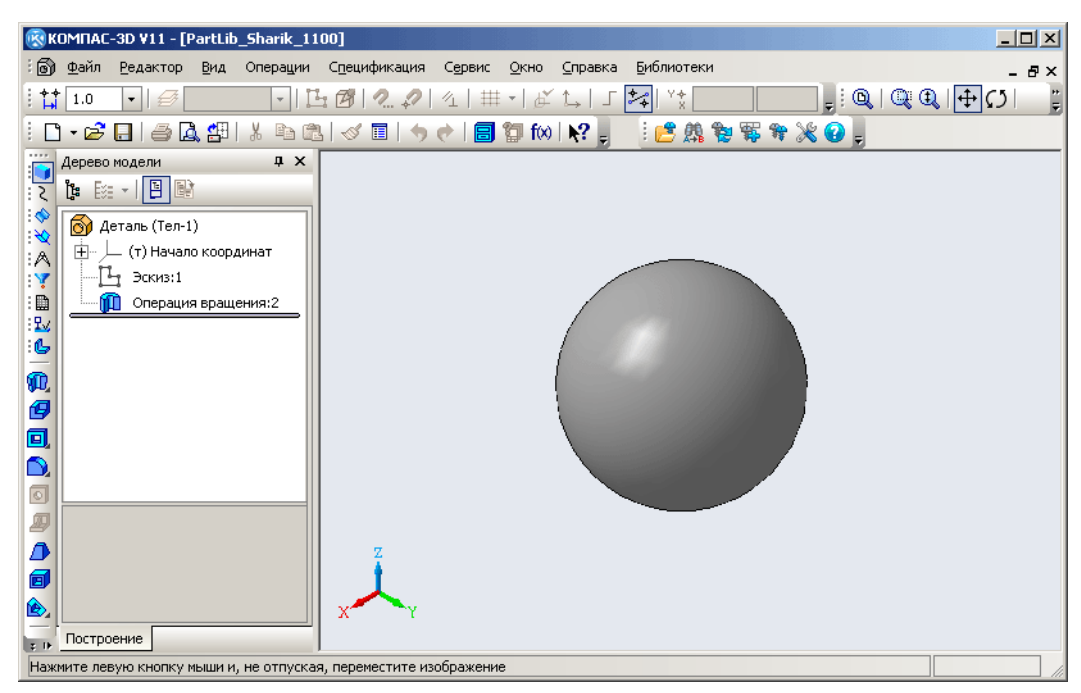

<span id="page-34-3"></span>Рис. 3.15.

#### <span id="page-34-0"></span>**3.5.4. Сохранение файла 3D&модели в хранилище**

Сохраните модель в хранилище в файле

 *\methods\kompas\3d\ PLib\_Sharik\_1100.m3d*.

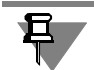

Имя файла 3D-модели должно соответствовать требованиям, изложенным в разделе [1.2.4 на с. 14.](#page-13-0)

### <span id="page-34-1"></span>**3.6. Шаг 7. Подготовка изображений**

Подготовьте и поместите в хранилище, в папку *\Pictures*, три изображения шарика:

- t 256х256 рх файл *Sharik.jpg*;
- t 96х96 px файл *Shariks96.jpg*;
- t 16х16 px файл *Shariks16.bmp*.

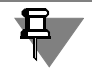

Характеристики изображений и имена файлов должны соответствовать требованиям, изложенным в разделе [1.4 на с. 18](#page-17-1).

## <span id="page-34-2"></span>**3.7.** Шаг 8. Метод КОМПАС-3D

Добавьте в пакет *Шарик* метод КОМПАС-3D, для этого выполните следующие действия.

1. Укажите пакет Шарик и вызовите из контекстного меню команду **Добавить класс – Методы – Метод КОМПАС 3D** (рис. 3.16).

В списке появятся:

- **новый узел** Методы;
- **•** новый метод КОМПАС-3D, название метода будет доступно для редактирования.

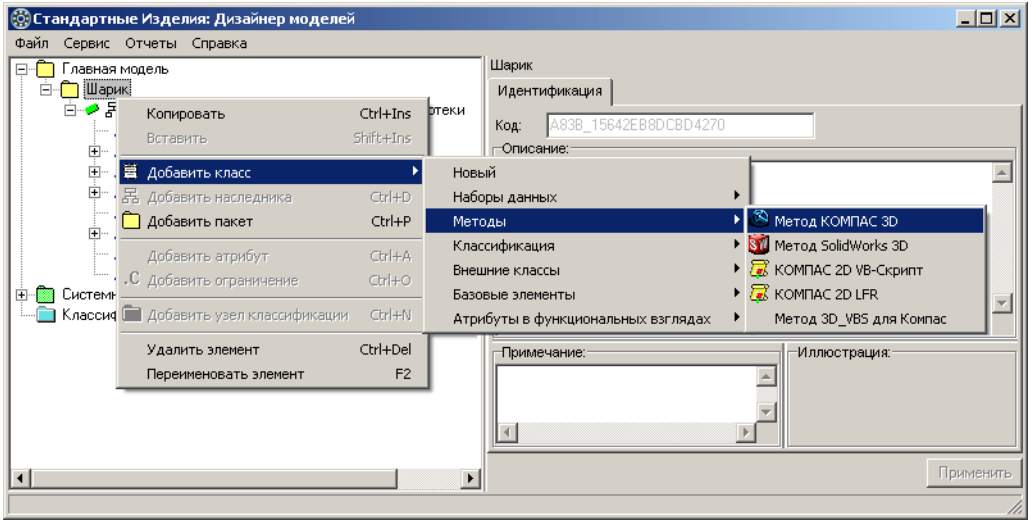

Рис. 3.16.

2. Введите название метода – *Øàðèê*, после чего нажмите клавишу *<Enter>.* Метод *Шарик :: Метод КОМПАС 3D* будет добавлен в список методов (рис. [3.17\)](#page-35-0).

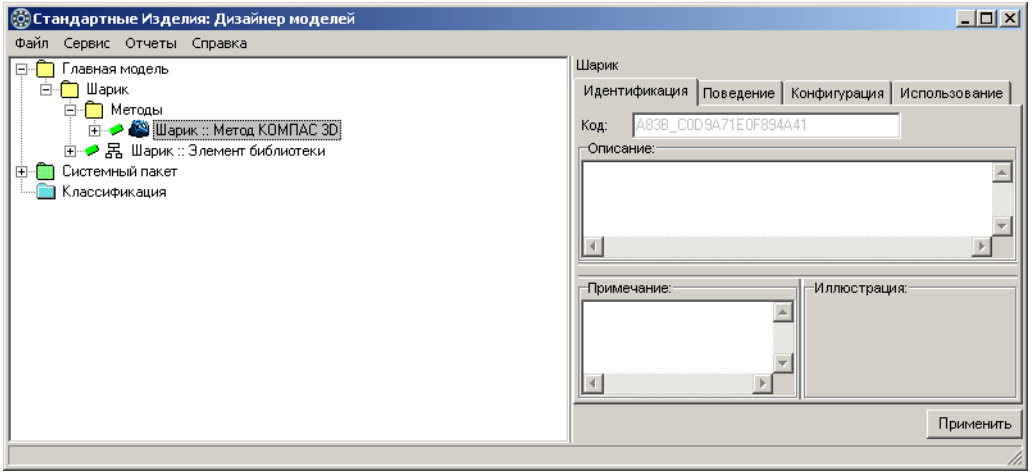

<span id="page-35-0"></span>Рис. 3.17.

3. Завершите добавление метода – нажмите кнопку **Применить**.
## **3.8. Шаг 9. Атрибут «d»**

Добавьте в метод Шарик :: Метод КОМПАС 3D новый атрибут вещественного типа – d, характеризующий значение внешней переменной параметрической модели (см. раздел [3.5.2 на с. 33\)](#page-32-0). Название атрибута должно совпадать с именем внешней переменной.

Чтобы добавить атрибут, выполните следующие действия.

1. Укажите метод Шарик :: Метод КОМПАС 3D и вызовите из контекстного меню команду **Добавить атрибут** (рис. 3.18) или нажмите клавиши *<Ctrl>*+*<A>*.

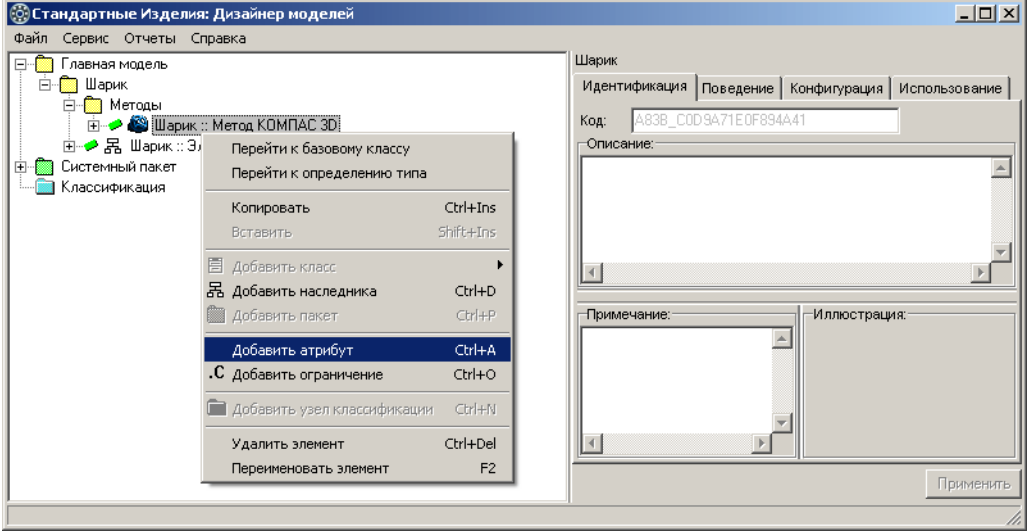

#### Рис. 3.18.

Атрибут появится в списке, название атрибута будет доступно для редактирования.

2. Введите название атрибута – *d,* после чего нажмите клавишу *<Enter>.* Атрибут *d : Вещественный тип* будет добавлен в список атрибутов метода *Шарик* (рис. 3.19).

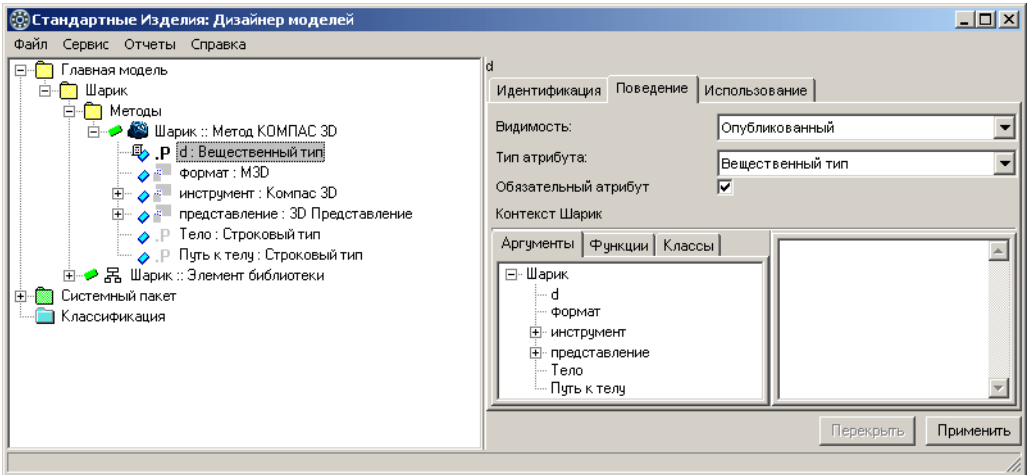

Рис. 3.19.

3. Завершите добавление атрибута – нажмите кнопку **Применить**.

## **3.9. Шаг 10. Правило вычисления атрибута типа «Тело»**

Атрибут *Тело* в контексте Шарик::Метод КОМПАС 3D – атрибут строкового типа, характеризующий имя файла 3D–модели. Атрибут унаследован из родительского объекта.

Задайте правило вычисления значения атрибута *Тело = 'PLib\_Sharik\_1100.m3d'* так, как показано на рис.3.20.

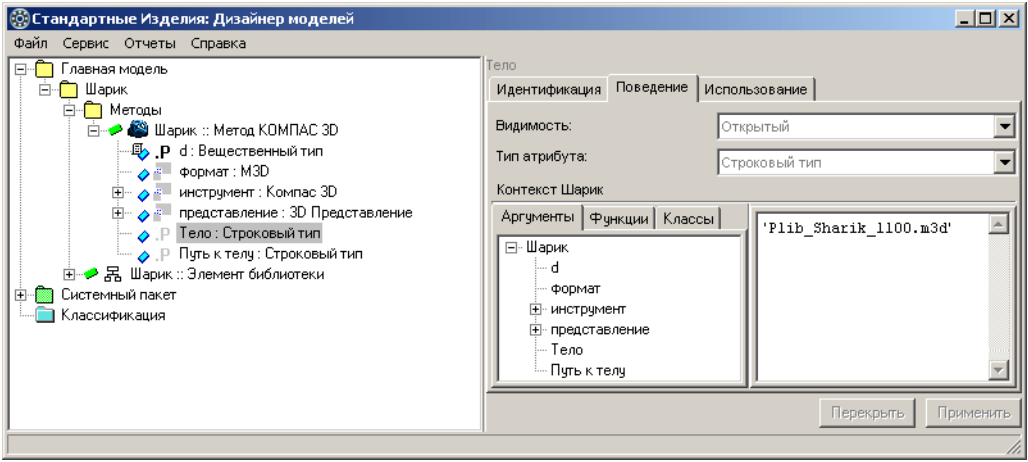

Рис. 3.20.

Для этого выполните следующие действия.

- 1. Укажите атрибут *Тело* в списке атрибутов метода Шарик :: Метод КОМПАС 3D.
- 2. Введите правило при помощи клавиатуры.
- 3. Завершите задание правила нажмите кнопку **Применить**.

## **3.10. Шаг 11. Конфигурирование класса «Шарик» по атрибуту «КОМПАС 3D»**

Класс *Шарик* унаследовал из родительского класса Элемент библиотеки атрибут *КОМПАС 3D : Метод 3D KOMPAS (рис. [3.21](#page-38-0)).* 

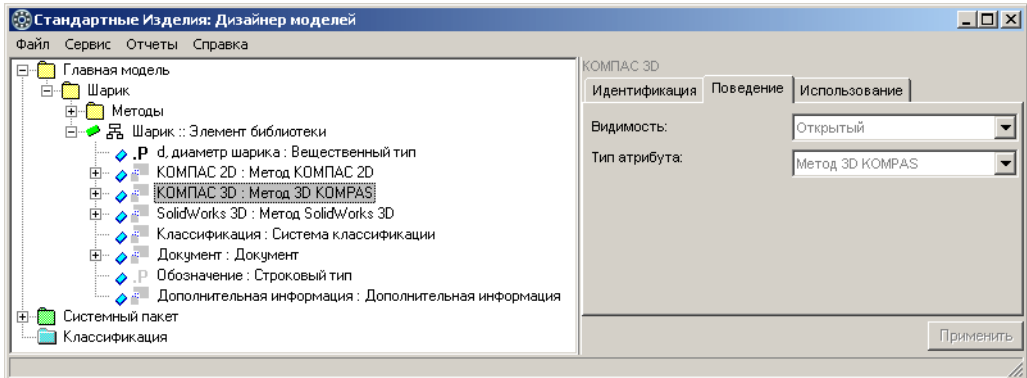

#### <span id="page-38-0"></span>Рис. 3.21.

Сконфигурируйте класс Шарик по атрибуту КОМПАС 3D. Для этого выполните следующие действия.

1. Укажите класс Шарик :: Элемент библиотеки и раскройте вкладку Конфигурация. На вкладке перечислены атрибуты, по которым можно конфигурировать класс (рис. [3.22\)](#page-38-1).

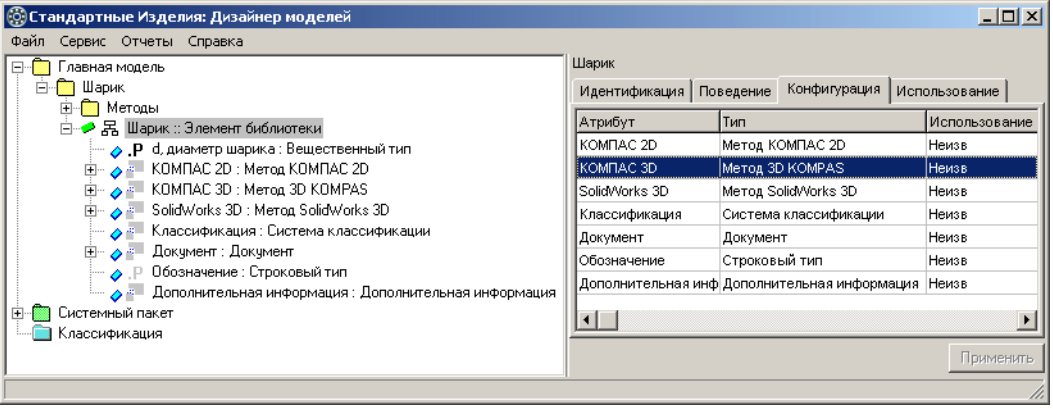

#### <span id="page-38-1"></span>Рис. 3.22.

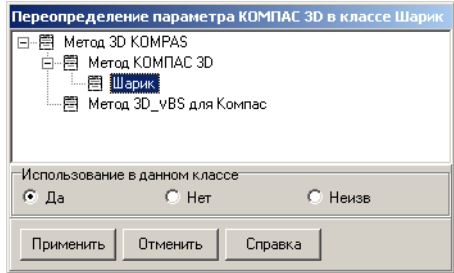

- 2. Дважды щелкните левой клавишей мыши по атрибуту *КОМПАС 3D*. Откроется окно переопределения параметра, в котором показан список допустимых типов атрибута (рис. [3.23\)](#page-38-2).
- 3. Укажите в списке метод Шарик.
- 4. В группе Использование в данном классе выберите вариант **Да**.

<span id="page-38-2"></span>Рис. 3.23.

5. Нажмите кнопку **Применить**. Окно переопределения параметра закроется. На вкладке **Конфигурация** будет показан уточненный тип атрибута (рис. [3.24\)](#page-39-0).

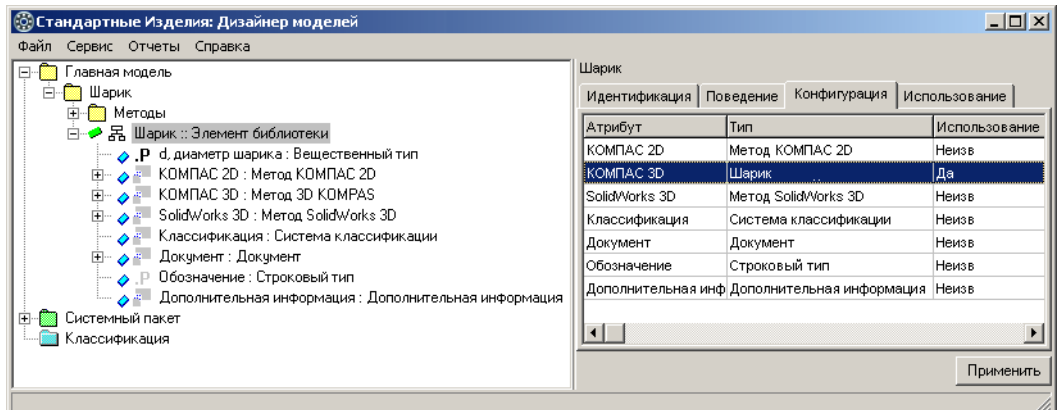

<span id="page-39-0"></span>Рис. 3.24.

6. Завершите конфигурирование класса – нажмите кнопку **Применить**.

После конфигурирования класса *Шарик :: Элемент библиотеки* по атрибуту *КОМПАС 3D* в классе появятся атрибуты, унаследованные из метода *Шарик :: Метод КОМПАС 3D*, и правила их вычисления (рис. 3.25).

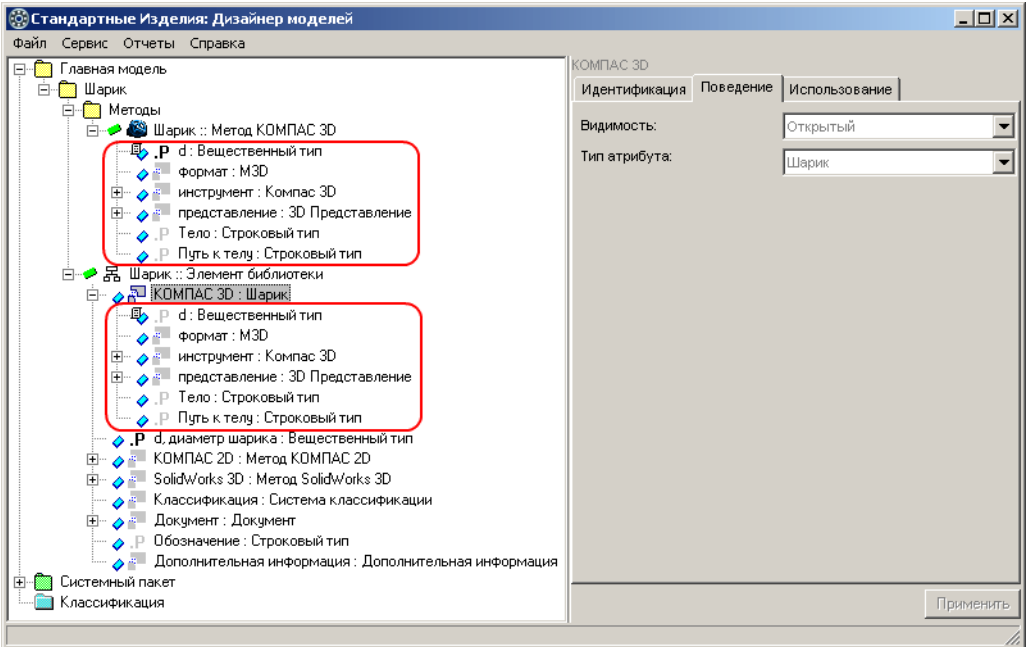

Рис. 3.25.

# **3.11. Шаг 12. Правило вычисления значения атрибута «[КОМПАС 3D][d]»**

Задайте правило вычисления значения атрибута

*[KOMПAC 3D][d] = [d, диаметр шарика]* 

так, как показано на рис. [3.26](#page-40-0).

Для этого выполните следующие действия.

- 1. Укажите атрибут *[КОМПАС 3D][d]* в контексте класса *Шарик :: Элемент библиотеки*. В области свойств по умолчанию будет раскрыта вкладка **Аргументы**, на которой показан список доступных аргументов.
- 2. Дважды щелкните левой клавишей мыши по аргументу *d, диаметр шарика*. Аргумент будет добавлен в правило вычисления значения атрибута.
- **В Стандартные Изделия: Дизайнер моделей**  $\Box$  $\Box$  $\times$ Файл Сервис Отчеты Справка **□ ■** Главная модель Идентификация Поведение Использование **⊟** Шарик **E** Методы Видимость: Опубликованный  $\overline{\phantom{a}}$ **Е- → В** Шарик :: Элемент библиотеки **D** < NOMПАС 3D : Шарик Тип атрибута Вещественный тип  $\blacksquare$ 4<mark>9</mark> P d: Вещественный тип → Формат: М3D Е → У = инструмент : Компас 3D Контекст Шарик Е → В представление : 3D Представление Аргументы | Функции | Классы | ◆ Р Тело: Строковый тип [d, диаметр шарика]  $\triangle$ ◆ Р Путь к телу: Строковый тип ⊡-Шарик **A** . P d, диаметр шарика : Вещественный тип E-KOMHAC 3D Д- → E KOMПAC 2D : Метод КОМПАС 2D d, диаметр шарика -<br>| — → - SolidWorks 3D : Метод SolidWorks 3D Классификация <u>⊟</u> Документ — Документ: Документ Обозначение ● Р Обозначение: Строковый тип Дополнительная информация ◆ - Дополнительная информация: Дополнительная **Дания Системный пакет В Классификация** Применить Перекрыть ▸
- 3. Завершите задание правила нажмите кнопку **Применить**.

<span id="page-40-1"></span><span id="page-40-0"></span>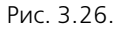

## **3.12. Шаг 13. VB-скрипт**

Разработайте скрипт, который будет выполнять отрисовку шарика в чертежах. Общие требования к VB-скриптам изложены в разделе [1.3.1 на с. 16](#page-15-0).

Ниже приведен пример функции *OnLoad()*.

Sub Script\_OnLoad()

Doc.ksColouring &HFE000000

Doc.ksCircle 0, 0, PAR\_d/2, 1

Doc.ksEndobj

Doc.ksCircle 0, 0, PAR\_d/2, 1

**End** Sub

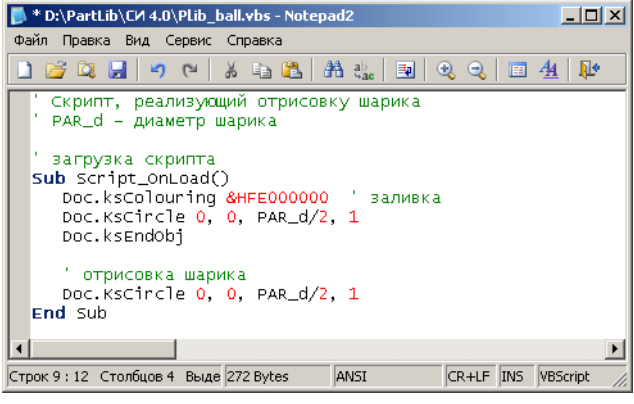

Чтобы добавить скрипт в хранилище, выполните следующие действия.

- 1. Откройте текстовый редактор, например, *Блокнот*, и введите текст скрипта, как показано на рис. 3.27.
- 2. Сохраните скрипт в хранилище в файле *\methods\kompas\2d\PLib\_ball.vbs*.

Рис. 3.27.

# **3.13. Шаг 14. Метод КОМПАС 2D VB-Скрипт**

Добавьте в пакет *Шарик* метод *КОМПАС 2D VB-Скрипт*, для этого выполните следующие действия.

1. Укажите пакет Шарик и вызовите из контекстного меню команду **Добавить класс - Методы – КОМПАС 2D VB-Скрипт** (рис. [3.28\)](#page-41-0). Новый метод появится в списке, название метода будет доступно для редактирования.

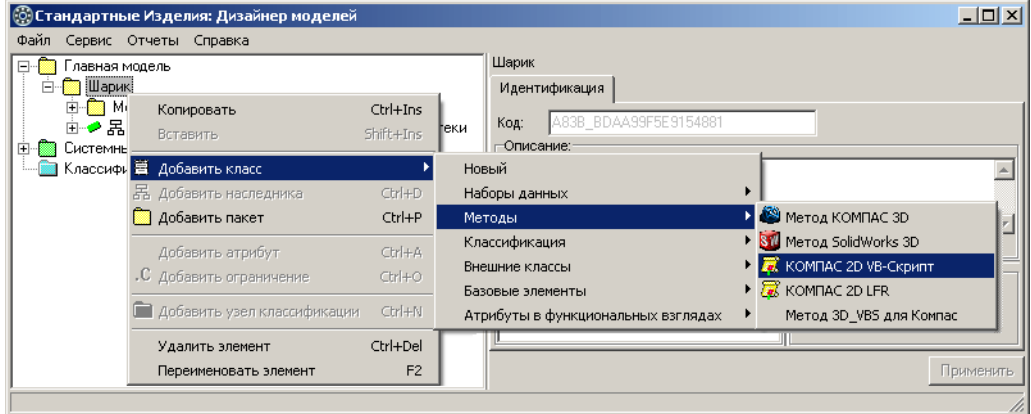

<span id="page-41-0"></span>Рис. 3.28.

- 2. Введите название метода *Øàðèêè*, затем нажмите клавишу *<Enter>*. Метод *Шарики :: КОМПАС 2D VB-Скрипт* будет добавлен в список методов (рис. 3.29).
- 3. Завершите добавление метода нажмите кнопку **Применить**.

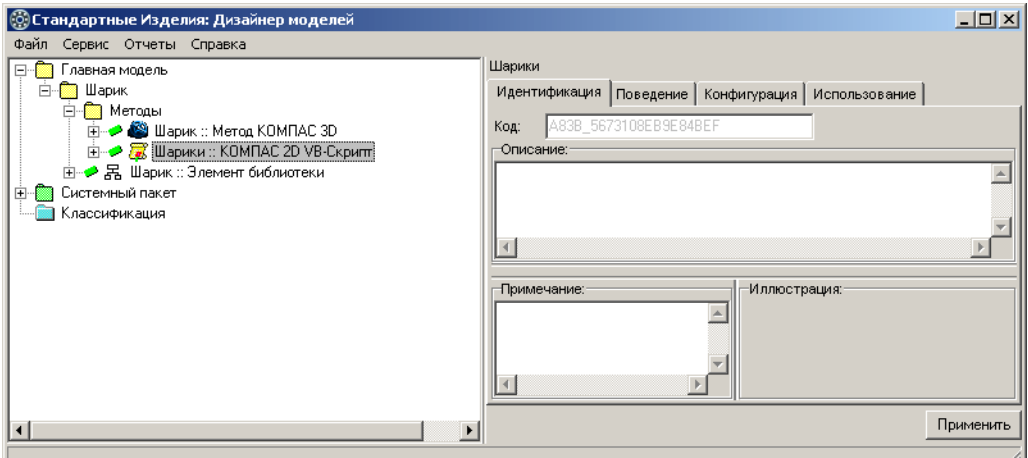

Рис. 3.29.

# **3.14. Шаг 15. Атрибут «PAR\_d»**

Добавьте в метод Шарики :: КОМПАС 2D VB-Скриптновый атрибут вещественного типа – *PAR\_d*, характеризующий значение параметра VB-скрипта (см. раздел [на с. 41\)](#page-40-1). Название атрибута должно совпадать с названием параметра.

Чтобы добавить атрибут, выполните следующие действия.

1. Укажите метод Шарики :: КОМПАС 2D VB-Скрипт и вызовите из контекстного меню команду **Добавить атрибут** или нажмите клавиши *<Ctrl>*+*<A>* (рис. [3.30](#page-42-0)). Новый атрибут появится в списке, название атрибута будет доступно для редактирования.

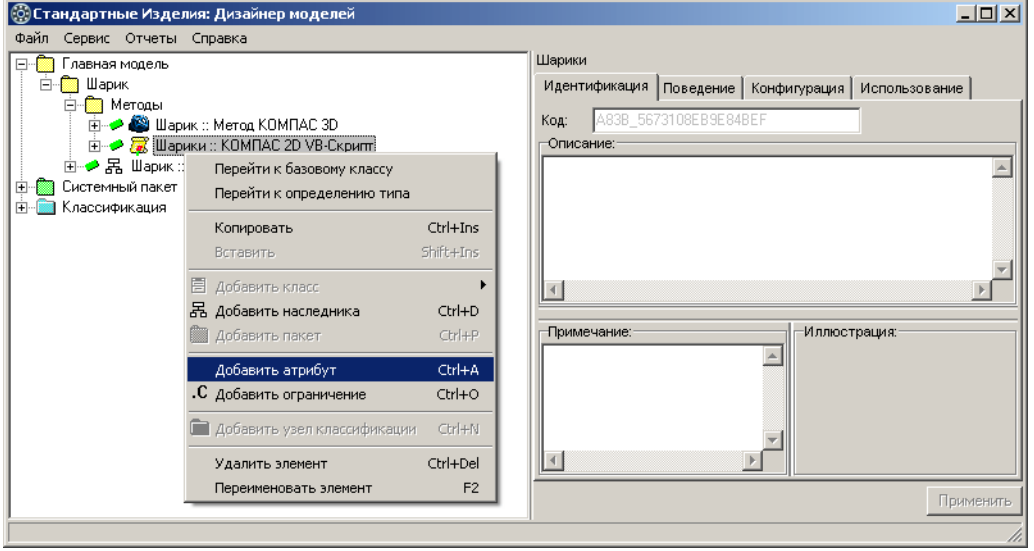

<span id="page-42-0"></span>Рис. 3.30.

2. Введите название атрибута – *PAR\_d*, после чего нажмите клавишу *<Enter>.* Атрибут *PAR\_d : Âåùåñòâåííûé òèï* будет добавлен в список атрибутов метода *Øàðèêè*, станет доступна кнопка **Применить** (рис. [3.31\)](#page-43-0).

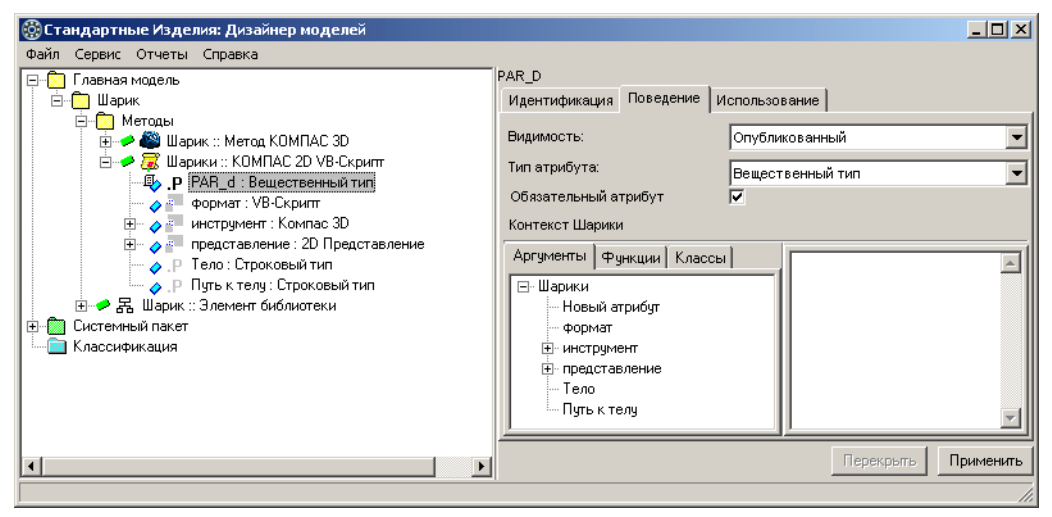

<span id="page-43-0"></span>Рис. 3.31.

3. Завершите добавление атрибута – нажмите кнопку **Применить**.

## **3.15. Шаг 16. Правило вычисления значения атрибута «Тело»**

Атрибут *Тело* в методе *Шарики :: КОМПАС 2D VB-Скрипт* – атрибут строкового типа, характеризующий имя файла VB-скрипта. Атрибут унаследован из родительского класса.

 Задайте правило вычисления значения атрибута *Òåëî = 'Plib\_Ball.vbs'* так, как показано на рис. [3.22.](#page-38-1)

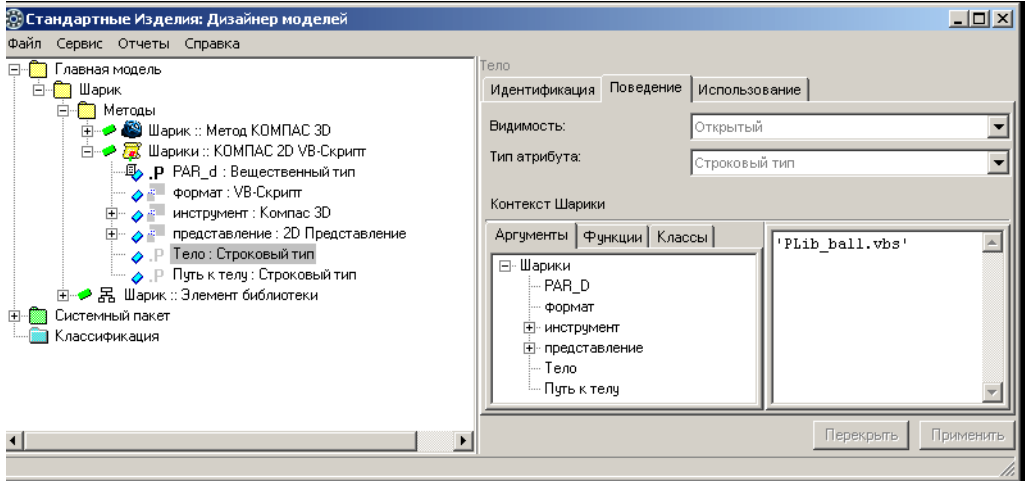

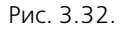

## **3.16. Шаг 17 Конфигурирование класса «Шарик»**  по атрибуту «КОМПАС-2D»

Класс *Шарик* унаследовал из родительского класса Элемент библиотеки атрибут *КОМПАС 2D : Метод КОМПАС 2D (рис. [3.33](#page-44-0)).* 

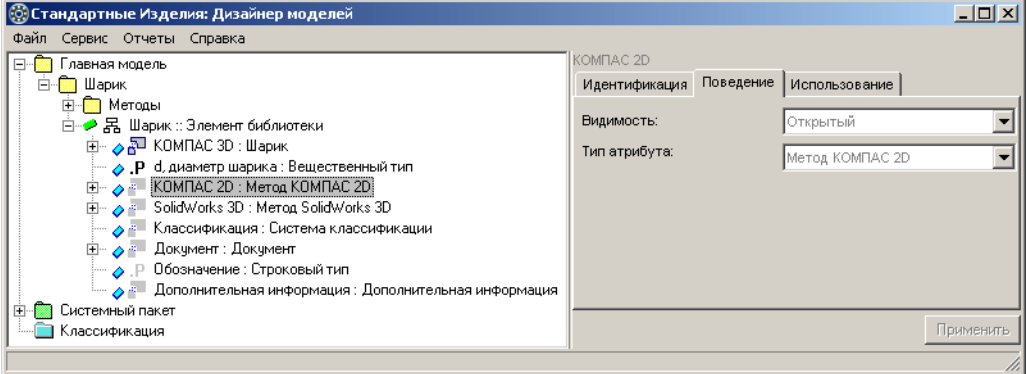

#### <span id="page-44-0"></span>Рис. 3.33.

Переопределите тип атрибута*.* Для этого выполните следующие действия.

1. Укажите класс *Шарик :: Элемент библиотеки* и раскройте вкладку Конфигурация. На вкладке будут показаны атрибуты, по которым класс можно конфигурировать (рис. [3.34\)](#page-44-1).

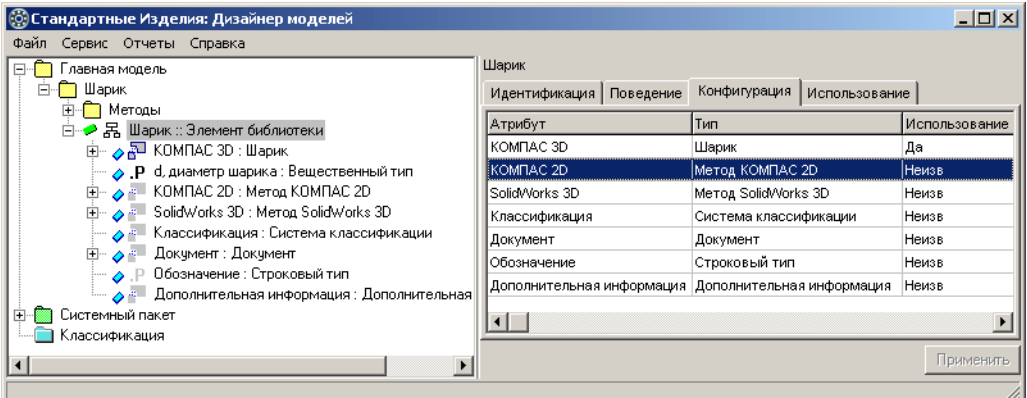

<span id="page-44-1"></span>Рис. 3.34.

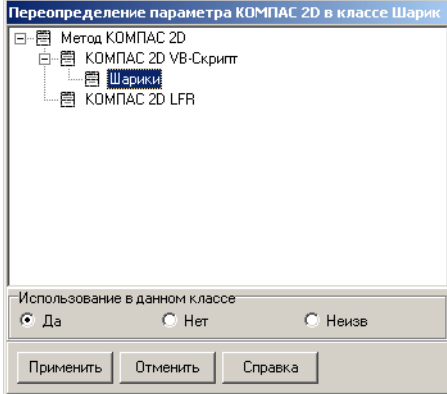

- 2. Дважды щелкните левой клавишей мыши по атрибуту КОМПАС 2D. Откроется окно переопределения параметра, в котором показан список допустимых типов атрибута (рис. 3.35).
- 3. Укажите в списке метод Шарики.
- 4. В группе Использование в данном классе выберите вариант Да.
- 5. Нажмите кнопку Применить. Окно переопределения параметра закроется. На вкладке Конфигурация будет показан уточненный тип атрибута (рис. 3.36).

<span id="page-45-0"></span>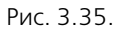

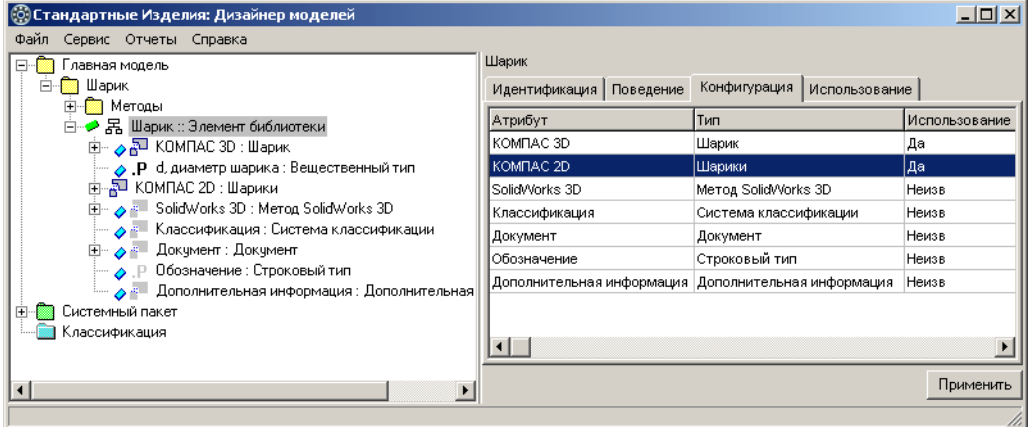

<span id="page-45-1"></span>Рис. 3.36.

6. Завершите конфигурирование класса - нажмите кнопку Применить.

После конфигурирования класса Шарик :: Элемент библиотеки по атрибуту КОМПАС 2D в классе появятся атрибуты, унаследованные из метода Шарики :: КОМПАС 2D VB-Скрипт, и правила их вычисления (рис. 3.37).

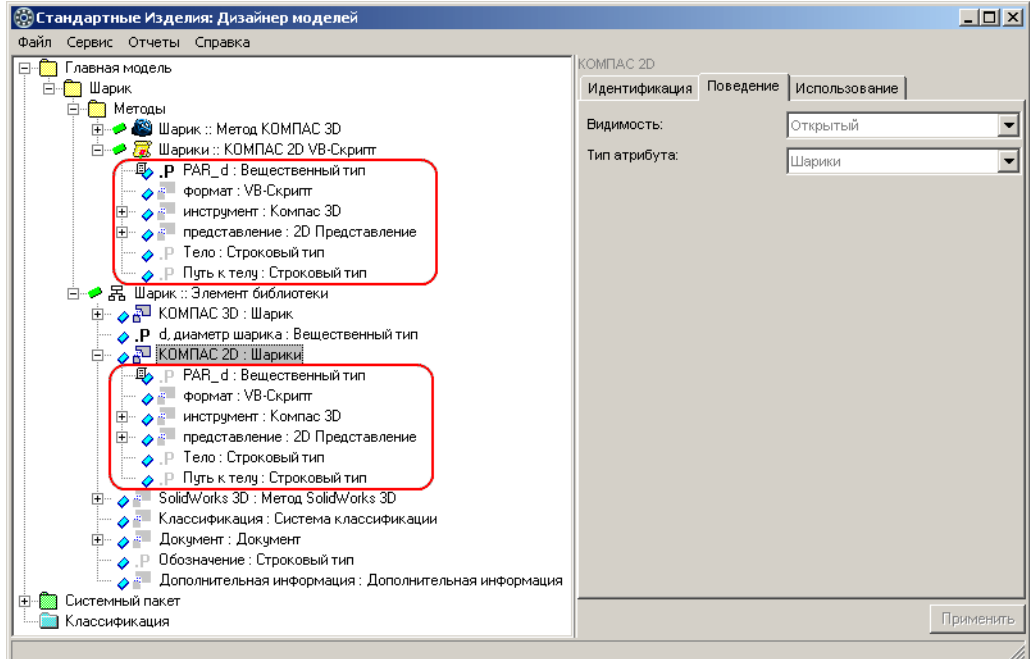

<span id="page-46-0"></span>Рис. 3.37.

# **3.17. Шаг 18. Правило вычисления значения атрибута «[КОМПАС 2D][PAR\_d]»**

Задайте правило вычисления значения атрибута

*[KOMПAC 2D][PAR\_d] = [d, диаметр шарика]* 

так, как показано на рис 3.38.

Для этого выполните следующие действия.

- 1. Укажите атрибут *[KOMПAC 2D][PAR\_d]* в контексте класса Шарик :: Элемент библиотеки. В области свойств по умолчанию будет раскрыта вкладка **Аргументы**, на которой пока" зан список доступных аргументов.
- 2. Дважды щелкните левой клавишей мыши по аргументу *d, диаметр шарика*. Аргумент будет добавлен в правило вычисления значения атрибута.
- 3. Завершите задание правила нажмите кнопку **Применить**.

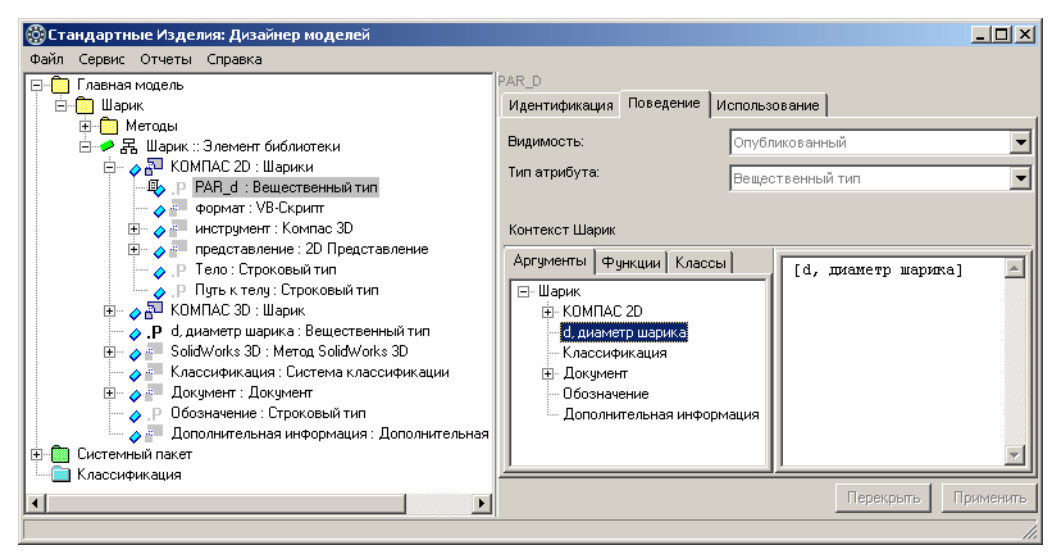

Рис. 3.38.

# **3.18. Шаг 19. Правило вычисления значения атрибута «[Types][ATTR1]»**

Класс *Шарик* унаследовал из родительского класса Элемент библиотеки атрибуты *[Types][ATTR1] ... [Types][ATTR5] –* атрибуты строкового типа, характеризующие индексные атрибуты стандартного изделия.

Задайте правило вычисления значения атрибута

$$
[Types][ATTR1] = «Koq arpu6yra» + «[d, диаметр шарика]l» +
$$

*[d, äèàìåòð øàðèêà] + «|» + «19» + «||»*

так, как показано на рис. [3.39.](#page-48-0) Для этого выполните следующие действия.

- 1. Укажите атрибут *[Types][ATTR1]* в списке атрибутов класса Шарик :: Элемент библиоте-<u>ки.</u>
- 2. В списке аргументов укажите *d, диаметр шарика* и вызовите из контекстного меню команду **Добавить выражение индексирования**.

В правило будет добавлено выражение индексирования

\n
$$
\text{Types}[ATTR1] = \frac{\text{A259\_5E187BBBCS80433B}}{\text{Id}} + \frac{\text{A259\_5E187BBBC880433B}}{\text{Id}} + \frac{\text{A259\_5E187B}}{\text{A259\_5E1}} = \frac{\text{A259\_5E187B}}{\text{A259\_5E1}} = \frac{\text{A259\_5E187B}}{\text{A259\_5E
$$

где:

- $\blacktriangledown$  *«A259\_5E187BBBC880433BI»* уникальный код индексного атрибута<sup>1</sup>;
- ▼ «[d, диаметр стержня]|» название индексного атрибута;
- ▼ *[d, диаметр стержня] –* значение индексного атрибута;
- $\blacktriangledown$  «?» идентификатор вида атрибутов, значение которого нужно ввести самостоятельно (см. табл. [5.1 на с.](#page-184-0) 185).

<sup>1.</sup> Уникальный код индексного атрибута может отличаться от кода, указанного в примере.

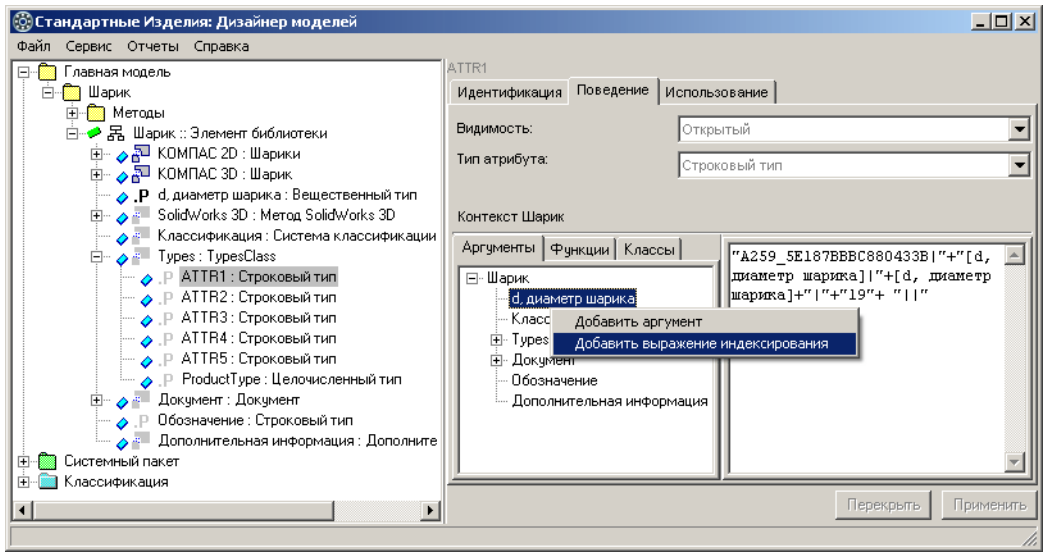

#### <span id="page-48-0"></span>Рис. 3.39.

- 3. Замените *«?»* в правиле идентификатором «*19»*.
- 4. Нажмите кнопку **Применить**.

# **3.19. Шаг 20. Правило вычисления значения атрибута «[Types][ProductType]»**

Убедитесь, что класс *Шарик* унаследовал из родительского класса Элемент библиотеки атрибут целочисленного типа *[Types][ProductType]*, характеризующий тип изделий, и правило вычисления значения атрибута.

*[Types][ProductType] = 0,*

где *0* – идентификатор типа изделий.

## **3.20. Шаг 21. Загрузка иллюстрации**

Загрузите файл с изображением стандартного изделия. Для этого выполните следующие действия.

- 1. Укажите класс Шарик :: Элемент библиотеки.
- 2. Щелкните правой клавишей мыши по области **Иллюстрация** и вызовите из контекстно" го меню команду **Загрузить изображение** (рис. [3.40\)](#page-49-0). Откроется окно стандартного диалога Windows.

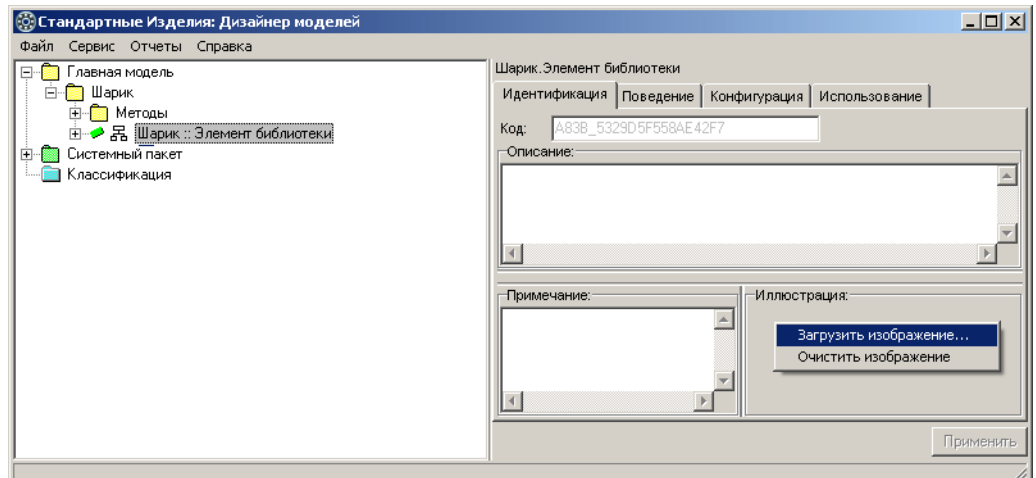

<span id="page-49-0"></span>Рис. 3.40.

- 3. Укажите в папке хранилища файл \pictures\Sharik.jpg и нажмите кнопку Открыть. Изображение шарика появится в области Иллюстрация (рис. 3.41).
- 4. Нажмите кнопку Применить.

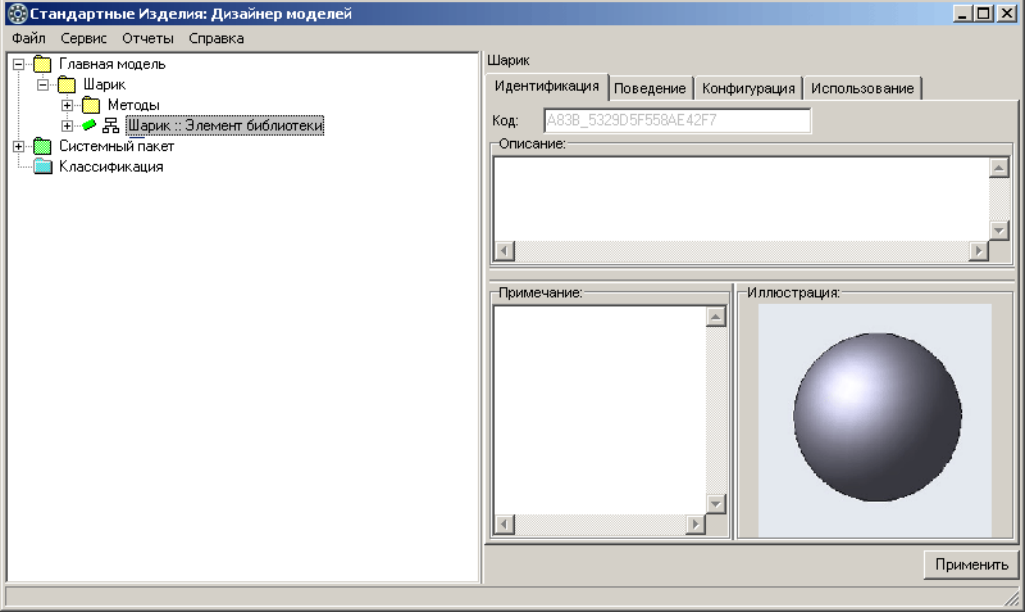

Рис. 3.41.

#### $3.21.$ Шаг 22. Система классификации

В пакете Классификация создайте статическую классификацию стандартных изделий. Для этого выполните следующие действия.

1. Укажите пакет *Êëàññèôèêàöèÿ* и вызовите из контекстного меню команду **Добавить узел классификации** или нажмите клавиши *<Ctrl>*+*<N>* (рис. 3.42).

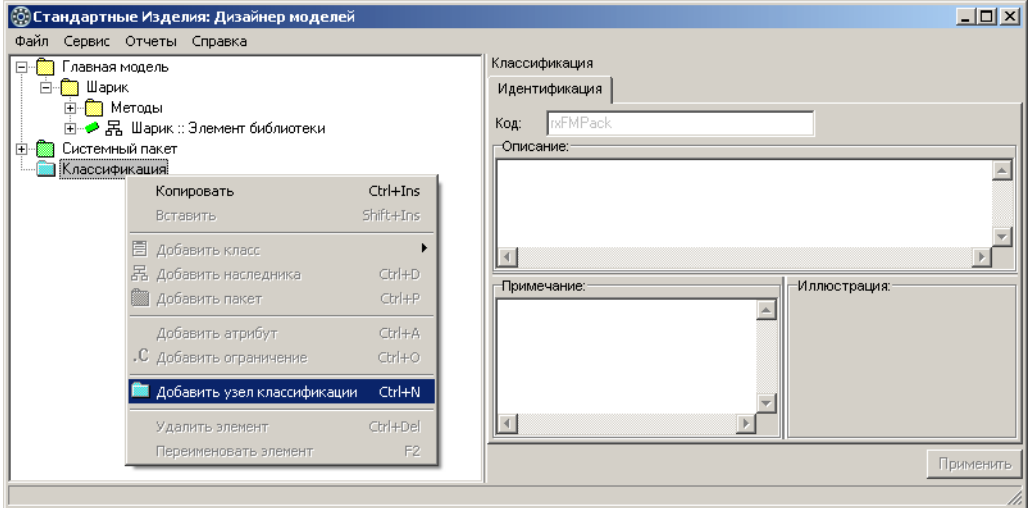

Рис. 3.42.

Новый узел появится в списке, название узла будет доступно для редактирования.

2. Введите название узла – *Шарик*, после чего нажмите клавишу <Enter>. Узел Шарик будет добавлен в классификацию, станет доступна кнопка **Применить** (рис. [3.43](#page-50-0)).

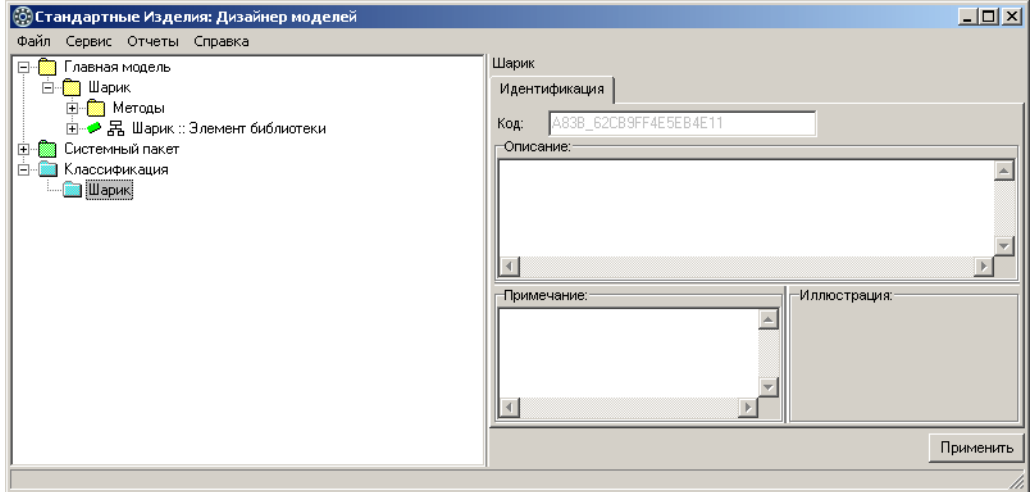

<span id="page-50-0"></span>Рис. 3.43.

- 3. Завершите добавление узла нажмите кнопку **Применить**.
- 4. Укажите класс *Шарик :: Элемент библиотеки* и, не отпуская левой клавиши мыши, пере-тащите его в узел классификации Шарик (рис. [3.44](#page-51-0)).

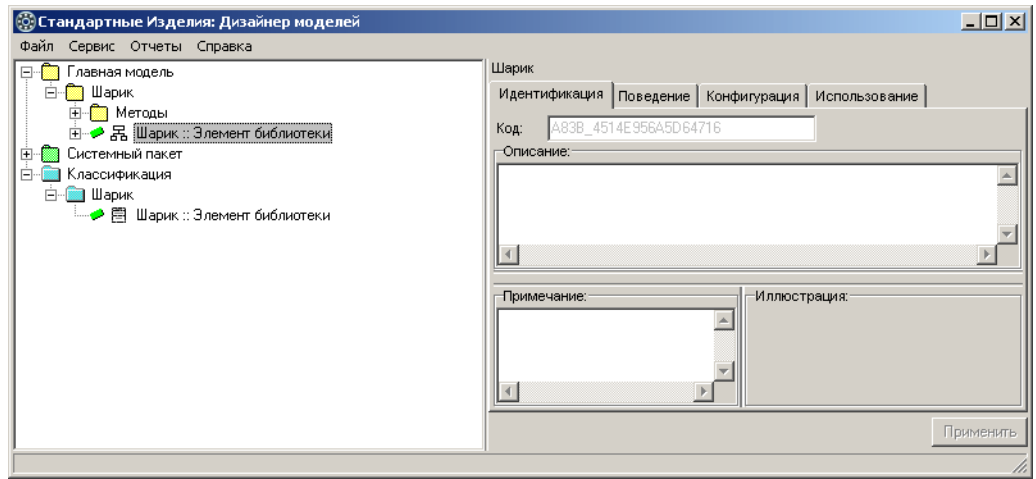

<span id="page-51-0"></span>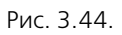

#### $3.22.$ Шаг 23. Индексирование стандартного изделия

Индексируйте новое стандартное изделие. Для этого укажите в классификации пакет Шарик и вызовите из контекстного меню команду Индексировать (рис. 3.45).

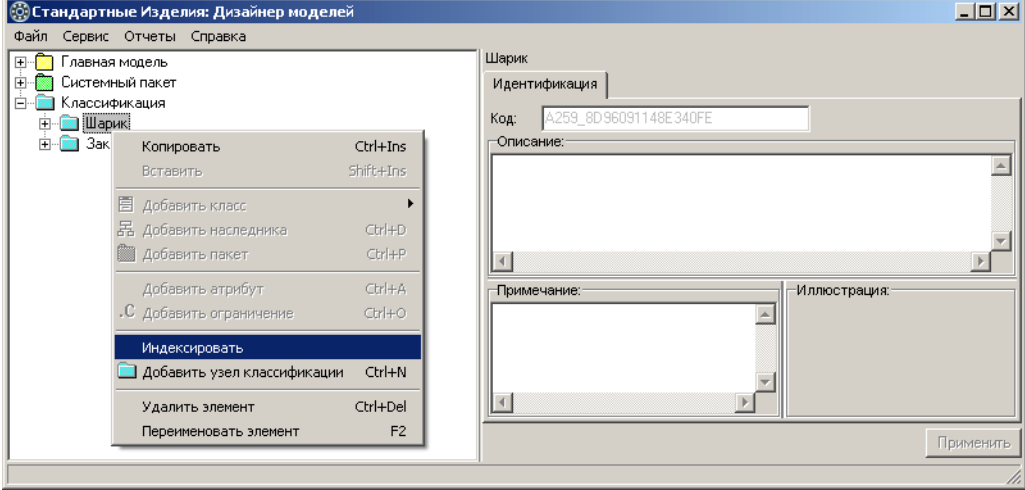

<span id="page-51-1"></span>Рис. 3.45.

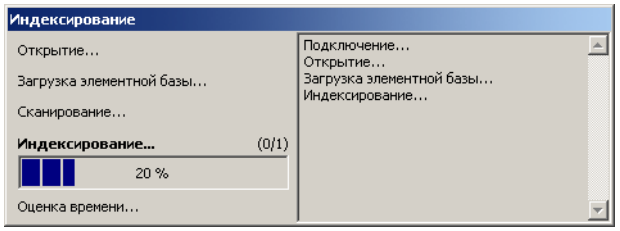

Начнется процесс индексирования.

Динамика процесса и время, оставшееся до его завершения. будут показаны в отдельном окне (рис. 3.46).

<span id="page-52-2"></span>Рис. 3.46.

Д

Во время индексирования сервер приложений Справочника останавливается дважды при подключении к индексной базе и по окончании индексирования. Запуск сервера приложений осуществляется автоматически.

#### Шаг 24. Настройка индексной базы  $3.23.$

Настройте индексную базу. Для этого выполните следующие действия.

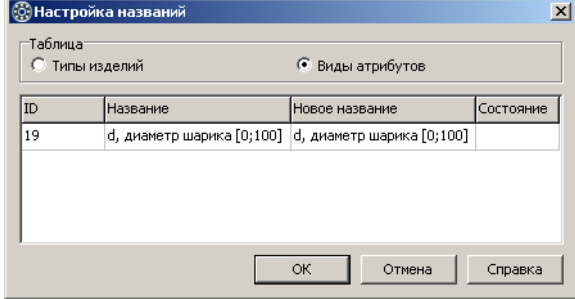

 $1.$ Вызовите команду главного меню Сервис - Настройка. Откроется окно Настройка названий, в котором показано содержимое таблицы Виды атрибутов. Идентификатору 19 в таблице сопоставлено название - d, диаметр шарика [0;100]<sup>1</sup> (рис. 3.47).

<span id="page-52-0"></span>Puc 347

| Таблица <sup>.</sup><br>С Типы изделий |                           | • Виды атрибутов |           |  |  |
|----------------------------------------|---------------------------|------------------|-----------|--|--|
| ID                                     | Название                  | Новое название   | Состояние |  |  |
| 19                                     | d, диаметр шарика [0;100] | Диаметр          | Изменено  |  |  |
|                                        |                           |                  |           |  |  |
|                                        |                           |                  |           |  |  |
|                                        |                           |                  |           |  |  |
|                                        |                           |                  |           |  |  |
|                                        |                           |                  |           |  |  |
|                                        |                           |                  |           |  |  |

<span id="page-52-1"></span>Рис. 3.48.

- 2. Введите новое название вида атрибутов - Диаметр, при этом в поле Состояние появится отметка Изменено (рис. 3.48).
- 3. В группе Таблица выберите вариант Типы изделий и подтвердите необходимость сохранения изменений в таблице Виды атрибутов.

После этого в окне Настройка названий будет показано содержимое таблицы Типы изделий (рис. 3.49).

<sup>1.</sup> Вид атрибутов, добавленный в индексную базу данных в процессе индексирования, автоматически получает название, совпадающее с названием индексного атрибута.

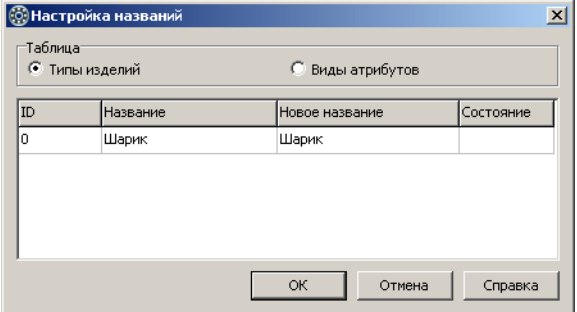

4. Убедитесь, что идентификатору О сопоставлено название *Шарик<sup>і</sup>, и* нажмите кнопку **ОК**.

### Рис. 3.49.

# **3.24. Шаг 25. Подключение Библиотеки компонентов к хранилищу**

Подключите *Библиотеку компонентов*, в которую была добавлена модель шарика, к хранилищу.

- 1. На компьютере, где установлена серверная часть системы ПОЛИНОМ:MDM, запустите модуль *ПОЛИНОМ:МDМ Администратор*.
- 2. Укажите хранилище, к которому необходимо подключить *Библиотеку компонентов*, и нажмите кнопку **Подключиться**.
- 3. Нажмите кнопку **Библиотека компонентов** и выберите из раскрывающегося списка вариант **Указать существующую** (рис. [3.50](#page-53-0)).

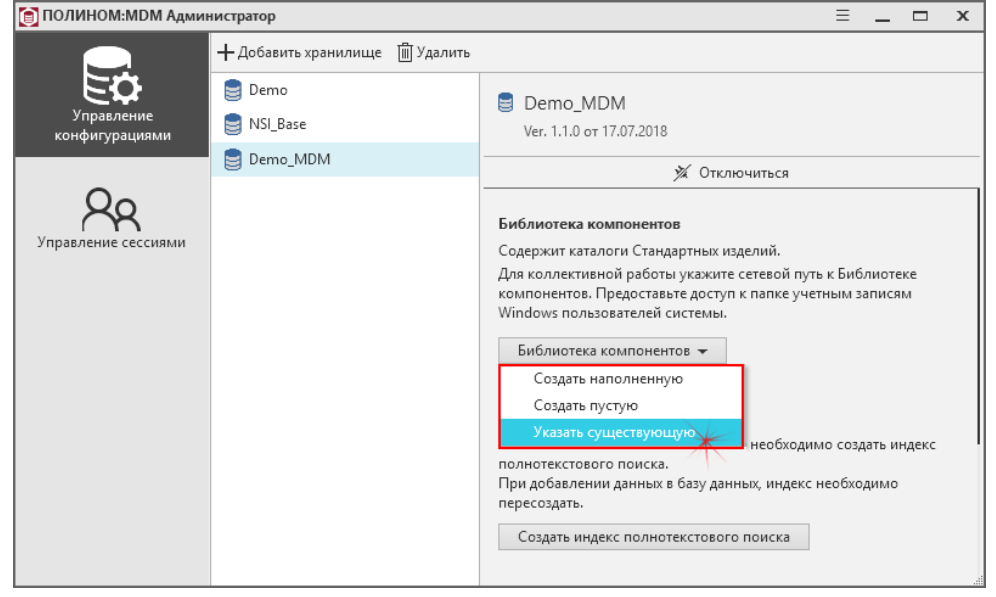

<span id="page-53-0"></span>Рис. 3.50.

<sup>1.</sup> Тип изделий, добавленный в индексную базу в процессе индексирования, автоматически получает название, совпадающее с типом изделия.

4. В открывшемся стандартном диалоге Windows укажите папку, где находится *Библиотека компонентов*, и нажмите кнопку Выбор папки. Пусть к папке с *Библиотекой* будет показан в поле ввода.

## **3.25. Шаг 26. Импорт модели в хранилище**

Импортируйте модель шарика в хранилище, чтобы ее можно было вставлять в документы KOMПAC-3D. Импорт осуществляется в два этапа:

- **•** 1 этап импорт класса изделий (выполняется в модуле ПОЛИНОМ:МDМ Импорт дан*íûõ*).
- t 2 этап импорт экземпляров изделий в группы справочника (выполняется в модуле *ÏÎËÈÍÎÌ:MDM Êëèåíò*).

Подробная информация о выполнении импорта содержится в справочной системе к модулю *ПОЛИНОМ:МDМ Импорт данных* (файл *Polynom\_Import.chm*).

## **3.26. Шаг 27. Тестирование модели**

Запустите *КОМПАС-3D* и проверьте вставку шарика в документы типа «Чертеж» и «Сборка».

# Глава 4.

# Разработка объектной модели заклепок

Прежде чем приступить к разработке объектной модели, ознакомьтесь с общими рекомендациями, приведенными в Главе 2. Они помогут вам избежать ошибочных действий и минимизируют вероятность непредсказуемых результатов разработки.

Разработка объектной модели любого стандартного изделия состоит из трех этапов.

### 1. Постановка задачи.

На этом этапе выполняется тщательное изучение предметной области, после чего формулируется задача.

### 2. Анализ структуры объектов.

На этапе анализа выявляются общие элементы объектов и их характеристики. На основе анализа структуры объектов разрабатывается иерархическая структура классов, описывающих отдельные элементы объектов, и вводятся атрибуты, характеризующие общие свойства этих элементов.

## 3. Синтез.

На этапе синтеза создаются классы, описывающие реальные объекты.

#### $4.1.$ Постановка задачи

Имеется пять видов заклепок:

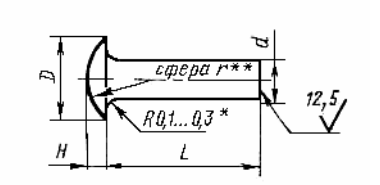

заклепка с полукруглой головкой по ГОСТ 14797-85 (рис. 4.1);

<span id="page-55-0"></span>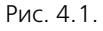

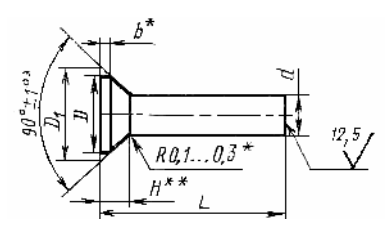

<span id="page-55-1"></span>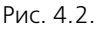

заклепка с потайной головкой (угол 90°) по ГОСТ 14798-85 (рис. 4.2);

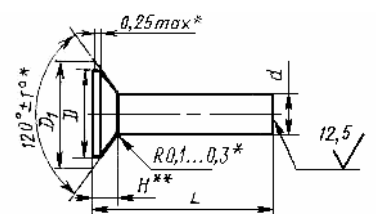

заклепка с потайной головкой (угол 120°) по ГОСТ 14799-85 (рис. [4.3\)](#page-56-0);

<span id="page-56-0"></span>Рис. 4.3.

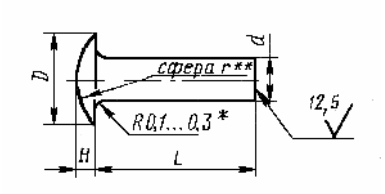

<span id="page-56-1"></span>Рис. 4.4.

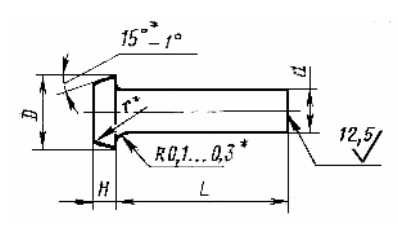

заклепка с плосковыпуклой головкой по ГОСТ 14800-85 (рис. [4.4\)](#page-56-1);

заклепка с плоской головкой по ГОСТ 14801-85 (рис. [4.5\)](#page-56-2).

<span id="page-56-2"></span>Рис. 4.5.

口

**Задача**: Разработать объектную модель заклепки, отвечающей требованиям стандартов:

- $\blacktriangledown$  ГОСТ 14797-85;
- $\blacktriangledown$  ГОСТ 14798-85:
- $\blacktriangledown$  ГОСТ 14799-85;
- $\blacktriangledown$  ГОСТ 14800-85:
- $\blacktriangledown$  ГОСТ 14801-85.

Для решения поставленной задачи запустите модуль Дизайнер моделей и откройте хранилище, созданное для выполнения урока **Быстрый старт** (см. Главу [2\)](#page-20-0).

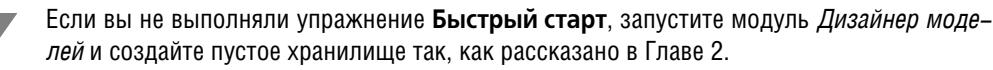

## **4.2. Пакет «Заклепки»**

Добавьте в главную модель пакет *Заклепки* (рис. 4.6). Добавляемый пакет должен быть максимально обособленным от пакетов, входящих в базовую поставку. Это поможет избежать потери информации при обновлении хранилища или модуля *Дизайнер моделей* – пакет можно будет экспортировать, а затем импортировать в обновленное хранилище.

Чтобы добавить пакет, выполните следующие действия.

- 1. Укажите пакет *Ãëàâíàÿ ìîäåëü* и вызовите из контекстного меню команду **Добавить па& кет** или нажмите клавиши *<Ctrl>*+*<P>*. Новый пакет появится в списке, название пакета будет доступно для редактирования.
- 2. Введите название пакета *Çàêëåïêè*, после чего нажмите клавишу <*Enter*>.
- 3. Нажмите кнопку **Применить**.

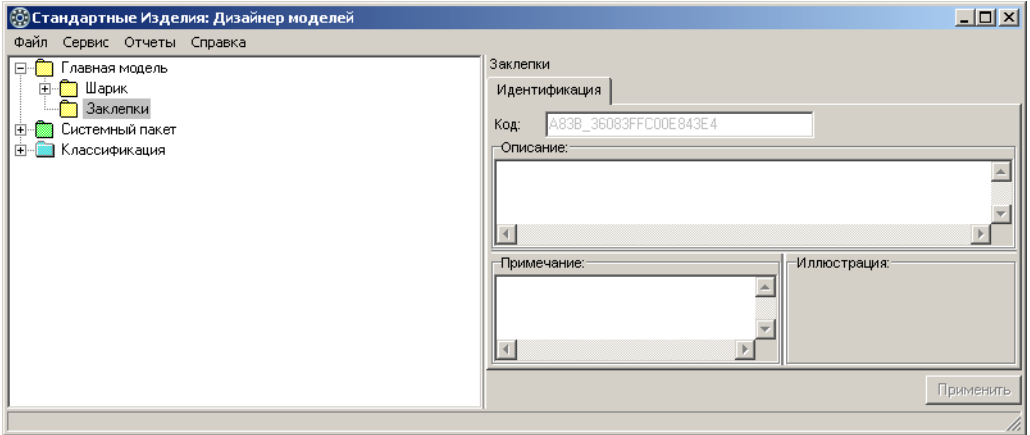

Рис. 4.6.

## **4.3. Геометрические параметры и массы заклепок**

Определяющими геометрическими параметрами заклепок являются:

- ▼ *d* диаметр стержня;
- $\blacktriangledown$  *L* длина заклепки.

Анализ стандартов на заклепки показывает, что:

- t геометрические размеры головки заклепки зависят от номинального диаметра стержня;
- t масса заклепки зависит от номинального диаметра стержня и длины заклепки.

## **4.3.1. Таблицы геометрических параметров и масс заклепок**

Добавьте в пакет *Заклепки* таблицы, предназначенные для хранения множества возможных значений геометрических параметров и масс заклепок (рис. 4.7):

- ▼ Заклепки. Таблица 1;
- ▼ *Заклепки*. Таблица 2;
- **Заклепки. Таблица 3.**

Во избежании сбоев в работе *Дизайнера моделей* не переименовывайте:

- t таблицы, если они уже используется в вычислениях;
- t атрибуты в таблице, если они уже используются в вычислениях.

Общие рекомендации по работе с таблицами даны в разделе [2.6 на с. 23](#page-22-0).

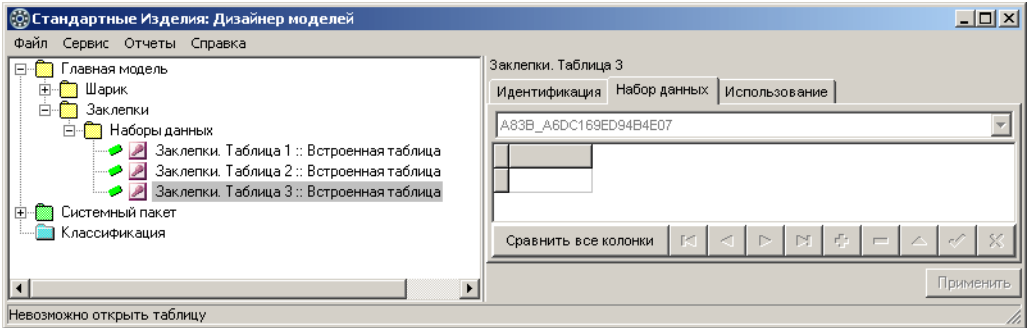

Рис. 4.7.

Чтобы добавить таблицу, выполните следующие действия.

- 1. Укажите пакет *Çàêëåïêè* и вызовите из контекстного меню команду **Добавить класс Наборы данных – Встроенные таблицы**. В списке появятся:
	- **•** пакет *Наборы данных* (если этот пакет не был добавлен ранее);
	- t новая таблица, название таблицы будет доступно для редактирования.
- 2. Введите название таблицы, после чего нажмите клавишу *<Enter>*.
- 3. Нажмите кнопку **Применить**.

## **4.3.2. Атрибуты таблицы «Заклепки. Таблица 1»**

Добавьте в таблицу Заклепки. Таблица 1 атрибуты вещественного типа, характеризующие диаметр стержня и геометрические параметры головок заклепок различных типов (табл. 4.1).

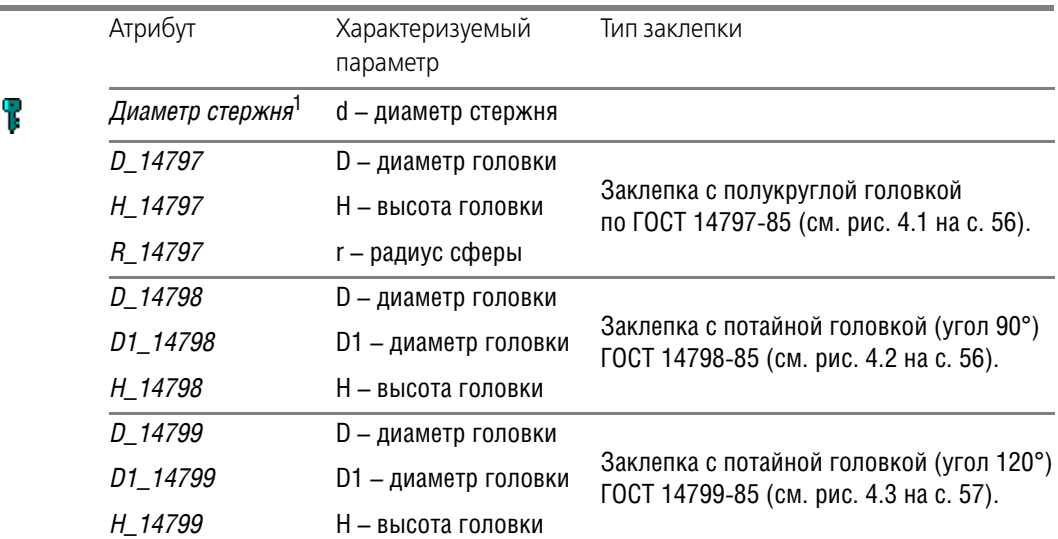

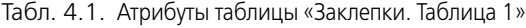

| Характеризуемый                |                                                                                 |  |  |
|--------------------------------|---------------------------------------------------------------------------------|--|--|
| параметр                       | Тип заклепки                                                                    |  |  |
| D - диаметр головки            |                                                                                 |  |  |
| Н – высота головки             | Заклепка с плосковыпуклой головкой<br>по ГОСТ 14800-85 (см. рис. 4.4 на с. 57). |  |  |
| r – радиус сферы               |                                                                                 |  |  |
| D - диаметр головки            |                                                                                 |  |  |
| Н - высота головки             | Заклепка с плоской головкой<br>по ГОСТ 14801-85 (см. рис. 4.5 на с. 57).        |  |  |
| r – радиус сферы               |                                                                                 |  |  |
| Минимальная длина<br>заклепки  |                                                                                 |  |  |
| Максимальная длина<br>заклепки | Не зависит от типа заклепки.                                                    |  |  |
|                                |                                                                                 |  |  |

Табл. 4.1. Атрибуты таблицы «Заклепки. Таблица 1»

1 Ключевой атрибут таблицы «Заклепки. Таблица 1».

Атрибуты, добавленные в таблицу Заклепки. Таблица 1, показаны на рис. 4.8.

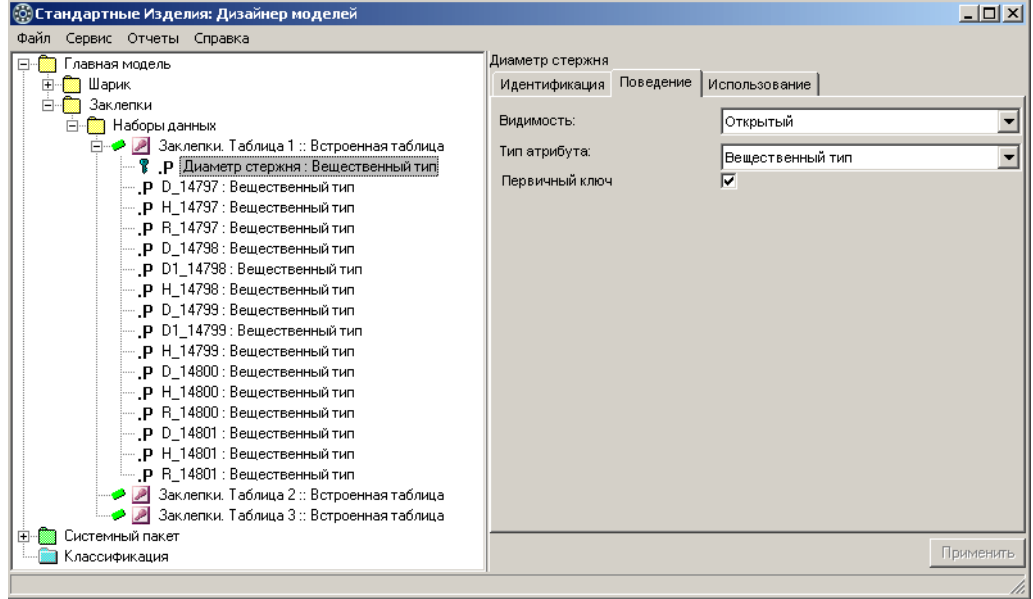

Рис. 4.8.

## **Добавление в таблицу атрибута вещественного типа**

Чтобы добавить в указанную таблицу атрибут вещественного типа, выполните следующие действия.

- 1. Вызовите из контекстного меню команду **Добавить атрибут** или нажмите клавиши <*Ctrl>+<А>*. Новый атрибут появится в списке, название атрибута будет доступно для редактирования. На вкладке **Поведение** будут показаны свойства нового атрибута:
	- ▼ Тип атрибута Вещественный тип;
	- **Первичный ключ** опция включена.
- 2. Введите название атрибута, после чего нажмите клавишу *<Enter>*.
- 3. Если добавляемый атрибут не является ключевым атрибутом таблицы, снимите отметку **Первичный ключ**.
- 4. Нажмите кнопку **Применить**.

## **4.3.3. Атрибуты таблицы «Заклепки. Таблица 2»**

Добавьте в таблицу *Заклепки. Таблица 2* атрибуты вещественного типа, характеризующие диаметр стержня, длину заклепки и массы заклепок различных типов (табл. [4.2\)](#page-60-1).

| Атрибут                      | Характеризуемый<br>параметр | Тип заклепки                                                     |
|------------------------------|-----------------------------|------------------------------------------------------------------|
| Диаметр стержня <sup>1</sup> | d – диаметр стержня         |                                                                  |
| Длина заклепки1              | L – длина заклепки          |                                                                  |
| Масса 1000 шт 14797          | Масса тысячи заклепок       | Заклепка с полукруглой<br>головкой по ГОСТ 14797-85.             |
| Масса 1000 шт 14798          | Масса тысячи заклепок       | Заклепка с потайной головкой<br>(угол 90°)<br>по ГОСТ 14798-85.  |
| Масса 1000 шт_14799          | Масса тысячи заклепок       | Заклепка с потайной головкой<br>(угол 120°)<br>по ГОСТ 14799-85. |
| Масса 1000 шт 14800          | Масса тысячи заклепок       | Заклепка с плосковыпуклой<br>головкой по ГОСТ 14800-85.          |
| Масса 1000 шт 14801          | Масса тысячи заклепок       | Заклепка с плоской головкой<br>по ГОСТ 14801-85.                 |

<span id="page-60-1"></span>Табл. 4.2. Атрибуты таблицы «Заклепки. Таблица 2»

T

Y

<span id="page-60-0"></span>1 Ключевой атрибут таблицы «Заклепки. Таблица 2».

О том, как добавить в таблицу атрибут вещественного типа, подробно рассказано в разделе 3.3.2 на с. 66.

Атрибуты, добавленные в таблицу Заклепки. Таблица 2, показаны на рис. 4.9.

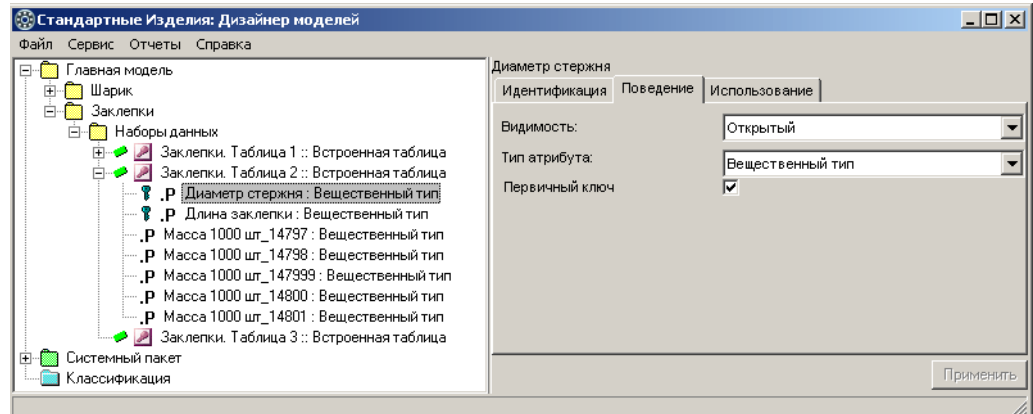

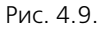

## **4.3.4. Атрибуты таблицы «Заклепки. Таблица 3»**

Добавьте в таблицу Заклепки. Таблица 3 атрибуты, характеризующие ограничительные параметры заклепок (табл. 4.3).

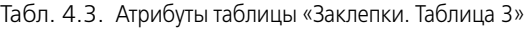

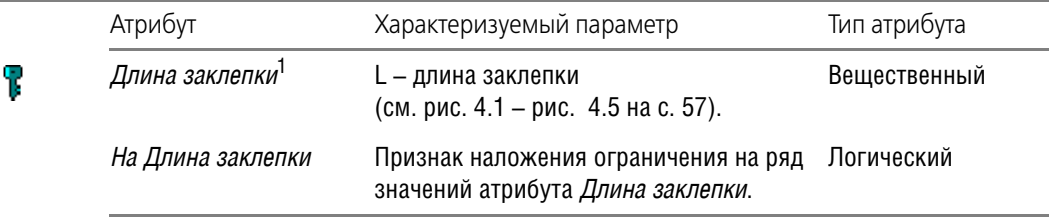

1 Ключевой атрибут таблицы «Заклепки. Таблица 3».

О том, как добавить в таблицу атрибут вещественного типа, подробно рассказано в разделе 3.3.2 на с. 66.

### **Добавление в таблицу атрибута логического типа**

Чтобы добавить в указанную таблицу атрибут логического типа, выполните следующие действия.

- 1. Вызовите из контекстного меню команду **Добавить атрибут** или нажмите клавиши <Ctrl>+<A>. Новый атрибут появится в списке. Название атрибута будет доступно для редактирования. На вкладке **Поведение** будут показаны свойства нового атрибута:
	- ▼ Тип атрибута Вещественный тип;
	- **Первичный ключ** опция включена.
- 2. Введите название атрибута, затем нажмите клавишу *<Enter>*.
- 3. Нажмите кнопку, расположенную в правой части поля **Тип атрибута**. Раскроется список типов. В группе *Простые типы* укажите Логический тип.
- 4. Если добавляемый атрибут не является ключевым атрибутом таблицы, снимите отметку Первичный ключ.
- 5. Нажмите кнопку Применить.

Атрибуты, добавленные в таблицу Заклепки. Таблица 3, показаны на рис. 4.10.

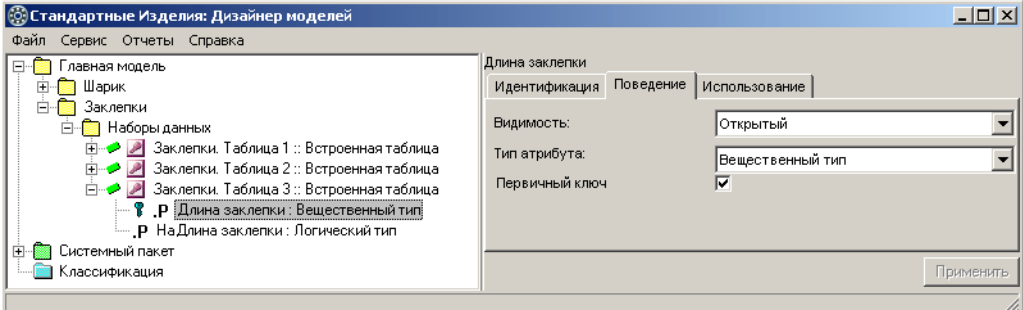

<span id="page-62-1"></span>Рис. 4.10.

#### $4.3.5.$ Ввод данных в таблицы

Введите в таблицы данные из стандартов на заклепки. Чтобы ввести данные, выполните следующие действия.

1. Укажите таблицу в списке наборов данных. В области свойств будет раскрыта вкладка Набор данных (рис. 4.11).

| © Стандартные Изделия: Дизайнер моделей    |                         |                |                |                       |         |                  | $\Box$    |    |  |  |  |
|--------------------------------------------|-------------------------|----------------|----------------|-----------------------|---------|------------------|-----------|----|--|--|--|
| Файл Сервис Отчеты Справка                 |                         |                |                |                       |         |                  |           |    |  |  |  |
| Главная модель<br>Ξ.                       | Заклепки. Таблица 1     |                |                |                       |         |                  |           |    |  |  |  |
| Шарик<br>÷                                 | Идентификация           | Набор данных   | Использование  |                       |         |                  |           |    |  |  |  |
| Заклепки<br>Ėŀ<br>Наборы данных<br>F.      | A83B_2682C391E426462C   |                |                |                       |         |                  |           |    |  |  |  |
| + 3аклепки. Таблица 1 :: Встроенная        | Диаметр стержня D_14797 |                | H 14797        | R 14797               | D 14798 | D1 14798 H 14798 |           |    |  |  |  |
| Е - ● 2 Заклепки. Таблица 2 :: Встроенная  |                         | 1,8            | 0,7            | 0,95                  | 1,8     | 2,2              | 0,6       |    |  |  |  |
| ● Заклепки. Таблица 3 :: Встроенная<br>m…o | 1,4                     | 2,6            | 0,9            | 1,4                   | 2,6     | 3                | 0,8       |    |  |  |  |
| Системный пакет<br>田                       | 1,6                     | 2,9            | 1              | 1,55                  | 2,8     | 3,2              | 0,8       |    |  |  |  |
| Классификация<br>田 藤                       |                         |                |                |                       |         |                  |           |    |  |  |  |
|                                            | $\overline{2}$          | 3,6            | 1,2            | 1,95                  | 3,8     | 4,2              | 1,1       |    |  |  |  |
|                                            | 2,6                     | 4,7            | 1,6            | 2,6                   | 4,5     | 5                | 1,2       |    |  |  |  |
|                                            | 3                       | 5,4            | 1,8            | 2,9                   | 5,1     | 5,6              | 1,3       |    |  |  |  |
|                                            | 3,5                     | 6,3            | $\overline{a}$ | 3,5                   | 6       | 6,5              | 1,5       |    |  |  |  |
|                                            | $\overline{4}$          | 7,1            | 2,3            | 3,9                   | 6,9     | 7,4              | 1,7       |    |  |  |  |
|                                            | 5                       | 9              | 2,9            | 4,95                  | 8.7     | 9,2              | 2,1       |    |  |  |  |
|                                            | 6                       | 10,8           | 3,4            | 6                     | 10,3    | 11               | 2,5       |    |  |  |  |
|                                            | $\overline{7}$          | 12,6           | 4              | 6,95                  | 12,1    | 12,9             | 2,9       |    |  |  |  |
|                                            | 8                       | 14,4           | 4,6            | 7,95                  | 13,8    | 14,7             | 3,3       |    |  |  |  |
|                                            | 10                      | 18             | 5,8            | 9,9                   | 17,1    | 18,3             | 4,1       |    |  |  |  |
|                                            |                         |                |                |                       |         |                  |           |    |  |  |  |
|                                            | $\blacksquare$          |                |                |                       |         |                  |           |    |  |  |  |
|                                            | Сравнить все колонки    | $\blacksquare$ |                | $\blacktriangleright$ |         |                  | 53        |    |  |  |  |
| ∣⊣<br>$\blacktriangleright$                |                         |                |                |                       |         |                  | Применить |    |  |  |  |
|                                            |                         |                |                |                       |         |                  |           | h, |  |  |  |

<span id="page-62-0"></span>Рис. 4.11.

2. Введите данные в ячейки, руководствуясь общими приемами работы с таблицами.

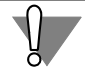

Будьте внимательны. В таблице не должно быть двух строк с одинаковыми значениями ключевых атрибутов.

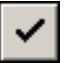

3. После того как будут введены данные в последнюю ячейку, нажмите кнопку Принять изменения в ячейке.

- 4. Нажмите кнопку Применить.
- 5. Перезагрузите хранилище. Для этого вызовите команду главного меню Файл Закрыть, подтвердите необходимость сохранения изменений. Затем вновь откройте хранилище.

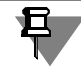

Действия, описанные в п.п. 3 - 5, должны завершать ввод данных в каждую таблицу.

#### $4.4.$ Анализ структуры описываемых объектов

Анализ структуры описываемых объектов позволяет выделить общие элементы структуры и построить классы, описывающие эти элементы.

Анализ структуры различных видов заклепок представлен на рис. 4.12.

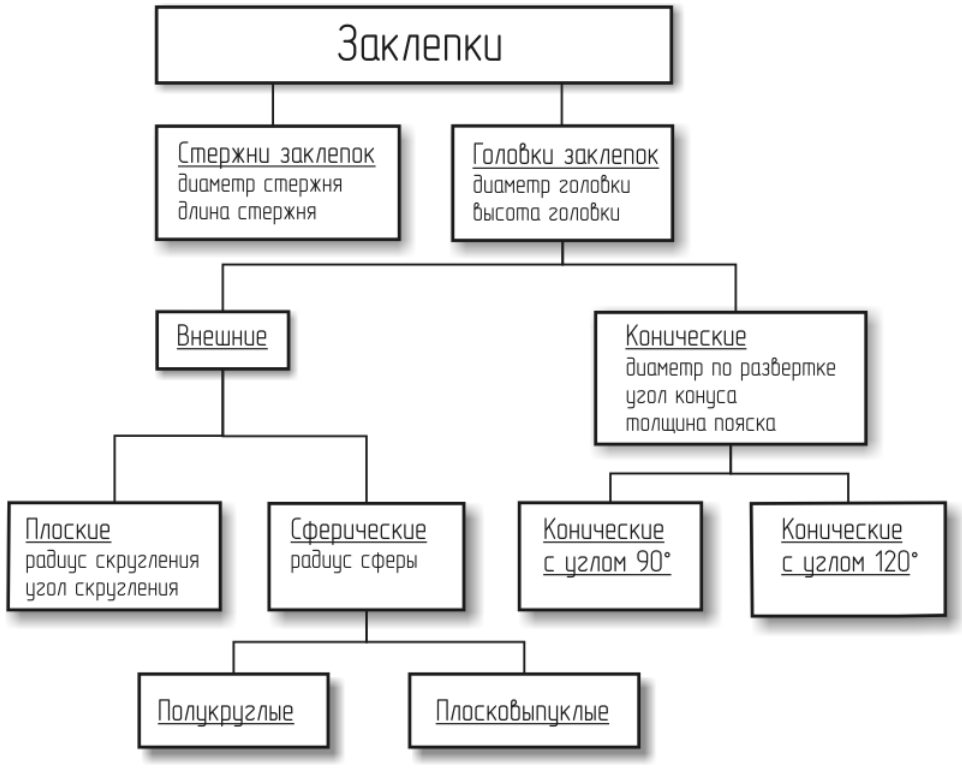

<span id="page-63-0"></span>Рис. 4.12.

Как видно из схемы, любую заклепку условно можно разделить на две части:

- стержень заклепки;
- головка заклепки.

## **4.4.1. Стержни заклепок**

Стержни заклепок всех видов одинаковы. Любой стержень характеризуется диаметром и длиной стержня.

## **4.4.2. Головки заклепок**

Любая головка характеризуется диаметром и высотой головки.

Исходя из способа определения длины заклепки, все головки можно разбить на две группы:

- $\blacktriangledown$  внешние головки высота внешней головки (*H*) не входит в длину заклепки (L);
- t конические головки высота конической головки (*H*) входит в длину заклепки (*L*). Внешними головками являются головки заклепок, выполненных по ГОСТ 14797-85, 14800-85, 14801-85.

Коническими головками являются головки заклепок, выполненных по ГОСТ 14798-85 и 14799-85. Конические головки характеризуются общими свойствами:

- диаметр по развертке;
- $\blacktriangledown$  угол конуса (90° или 120°);
- толщина пояска.

### **Внешние головки**

По форме поверхности все внешние головки можно разбить на две группы:

- **плоские головки характеризуются радиусом скругления и углом скругления;**
- t сферические головки характеризуются радиусом сферы.

#### **Конические головки**

По величине угла конуса все конические головки можно разбить на две группы:

- $\blacktriangledown$  конические головки с углом конуса 90°;
- **конические головки с углом конуса 120°.**

### **Сферические головки**

Исходя из различий в правилах вычисления значений атрибутов, все сферические головки можно разбить на две группы:

- **полукруглые головки;**
- **плосковыпуклые головки.**

# **4.5. Формирование иерархической структуры классов**

На основе анализа структуры заклепок сформируйте иерархическую структуру классов с атрибутами, характеризующими общие свойства различных элементов заклепок.

匂

Все пользовательские классы и атрибуты должны храниться в том же отдельном пакете, где и модель заклепки. Общие рекомендации по добавлению классов и атрибутов приведены в разделе [2.5 на с. 22.](#page-21-0)

## **4.5.1. Базовый класс «Стержень заклепки»**

Добавьте в пакет *Заклепки* базовый класс *Стержень заклепки* (рис. 4.13).

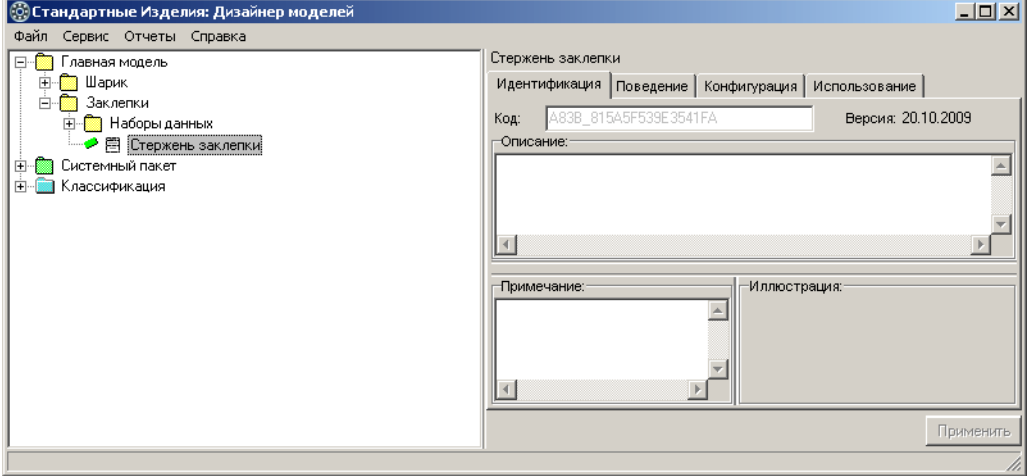

Рис. 4.13.

Чтобы добавить базовый класс, выполните следующие действия.

- 1. Укажите пакет *Çàêëåïêè* и вызовите из контекстного меню команду **Добавить класс Новый**. Новый класс появится в списке, название класса будет доступно для редактиро" вания.
- 2. Введите название класса *Ñòåðæåíü çàêëåïêè*, после чего нажмите клавишу *<Enter>*.
- <span id="page-65-0"></span>3. Нажмите кнопку **Применить**.

## **Атрибуты класса «Стержень заклепки»**

Добавьте в класс *Стержень заклепки* атрибуты, характеризующие общие свойства стержней заклепок (рис. 4.14):

- $\blacktriangledown$  *Диаметр стержня* обязательный атрибут вещественного типа;
- **▼** *Длина стержня* обязательный атрибут вещественного типа.

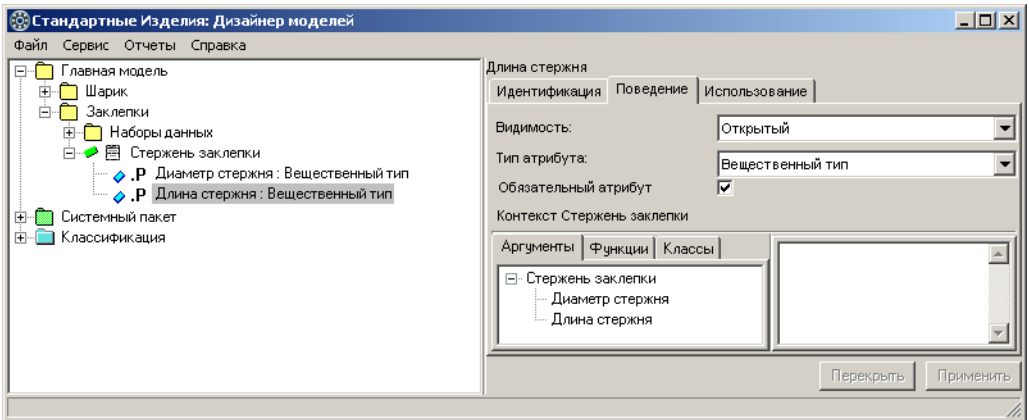

Рис. 4.14.

Чтобы добавить в указанный класс атрибут вещественного типа, выполните следующие действия.

- 1. Вызовите из контекстного меню команду **Добавить атрибут** или нажмите клавиши *<Ctrl>*+*<A>*. Новый атрибут появится в списке, название атрибута будет доступно для ре" дактирования.
- 2. Введите название атрибута, после чего нажмите клавишу *<Enter>*.
- 3. Нажмите кнопку **Применить**.

## **Ключевой атрибут класса «Стержень заклепки»**

Обязательным условием получения экземпляра класса является наличие у класса клю" чевых атрибутов. Атрибут считается ключевым, если:

- t он является аргументом в правиле вычисления значения другого атрибута;
- t имеются табличные ограничения значений атрибута.

В классе *Стержень заклепки* два атрибута, один из которых – *Диаметр стержня* – необходим для вычисления большинства параметров заклепок.

После того как будут задано хотя бы одно правило, аргументом в котором является Диаметр стержня, этот атрибут будет идентифицирован как ключевой атрибут класса Стержень заклепки.

Задавая правила вычисления атрибута, не используйте в правиле сам этот атрибут или другие атрибуты, в правилах вычисления которых он используется. Несоблюдение этого требования может привести к зацикливанию вычислений и программному исключению при попытке получить экземпляр изделия с таким атрибутом.

## **4.5.2. Базовый класс «Головка заклепки»**

Добавьте в пакет *Заклепки* базовый абстрактный класс *Головка заклепки* (рис. [4.15](#page-67-0)).

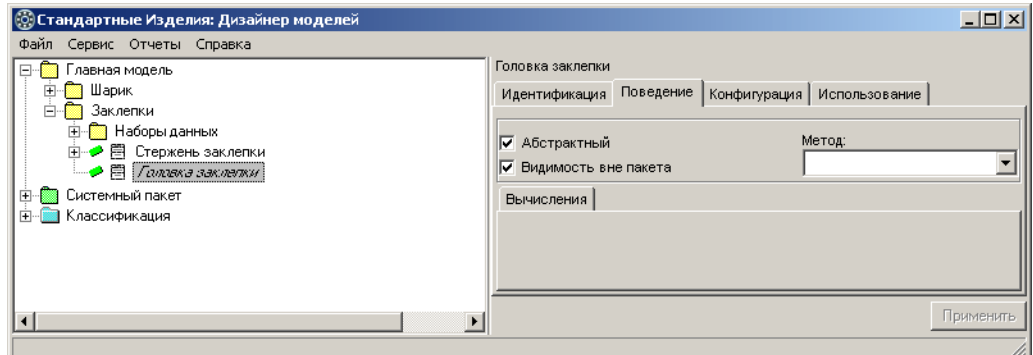

<span id="page-67-0"></span>Рис. 4.15.

Понятие «абстрактный» означает, что описание класса будет завершено в классах-наследниках.

Чтобы добавить класс, выполните следующие действия.

- 1. Укажите в списке пакет *Çàêëåïêè* и вызовите из контекстного меню команду **Добавить класс – Новый**. Класс появится в списке, его название будет доступно для редактирова" ния.
- 2. Введите название класса *Ãîëîâêà çàêëåïêè*, после чего нажмите клавишу *<Enter>*.
- 3. Раскройте вкладку **Поведение** и включите опцию **Абстрактный**.
- 4. Нажмите кнопку **Применить**.

### **Атрибуты класса «Головка заклепки»**

Добавьте в класс Головка заклепки атрибуты (рис. 4.16):

- **Диаметр головки** обязательный атрибут вещественного типа;
- **▼** Высота головки обязательный атрибут вещественного типа;
- t *Dst* обязательный атрибут вещественного типа.

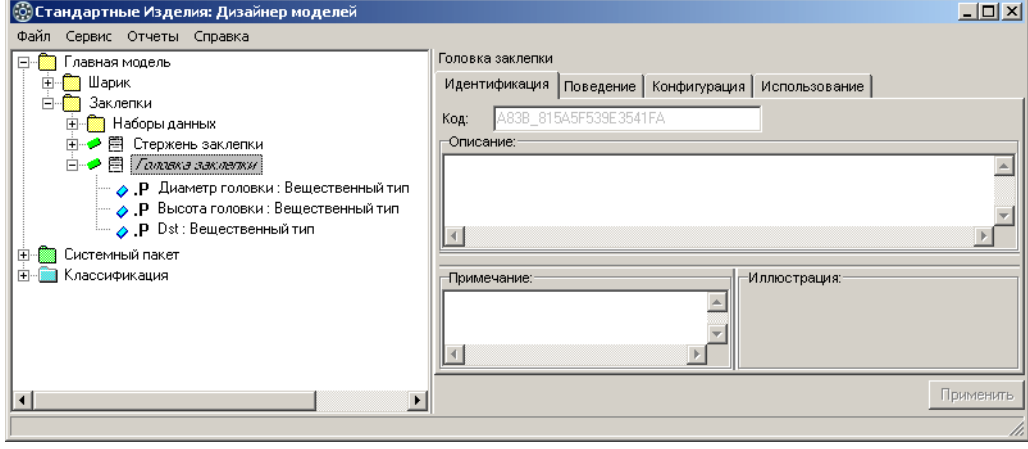

Рис. 4.16.

О том, как добавить в класс обязательный атрибут вещественного типа, подробно рассказано в разделе [«Атрибуты класса «Стержень заклепки»» на с. 66.](#page-65-0)

#### **Назначение атрибута «Dst»**

Множество значений диаметров и высот головок для различных видов заклепок приведено в таблице *Заклепки. Таблица 1*. Чтобы найти в таблице нужное значение, необходимо знать диаметр стержня – значение атрибута Диаметр стержня из класса Стержень за*клепки.* 

Перечислим действия, которые выполним на разных этапах разработки объектной модели для решения этой задачи.

- 1. В класс *Головка заклепки* добавим атрибут вещественного типа Dst.
- 2. Создадим классы, наследующие атрибуты класса Головка заклепки.
- 3. В классах-наследниках зададим правила вычисления значений атрибутов Диаметр го*ëîâêè* и *Âûñîòà ãîëîâêè* для различных видов заклепок. В качестве аргумента укажем атрибут Dst, предполагая, что его значение равно значению атрибута *[Стержень заклепки][Диаметр стержня].*
- 4. Добавим в класс заклепка сложные атрибуты типов Головка заклепки и Стержень за**клепки**.
- 5. В классе *Заклепка* зададим правило вычисления значения атрибута

*[Ãîëîâêà çàêëåïêè][Dst]*=*[Ñòåðæåíü çàêëåïêè][Äèàìåòð ñòåðæíÿ]*.

Описанный прием является одним из базовых приемов работы в модуле Дизайнер мо*äåëåé*.

#### **Ключевые атрибуты класса «Головка заклепки»**

На различных этапах разработки объектной модели у класса Головка заклепки будут разные ключевые атрибуты:

- $\blacktriangledown$  после того как атрибут *Dst* будет добавлен в правило вычисления значения какого-либо атрибута, ключевым атрибутом класса станет атрибут *Dst*;
- t После того как в классе *Çàêëåïêà* будет задано правило вычисления атрибута *Dst*

*[Ãîëîâêà çàêëåïêè][Dst]*=*[Ñòåðæåíü çàêëåïêè][Äèàìåòð ñòåðæíÿ]*,

ключевым атрибутом класса станет атрибут *[Стержень заклепки][Диаметр стержня]* из класса *Заклепка* 

Задавая правила вычисления атрибута, не используйте в правиле сам этот атрибут или другие атрибуты, в правилах вычисления которых он используется. Несоблюдение этого требования может привести к зацикливанию вычислений и программному исключению при попытке получить экземпляр изделия с таким атрибутом.

## **4.5.3. Класс «Головка внешняя»**

Добавьте в пакет *Заклепки* абстрактный класс *Головка внешняя* – наследник класса *Гоëîâêà çàêëåïêè* (рис. 4.17).

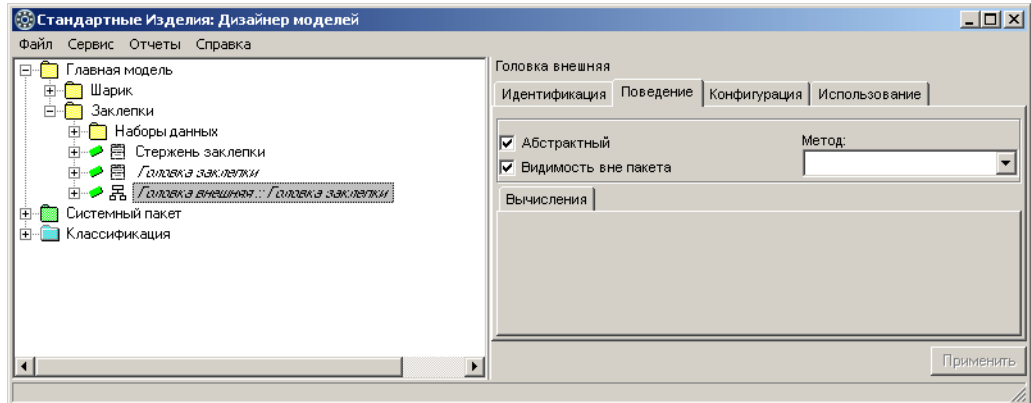

Рис. 4.17.

Чтобы добавить класс, выполните следующие действия.

- 1. Укажите класс *Ãîëîâêà çàêëåïêè* и вызовите из контекстного меню команду **Добавить наследника** или нажмите клавиши *<Ctrl>*+*<D>*. Новый класс появится в списке, назва" ние класса будет доступно для редактирования.
- 2. Введите название класса *Ãîëîâêà âíåøíÿÿ*, после чего нажмите клавишу *<Enter>*.
- 3. Раскройте вкладку **Поведение** и включите опцию **Абстрактный**.
- 4. Нажмите кнопку **Применить**.

### **Атрибуты класса**

Класс Головка внешняя унаследовал из родительского класса Головка заклепки атрибуты (рис. [4.18\)](#page-69-0):

- **•** Диаметр головки;
- ▼ *Высота головки*:
- t *Dst*.

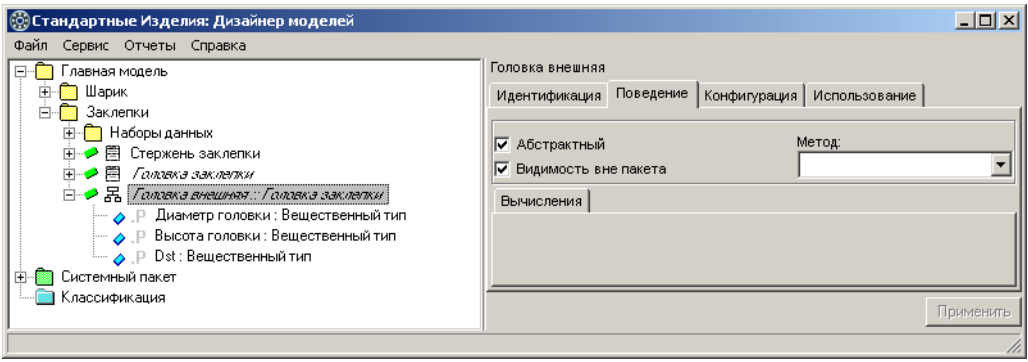

<span id="page-69-0"></span>Рис. 4.18.

Эти атрибуты характеризуют все общие свойства внешних головок, поэтому нет необходимости вводить в класс Головка внешняя новые атрибуты.

## **4.5.4. Класс «Головка коническая»**

Добавьте в пакет *Заклепки* абстрактный класс *Головка коническая* – наследник класса *Ãîëîâêà çàêëåïêè* (рис. 4.19).

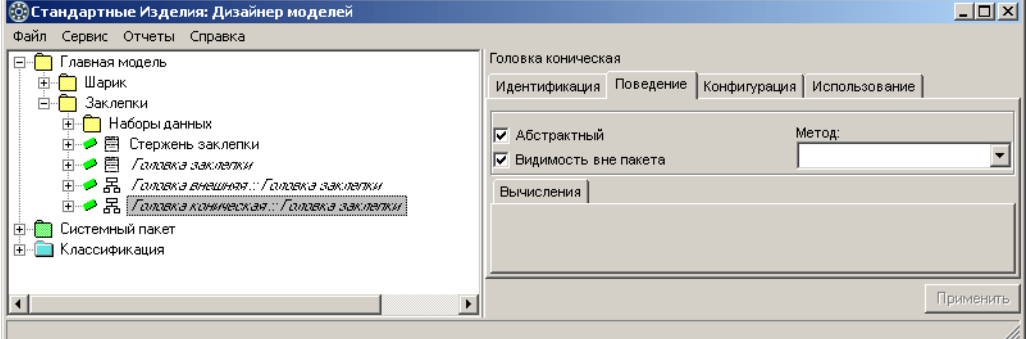

Рис. 4.19.

Чтобы добавить класс, выполните следующие действия.

- 1. Укажите класс *Ãîëîâêà çàêëåïêè* и вызовите из контекстного меню команду **Добавить наследника** или нажмите клавиши *<Ctrl>*+*<D>*. Новый класс появится в списке, назва" ние класса будет доступно для редактирования.
- 2. Введите название класса *Ãîëîâêà êîíè÷åñêàÿ*, затем нажмите клавишу *<Enter>*.
- 3. Раскройте вкладку **Поведение** и включите опцию **Абстрактный**.
- 4. Нажмите кнопку **Применить**.

### **Атрибуты класса «Головка коническая»**

Класс Головка коническая унаследовал из родительского класса Головка заклепки атрибуты (рис. 4.20):

- **•** Диаметр головки;
- **высота головки;**
- $\bullet$  *Dst.*

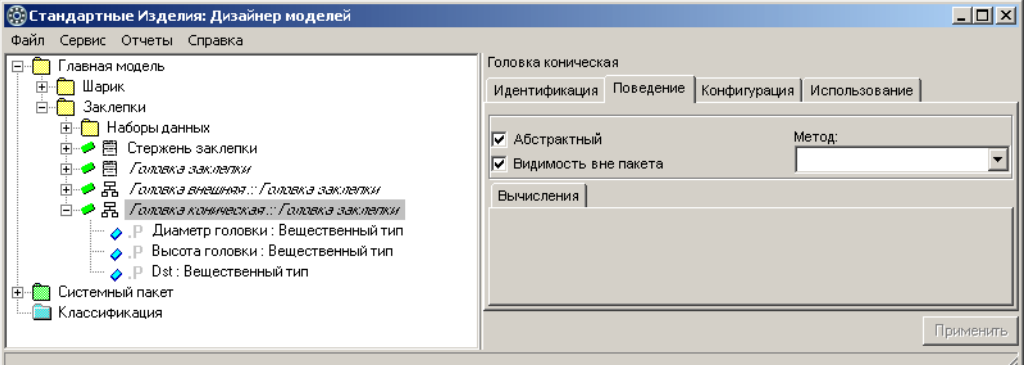

Рис. 4.20.

Добавьте в класс атрибуты, характеризующие общие свойства конических головок (рис. [4.21](#page-71-0)):

- **Диаметр по развертке** обязательный атрибут вещественного типа;
- ▼ Угол конуса обязательный атрибут вещественного типа;
- **▼** *Толщина пояска* обязательный атрибут вещественного типа.

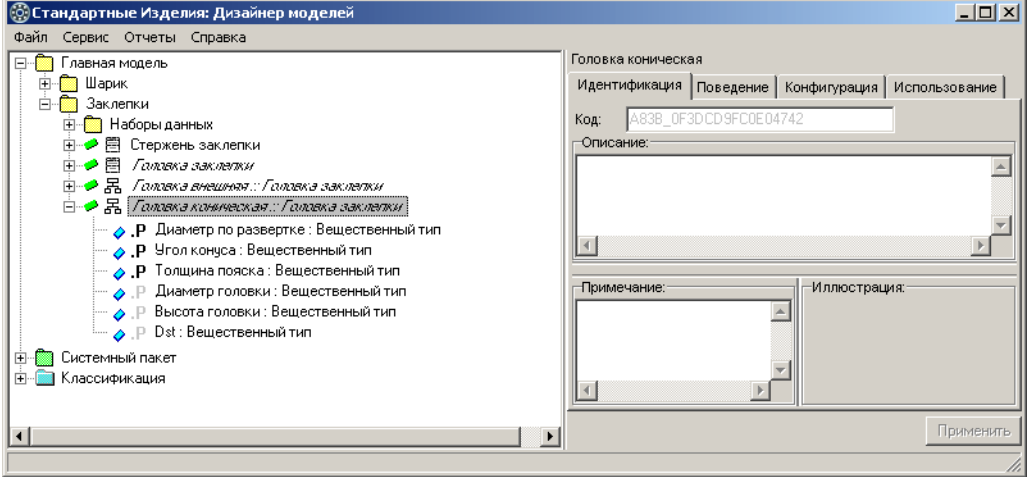

<span id="page-71-0"></span>Рис. 4.21.

О том, как добавить в класс обязательный атрибут вещественного типа, подробно рас" сказано в разделе [«Атрибуты класса «Стержень заклепки»» на с. 66](#page-65-0).

## **Правила вычисления значений атрибутов**

В контексте класса *Головка коническая* задайте правило вычисления значения атрибута

Толщина пояска = ( ( [Диаметр по развертке]– [Диаметр головки]) \*0,5 ) / tg( rad( [Угол конуса]/2) )

так, как показано на рис. [4.22.](#page-72-0)

Чтобы задать правило, выполните следующие действия.

- 1. Укажите атрибут *Толщина пояска*. На вкладке **Аргументы** будет показан список доступных аргументов.
- 2. Введите правило, выбирая нужные аргументы двойным щелчком левой клавиши мыши.
- 3. Нажмите кнопку **Применить**.
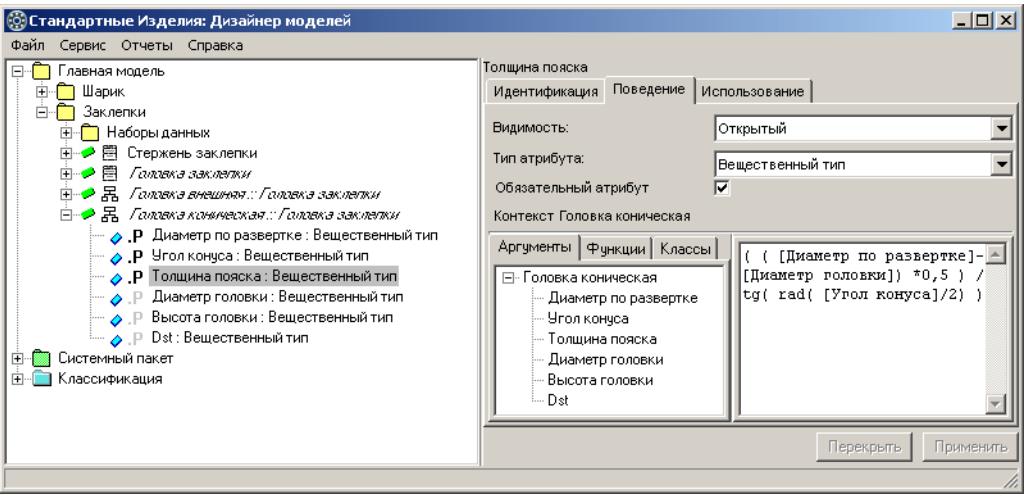

Рис. 4.22.

耳

Задавая правила вычисления атрибута, не используйте в правиле сам этот атрибут или другие атрибуты, в правилах вычисления которых он используется. Несоблюдение этого требования может привести к зацикливанию вычислений и программному исключению при попытке получить экземпляр изделия с таким атрибутом.

## **4.5.5. Класс «Головка коническая с углом 90»**

Добавьте в пакет Заклепки класс Головка коническая с углом 90 - наследник класса Го-ловка коническая (рис. [4.23\)](#page-72-0).

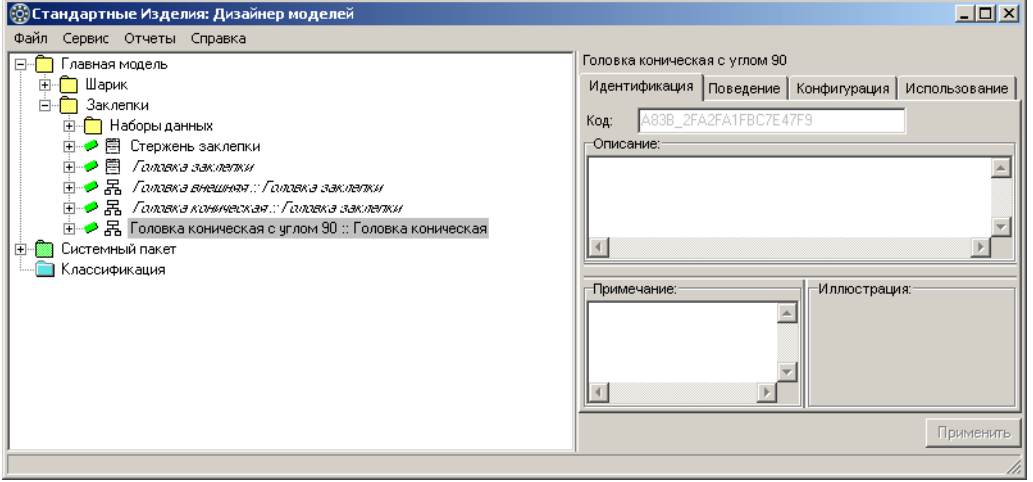

<span id="page-72-0"></span>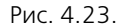

Чтобы добавить класс, выполните следующие действия.

- 1. Укажите класс *Ãîëîâêà êîíè÷åñêàÿ* и вызовите из контекстного меню команду **Добавить наследника** или нажмите клавиши *<Ctrl>*+*<D>*. Новый класс появится в списке, назва" ние класса будет доступно для редактирования.
- 2. Введите название класса *Ãîëîâêà êîíè÷åñêàÿ ñ óãëîì 90*, после чего нажмите клавишу *<Enter>*.
- 3. Нажмите кнопку **Применить**.

### **Атрибуты класса «Головка коническая с углом 90»**

Класс Головка коническая с углом 90 унаследовал из родительского класса Головка ко*íè÷åñêàÿ* атрибуты (рис. [4.24\)](#page-73-0):

- **Диаметр по развертке**;
- ▼ *Угол конуса*;
- ▼ *Толщина пояска*;
- **•** Диаметр головки;
- **Высота головки;**
- $\bullet$  *Dst*.

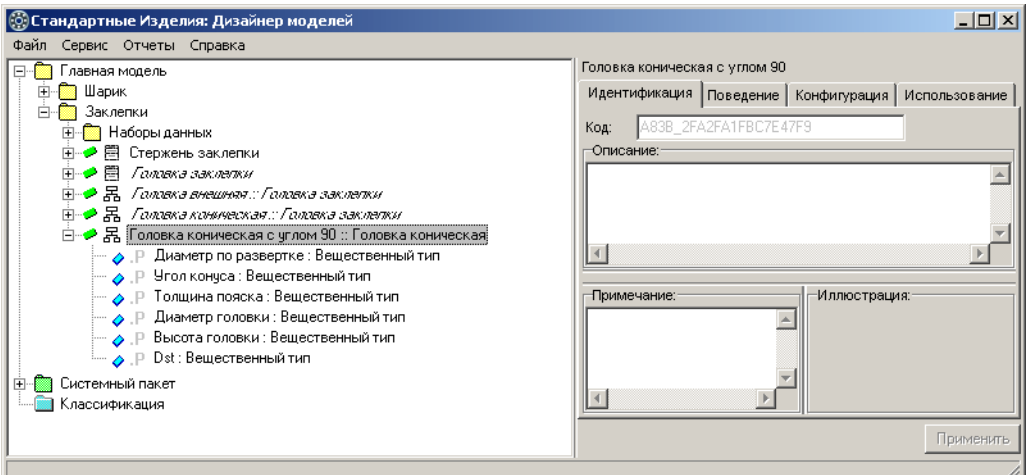

<span id="page-73-0"></span>Рис. 4.24.

Эти атрибуты характеризуют все общие свойства конических головок с углом 90°, поэтому нет необходимости вводить в класс новые атрибуты.

### **Правила вычисления значений атрибутов**

В контексте класса Головка коническая с углом 90 задайте правила вычисления значений атрибутов:

- ▼ Диаметр по развертке;
- ▼ *Угол конуса*;
- ▼ *Высота головки*;
- **Диаметр головки.**

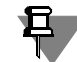

Задавая правила вычисления атрибута, не используйте в правиле сам этот атрибут или другие атрибуты, в правилах вычисления которых он используется.

Несоблюдение этого требования может привести к зацикливанию вычислений и программному исключению при попытке получить экземпляр изделия с таким атрибутом.

#### **Правило вычисления значения атрибута «Диаметр по развертке»**

Множество возможных значений диаметра по развертке головки конической с углом 90° приведено в таблице Заклепки. Таблица 1 (см. раздел [4.3.2 на с. 59\)](#page-58-0).

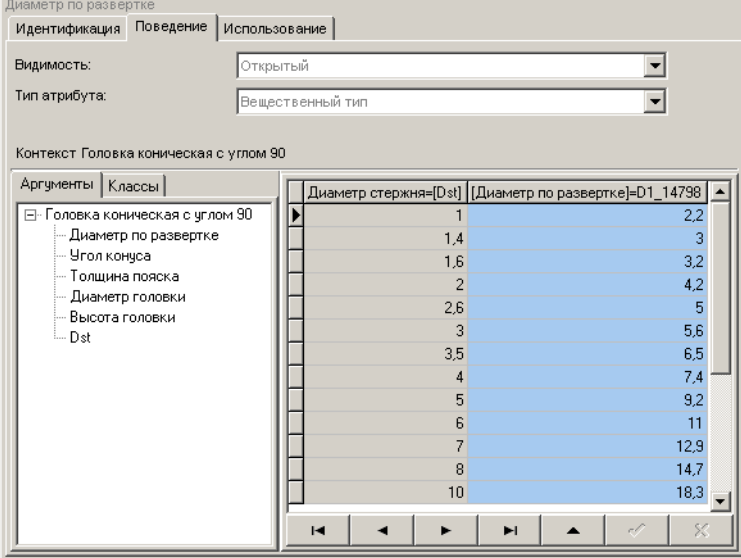

Из таблицы видно, что значение диаметра по развертке (атрибут *D1\_14798*) зависит от диаметра стержня заклепки (атрибут Диаметр стержня).

Задайте правило вычисления значения атрибута Ди*àìåòð ïî ðàçâåðòêå* так, как показано на рис. [4.25.](#page-74-0) Для этого выполните следующие действия.

<span id="page-74-0"></span>Рис. 4.25.

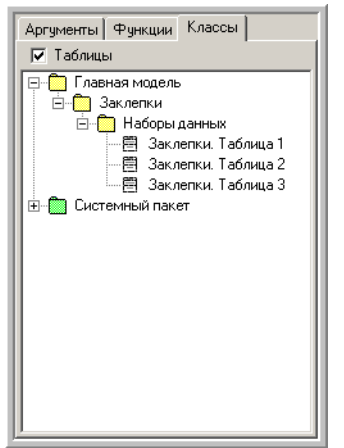

- 1. Укажите атрибут Диаметр по развертке в списке атрибутов класса Головка коническая с углом 90.
- 2. Раскройте вкладку **Классы** и включите опцию **Таблицы**. На вкладке будут показаны доступные наборы данных (рис. 4.26).

Рис. 4.26.

3. Укажите в списке таблицу *Çàêëåïêè. Òàáëèöà 1*. Содержимое таблицы будет показано в области свойств, раскроется вкладка **Аргументы** (рис. [4.27](#page-75-0)).

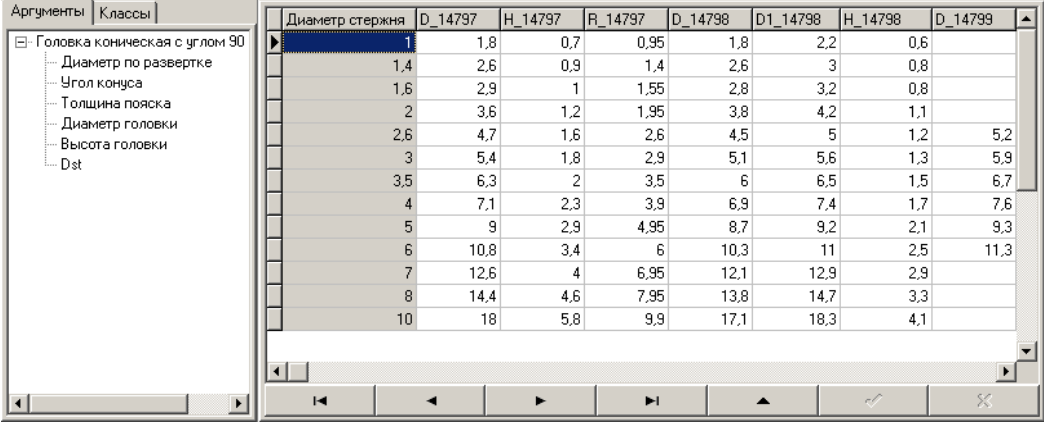

<span id="page-75-0"></span>Рис. 4.27.

4. Укажите аргумент, значение которого нужно найти в ключевом поле таблицы при получении экземпляра класса. Для этого дважды щелкните левой клавишей мыши по аргументу *Dst* или укажите аргумент *Dst* и, не отпуская левой клавиши мыши, перетащите его на колонку *Диаметр стержня* (рис. 4.28).

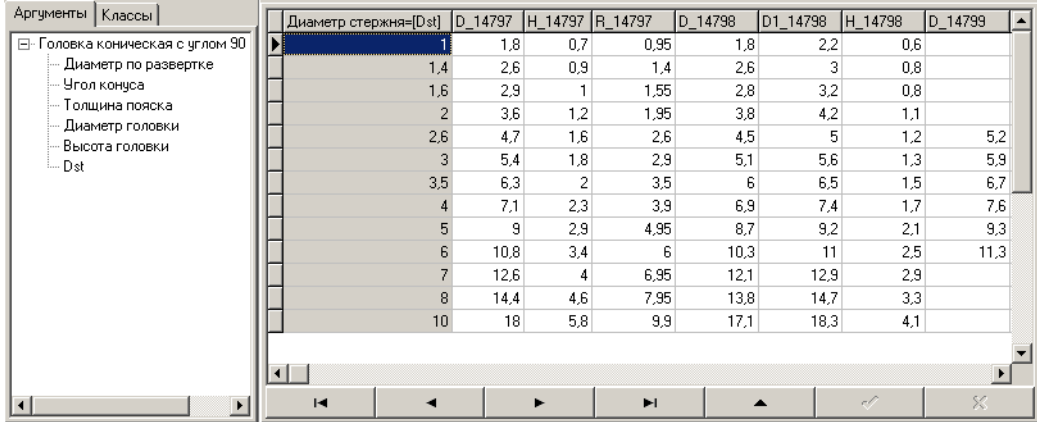

Рис. 4.28.

5. Укажите поле таблицы, из которого нужно взять искомое значение атрибута Диаметр по *ðàçâåðòêå*. Для этого щелкните левой клавишей мыши по заголовку поля *D1\_14798*  (рис. [4.29\)](#page-76-0).

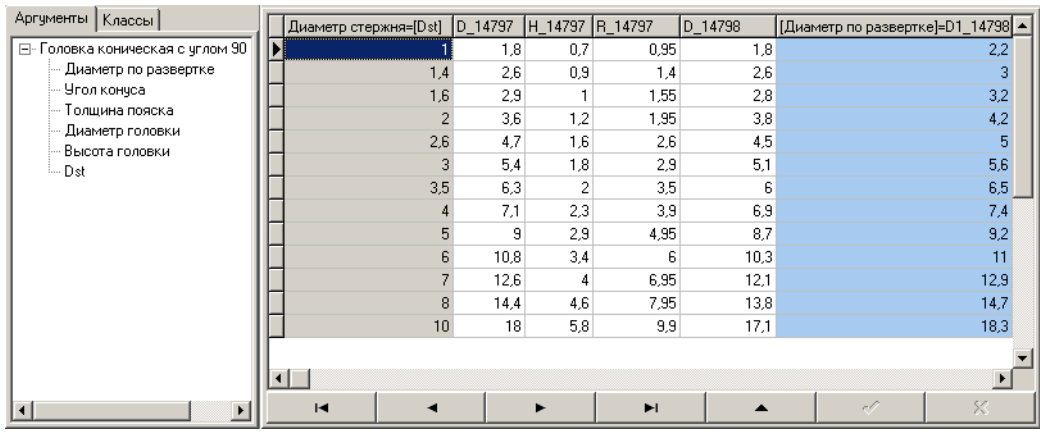

6. Нажмите кнопку **Применить**.

<span id="page-76-0"></span>Рис. 4.29.

### **Правило вычисления значения атрибута «Угол конуса»**

Задайте правило вычисления значения атрибута

*Óãîë êîíóñà = 90*

так, как показано на рис. 4.30, затем нажмите кнопку **Применить**.

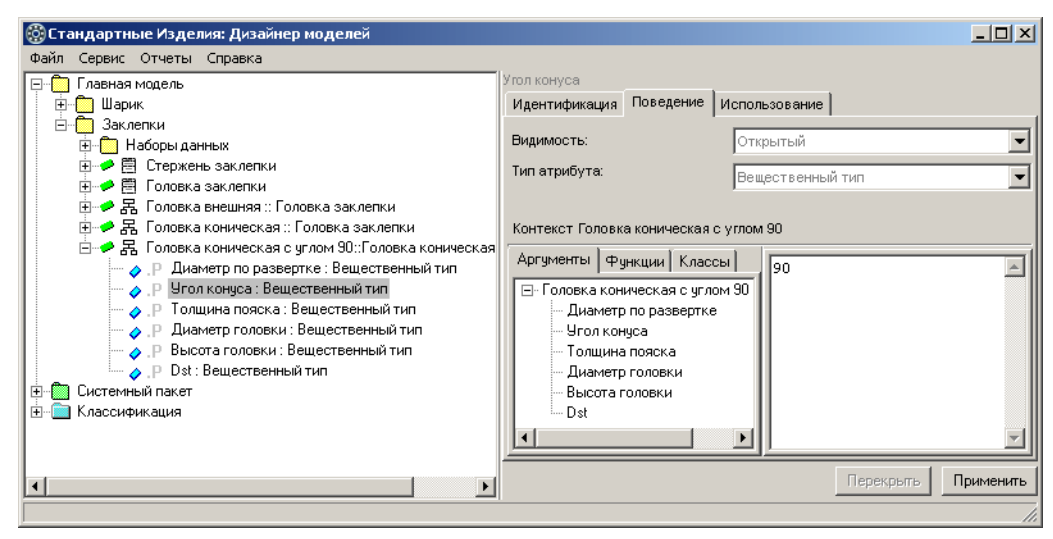

Рис. 4.30.

### **Правило вычисления значения атрибута «Высота головки»**

Множество возможных значений высоты головки конической с углом 90° приведено в таблице *Çàêëåïêè. Òàáëèöà 1* (см. раздел [4.3.2 на с. 59\)](#page-58-0).

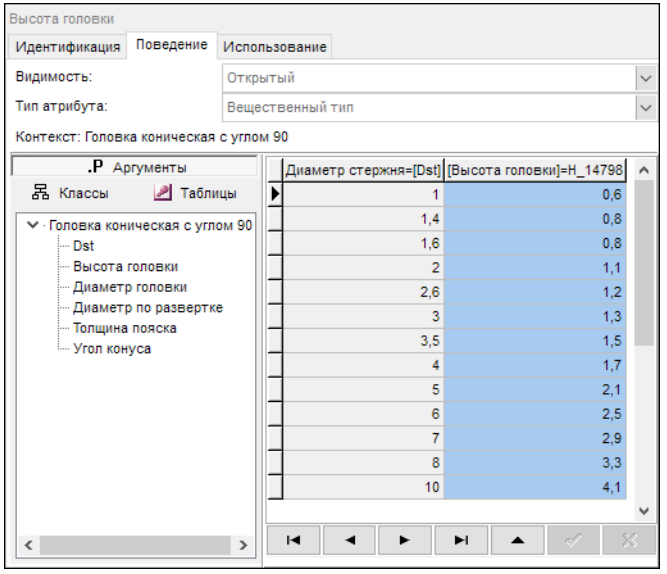

Из таблицы видно, что значение высоты головки (атрибут *Í\_14798*) зависит от диаметра стержня заклепки (атрибут *Диаметр стержня*).

Задайте правило вычисления значения атрибута *Âûñîòà ãîëîâêè* так, как показано на рис. [4.31](#page-77-0). Для этого выполните следующие действия.

<span id="page-77-0"></span>Рис. 4.31.

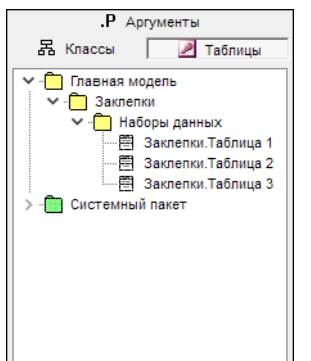

- 1. Укажите атрибут *Высота головки* в списке атрибутов класса *Головка êîíè÷åñêàÿ ñ óãëîì 90*.
- 2. Раскройте вкладку Таблицы. На вкладке будут показаны доступные наборы данных (рис. [4.32](#page-78-0)).
- 3. Дважды щелкните по строке Заклелки. Таблица 1. Содержимое таблицы будет показано в области свойств, раскроется вкладка Ар**гументы** (рис. [4.33](#page-78-1)).

<span id="page-78-0"></span>Рис. 4.32.

| .Р Аргументы                                                                                                    |            | Диаметр стержня D_14797 |      | H 14797        | R 14797 | D 14798          | D1 14798 | H 14798       | $\wedge$     |
|----------------------------------------------------------------------------------------------------|------------|-------------------------|------|----------------|---------|------------------|----------|---------------|--------------|
| 品 Классы<br>• Таблицы                                                                                                    |            |                         | 1,8  | 0,7            | 0.95    | 1,8              | 2,2      | 0,6           |              |
| ↓ Головка коническая с углом 90<br>∣— Dst<br>Высота головки<br>- Диаметр головки<br>— Диаметр по развертке<br>- Толщина пояска<br>- Угол конуса |            | 1,4                     | 2,8  | 0,9            | 1,4     | 2,6              | 3        | 0,8           |              |
|                                                                                                    |            | 1.6                     | 2.9  | 1              | 1.55    | 2,8              | 3,2      | 0,8           |              |
|                                                                                                    |            | $\overline{2}$          | 3,5  | 1,2            | 1,95    | 3,8              | 4,2      | 1,1           |              |
|                                                                                                    |            | 2.6                     | 4,7  | 1.6            | 2.6     | 4.5              | 5        | 1,2           |              |
|                                                                                                    |            | 3                       | 4,5  | 1,8            | 2,9     | 5,1              | 5,6      | 1,3           |              |
|                                                                                                    |            | 3,5                     | 6,3  | $\overline{2}$ | 3,5     | 6                | 6,5      | 1,5           |              |
|                                                                                                    |            | Δ                       | 7.1  | 2,3            | 3.9     | 6.9              | 7.4      | 1,7           |              |
|                                                                                                    |            | 5                       | 9    | 2,9            | 4,95    | 8.7              | 9,2      | 2,1           |              |
|                                                                                                    |            | 6                       | 10,8 | 3,4            | 6       | 10,3             | 11       | 2,5           |              |
|                                                                                                    |            | 7                       | 12.6 | 4              | 6.95    | 12.1             | 12,9     | 2,9           |              |
|                                                                                                    |            | 8                       | 14,4 | 4,6            | 7,95    | 13,8             | 14,7     | 3,3           |              |
|                                                                                                    |            | 10                      | 18   | 5,8            | 9,9     | 17.1             | 18,3     | 4,1           | $\checkmark$ |
|                                                                                                    | $\epsilon$ |                         |      |                |         |                  |          | $\rightarrow$ |              |
|                                                                                                    |            | м                       | ۰    | ▶              | ы       | $\blacktriangle$ | S.       | ×             |              |

<span id="page-78-1"></span>Рис. 4.33.

4. Укажите аргумент, значение которого нужно найти в ключевом поле таблицы при получении экземпляра класса. Для этого дважды щелкните левой клавишей мыши по аргументу *Dst* или укажите аргумент *Dst* и, не отпуская левой клавиши мыши, перетащите его на колонку *Диаметр стержня* (рис. [4.34](#page-78-2)).

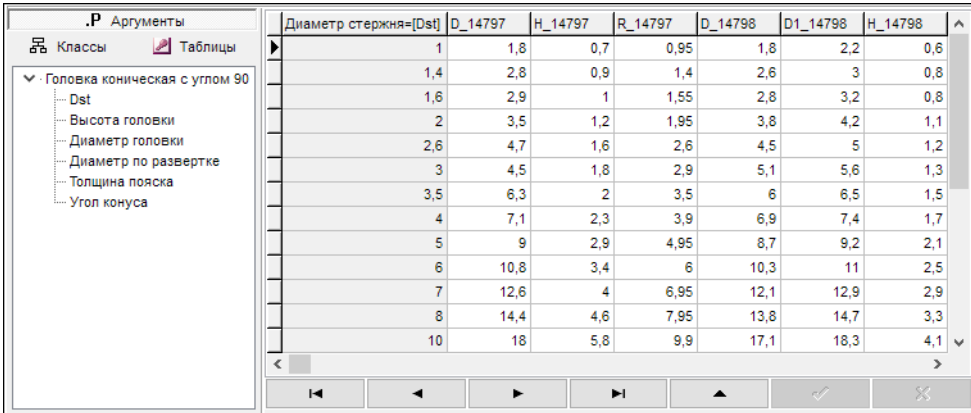

<span id="page-78-2"></span>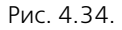

5. Укажите поле таблицы, из которого нужно взять искомое значение атрибута Высота го*ëîâêè*. Для этого щелкните левой клавишей мыши по заголовку поля *Í\_14798*  (рис. [4.35](#page-79-0)).

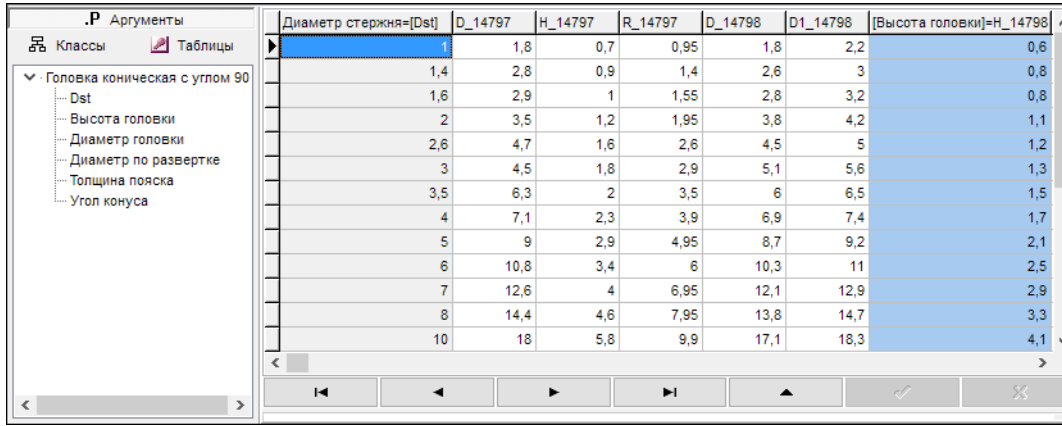

<span id="page-79-0"></span>Рис. 4.35.

6. Нажмите кнопку **Применить**. Результат определения правила вычисления атрибута *Âûñîòà ãîëîâêè* показан на рис. [4.31 на с. 78.](#page-77-0)

### **Правило вычисления атрибута «Диаметр головки»**

Множество возможных значений диаметра головки конической с углом 90° приведено в таблице Заклепки. Таблица 1 (см. раздел [4.3.2 на с. 59\)](#page-58-0).

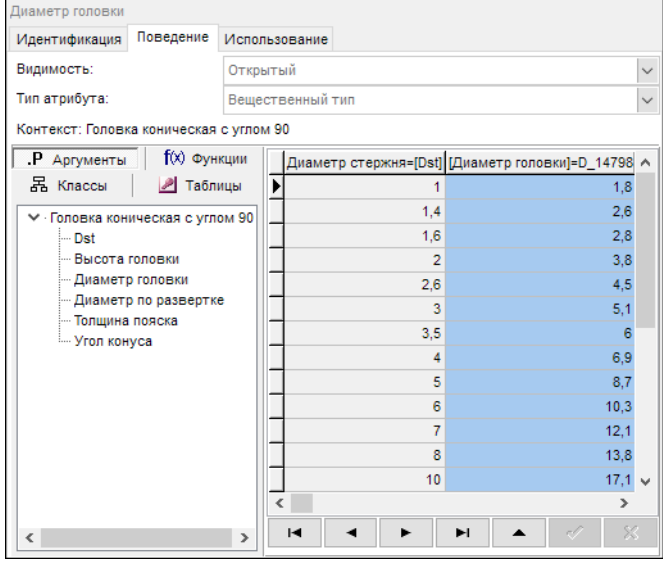

Из таблицы видно, что значение диаметра головки (атрибут *D\_14798*) зависит от диаметра стержня заклепки (атрибут Диа*метр стержня*).

Задайте правило вычисления значения атрибута *Диаметр головки*, как показано на рис. [4.36.](#page-79-1) Для этого выполните следующие действия.

<span id="page-79-1"></span>Рис. 4.36.

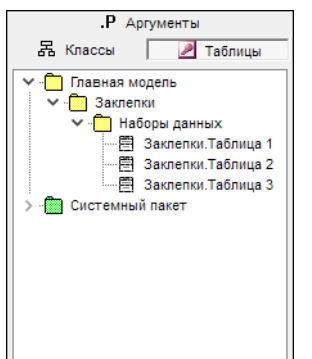

- 1. Укажите атрибут *Диаметр головки* атрибутов класса *Головка кони***ческая с углом 90.**
- 2. Раскройте вкладку **Классы** и включите опцию **Таблицы**. На вклад" ке будут показаны доступные наборы данных (рис. [4.37](#page-80-0)).
- 3. Дважды щелкните по строке Заклелки. Таблица 1. Содержимое таблицы будет показано в области свойств, раскроется вкладка Ар**гументы** (рис. [4.38](#page-80-1)).

#### <span id="page-80-0"></span>Рис. 4.37.

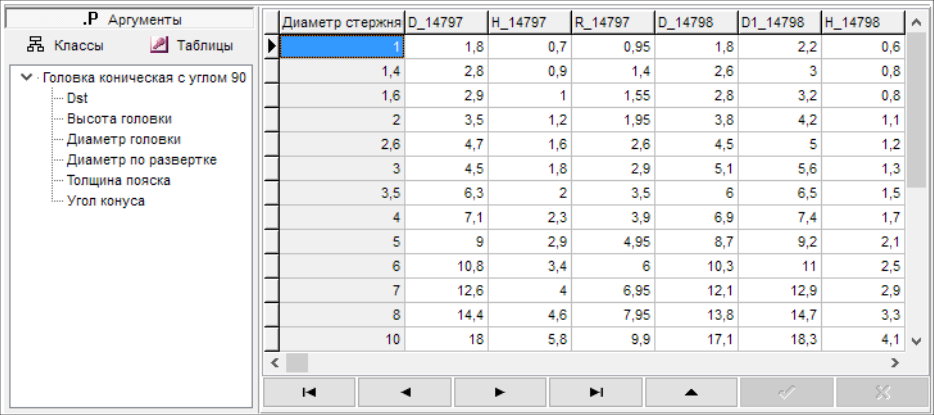

### <span id="page-80-1"></span>Рис. 4.38.

4. Укажите аргумент, значение которого нужно найти в ключевом поле таблицы при получении экземпляра класса. Для этого дважды щелкните левой клавишей мыши по аргументу *Dst* или укажите аргумент *Dst* и, не отпуская левой клавиши мыши, перетащите его на колонку *Диаметр стержня* (рис. [4.39](#page-80-2)).

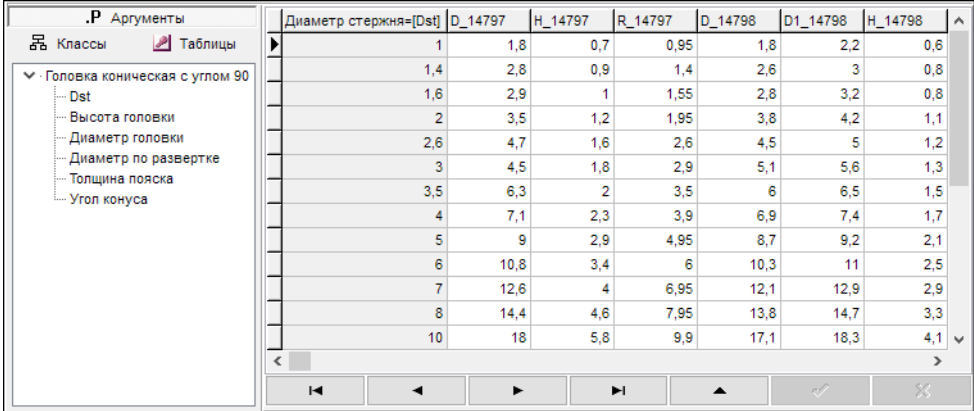

<span id="page-80-2"></span>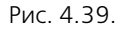

5. Укажите поле таблицы, из которого нужно взять искомое значение атрибута Диаметр го*ëîâêè*. Для этого щелкните левой клавишей мыши по заголовку поля *D\_14798*  (рис. [4.40](#page-81-1)).

| .Р Аргументы                                                                                                    | Диаметр стержня=[Dst] D_14797 |      | H 14797        | R 14797          | [Диаметр головки]=D_14798 ∧ |      |              |
|----------------------------------------------------------------------------------------------------|-------------------------------|------|----------------|------------------|-----------------------------|------|--------------|
| 몲 Классы<br><b>2</b> Таблицы                                                                                                    |                               | 1,8  | 0.7            | 0.95             |                             | 1,8  |              |
| ▼ Головка коническая с углом 90<br>l— Dst<br>Высота головки<br>- Диаметр головки<br>- Диаметр по развертке<br>- Толщина пояска<br>- Угол конуса | 1,4                           | 2,8  | 0,9            | 1,4              |                             | 2,6  |              |
|                                                                                                    | 1,6                           | 2,9  | 1              | 1.55             |                             | 2,8  |              |
|                                                                                                    | $\overline{2}$                | 3,5  | 1,2            | 1,95             |                             | 3,8  |              |
|                                                                                                    | 2,6                           | 4,7  | 1.6            | 2,6              |                             | 4,5  |              |
|                                                                                                    | 3                             | 4,5  | 1,8            | 2,9              |                             | 5,1  |              |
|                                                                                                    | 3,5                           | 6,3  | $\overline{2}$ | 3,5              |                             | 6    |              |
|                                                                                                    | 4                             | 7,1  | 2.3            | 3,9              |                             | 6,9  |              |
|                                                                                                    | 5                             | 9    | 2,9            | 4,95             |                             | 8,7  |              |
|                                                                                                    | 6                             | 10,8 | 3,4            | 6                |                             | 10,3 |              |
|                                                                                                    | 7                             | 12.6 | 4              | 6,95             |                             | 12,1 |              |
|                                                                                                    | 8                             | 14,4 | 4,6            | 7,95             |                             | 13,8 |              |
|                                                                                                    | 10                            | 18   | 5,8            | 9,9              |                             | 17,1 | $\mathbf{v}$ |
|                                                                                                    | $\checkmark$                  |      |                |                  |                             |      |              |
|                                                                                                    | $\blacksquare$<br>◂           | ▶    | ы              | $\blacktriangle$ | Î                           | X.   |              |
| $\checkmark$<br>$\rightarrow$                                                                                                    |                               |      |                |                  |                             |      |              |

<span id="page-81-1"></span>Рис. 4.40.

6. Нажмите кнопку **Применить**. Результат определения правила вычисления атрибута Ди*àìåòð ãîëîâêè* показан на рисунке [4.36 на с. 80](#page-79-1).

# **4.5.6. Класс «Головка коническая с углом 120»**

Добавьте в пакет Заклепки класс Головка коническая с углом 120 - наследник класса Го-ловка коническая (рис. [4.41](#page-81-0)).

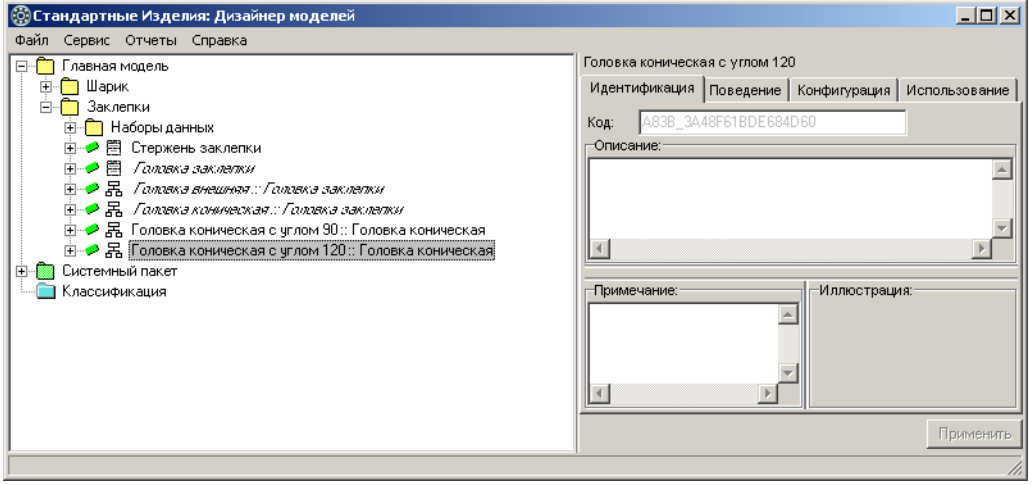

<span id="page-81-0"></span>Рис. 4.41.

Чтобы добавить класс, выполните следующие действия.

- 1. Укажите класс *Ãîëîâêà êîíè÷åñêàÿ* и вызовите из контекстного меню команду **Добавить наследника** или нажмите клавиши *<Ctrl>*+*<D>*. Новый класс появится в списке, назва" ние класса будет доступно для редактирования.
- 2. Введите название класса *Ãîëîâêà êîíè÷åñêàÿ ñ óãëîì 120*, после чего нажмите клавишу *<Enter>*.
- 3. Нажмите кнопку **Применить**.

### **Атрибуты класса**

Класс Головка коническая с углом 120 унаследовал из родительского класса Головка ко*ническая атрибуты (рис. 4.42):* 

- **•** Диаметр по развертке;
- ▼ *Угол конуса*;
- ▼ *Толщина пояска*;
- **•** Диаметр головки;
- ▼ *Высота головки*:
- $\bullet$  *Dst*.

Эти атрибуты характеризуют все общие свойства конических головок с углом 120°, поэтому нет необходимости вводить в класс новые атрибуты.

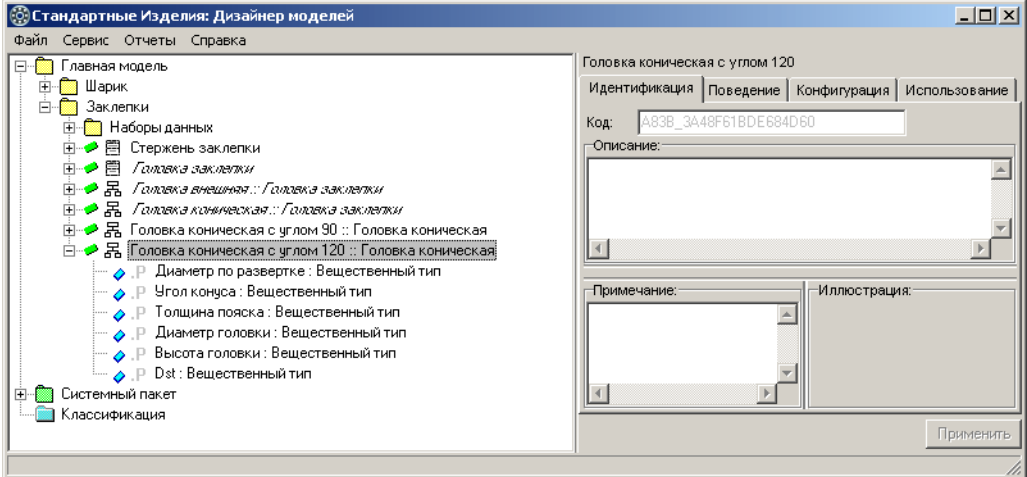

Рис. 4.42.

### **Правила вычисления значений атрибутов**

В контексте класса Головка коническая с углом 120 задайте правила вычисления значений атрибутов:

- ▼ Диаметр по развертке;
- ▼ *Угол конуса*;
- **•** Высота головки;
- ▼ Диаметр головки.

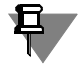

Задавая правила вычисления атрибута, не используйте в правиле сам этот атрибут или другие атрибуты, в правилах вычисления которых он используется.

Несоблюдение этого требования может привести к зацикливанию вычислений и программному исключению при попытке получить экземпляр изделия с таким атрибутом.

#### **Правило вычисления значения атрибута «Диаметр по развертке»**

Множество возможных значений диаметра по развертке головки конической с углом 120 ° приведено в таблице Заклепки. Таблица 1.

Задайте правило вычисления значения атрибута *Диаметр по развертке* так, как показано на рис. 4.43.

Для этого выполните следующие действия.

- 1. Укажите атрибут *Диаметр по развертке* в списке атрибутов класса *Головка коническая с óãëîì 120*.
- 2. Раскройте вкладку **Классы** и включите опцию **Таблицы**. На вкладке будут показаны до" ступные наборы данных.
- 3. Укажите в списке наборов данных таблицу *Çàêëåïêè. Òàáëèöà 1*. Содержимое таблицы будет показано в области свойств, раскроется вкладка **Аргументы**.
- 4. Укажите аргумент, значение которого нужно найти в ключевом поле таблицы при получении экземпляра класса. Для этого дважды щелкните левой клавишей мыши по аргументу *Dst* или укажите аргумент *Dst* и, не отпуская левой клавиши мыши, перетащите его на колонку *Диаметр стержня*.

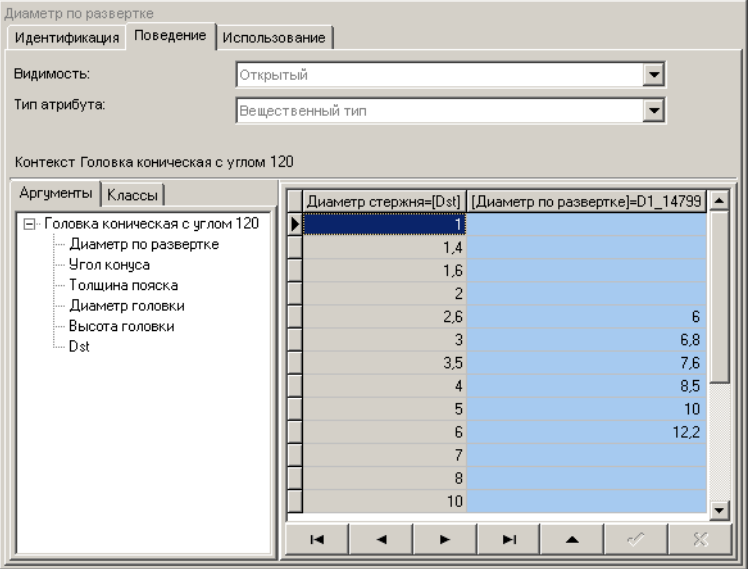

5.Укажите поле таблицы, из которого нужно взять искомое значение атрибута Диаметр по раз*вертке*. Для этого щелкните левой клавишей мыши по заголовку поля *D1\_14799.* 

6.Нажмите кнопку **При& менить**.

Рис. 4.43.

### **Правило вычисления значения атрибута «Угол конуса»**

Задайте правило вычисления значения атрибута

#### *Óãîë êîíóñà = 120*

**© Стандартные Изделия: Дизайнер моделей** Файл Сервис Отчеты Справка m m konves **E** Главная модель Идентификация Поведение Использование Видимость: Открытый  $\blacksquare$ **E** Наборы данных **E- ● 图 Стержень заклепки** Тип атрибута: Вещественный тип  $\blacksquare$  $\overline{+}$   $\overline{+}$   $\overline{B}$   $\overline{R}$   $\overline{R}$   $\overline{$  $\overline{F}$  B  $F$  annoxe rannonceased. Fannoxe centers  $\overline{F}$ Контекст Головка коническая с углом 120 由一个呆 Головка коническая с чглом 90 :: Головка Аргументы | Функции | Классы ∃- → В Головка коническая с углом 120 ::Головка  $\triangle$  $\sqrt{120}$ • Р Диаметр по развертке : Вещественны □ Головка коническая с углом 120 • Р Угол конуса: Вещественный тип .<br>Диаметр по развертке • Полщина пояска : Вещественный тип Угол кончса • Р Диаметр головки: Вещественный тип - Толщина пояска • Р Высота головки: Вещественный тип Диаметр головки A P Dst : Вещественный тип Высота головки <u>н</u> Системный пакет Dst Е- Классификация  $\left| \cdot \right|$  $| \cdot |$ Перекрыть Применить  $\mathbf{F}$ 

так, как показано на рис. [4.44](#page-84-0), после чего нажмите кнопку **Применить**.

<span id="page-84-0"></span>Рис. 4.44.

#### **Правило вычисления значения атрибута «Высота головки»**

Множество возможных значений высоты головки конической с углом 120° приведено в таблице Заклепки. Таблица 1 (см. раздел [4.3.2 на с. 59](#page-58-0)).

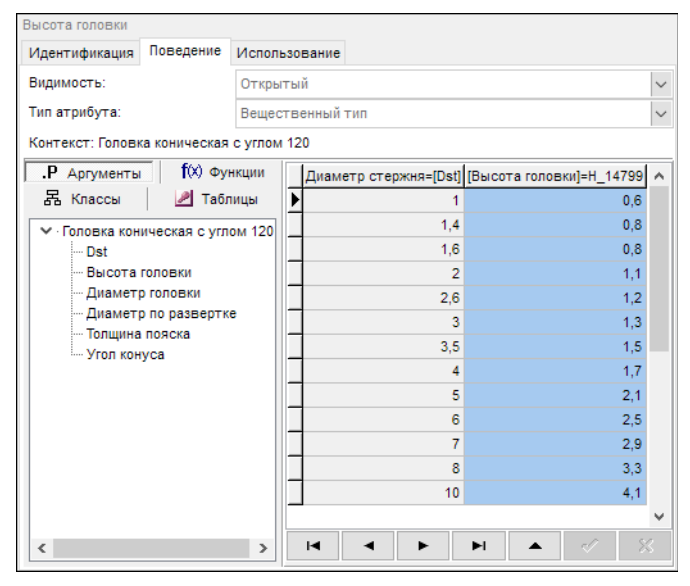

Из таблицы видно, что значение высоты головки (атрибут *Í\_14799*) зависит от диаметра стержня заклепки (атрибут *Диаметр стержня*).

Задайте правило вычисления значения атрибута *Высота головки* так, как показано на рис. [4.45.](#page-84-1) Для этого выполните следующие действия.

<span id="page-84-1"></span>Рис. 4.45.

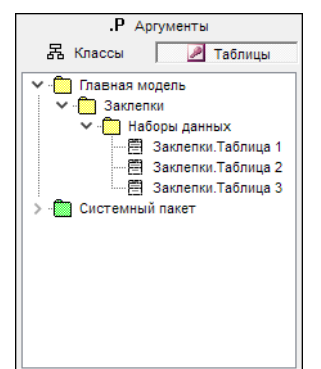

- 1. Укажите атрибут *Высота головки* в списке атрибутов класса *Головка êîíè÷åñêàÿ ñ óãëîì 120*.
- 2. Раскройте вкладку Таблицы. На вкладке будут показаны доступные наборы данных (рис. [4.46](#page-85-0)).
- 3. Дважды щелкните по строке Заклелки. Таблица 1. Содержимое таблицы будет показано в области свойств, раскроется вкладка Ар**гументы** (рис. [4.47\)](#page-85-1).

<span id="page-85-0"></span>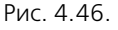

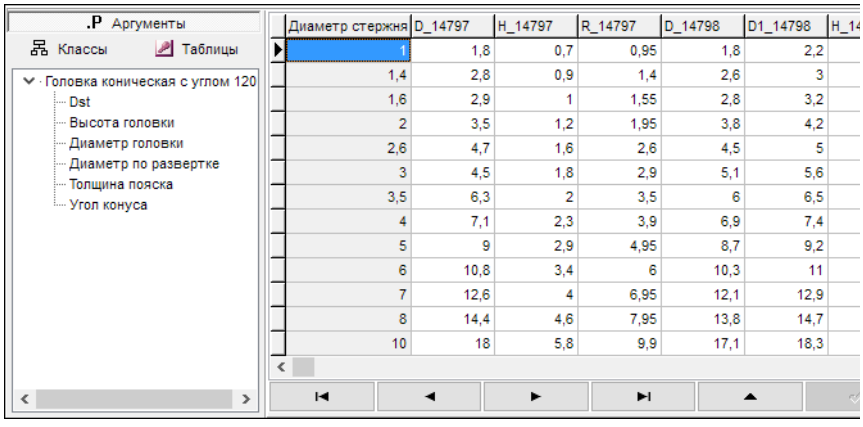

#### <span id="page-85-1"></span>Рис. 4.47.

4. Укажите аргумент, значение которого нужно найти в ключевом поле таблицы при получении экземпляра класса. Для этого дважды щелкните левой клавишей мыши по аргументу *Dst* или укажите аргумент *Dst* и, не отпуская левой клавиши мыши, перетащите его на колонку *Диаметр стержня* (рис. [4.48\)](#page-85-2).

| .Р Аргументы                                                                                                    |  | Диаметр стержня=[Dst] D_14797 |      | H 14797        | R 14797 | D 14798          | D1 14798 | H 14798       | $\wedge$     |
|----------------------------------------------------------------------------------------------------|--|-------------------------------|------|----------------|---------|------------------|----------|---------------|--------------|
| 品 Классы<br><b>2</b> Таблицы                                                                                                    |  |                               | 1.8  | 0,7            | 0,95    | 1.8              | 2,2      | 0,6           |              |
| ∨ Головка коническая с углом 120<br>l— Dst<br>Высота головки<br>- Диаметр головки<br>Диаметр по развертке<br>- Толщина пояска<br>- Угол конуса |  | 1,4                           | 2,8  | 0,9            | 1,4     | 2,6              | 3        | 0,8           |              |
|                                                                                                    |  | 1,6                           | 2.9  | 1              | 1,55    | 2,8              | 3,2      | 0,8           |              |
|                                                                                                    |  | $\overline{2}$                | 3,5  | 1,2            | 1,95    | 3,8              | 4,2      | 1,1           |              |
|                                                                                                    |  | 2,6                           | 4,7  | 1.6            | 2,6     | 4,5              | 5        | 1,2           |              |
|                                                                                                    |  | 3                             | 4,5  | 1,8            | 2,9     | 5,1              | 5,6      | 1,3           |              |
|                                                                                                    |  | 3,5                           | 6,3  | $\overline{2}$ | 3,5     | 6                | 6,5      | 1,5           |              |
|                                                                                                    |  | 4                             | 7.1  | 2,3            | 3,9     | 6,9              | 7,4      | 1,7           |              |
|                                                                                                    |  | 5                             | 9    | 2,9            | 4,95    | 8,7              | 9,2      | 2,1           |              |
|                                                                                                    |  | 6                             | 10,8 | 3,4            | 6       | 10,3             | 11       | 2,5           |              |
|                                                                                                    |  |                               | 12.6 | 4              | 6,95    | 12,1             | 12,9     | 2,9           |              |
|                                                                                                    |  | 8                             | 14,4 | 4,6            | 7,95    | 13,8             | 14,7     | 3,3           |              |
|                                                                                                    |  | 10 <sup>10</sup>              | 18   | 5,8            | 9,9     | 17,1             | 18,3     |               | $4,1 \times$ |
|                                                                                                    |  | $\overline{\textbf{C}}$       |      |                |         |                  |          | $\mathcal{P}$ |              |
| $\checkmark$<br>$\rightarrow$                                                                                                    |  | $\blacksquare$<br>◀           | ►    |                | E       | $\blacktriangle$ | S.       | $\mathbb{X}$  |              |

<span id="page-85-2"></span>Рис. 4.48.

5. Укажите поле таблицы, из которого нужно взять искомое значение атрибута Высота го*ëîâêè*. Для этого щелкните левой клавишей мыши по заголовку поля *Í\_14799*  (рис. [4.49\)](#page-86-0).

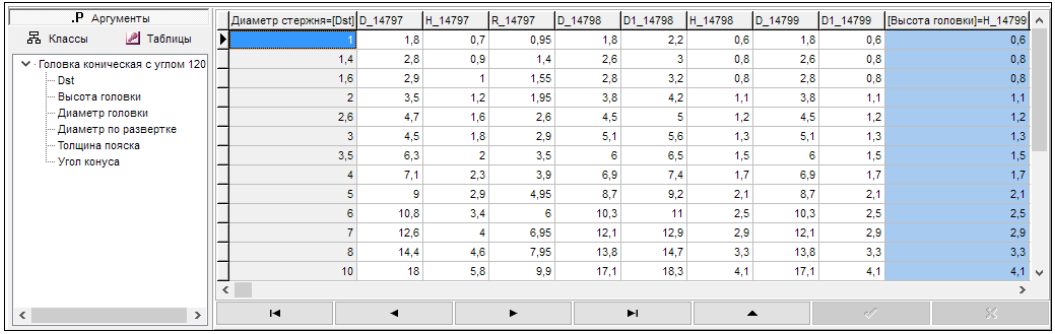

<span id="page-86-0"></span>Рис. 4.49.

6. Нажмите кнопку **Применить**. Результат определения правила вычисления атрибута *Âûñîòà ãîëîâêè* показан на рис. [4.45 на с. 85](#page-84-1).

#### **Правило вычисления атрибута «Диаметр головки»**

Множество возможных значений диаметра головки конической с углом 120° приведено в таблице Заклепки. Таблица 1 (см. раздел [4.3.2 на с. 59](#page-58-0)).

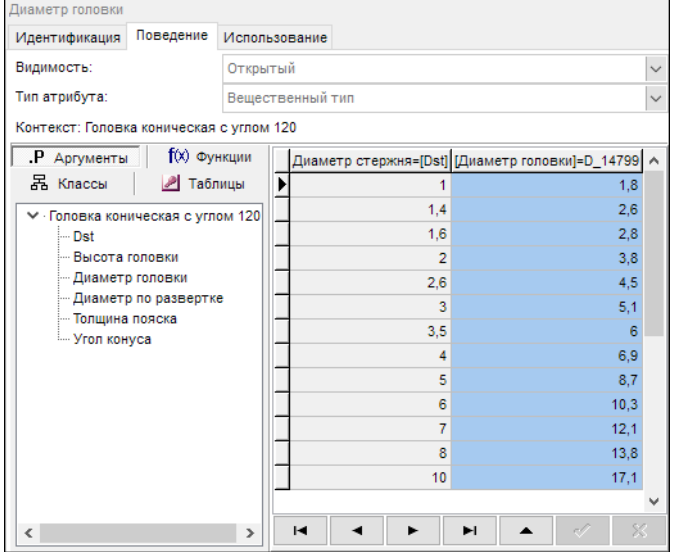

Из таблицы видно, что значение диаметра головки (атрибут *D\_14799*) зависит от диаметра стержня заклепки (атрибут Диа*метр стержня*).

Задайте правило вычисления значения атрибута Диаметр головки, как показано на рис. [4.50](#page-86-1). Для этого выполните следующие действия.

<span id="page-86-1"></span>Рис. 4.50.

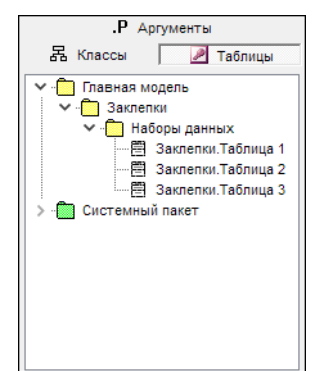

- 1. Укажите атрибут *Диаметр головки* атрибутов класса *Головка кони***ческая с углом 90.**
- 2. Раскройте вкладку **Классы** и включите опцию **Таблицы**. На вклад" ке будут показаны доступные наборы данных (рис. [4.51](#page-87-0)).
- 3. Дважды щелкните по строке Заклелки. Таблица 1. Содержимое таблицы будет показано в области свойств, раскроется вкладка Ар**гументы** (рис. [4.52\)](#page-87-1).

#### <span id="page-87-0"></span>Рис. 4.51.

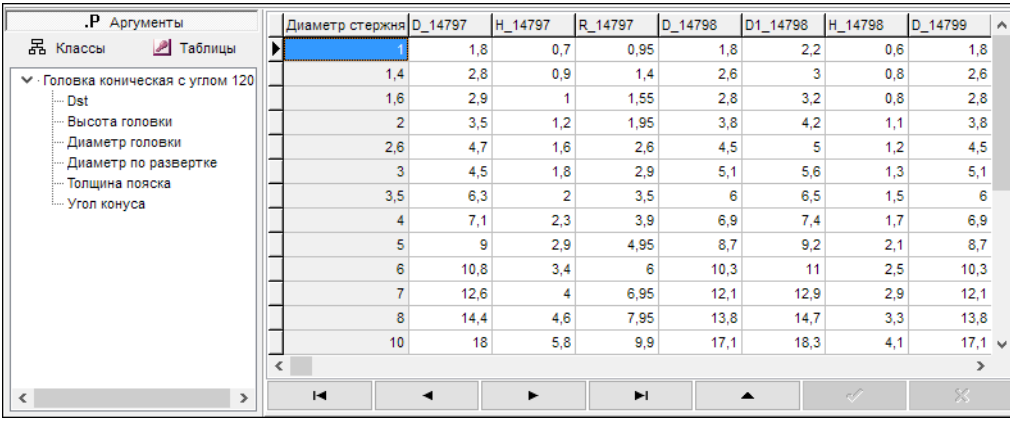

#### <span id="page-87-1"></span>Рис. 4.52.

4. Укажите аргумент, значение которого нужно найти в ключевом поле таблицы при получении экземпляра класса. Для этого дважды щелкните левой клавишей мыши по аргументу *Dst* или укажите аргумент *Dst* и, не отпуская левой клавиши мыши, перетащите его на колонку *Диаметр стержня* (рис. [4.53\)](#page-87-2).

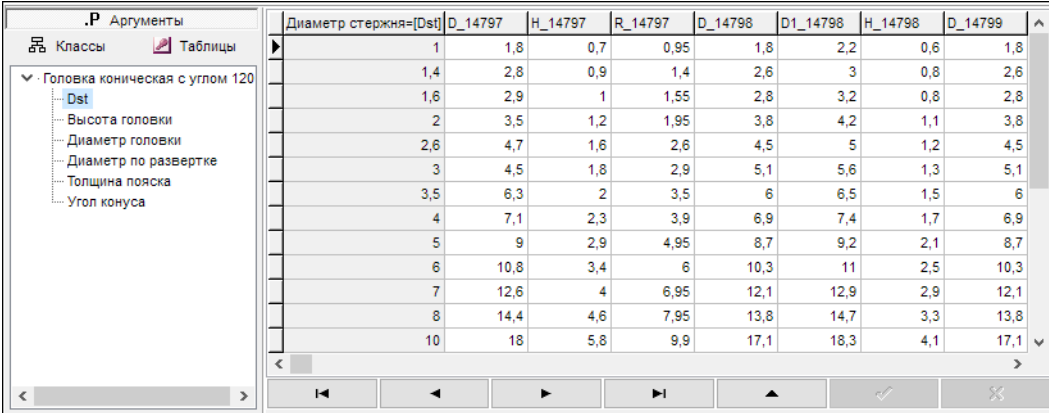

<span id="page-87-2"></span>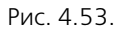

5. Укажите поле таблицы, из которого нужно взять искомое значение атрибута Диаметр го*ëîâêè*. Для этого щелкните левой клавишей мыши по заголовку поля *D\_14799*  (рис. [4.54\)](#page-88-1).

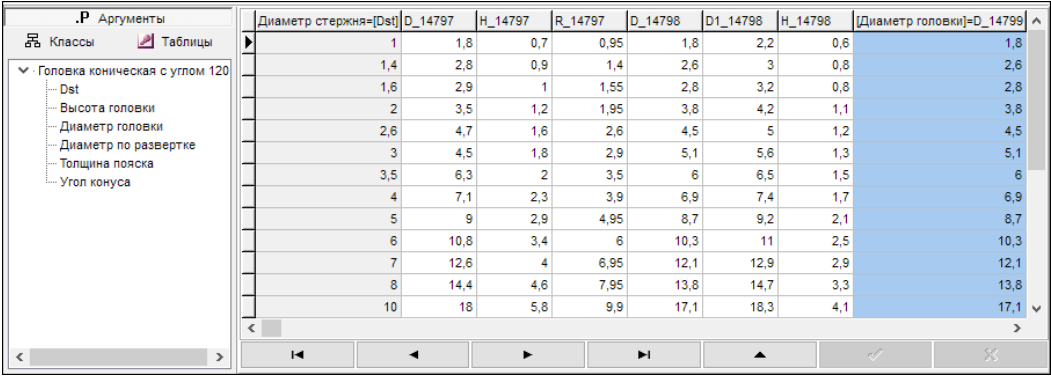

<span id="page-88-1"></span>Рис. 4.54.

6. Нажмите кнопку **Применить**. Результат определения правила вычисления атрибута Ди*àìåòð ãîëîâêè* показан на рисунке [4.50 на с. 87.](#page-86-1)

## **4.5.7. Класс «Головка плоская»**

Добавьте в пакет Заклепки класс Головка плоская – наследник класса Головка внешняя (рис. [4.55\)](#page-88-0).

Чтобы добавить класс, выполните следующие действия.

1. Укажите класс *Ãîëîâêà âíåøíÿÿ* и вызовите из контекстного меню команду **Добавить наследника** или нажмите клавиши *<Ctrl>*+*<D>*. Новый класс появится в списке, назва" ние класса будет доступно для редактирования.

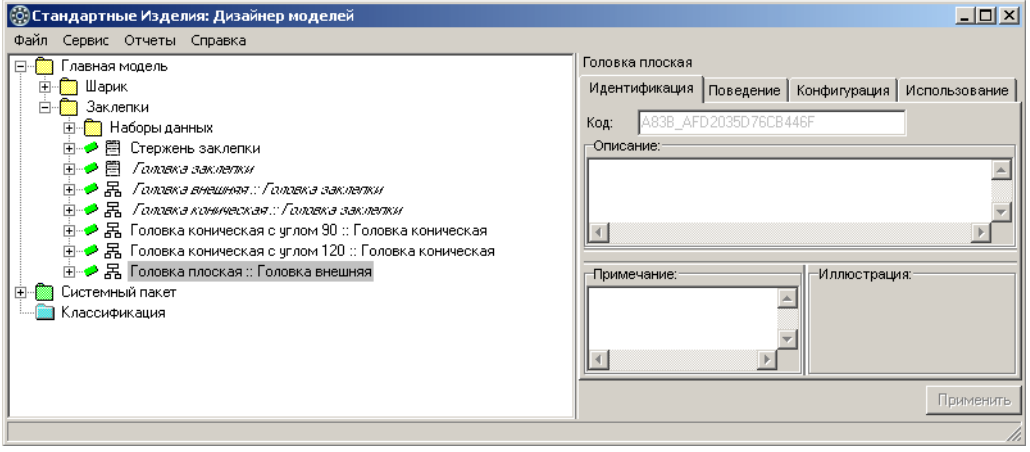

<span id="page-88-0"></span>Рис. 4.55.

- 2. Введите название класса *Ãîëîâêà ïëîñêàÿ*, после чего нажмите клавишу *<Enter>*.
- 3. Нажмите кнопку **Применить**.

## **Атрибуты класса «Головка плоская»**

Класс *Ãîëîâêà ïëîñêàÿ* унаследовал из родительского класса *Ãîëîâêà âíåøíÿÿ* атрибуты (рис. [4.56](#page-89-1)):

- **•** Диаметр головки;
- **•** Высота головки;
- $\bullet$  *Dst.*

Добавьте в класс *Головка плоская* атрибуты, характеризующие общие свойства плоских головок (рис. [4.57](#page-89-0)):

- **▼** Радиус скругления обязательный атрибут вещественного типа;
- ▼ Угол скругления обязательный атрибут вещественного типа.

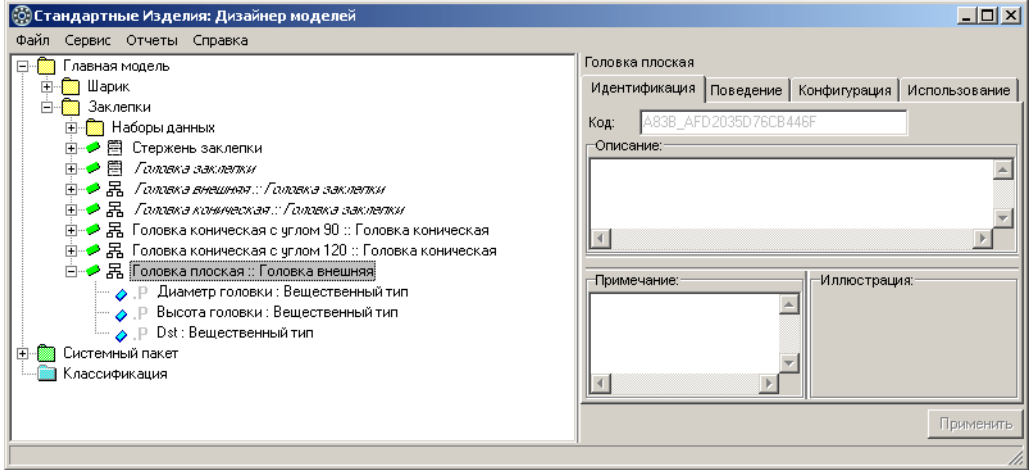

<span id="page-89-1"></span>Рис. 4.56.

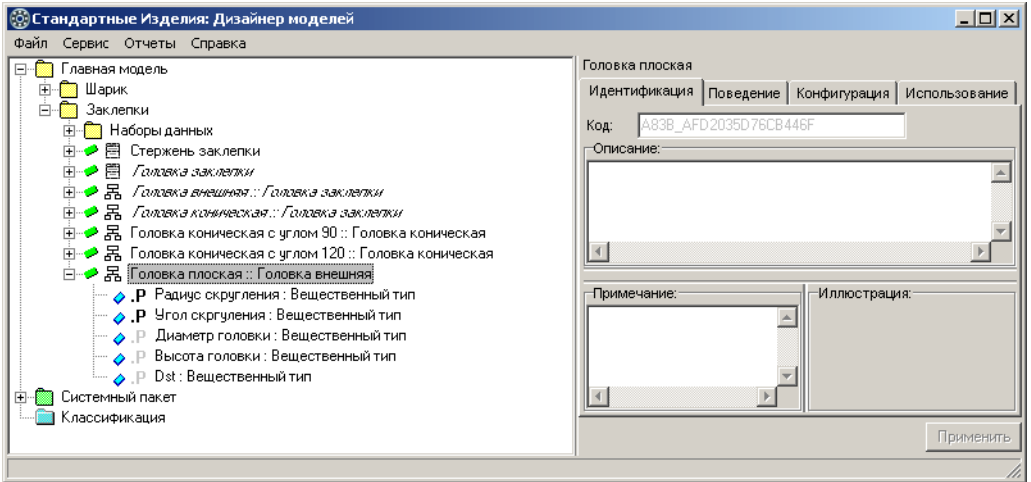

<span id="page-89-0"></span>Рис. 4.57.

О том, как добавить в класс обязательный атрибут вещественного типа, подробно рассказано в разделе [«Атрибуты класса «Стержень заклепки»» на с. 66](#page-65-0).

### **Правила вычисления значений атрибутов**

В контексте класса *Головка плоская* задайте правила вычисления значений атрибутов:

- ▼ *Радиус скругления*;
- ▼ *Угол скругления*;
- **•** Диаметр головки;
- ▼ *Высота головки*.

Задавая правила вычисления атрибута, не используйте в правиле сам этот атрибут или другие атрибуты, в правилах вычисления которых он используется. Несоблюдение этого требования может привести к зацикливанию вычислений и программному исключению при попытке получить экземпляр изделия с таким атрибутом.

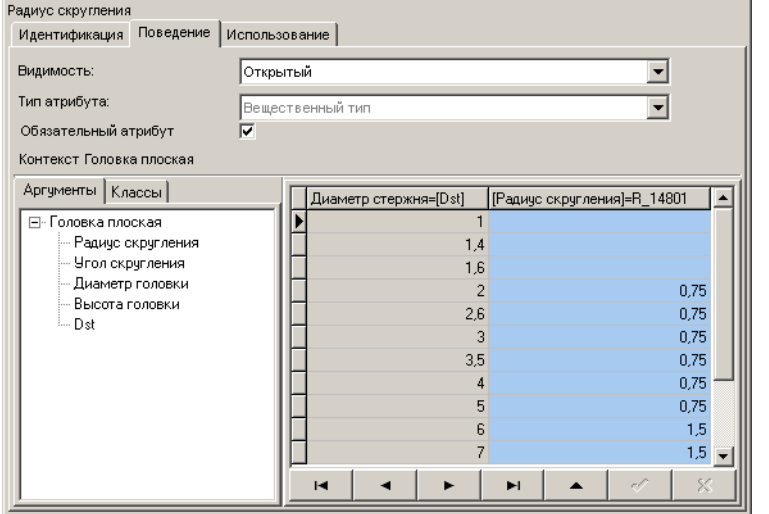

#### **Правило вычисления значения атрибута «Радиус скругления»**

Множество возможных значений радиуса скругления головки плоской приведено в таблице Заклепки. Таблица 1.

Задайте правило вычисления значения атрибута *Ðà*диус скругления так, как показано на рис. [4.58](#page-90-0).

<span id="page-90-0"></span>Рис. 4.58.

- 1. Укажите атрибут Радиус скругления в списке атрибутов класса Головка плоская.
- 2. Раскройте вкладку **Классы** и включите опцию **Таблицы**. На вкладке будут показаны до" ступные наборы данных.
- 3. Укажите в списке наборов данных таблицу *Çàêëåïêè. Òàáëèöà 1*. Содержимое таблицы будет показано в области свойств, раскроется вкладка **Аргументы**.
- 4. Укажите аргумент, значение которого нужно найти в ключевом поле таблицы при полу" чении экземпляра класса. Для этого дважды щелкните левой клавишей мыши по аргументу *Dst* или укажите аргумент *Dst* и, не отпуская левой клавиши мыши, перетащите его на колонку *Диаметр стержня*.
- 5. Укажите поле таблицы, из которого нужно взять искомое значение атрибута Радиус *скругления*. Для этого щелкните левой клавишей мыши по заголовку поля R\_14801.

#### 6. Нажмите кнопку **Применить**.

### **Правило вычисления значения атрибута «Угол скругления»**

Угол скругления всех плоских головок равен 15°.

Задайте правило вычисления значения атрибута

*Óãîë ñêðóãëåíèÿ = 15*

так, как показано на рис. [4.59](#page-91-0), после чего нажмите кнопку **Применить**.

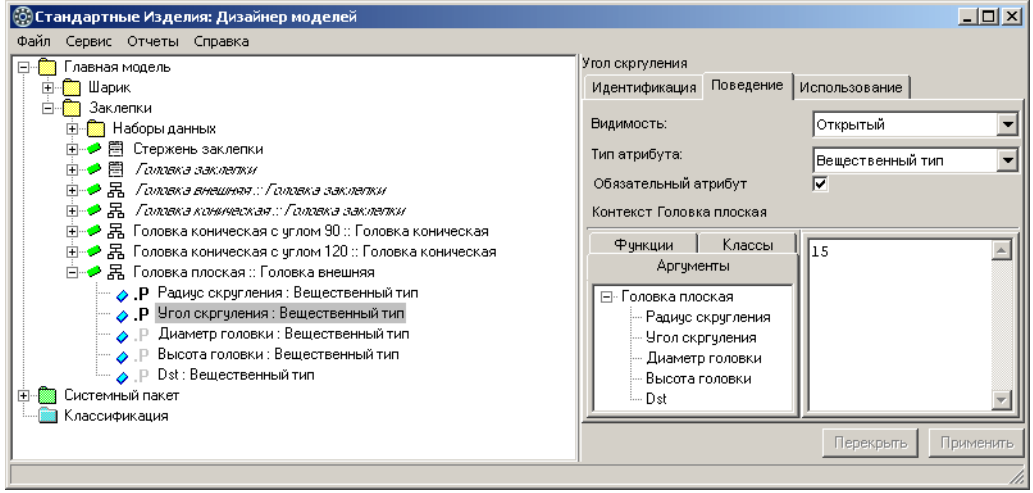

<span id="page-91-0"></span>Рис. 4.59.

### **Правило вычисления значения атрибута «Диаметр головки»**

Множество возможных значений диаметра головки плоской приведено в таблице *Çàêëåïêè. Òàáëèöà 1*.

Задайте правило вычисления значения атрибута *Диаметр головки* так, как показано на рис. [4.60](#page-92-0).

- 1. Укажите атрибут *Диаметр головки* в списке атрибутов класса *Головка плоская*.
- 2. Раскройте вкладку **Классы** и включите опцию **Таблицы**. На вкладке будут показаны до" ступные наборы данных.
- 3. Укажите в списке наборов данных таблицу *Çàêëåïêè. Òàáëèöà 1*. Содержимое таблицы будет показано в области свойств, раскроется вкладка **Аргументы**.
- 4. Укажите аргумент, значение которого нужно найти в ключевом поле таблицы при полу" чении экземпляра класса. Для этого дважды щелкните левой клавишей мыши по аргументу *Dst* или укажите аргумент *Dst* и, не отпуская левой клавиши мыши, перетащите его на колонку *Диаметр стержня*.

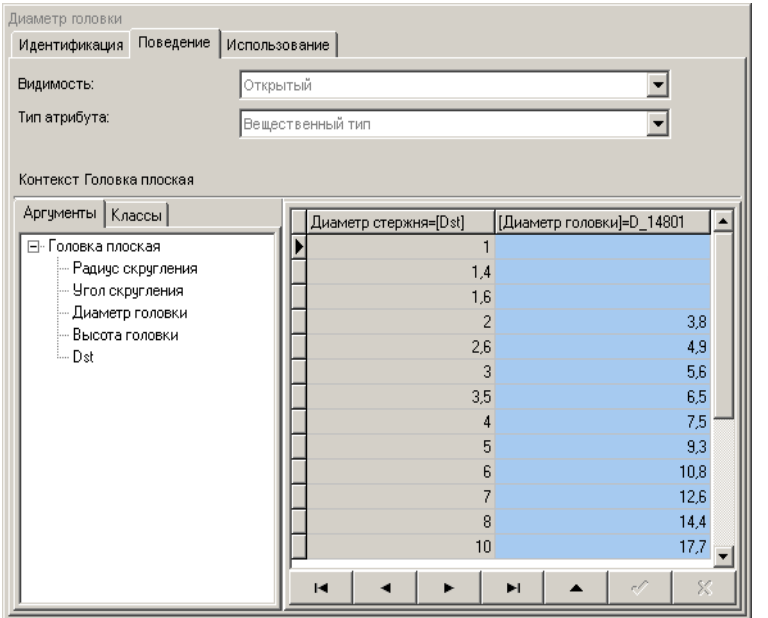

- 5. Укажите поле таблицы, из которого нужно взять искомое значение атрибута *Диаметр головки*. Для этого щелкните левой клавишей мыши по заголовку поля *D\_14801.*
- 6. Нажмите кнопку **Применить**.

<span id="page-92-0"></span>Рис. 4.60.

#### **Правило вычисления значения атрибута «Высота головки»**

Множество возможных значений высоты головки плоской приведено в таблице Заклепки. Таблица 1.

Задайте правило вычисления значения атрибута *Высота головки* так, как показано на рис. [4.61.](#page-93-0)

- 1. Укажите атрибут *Высота головки* в списке атрибутов класса Головка плоская.
- 2. Раскройте вкладку **Классы** и включите опцию **Таблицы**. На вкладке будут показаны до" ступные наборы данных.
- 3. Укажите в списке наборов данных таблицу Заклепки. Таблица 1. Содержимое таблицы будет показано в области свойств, раскроется вкладка **Аргументы**.
- 4. Укажите аргумент, значение которого нужно найти в ключевом поле таблицы при полу" чении экземпляра класса. Для этого дважды щелкните левой клавишей мыши по аргументу *Dst* или укажите атрибут *Dst* и, не отпуская левой клавиши мыши, перетащите его на колонку *Диаметр стержня*.

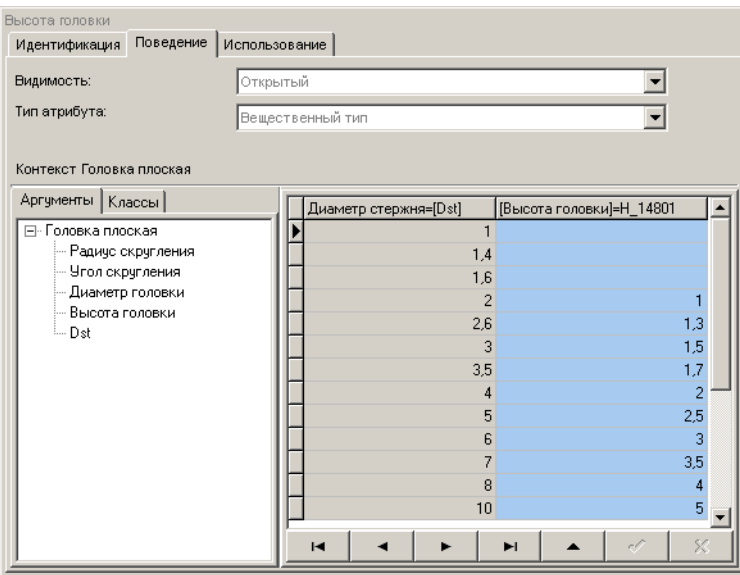

- 5. Укажите поле таблицы, из которого нужно взять искомое значение атрибута. Для этого щелкните левой клавишей мыши по заголовку поля *Í\_14801*.
- 6. Нажмите кнопку **При& менить**.

<span id="page-93-0"></span>Рис. 4.61.

## **4.5.8. Класс «Головка сферическая»**

Добавьте в пакет *Заклепки* абстрактный класс *Головка сферическая* – наследник класса  $\Gamma$ оловка внешняя (рис. 4.62).

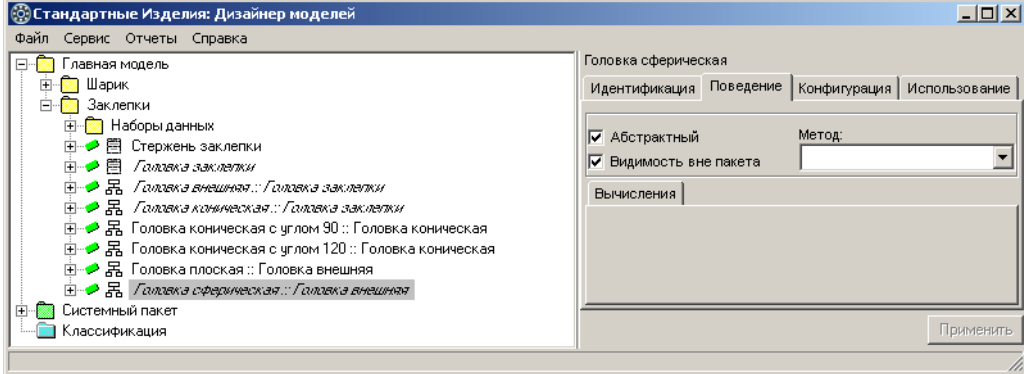

Рис. 4.62.

Чтобы добавить класс, выполните следующие действия.

- 1. Укажите класс *Головка внешняя* и вызовите из контекстного меню команду **Добавить наследника** или нажмите клавиши *<Ctrl>*+*<D>*. Новый класс появится в списке, назва" ние класса будет доступно для редактирования.
- 2. Введите название класса *Ãîëîâêà ñôåðè÷åñêàÿ*, после чего нажмите клавишу *<Enter>*.
- 3. Раскройте вкладку **Поведение** и включите опцию **Абстрактный**.
- 4. Нажмите кнопку **Применить**.

### **Атрибуты класса «Головка сферическая»**

Класс Головка сферическая унаследовал из родительского класса Головка внешняя атрибуты (рис. [4.63](#page-94-1)):

- ▼ Диаметр головки;
- ▼ *Высота головки*;
- $\bullet$  *Dst.*

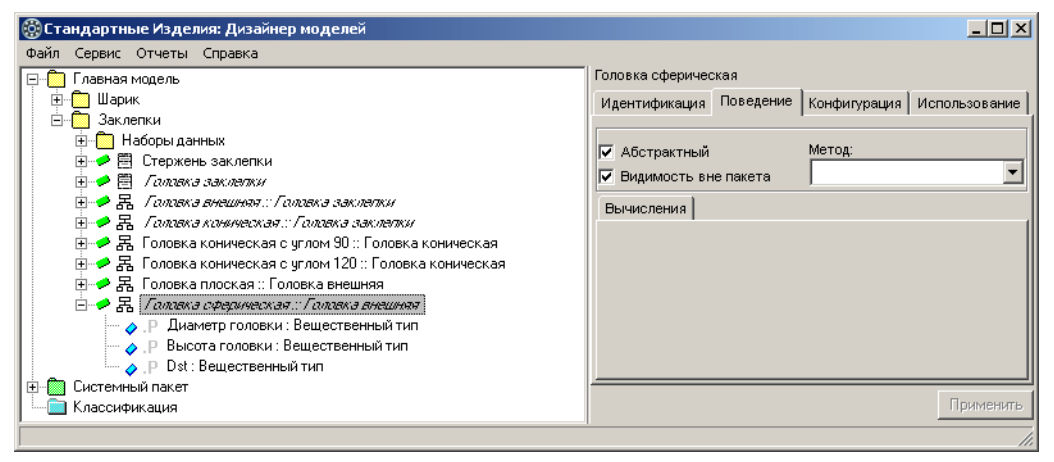

#### <span id="page-94-1"></span>Рис. 4.63.

Добавьте в класс Головка сферическая новый атрибут вещественного типа Радиус сфе*ðû*, характеризующий общее свойство сферических головок (рис. [4.64](#page-94-0)).

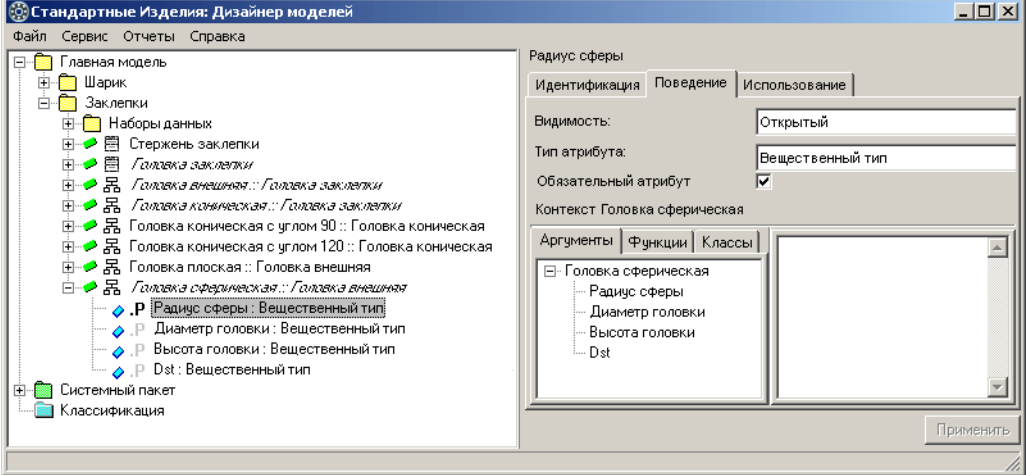

<span id="page-94-0"></span>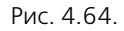

О том, как добавить в класс обязательный атрибут вещественного типа, подробно рас" сказано в разделе [«Атрибуты класса «Стержень заклепки»» на с. 66.](#page-65-0)

# **4.5.9. Класс «Головка полукруглая»**

Добавьте в пакет *Заклепки* класс *Головка полукруглая* – наследник класса Головка сфе*ðè÷åñêàÿ* (рис. [4.65](#page-95-0)).

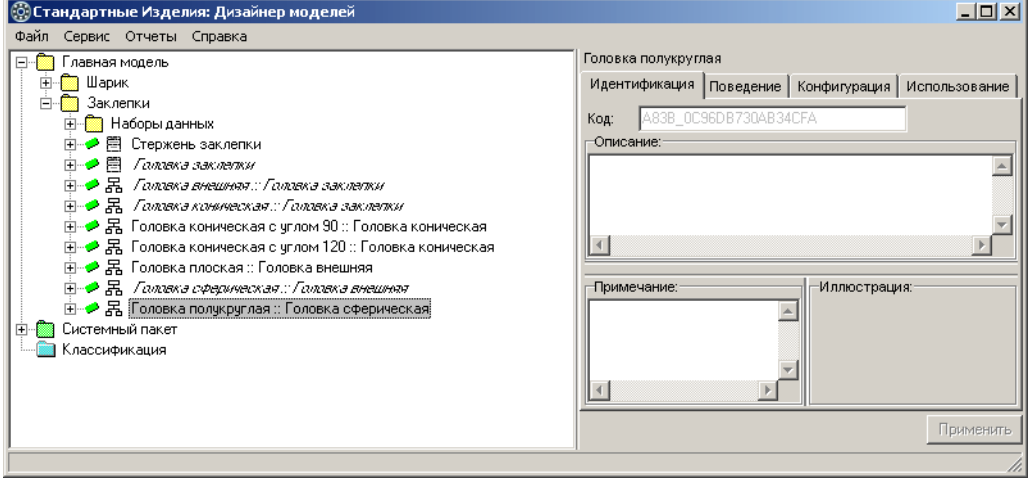

<span id="page-95-0"></span>Рис. 4.65.

Чтобы добавить класс, выполните следующие действия.

- 1. Укажите класс Головка сферическая :: Головка внешняя и вызовите из контекстного меню команду **Добавить наследника** или нажмите клавиши *<Ctrl>*+*<D>*. Новый класс по" явится в списке, название класса будет доступно для редактирования.
- 2. Введите название класса *Ãîëîâêà ïîëóêðóãëàÿ*, после чего нажмите клавишу *<Enter>*.
- 3. Нажмите кнопку **Применить**.

### **Атрибуты класса «Головка полукруглая»**

Класс Головка полукруглая унаследовал из родительского класса Головка сферическая атрибуты (рис. [4.66\)](#page-96-0):

- ▼ *Радиус сферы*;
- ▼ Диаметр головки;
- ▼ *Высота головки*;
- t *Dst*.

Эти атрибуты характеризуют все общие свойства полукруглых головок, поэтому нет необходимости вводить в класс новые атрибуты.

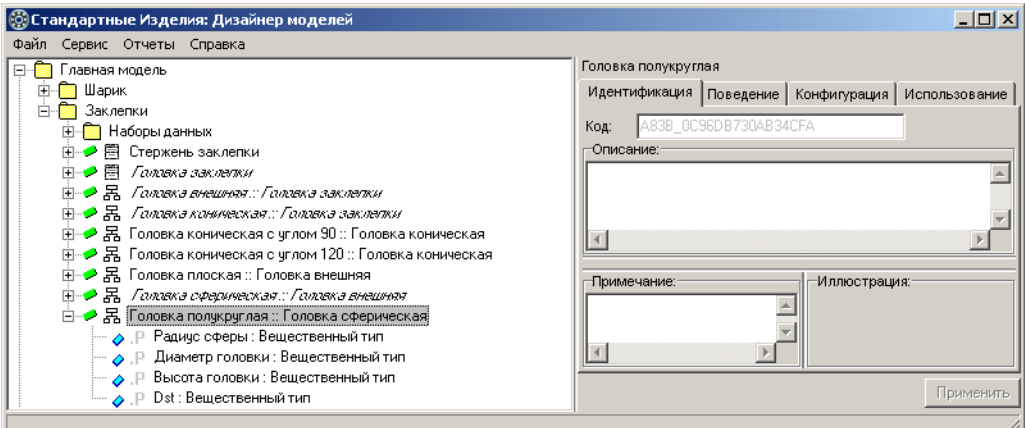

<span id="page-96-0"></span>Рис. 4.66.

### **Правила вычисления значений атрибутов**

В контексте класса Головка полукруглая задайте правила вычисления значений атрибутов:

- ▼ Диаметр головки;
- ▼ *Высота головки*;
- ▼ *Радиус сферы*.

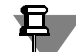

Задавая правила вычисления атрибута, не используйте в правиле сам этот атрибут или другие атрибуты, в правилах вычисления которых он используется. Несоблюдение этого требования может привести к зацикливанию вычислений и программному исключению при попытке получить экземпляр изделия с таким атрибутом.

#### **Правило вычисления значения атрибута «Диаметр головки»**

Множество возможных значений диаметра головки полукруглой приведено в таблице Заклепки. Таблица 1.

Задайте правило вычисления значения атрибута *Диаметр головки* так, как показано на рис. 4.67. Для этого выполните следующие действия.

- 1. Укажите атрибут *Диаметр головки* в списке атрибутов класса Головка полукруглая.
- 2. Раскройте вкладку **Классы** и включите опцию **Таблицы**. На вкладке будут показаны до" ступные наборы данных.
- 3. Укажите в списке наборов данных таблицу *Çàêëåïêè. Òàáëèöà 1*. Содержимое таблицы будет показано в области свойств, раскроется вкладка **Аргументы**.
- 4. Укажите аргумент, значение которого нужно найти в ключевом поле таблицы при полу" чении экземпляра класса. Для этого дважды щелкните левой клавишей мыши по аргументу *Dst* или укажите атрибут *Dst* и, не отпуская левой клавиши мыши, перетащите его на колонку *Диаметр стержня*.
- 5. Укажите поле таблицы, из которого нужно взять искомое значение атрибута. Для этого щелкните левой клавишей мыши по заголовку поля *D\_14797.*

### 6. Нажмите кнопку **Применить**.

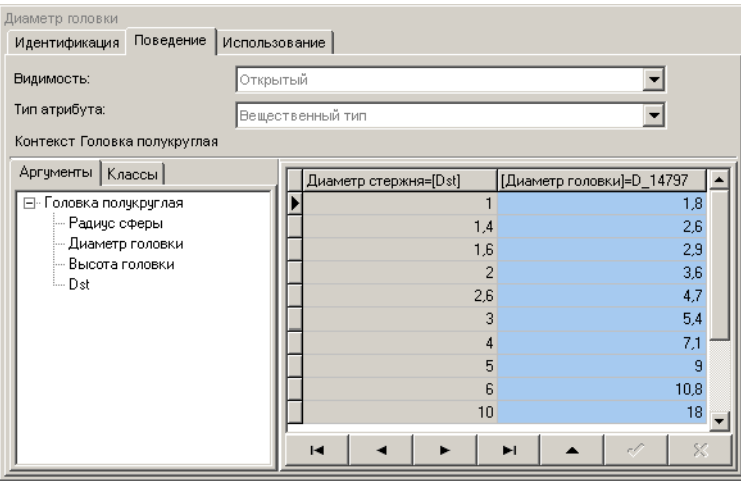

**Правило вычисления значения атрибута «Высота головки»**

#### Рис. 4.67.

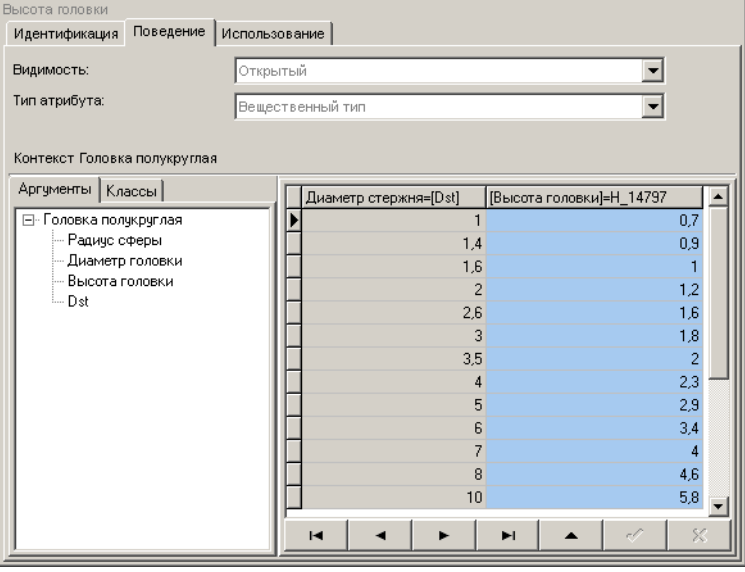

Множество возможных значений высоты головки полукруглой приведено в таблице

Заклепки. Таблица 1.

Задайте правило вычисления значения атрибута *Âûñîòà ãîëîâêè* так, как показано на рис. [4.68.](#page-97-0)

#### <span id="page-97-0"></span>Рис. 4.68.

- 1. Укажите атрибут *Высота головки* в списке атрибутов класса *Головка полукруглая*.
- 2. Раскройте вкладку **Классы** и включите опцию **Таблицы**. На вкладке будут показаны до" ступные наборы данных.
- 3. Укажите в списке наборов данных таблицу *Çàêëåïêè. Òàáëèöà 1*. Содержимое таблицы будет показано в области свойств, раскроется вкладка **Аргументы**.
- 4. Укажите аргумент, значение которого нужно найти в ключевом поле таблицы при получении экземпляра класса. Для этого дважды щелкните левой клавишей мыши по аргу-

менту *Dst* или укажите атрибут *Dst* и, не отпуская левой клавиши мыши, перетащите его на колонку *Диаметр стержня*.

- 5. Укажите поле таблицы, из которого нужно взять искомое значение атрибута. Для этого щелкните левой клавишей мыши по заголовку поля *H\_14797.*
- 6. Нажмите кнопку **Применить**.

#### **Правило вычисления значения атрибута «Радиус сферы»**

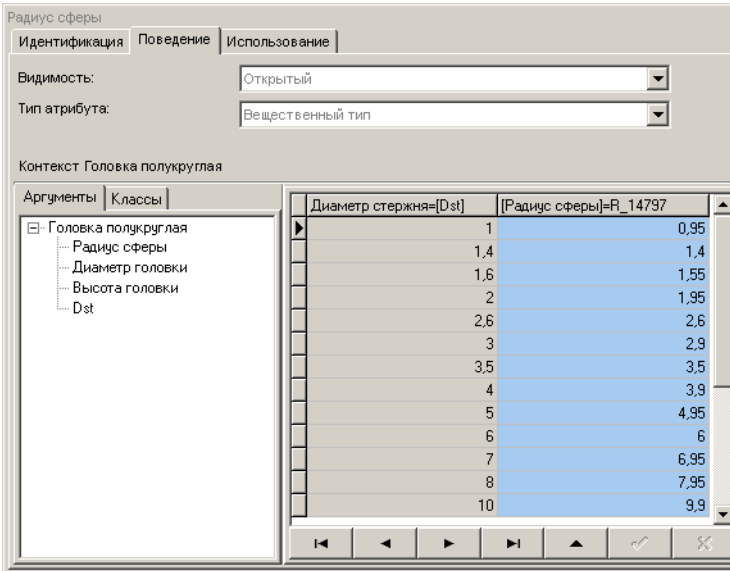

Множество возможных значений радиуса сферы головки полукруглой приведено в *Таблице 1*.

Задайте правило вычисления значения атрибута *Радиус сферы* так, как показано на рис. [4.69.](#page-98-0)

#### <span id="page-98-0"></span>Рис. 4.69.

Для этого выполните следующие действия.

- 1. Укажите атрибут Радиус сферы в списке атрибутов класса Головка полукруглая.
- 2. Раскройте вкладку **Классы** и включите опцию **Таблицы**. На вкладке будут показаны до" ступные наборы данных.
- 3. Укажите в списке наборов данных таблицу *Çàêëåïêè. Òàáëèöà 1*. Содержимое таблицы будет показано в области свойств, раскроется вкладка **Аргументы**.
- 4. Укажите аргумент, значение которого нужно найти в ключевом поле таблицы при полу" чении экземпляра класса. Для этого дважды щелкните левой клавишей мыши по аргументу *Dst* или укажите атрибут *Dst* и, не отпуская левой клавиши мыши, перетащите его на колонку *Диаметр стержня*.
- 5. Укажите поле таблицы, из которого нужно взять искомое значение атрибута. Для этого щелкните левой клавишей мыши по заголовку поля *R\_14797.*
- 6. Нажмите кнопку **Применить**.

## **4.5.10. Класс «Головка плосковыпуклая»**

Добавьте в пакет Заклепки класс Головка плосковыпуклая – наследник класса Головка  $c$ *ферическая* (рис. [4.70\)](#page-99-0).

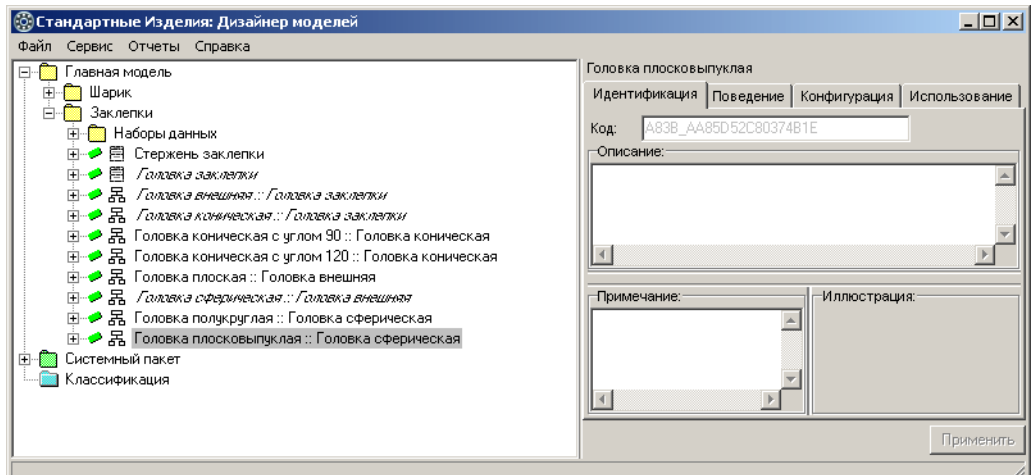

<span id="page-99-0"></span>Рис. 4.70.

Чтобы добавить класс, выполните следующие действия.

- 1. Укажите класс Головка сферическая :: Головка внешняя и вызовите из контекстного меню команду **Добавить наследника** или нажмите клавиши *<Ctrl>*+*<D>*. Новый класс по" явится в списке, название класса будет доступно для редактирования.
- 2. Введите название класса *Ãîëîâêà ïëîñêîâûïóêëàÿ*, после чего нажмите клавишу *<Enter>*.
- 3. Нажмите кнопку **Применить**.

### **Атрибуты класса «Головка плосковыпуклая»**

Класс Головка плосковыпуклая унаследовал из родительского класса Головка сфериче-ская атрибуты (рис. [4.71](#page-100-0)):

- ▼ *Радиус сферы*;
- **•** Диаметр головки;
- ▼ *Высота головки*;
- t *Dst*.

Эти атрибуты характеризуют все общие свойства плосковыпуклых головок, поэтому нет необходимости вводить в класс новые атрибуты.

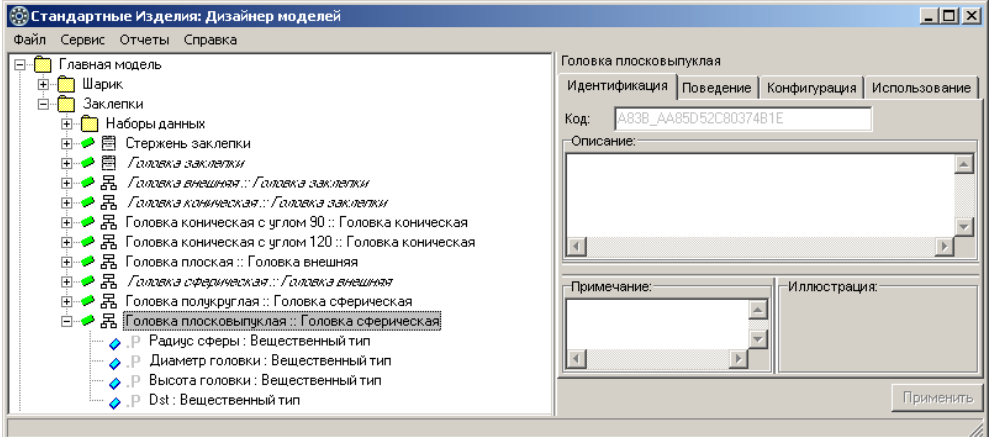

<span id="page-100-0"></span>Рис. 4.71.

旦

### **Правила вычисления значений атрибутов**

В контексте класса Головка плосковыпуклая задайте правила вычисления атрибутов:

- **Диаметр головки**;
- **Высота головки**;
- ▼ *Радиус сферы*.

Задавая правила вычисления атрибута, не используйте в правиле сам этот атрибут или другие атрибуты, в правилах вычисления которых он используется. Несоблюдение этого требования может привести к зацикливанию вычислений и программному исключению при попытке получить экземпляр изделия с таким атрибутом.

#### **Правило вычисления значения атрибута «Диаметр головки»**

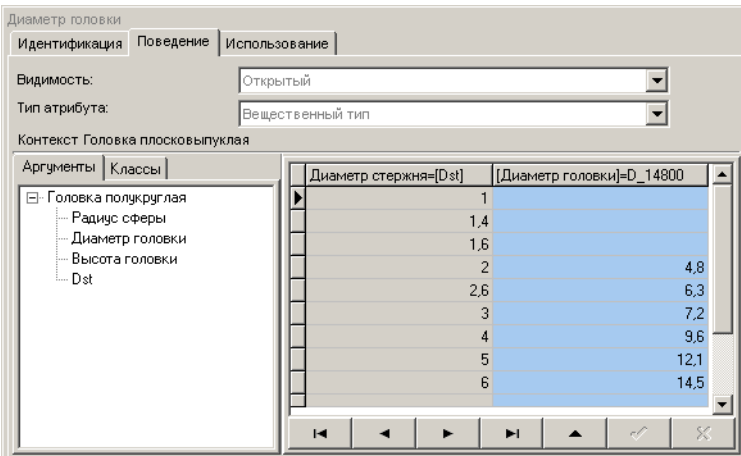

Множество возможных значений диаметра головки плосковыпуклой приведено в таблице Заклепки. Таблица 1.

Задайте правило вычисления значения атрибута Диаметр головки так, как показано на рис. [4.72](#page-100-1).

<span id="page-100-1"></span>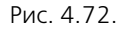

Для этого выполните следующие действия.

- 1. Укажите атрибут *Диаметр головки* в списке атрибутов класса *Головка плосковыпуклая*.
- 2. Раскройте вкладку **Классы** и включите опцию **Таблицы**. На вкладке будут показаны до" ступные наборы данных.
- 3. Укажите в списке наборов данных таблицу *Çàêëåïêè. Òàáëèöà 1*. Содержимое таблицы будет показано в области свойств, раскроется вкладка **Аргументы**.
- 4. Укажите аргумент, значение которого нужно найти в ключевом поле таблицы при полу" чении экземпляра класса. Для этого дважды щелкните левой клавишей мыши по аргументу *Dst* или укажите аргумент *Dst* и, не отпуская левой клавиши мыши, перетащите его на колонку *Диаметр стержня*.
- 5. Укажите поле таблицы, из которого нужно взять искомое значение атрибута. Для этого щелкните левой клавишей мыши по заголовку поля *D\_14800.*
- 6. Нажмите кнопку **Применить**.

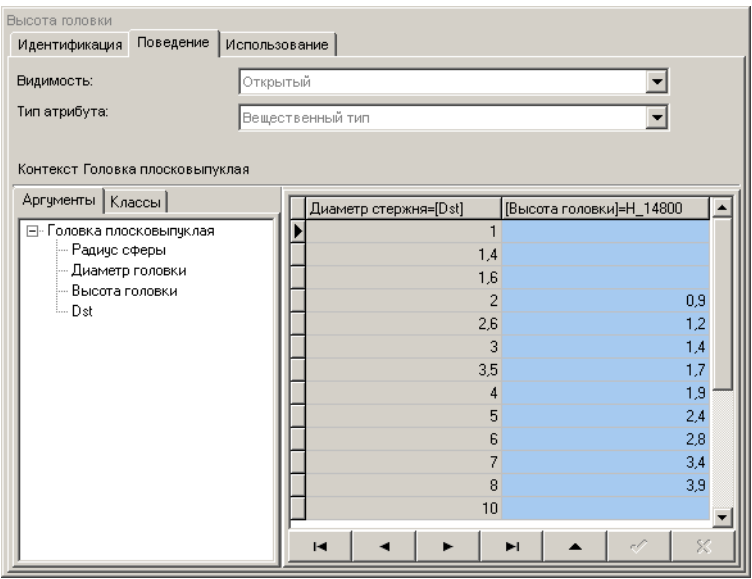

### **Правило вычисления значения атрибута «Высота головки»**

Множество возможных значений высоты головки плосковыпуклой приведено в таблице Заклепки. Таблица 1.

Задайте правило вычисления значения атрибута *Âûñîòà ãîëîâêè* так, как показано на рис. [4.73.](#page-101-0)

<span id="page-101-0"></span>Рис. 4.73.

- 1. Укажите атрибут *Высота головки* в списке атрибутов класса *Головка плосковыпуклая*.
- 2. Раскройте вкладку **Классы** и включите опцию **Таблицы**. На вкладке будут показаны до" ступные наборы данных.
- 3. Укажите в списке наборов данных таблицу *Çàêëåïêè. Òàáëèöà 1*. Содержимое таблицы будет показано в области свойств, раскроется вкладка **Аргументы**.
- 4. Укажите аргумент, значение которого нужно найти в ключевом поле таблицы при полу" чении экземпляра класса. Для этого дважды щелкните левой клавишей мыши по аргу-

менту *Dst* или укажите аргумент *Dst* и, не отпуская левой клавиши мыши, перетащите его на колонку *Диаметр стержня*.

- 5. Укажите поле таблицы, из которого нужно взять искомое значение атрибута. Для этого щелкните левой клавишей мыши по заголовку поля *H\_14800.*
- 6. Нажмите кнопку **Применить**.

#### **Правило вычисления значения атрибута «Радиус сферы»**

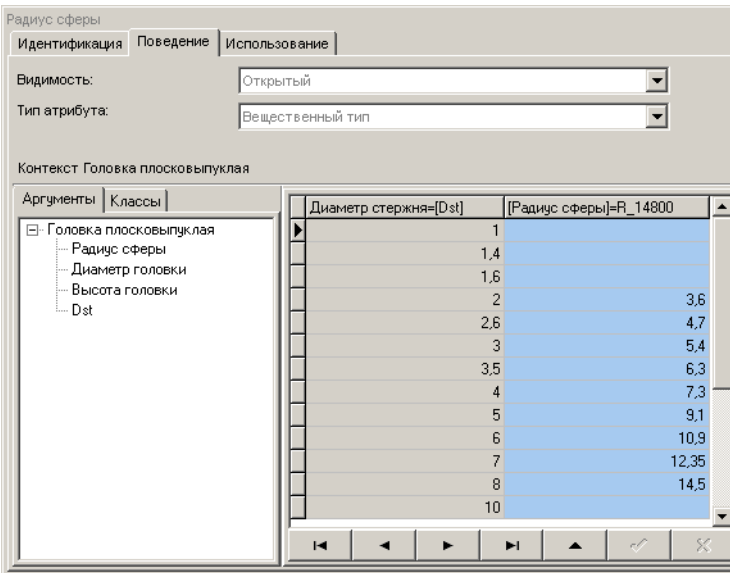

Множество возможных значений радиуса сферы головки плосковыпуклой приведено в таблице Заклепки. Таблица 1.

Задайте правило вычисления значения атрибута *Радиус сферы* так, как показано на рис. [4.74.](#page-102-0)

#### <span id="page-102-0"></span>Рис. 4.74.

- 1. Укажите атрибут Радиус сферы в списке атрибутов класса Головка плосковыпуклая.
- 2. Раскройте вкладку **Классы** и включите опцию **Таблицы**. На вкладке будут показаны до" ступные наборы данных.
- 3. Укажите в списке наборов данных таблицу *Çàêëåïêè. Òàáëèöà 1*. Содержимое таблицы будет показано в области свойств, раскроется вкладка **Аргументы**.
- 4. Укажите аргумент, значение которого нужно в ключевом поле таблицы при получении экземпляра класса. Для этого дважды щелкните левой клавишей мыши по аргументу *Dst*  или укажите аргумент *Dst* и, не отпуская левой клавиши мыши, перетащите его на колон" ку *Диаметр стержня*.
- 5. Укажите поле таблицы, из которого будет взято искомое значение атрибута. Для этого щелкните левой клавишей мыши по заголовку поля *R\_14800.*
- 6. Нажмите кнопку **Применить**.

# **4.6. Синтез заклепки**

Класс, описывающий конкретное изделие, которое будет представлено в клиентском модуле Справочника Стандартные Изделия (в данном случае Заклелку), рекомендуется создавать на основе базовых элементов с предопределенным набором свойств и атрибутов, например, *Деталь* или *Конструктивный элемент*. Общие рекомендации по добавлению классов приведены в разделе [2.5 на с. 22.](#page-21-0)

Выполните синтез заклепки. Для этого на базе класса *Деталь* создайте класс Заклелка и добавьте в него атрибуты сложного типа *Стержень заклепки* и *Головка заклепки*.

## **4.6.1. Класс «Заклепка»**

Добавьте в пакет *Заклепки* абстрактный класс *Заклепка* – наследник базового класса Де*òàëü* (рис. 4.75).

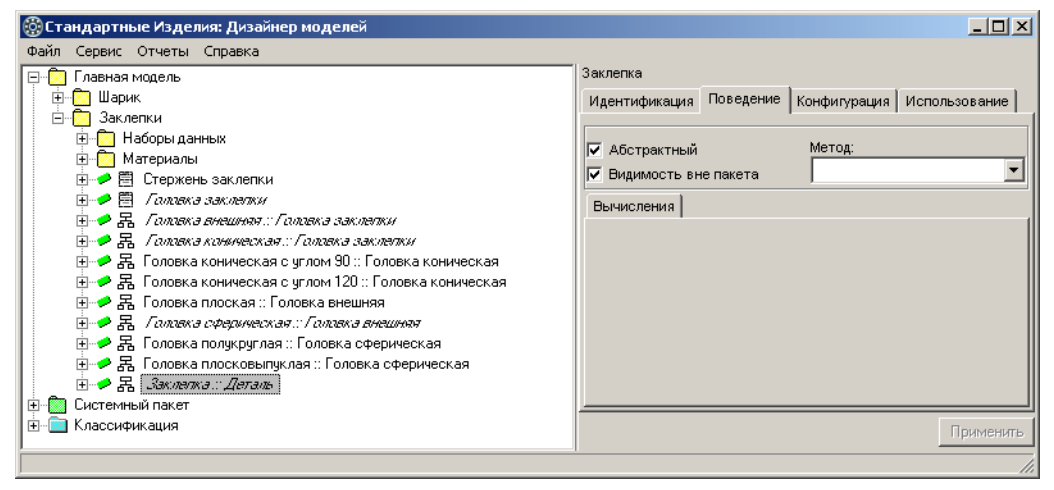

Рис. 4.75.

Чтобы добавить класс, выполните следующие действия.

- 1. Укажите пакет *Çàêëåïêà* и вызовите из контекстного меню команду **Добавить класс Базовые элементы – Деталь**. Новый класс появится в списке, название класса будет доступно для редактирования.
- 2. Введите название класса *Çàêëåïêà*, после чего нажмите клавишу *<Enter>*.
- 3. Раскройте вкладку **Поведение** и включите опцию **Абстрактный**.
- 4. Нажмите кнопку **Применить**.

### **Атрибуты класса «Заклепка»**

Класс *Çàêëåïêà* унаследовал из родительского класса *Äåòàëü* атрибуты, показанные на рис. [4.76](#page-104-0).

Добавьте в класс:

**▼** атрибуты сложного типа Стержень заклепки и Головка заклепки;

- t новые атрибуты, характеризующие:
	- t длину заклепки;
	- t радиус сопряжения головки и стержня заклепки.

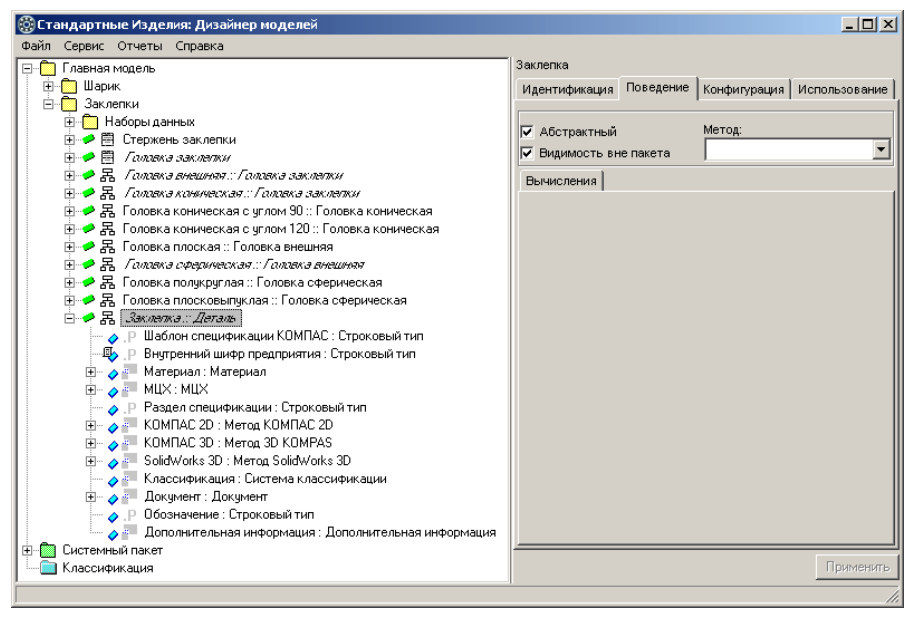

Рис. 4.76.

#### <span id="page-104-0"></span>**Атрибуты сложного типа «Стержень заклепки» и «Головка заклепки»**

Добавьте в класс *Заклепка :: Деталь* атрибуты сложного типа *Стержень заклепки* и *Гоëîâêà çàêëåïêè* (рис. 4.77).

Для этого выполните следующие действия.

- 1. Укажите класс *Ñòåðæåíü çàêëåïêè* и, не отпуская левой клавиши мыши, перетащите его на класс *Заклепка :: Деталь*. Сложные атрибуты *Стержень заклепки :: Стержень заклепки* появятся в списке атрибутов класса Заклепка :: Деталь.
- 2. Укажите класс *Ãîëîâêà çàêëåïêè* и, не отпуская левой клавиши мыши, перетащите его на класс *Заклепка :: Деталь*. Сложные атрибуты *Головка заклепки :: Головка заклепки* появятся в списке атрибутов класса Заклепка :: Деталь.

Сохраните изменения, для этого вызовите команду главного меню **Файл – Сохранить**.

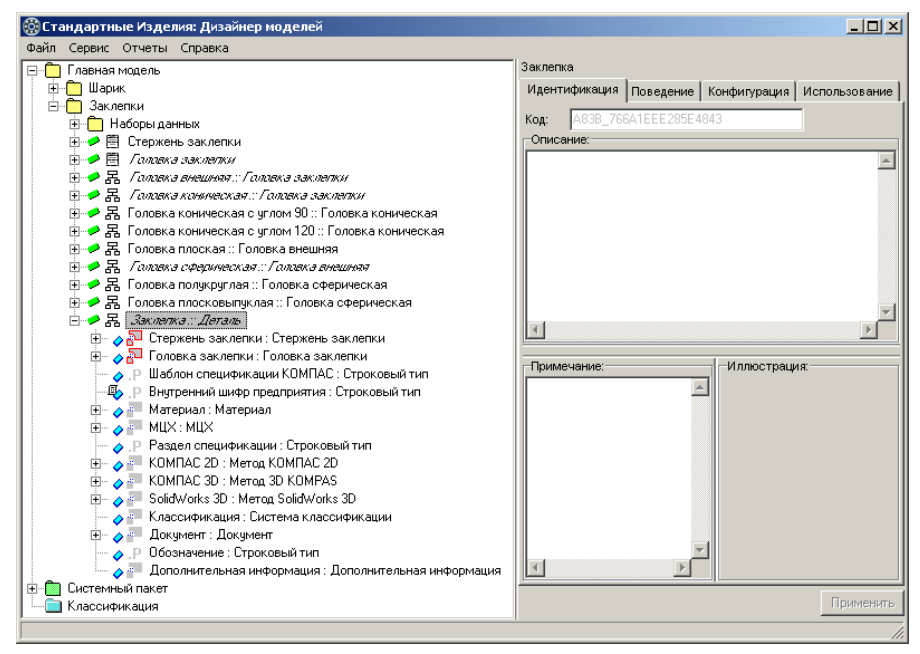

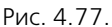

### **Атрибуты, характеризующие общие свойства заклепок**

Добавьте в класс Заклепка :: Деталь новые атрибуты (рис. [4.78\)](#page-105-0).

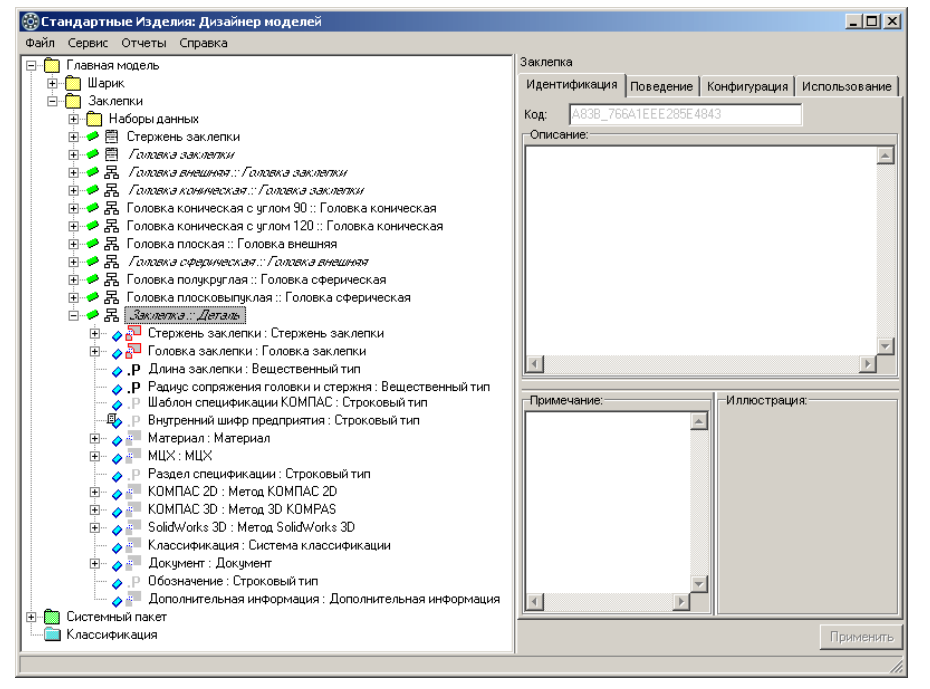

<span id="page-105-0"></span>Рис. 4.78.

- **Длина заклепки** обязательный атрибут вещественного типа;
- **▼** *Радиус сопряжения головки и стержня* **обязательный атрибут вещественного типа.**

О том, как добавить в класс обязательный атрибут вещественного типа, подробно рас" сказано в разделе [«Атрибуты класса «Стержень заклепки»» на с. 66.](#page-65-0)

### **Правила вычисления значений атрибутов**

В контексте класса *Заклепка* задайте правила вычисления значений атрибутов:

- **,** *Радиус сопряжения головки и стержня***;**
- ▼ *[Головка][Dst]*;
- **•** [Документ][Год].

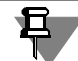

Задавая правила вычисления атрибута, не используйте в правиле сам этот атрибут или другие атрибуты, в правилах вычисления которых он используется. Несоблюдение этого требования может привести к зацикливанию вычислений и программному исключению при попытке получить экземпляр изделия с таким атрибутом.

### **Правило вычисления значения атрибута «Радиус сопряжения головки и стержня»**

Радиус сопряжения головки и стержня – справочный размер, который может принимать значения от 0,1мм до 0,3мм (см. рис. [4.1](#page-55-0) – рис. [4.5 на с. 57](#page-56-0)).

Задайте правило вычисления значения атрибута

Радиус сопряжения головки и стержня = 0,2

так, как показано на рис [.4.79](#page-106-0), после чего нажмите кнопку **Применить**.

<span id="page-106-0"></span>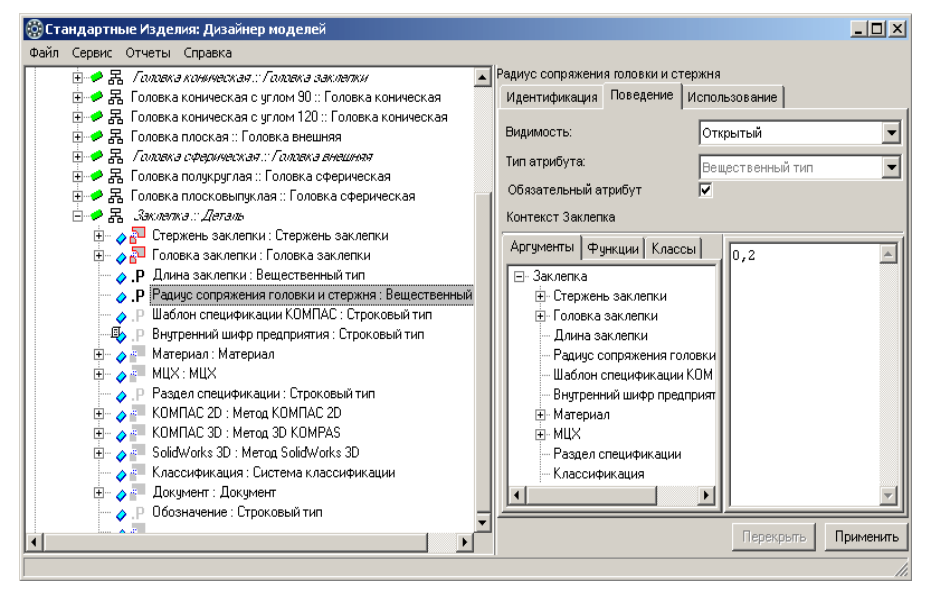

Рис. 4.79.

### **Правило вычисления значения атрибута «[Головка заклепки][Dst]»**

*Dst* – атрибут вещественного типа, введенный в классе *Головка заклепки* для вычисления значений атрибутов, зависящих от диаметра стержня.

Задайте правило вычисления значения атрибута

*[Ãîëîâêà çàêëåïêè][Dst]=[Ñòåðæåíü çàêëåïêè][Äèàìåòð ñòåðæíÿ]*

так, как показано на рис. 4.80, после чего нажмите кнопку **Применить**.

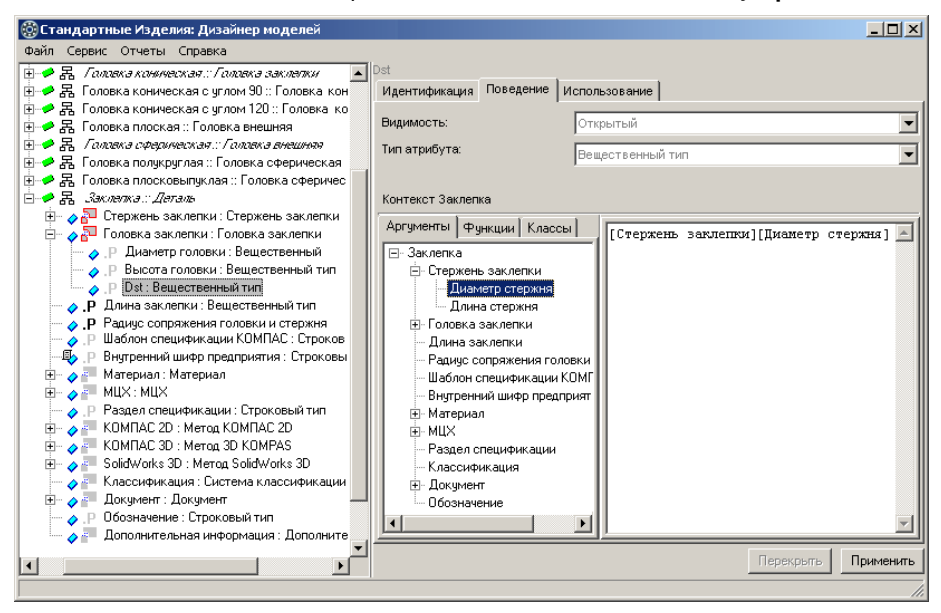

Рис. 4.80.

### **Правило вычисления значения атрибута «[Документ][Год]»**

Атрибут *[Äîêóìåíò][Ãîä]* – атрибут строкового типа, характеризующий год утверждения стандарта на изделие.

Задайте правило вычисления значения атрибута *[Документ][Год] = 85* так, как показано на рис. 4.81, после чего нажмите кнопку **Применить**.
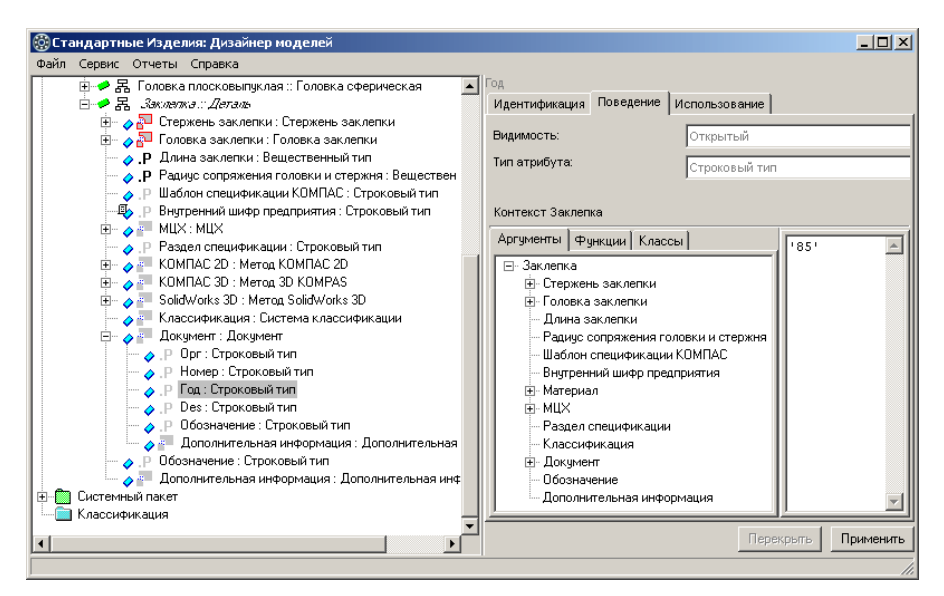

Рис. 4.81.

### **Ограничительные параметры длин заклепок**

Ряды длин заклепок ограничены стандартами на конкретные виды заклепок.

Добавьте в класс Заклепка :: Деталь атрибуты, характеризующие ограничительные параметры длин заклепок (рис. 4.82).

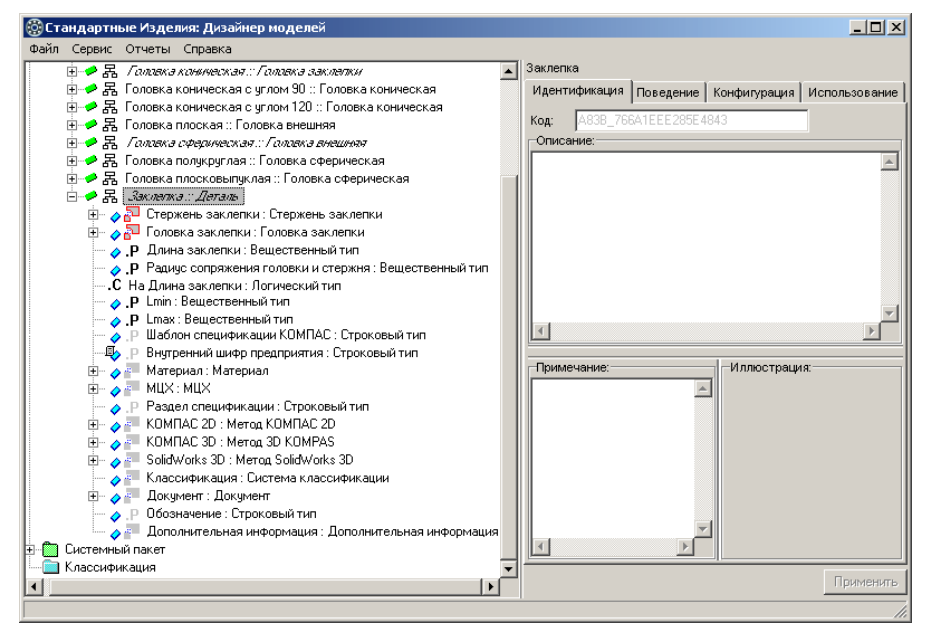

Рис. 4.82.

- $\blacktriangledown$  Ограничение *На Длина заклепки* атрибут логического типа, характеризующий наличие ограничения;
- $\blacktriangledown$  атрибут *Lmin* обязательный атрибут вещественного типа, характеризующий минимальную длину заклепки;
- $\blacktriangledown$  атрибут *Lmax* обязательный атрибут вещественного типа, характеризующий максимальную длину заклепки.

О том, как добавить в класс обязательный атрибут вещественного типа, подробно рас" сказано в разделе [«Атрибуты класса «Стержень заклепки»» на с. 66](#page-65-0).

Чтобы добавить ограничение, выполните следующие действия.

- 1. Укажите класс *Çàêëåïêà :: Äåòàëü* и вызовите из контекстного меню команду **Добавить ограничение** или нажмите клавиши *<Ctrl>*+*<O>*. В списке появится новый атрибут ло" гического типа, название атрибута будет доступно для редактирования.
- 2. Введите название атрибута *На Длина заклепки*, затем нажмите клавишу *<Enter>*.
- 3. Нажмите кнопку **Применить**.

## **Правила вычисления значений атрибутов, характеризующих ограничение длины заклепки**

Задайте правила вычисления значений атрибутов:

- ▼ *На Длина заклепки*;
- $\blacktriangledown$  *Lmin*;
- $\blacktriangledown$  *Lmax.*

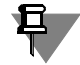

Задавая правила вычисления атрибута, не используйте в правиле сам этот атрибут или другие атрибуты, в правилах вычисления которых он используется. Несоблюдение этого требования может привести к зацикливанию вычислений и про-

граммному исключению при попытке получить экземпляр изделия с таким атрибутом.

### **Правило вычисления значения атрибута «На Длина заклепки»**

Атрибут *На Длина заклепки* – атрибут логического типа, характеризующий признак ограничения длины заклепки. Множество значений этого атрибута представлено в таблице *Заклепки. Таблица 3. З*адайте правило вычисления значения атрибута *На Длина заклепки* так, как показано на рис. 4.83.

Для этого выполните следующие действия.

- 1. Укажите атрибут *На Длина заклепки* в списке атрибутов класса Заклепка :: Деталь.
- 2. Раскройте вкладку **Классы** и включите опцию **Таблицы**.
- 3. Укажите в списке наборов данных таблицу Заклепки. Таблица 3. Содержимое таблицы будет показано в области свойств.
- 4. В списке аргументов укажите аргумент, значение которого нужно найти в ключевом поле таблицы при получении экземпляра класса. Для этого дважды щелкните левой клавишей мыши по аргументу *Длина заклепки* или укажите аргумент и, не отпуская левой клавиши мыши, перетащите его на колонку Длина Заклепки.

5. Укажите поле таблицы, из которого нужно взять искомое значение атрибута. Для этого щелкните левой клавишей мыши по заголовку поля *На Длина Заклепки*. Указанное поле будет добавлено в правило.

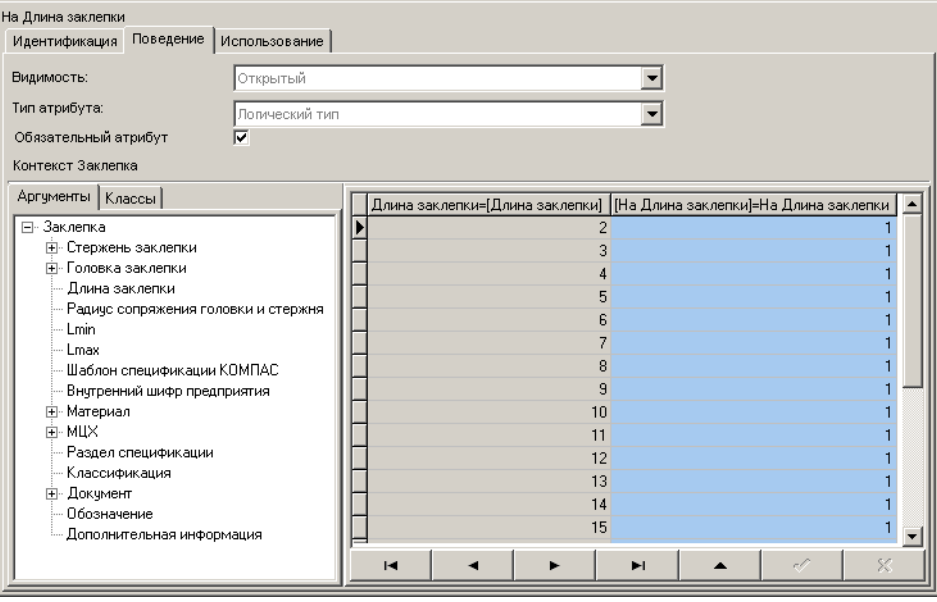

6. Нажмите кнопку **Применить**.

#### Рис. 4.83.

### **Правило вычисления значения атрибута «Lmin»**

Минимальная длина заклепки (*Lmin*) зависит от диаметра стержня. Множество возмож" ных значений *Lmin* приведено в таблице Заклепки. *Таблица 1* (см. раздел [4.3.2 на с. 59\)](#page-58-0). Задайте правило вычисления значения атрибута *Lmin* так, как показано на рис. 4.84. Для этого выполните следующие действия.

- 1. Укажите атрибут *Lmin* в списке атрибутов класса Заклепка :: Деталь.
- 2. Раскройте вкладку **Классы** и включите опцию **Таблицы**.
- 3. Укажите в списке наборов данных таблицу *Çàêëåïêè. Òàáëèöà 3*. Содержимое таблицы будет показано в области свойств.
- 4. В списке аргументов укажите аргумент, значение которого нужно найти в ключевом поле таблицы при получении экземпляра класса. Для этого дважды щелкните левой клавишей мыши по аргументу *[Стержень заклепки][Диаметр стержня]* или укажите аргумент и, не отпуская левой клавиши мыши, перетащите его на колонку Диаметр стержня.
- 5. Укажите поле таблицы, из которого нужно взять искомое значение атрибута. Для этого щелкните левой клавишей мыши по заголовку поля *Lmin.*
- 6. Нажмите кнопку **Применить**.

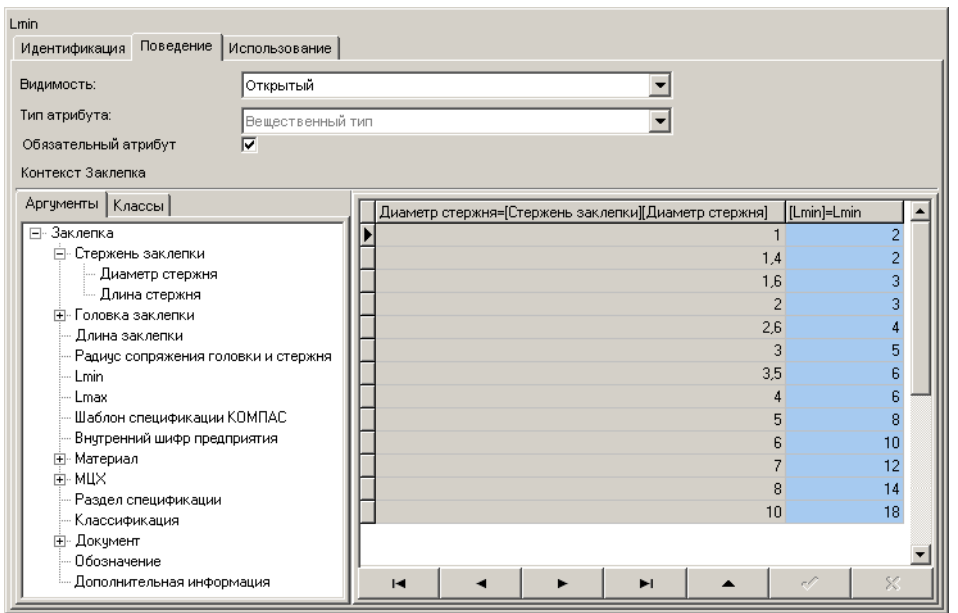

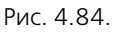

### **Правило вычисления значения атрибута «Lmax»**

Максимальная длина заклепки (*Lmax*) зависит от диаметра стержня. Множество возможных значений *Lmax* приведено в таблице *Çàêëåïêè. Òàáëèöà 1* (см. раздел [4.3.2 на](#page-58-0)  [с. 59](#page-58-0)).

Задайте правило вычисления значения атрибута *Lmax* так, как показано на рис. 4.85. Для этого выполните следующие действия.

- 1. Укажите атрибут *Lmax* в списке атрибутов класса Заклепка :: Деталь.
- 2. Раскройте вкладку **Классы** и включите опцию **Таблицы**.
- 3. Укажите в списке наборов данных таблицу Заклепки. Таблица 3. Содержимое таблицы будет показано в области свойств.
- 4. Укажите аргумент, значение которого нужно найти в ключевом поле таблицы при полу" чении экземпляра класса. Для этого дважды щелкните левой клавишей мыши по аргументу *[Стержень заклепки][Диаметр стержня]* или укажите аргумент и, не отпуская левой клавиши мыши, перетащите на колонку Диаметр стержня.
- 5. Укажите поле таблицы, из которого нужно взять искомое значение атрибута. Для этого щелкните левой клавишей мыши по заголовку поля *Lmax.*
- 6. Нажмите кнопку **Применить**.

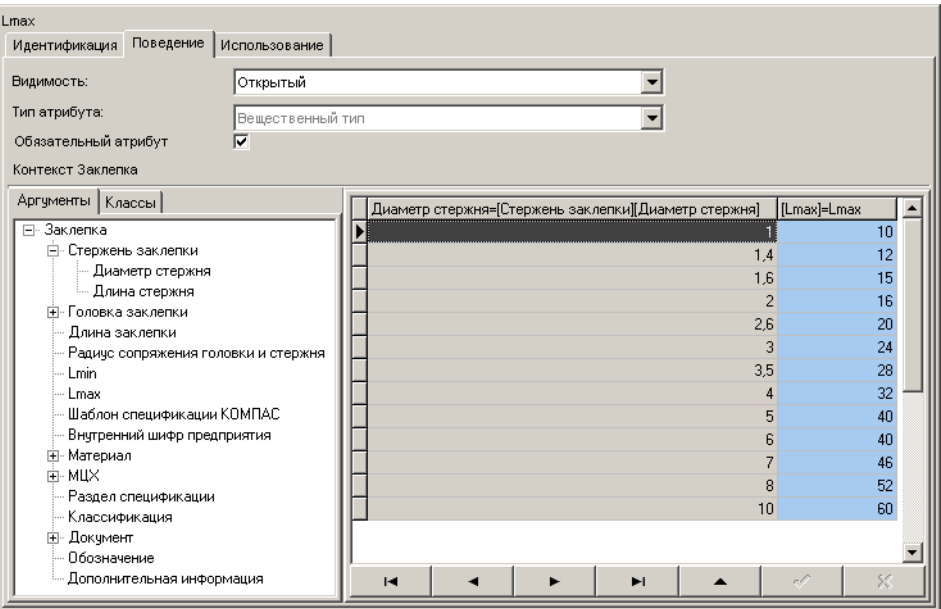

Рис. 4.85.

## **Ограничение «L vs d»**

Чтобы ограничить массив возможных сочетаний длин заклепок и диаметров стержней согласно стандартам на конкретные виды заклепок, добавьте в класс Заклепка :: Деталь ограничение *L vs d* (рис. [4.86\)](#page-113-0).

Чтобы добавить ограничение, выполните следующие действия.

- 1. Укажите класс *Çàêëåïêà :: Äåòàëü* и вызовите из контекстного меню команду **Добавить ограничение** или нажмите клавиши *<Ctrl>*+*<O>*. В списке появится новый атрибут ло" гического типа, название атрибута будет доступно для редактирования.
- 2. Введите название атрибута *L vs d*, после чего нажмите клавишу *<Enter>*.

Нажмите кнопку **Применить**.

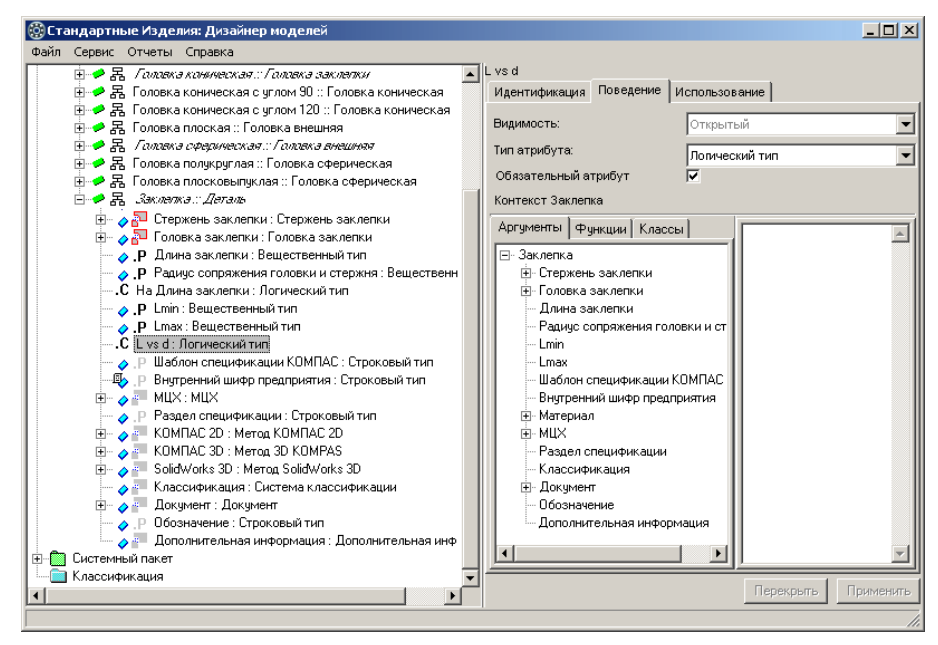

<span id="page-113-0"></span>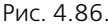

### **Правило вычисления значения атрибута «L vs d»**

Массив допустимых сочетаний длин заклепок (*L*) и диаметров стержней (*d*) является «сплошным» массивом, ограниченным с двух сторон кривыми (рис. [4.87\)](#page-113-1).

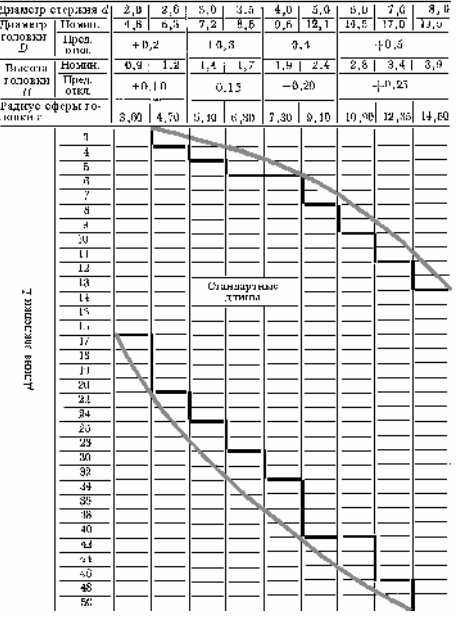

<span id="page-113-1"></span>Рис. 4.87.

Для ограничения сплошного массива можно задать ограничение только одного из ключевых атрибутов. При этом каждому значению данного ключевого атрибута необходимо сопоставить максимальное и минимальное значения другого ключевого атрибута.

Это позволит избежать ввода дополнительной таблицы, содержащей все возможные сочетания значений ключевых атрибутов.

Задайте правило вычисления значения атрибута *L vs d ( [Äëèíà çàêëåïêè]>=[Lmin]) && ( [Äëèíà çàêëåïêè]<= [Lmax])*

так, как показано на рис. 4.88, после чего нажмите кнопку **Применить**.

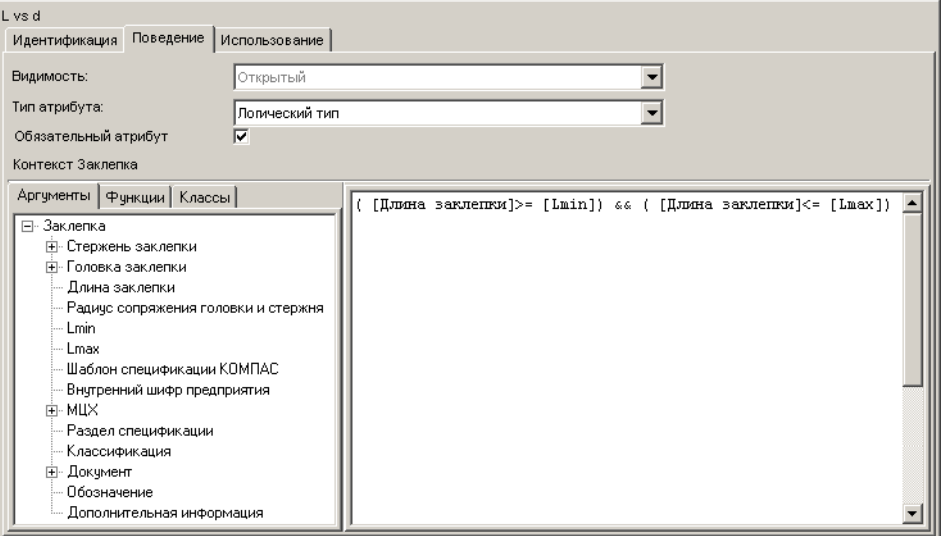

Рис. 4.88.

# **4.7. Материалы заклепок**

Марки материалов заклепок, а также условные обозначения материалов должны соответствовать ГОСТ 14803-85.

Добавьте в пакет Заклепки:

- t таблицу, содержащую информацию о марках материалов заклепок и указатели на эти материалы в справочнике *Материалы и Сортаменты* (см. раздел [4.7.1](#page-114-0));
- t класс, описывающий материалы заклепок (см. раздел [4.7.2 на с. 117](#page-116-0)).

Категорически не рекомендуется вносить изменения в таблицы материалов из базовой поставки, т.к. при обновлении *Дизайнера* произойдет замена таблиц материалов и все внесенные в таблицы изменения будут утеряны.

Общие рекомендации по использованию и добавлению материалов содержатся в разделе [2.8 на с. 23](#page-22-0).

## <span id="page-114-0"></span>**4.7.1. Таблица «Заклепки. Материалы»**

Добавьте в пакет Заклепки таблицу Заклепки. Материалы (рис. [4.89\)](#page-115-0). Для этого выполните следующие действия.

- 1. Укажите пакет *Çàêëåïêè* и вызовите из контекстного меню команду **Добавить класс Наборы данных – Встроенная таблица**. Новая таблица появится в списке, название таблицы будет доступно для редактирования.
- 2. Введите название таблицы *Çàêëåïêè. Ìàòåðèàëû*, после чего нажмите клавишу *<Enter>*.
- 3. Нажмите кнопку **Применить**.

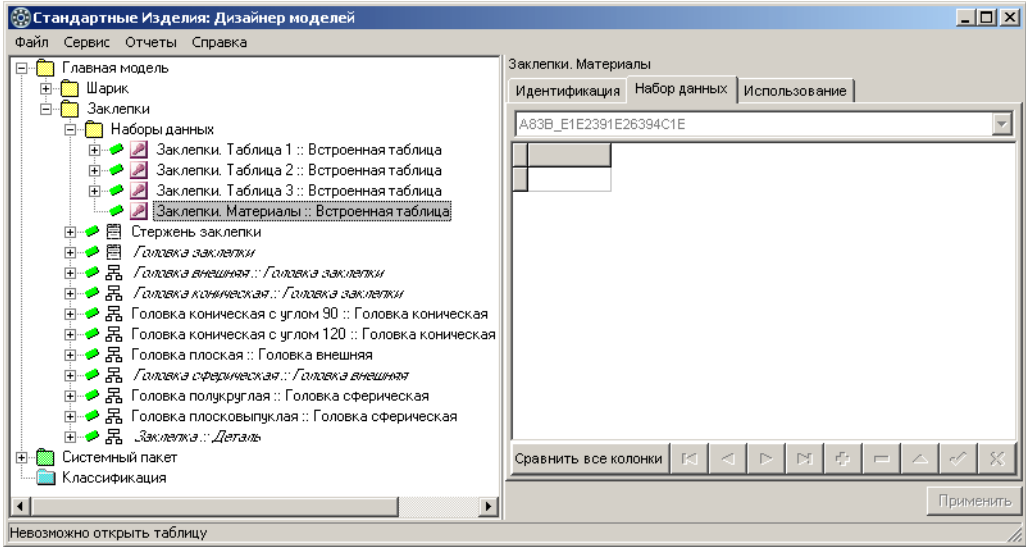

<span id="page-115-2"></span><span id="page-115-0"></span>Рис. 4.89.

## **Атрибуты таблицы «Заклепки. Материалы»**

Добавьте в таблицу Заклепки. Материалы атрибуты (рис. [4.90](#page-115-1)):

- **•** Наименование атрибут строкового типа, ключевой атрибут таблицы;
- **Указатель** атрибут строкового типа.

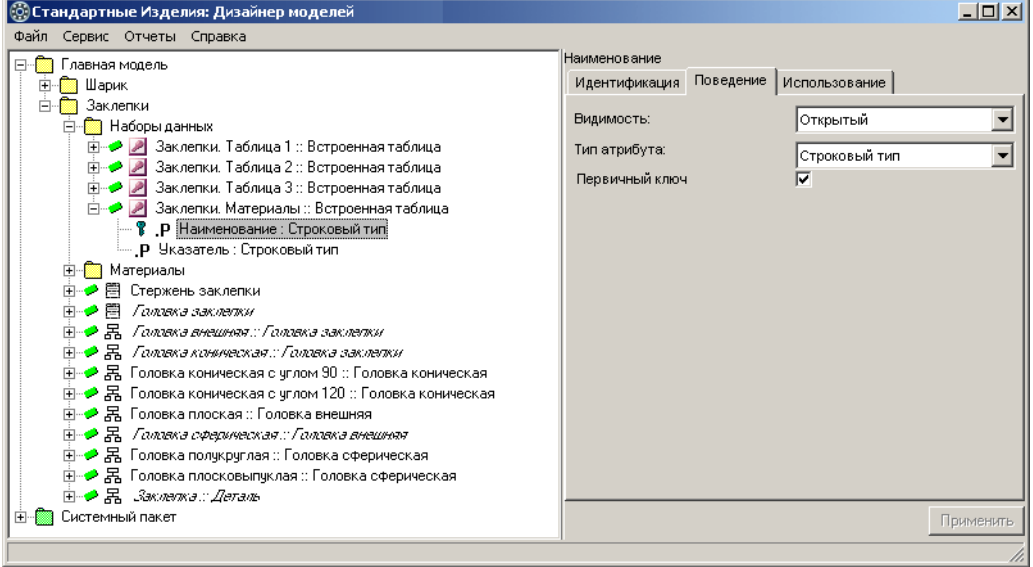

<span id="page-115-1"></span>Рис. 4.90.

Чтобы добавить в указанную таблицу атрибут строкового типа выполните следующие действия.

- 1. Вызовите из контекстного меню команду **Добавить атрибут** или нажмите клавиши *<Ctrl>*+*<A>*. Новый атрибут появится в списке, название атрибута будет доступно для ре" дактирования.
- 2. Введите название атрибута, после чего нажмите клавишу *<Enter>*.
- 3. Нажмите кнопку, расположенную в правой части поля **Тип атрибута**. Раскроется список типов. В группе *Простые типы* укажите Строковый тип.
- 4. Если добавляемый атрибут не является ключевым атрибутом таблицы, снимите отметку **Первичный ключ**.
- 5. Нажмите кнопку **Применить**.

## <span id="page-116-0"></span>4.7.2. Класс «Материал по ГОСТ 14803-85 (для заклепок)»

В системный пакет добавьте класс *Материал по ГОСТ 14803 (для заклепок)* – наследник внешнего класса *Материал* (рис. 4.91).

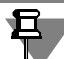

В системный пакет занесены классы общего значения, которые могут понадобиться для описания изделий в *Ãëàâíîé ìîäåëè*. Общие рекомендации по работе с системным паке" том приведены в разделе [2.4 на с. 22](#page-21-0).

Чтобы добавить класс, выполните следующие действия выполните следующие действия.

- 1. Раскройте пакет *Системный пакет Материалы*.
- 2. Укажите класс *Материал :: Внешний класс* и вызовите из контекстного меню команду **Добавить наследника** или нажмите кнопки *<Ctrl>*+*<D>*. Новый класс появится в спи" ске, название класса будет доступно для редактирования.

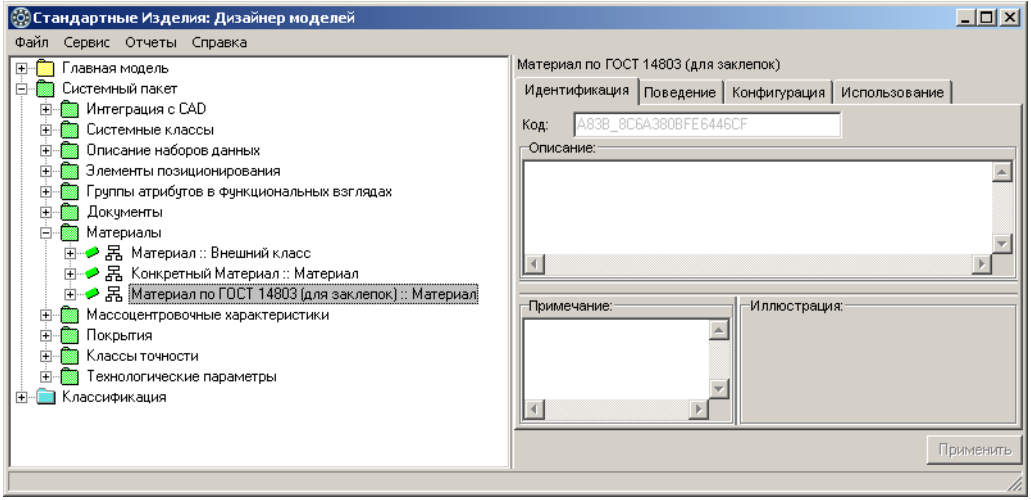

Рис. 4.91.

- 3. Введите название класса *Материал по ГОСТ 14803 (для заклепок*), после чего нажмите клавишу <*Enter>*.
- 4. Нажмите кнопку **Применить**.

# **Атрибуты класса «Материал по ГОСТ 14803 (для заклепок)»**

Класс *Материал по ГОСТ 14803 (для заклепок*) унаследовал из родительского класса Ма*òåðèàë* атрибуты, показанные на рис. 4.92.

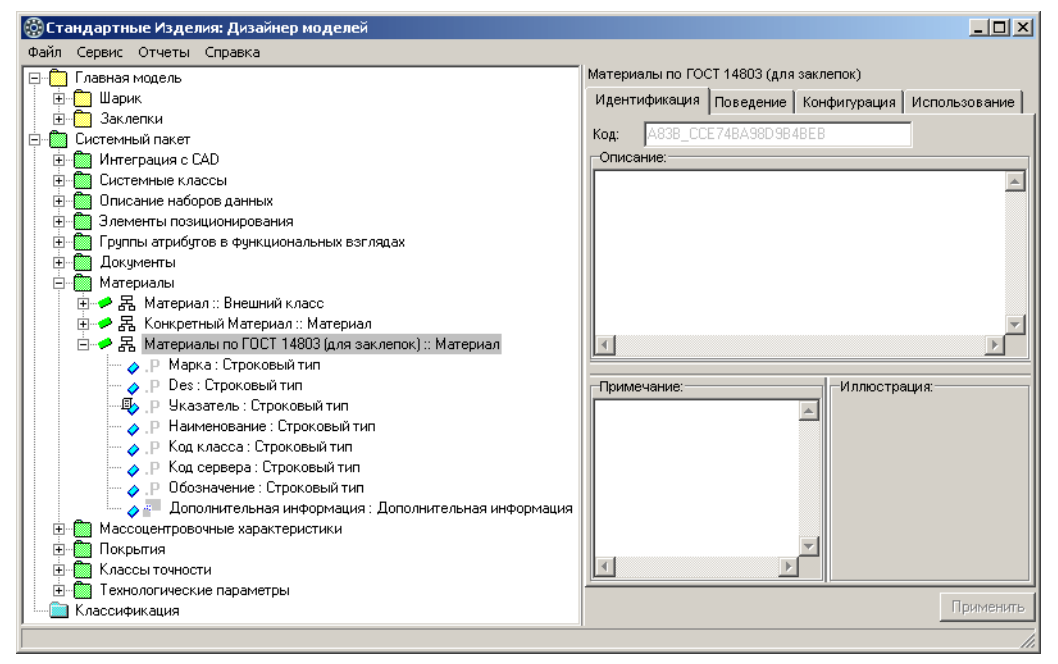

### Рис. 4.92.

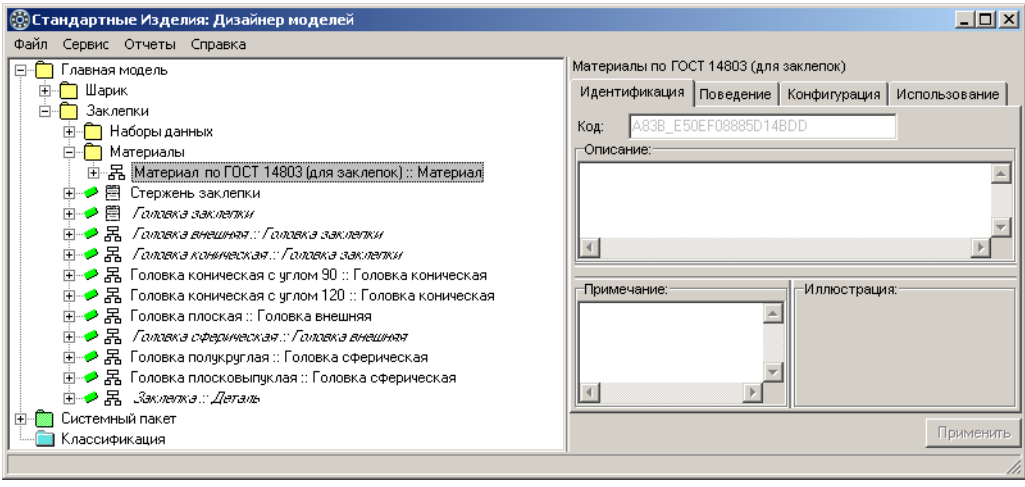

<span id="page-117-0"></span>Рис. 4.93.

Прежде чем начать работу с атрибутами класса, выполните следующие действия.

1. Добавьте в пакет *Заклепки* пакет *Материалы*. Для этого укажите пакет *Заклепки* и вызовите из контекстного меню команду **Добавить пакет** или нажмите клавиши *<Ctrl>+<P>*. Введите название пакета *– Материалы*, после чего нажмите клавишу *<Enter>*, затем кнопку **Применить**.

2. Укажите в системном пакете класс *Материалы по ГОСТ 14803 (для заклепок)* и, не отпуская левой клавиши мыши, перетащите его в пакет *Заклепки – Материалы* (рис. [4.93\)](#page-117-0).

### **Правило вычисления значения атрибута «Указатель»**

В контексте класса *Материалы по ГОСТ 14803 (для заклепок)* укажите атрибут *Указатель* и задайте правило вычисления значения атрибута *Указатель* так, как показано на рис. 4.94.

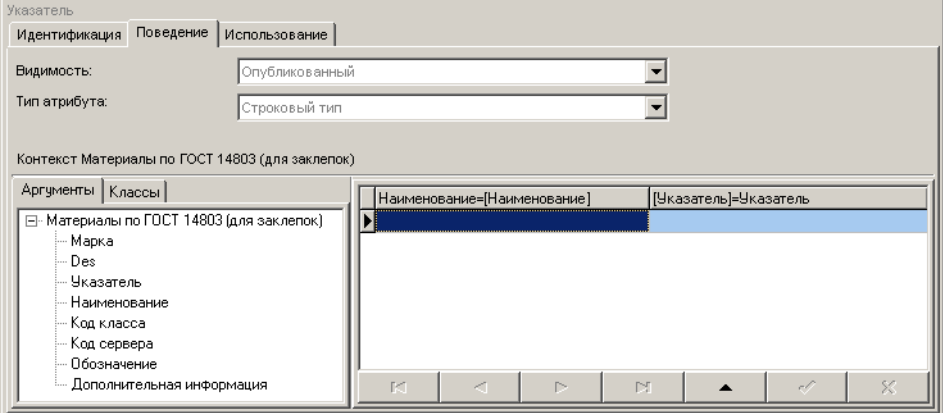

Рис. 4.94.

Для этого выполните следующие действия.

- 1. Раскройте вкладку **Классы** и включите опцию **Таблицы**.
- 2. Укажите в списке наборов данных таблицу *Çàêëåïêè. Ìàòåðèàëû*. Содержимое таблицы будет показано в области свойств, раскроется вкладка **Аргументы**.
- 3. Укажите аргумент, значение которого нужно найти в ключевом поле таблицы при получении экземпляра класса. Для этого дважды щелкните левой клавишей мыши по аргументу *Наименование* или укажите аргумент и, не отпуская левой клавиши мыши, перетащите его в таблицу на колонку *Наименование*.
- 4. Укажите поле таблицы, из которого нужно взять искомое значение атрибута. Для этого щелкните левой клавишей мыши по заголовку поля *Указатель*.
- 5. Нажмите кнопку **Применить**.

## **Ввод данных в в таблицу «Заклепки. Материалы»**

Правило вычисления значения атрибута Указатель можно использовать для ввода данных в таблицу Заклепки. Материалы. Чтобы заполнить таблицу, выполните следующие действия.

1. Укажите в правиле ячейку *Íàèìåíîâàíèå* и вызовите из контекстного меню команду **До&** бавить объект (рис. 4.95). Откроется окно справочника *Материалы и Сортаменты*.

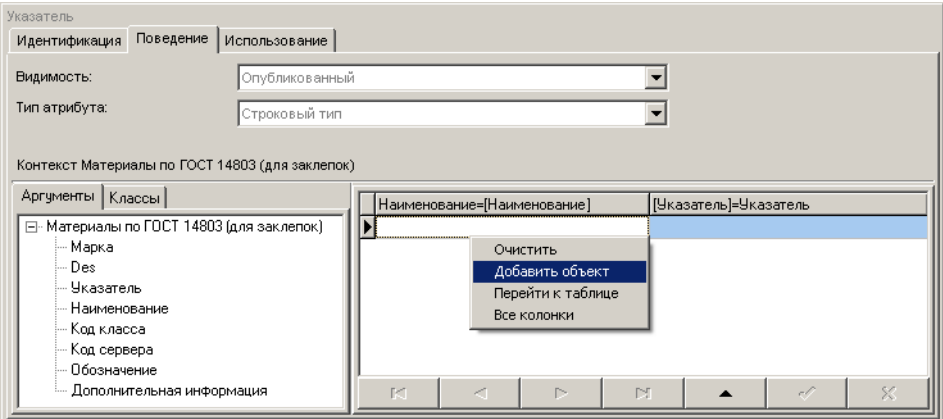

Рис. 4.95.

2. Укажите в справочнике материал заклепки согласно ГОСТ 14803-85 и вызовите из контекстного меню команду **Выбрать** или нажмите клавиши *<Ctrl>*+*<Enter>*. Наименование материала и указатель на материал появятся в таблице (рис. 4.96).

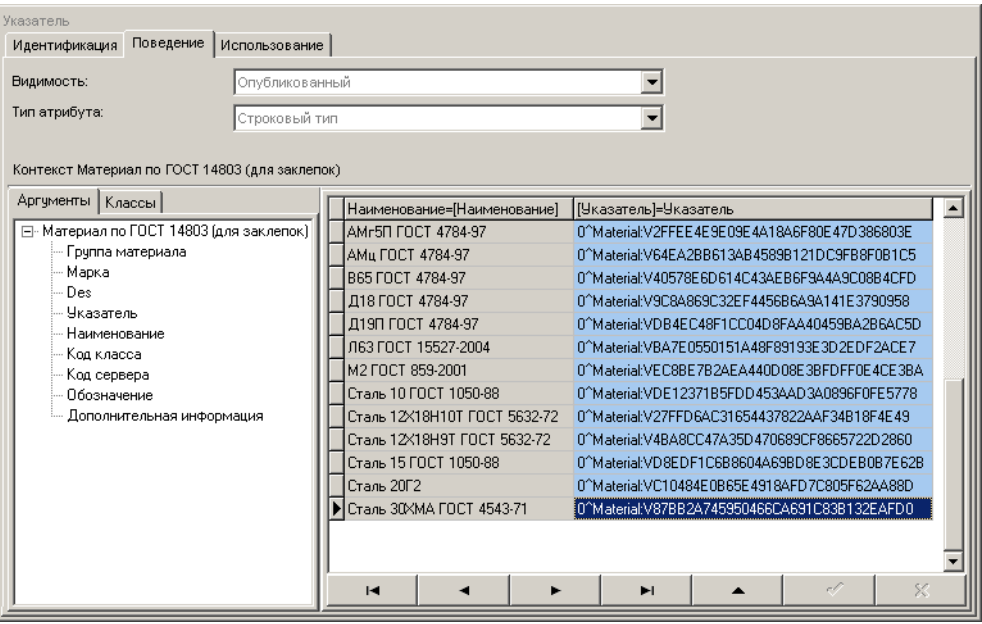

Рис. 4.96.

3. Выполняйте действия п.2, пока не введете в таблицу все материалы, из которых изготавливаются заклепки.

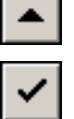

- 4. Нажмите кнопку **Редактировать**, расположенную под таблицей. Станет доступна кноп" ка **Принять изменения в ячейке**.
- 5. Нажмите кнопку **Принять изменения в ячейке**. Станет доступна кнопка **Применить**.
- 6. Нажмите кнопку **Применить**.
- 7. Перезагрузите хранилище. Для этого вызовите команду главного меню Файл За**крыть** и подтвердите необходимость сохранения изменений. Затем вновь откройте хра" нилище.

## **4.7.3. Группы материалов**

Марки материалов, из которых изготавливаются заклепки, принадлежат определенным видам материалов, при этом маркам сопоставляются условные обозначения – группы. Перечень групп приведен в табл. 1 ГОСТ 14803-85.

Атрибут «Группа материала» в таблице «Заклепки. Материалы»

Добавьте в таблицу «Заклепки. Материалы» новый атрибут строкового типа – *Группа ìàòåðèàëà* (рис. [4.97](#page-120-0)).

О том, как добавить в таблицу атрибут строкового типа, подробно рассказано в разделе [«Атрибуты таблицы «Заклепки. Материалы»» на с. 116](#page-115-2).

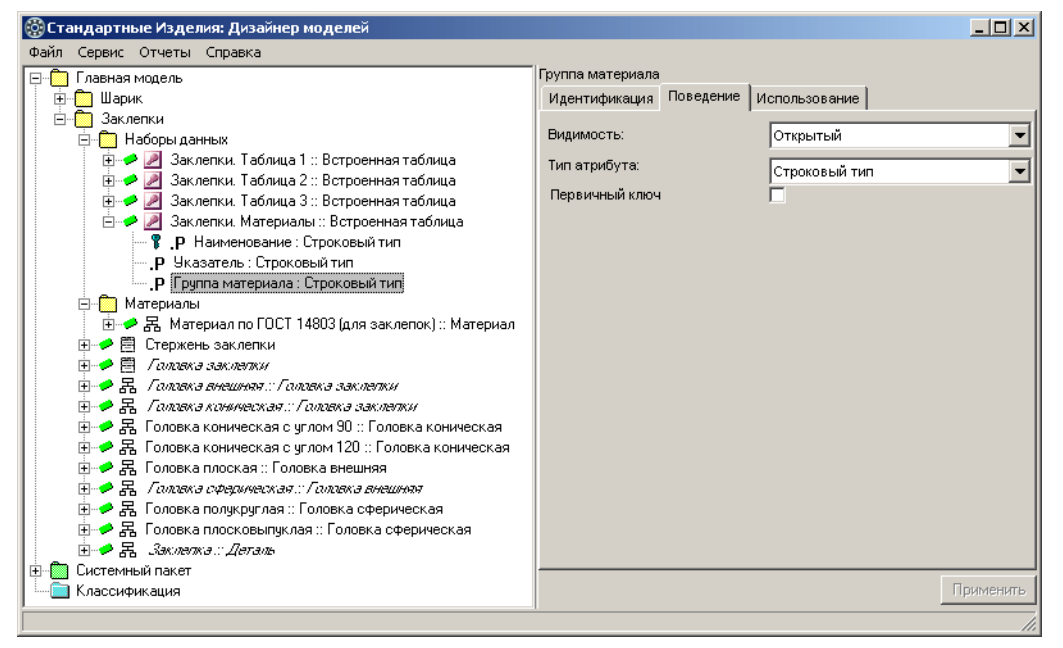

<span id="page-120-0"></span>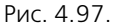

### **Ввод групп материалов в таблицу Заклепки. Материалы**

Введите в таблицу *Заклепки. Материалы* обозначения групп материалов из ГОСТ 14803-85 так, как показано на рис. 4.98. Для этого используйте типовые приемы ввода данных в таблицы.

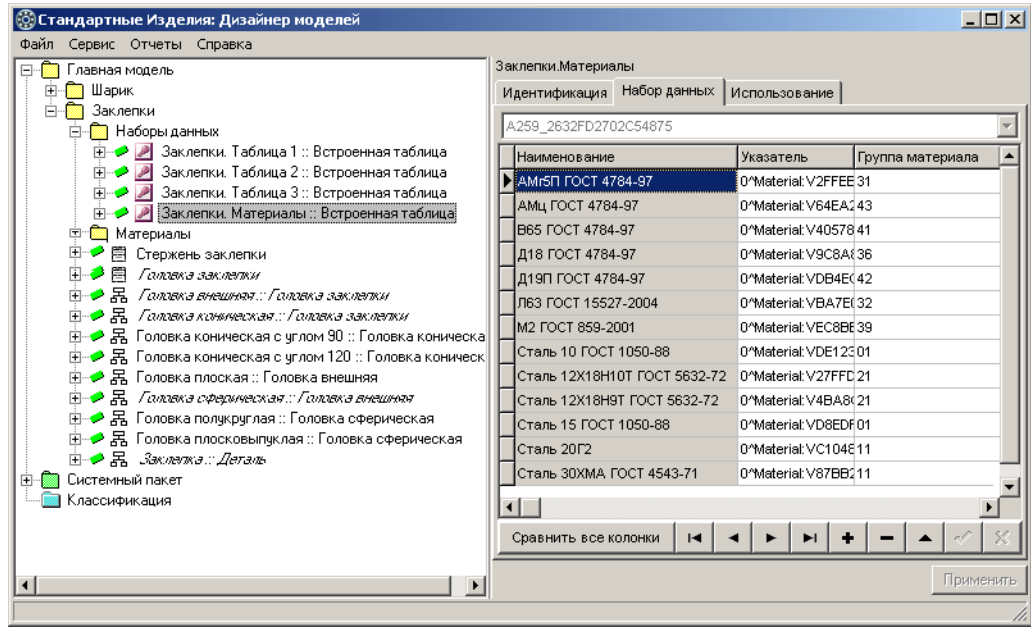

Рис. 4.98.

Закончив ввод данных, выполните следующие действия.

- 1. Нажмите кнопку **Принять изменения в ячейке**. Станет доступна кнопка **Применить**.
- 2. Нажмите кнопку **Применить**.
- 3. Перезагрузите хранилище. Для этого вызовите команду главного меню Файл За**крыть** и подтвердите необходимость сохранения изменений. Затем вновь откройте хра" нилище.

## **Атрибут «Группа материала» в классе «Материал по ГОСТ 14803 (для заклепок)»**

Добавьте в класс *Материал по ГОСТ 14803 (для заклепок)* новый атрибут строкового типа *– Группа материала* (рис. 4.99).

Чтобы добавить в указанный класс атрибут строкового типа, выполните следующие действия.

- 1. Вызовите из контекстного меню команду **Добавить атрибут** или нажмите клавиши <*Ctrl*>+<*A>*. Новый атрибут появится в списке, название атрибута будет доступно для ре" дактирования.
- 2. Введите название атрибута, после чего нажмите клавишу <*Enter*>.
- 3. Измените тип атрибута. Для этого нажмите кнопку, расположенную в правой части поля **Тип атрибута** и укажите в раскрывающемся списке тип *Простые типы – Строковый тип*.
- 4. Нажмите кнопку **Применить**.

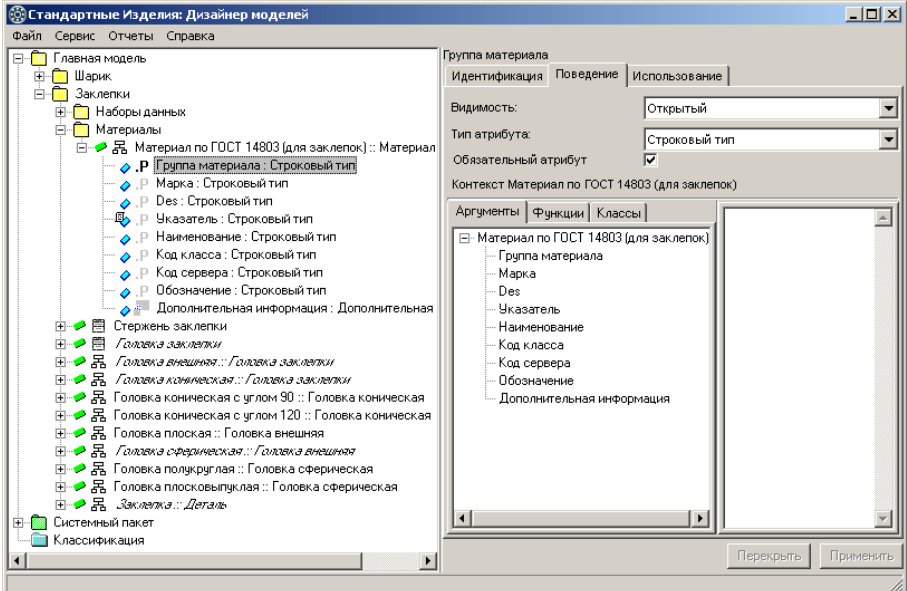

Рис. 4.99.

### **Правила вычисления значений атрибутов**

Задайте правила вычисления значений атрибутов:

- ▼ Группа материала;
- t *Des*;
- ▼ *Обозначение*.

### **Правило вычисления значения атрибута «Группа материала»**

Множество возможных значений групп материалов приведено в таблице Заклепки. Ма*òåðèàëû*.

Задайте правило вычисления значения атрибута *Группа материала* так, как показано на рис. [4.100](#page-123-0).

Для этого выполните следующие действия.

- 1. Укажите атрибут *Группа материала* в списке атрибутов класса *Материал по ГОСТ 14803* (для заклепок).
- 2. Раскройте вкладку **Классы** и включите опцию **Таблицы**.
- 3. В списке наборов данных укажите таблицу Заклепки. Материалы. Содержимое таблицы будет показано в области свойств, раскроется вкладка **Аргументы**.
- 4. Укажите аргумент, значение которого нужно найти в ключевом поле таблицы при полу" чении экземпляра класса. Для этого дважды щелкните левой клавишей мыши по аргументу *Наименование* или укажите аргумент и, не отпуская левой клавиши мыши, перетащите его в таблицу в поле *Наименовани*е.
- 5. Укажите поле таблицы, из которого нужно взять искомое значение атрибута. Для этого щелкните левой клавишей мыши по заголовку поля Группа материала.
- 6. Нажмите кнопку **Применить**.

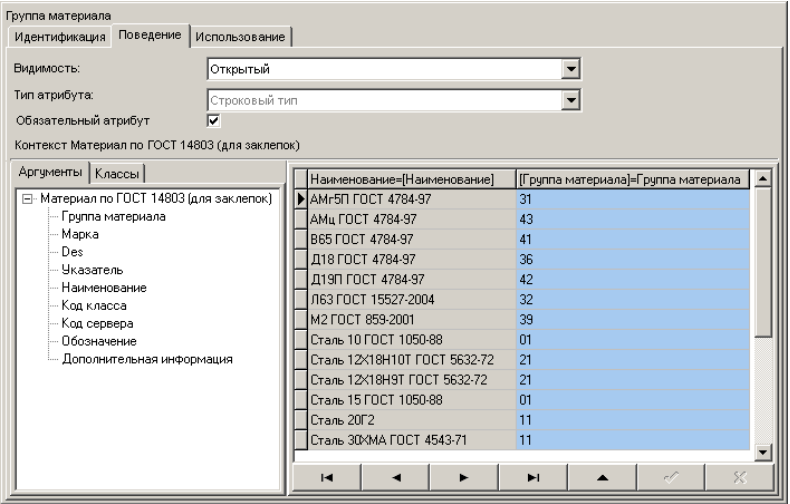

<span id="page-123-0"></span>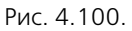

### **Правило вычисления значения атрибута «Des»**

Укажите атрибут *Des* в списке атрибутов класса *Материал по ГОСТ 14803 (для заклепок)* и задайте правило вычисления значения атрибута *Des = 'l.'+ [Группа материала]+'*///',

так, как показано на рис. 4.101, после чего нажмите кнопку **Применить**.

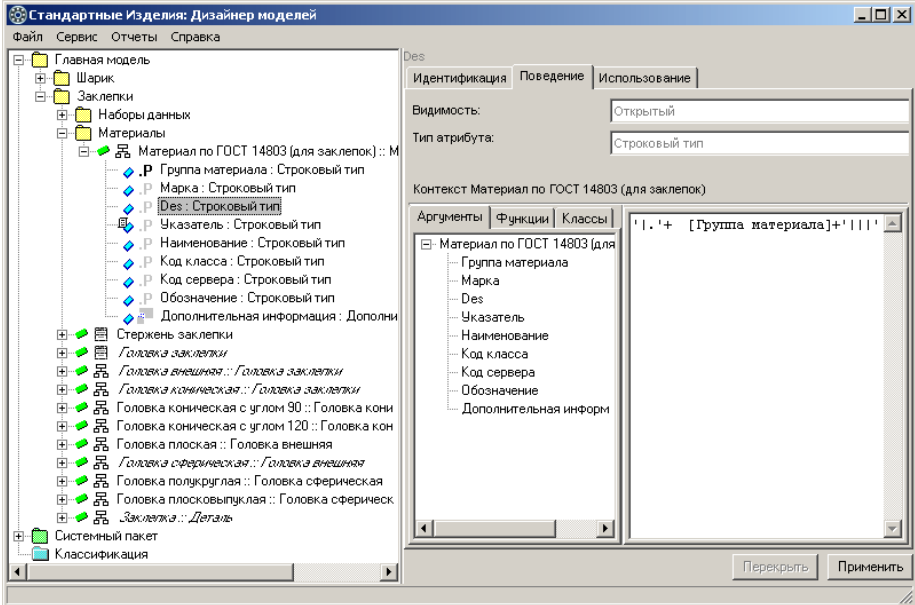

Рис. 4.101.

### **Правило вычисления значения атрибута «Обозначение»**

Задайте правило вычисления значения атрибута *Обозначение = '.'+ [Группа материала]* так, как показано на рис. [4.102,](#page-124-0) после чего нажмите кнопку **Применить**.

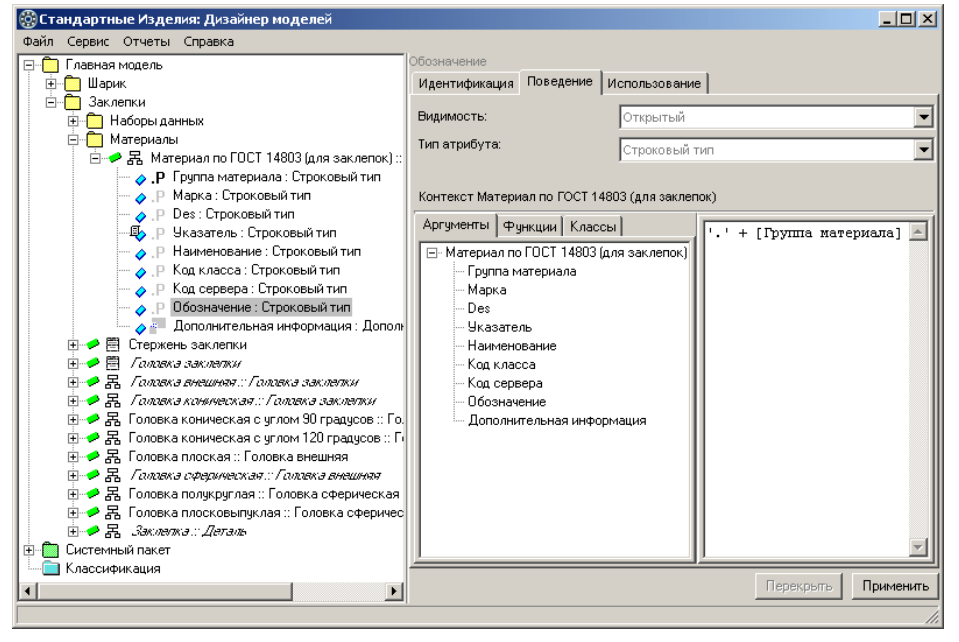

<span id="page-124-0"></span>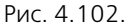

## **4.7.4. Конфигурирование класса «Заклепка» по атрибуту «Материал»**

Класс *Заклепка* унаследовал из родительского класса атрибут *Материал : Материал*. Переопределите тип атрибута, для этого выполните следующие действия.

1. Укажите класс *Заклепка :: Деталь* и раскройте вкладку Конфигурация.

На вкладке будут показаны атрибуты, по которым класс можно конфигурировать (рис. 4.103).

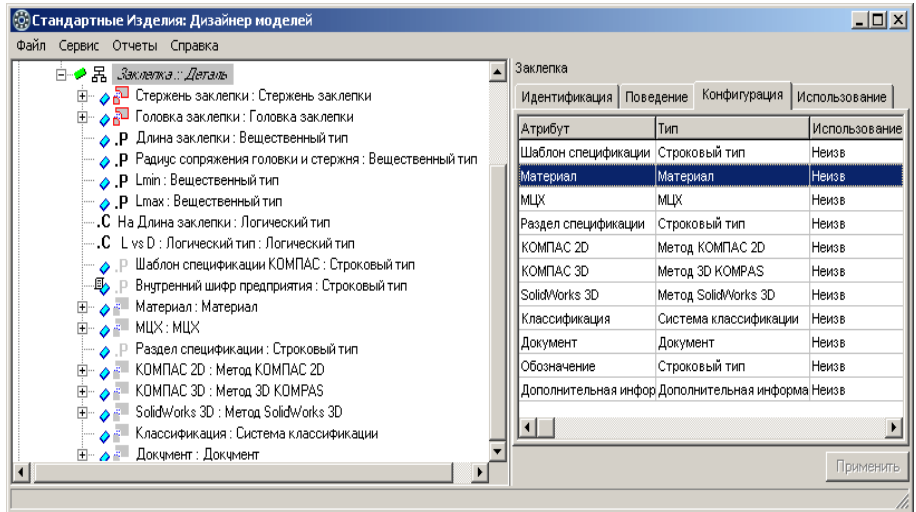

Рис. 4.103.

2. Дважды щелкните левой клавишей мыши по атрибуту *Материал*. Откроется окно переопределения параметра, в котором показан список допустимых типов атрибута (рис. [4.104\)](#page-125-0).

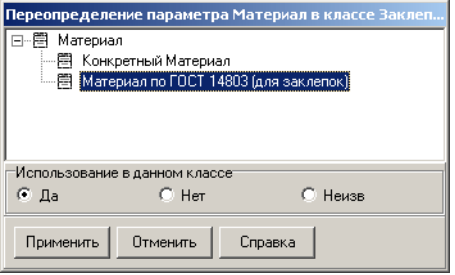

- 3. Укажите в списке класс *Материал по ГОСТ 14803 (для* **заклепок**).
- 4. В группе Использование в данном классе выберите вариант **Да**.
- 5. Нажмите кнопку **Применить**. Окно переопределения параметра закроется. На вкладке **Конфигура& ция** будет показан уточненный тип атрибута (рис. 4.105).

<span id="page-125-0"></span>Рис. 4.104.

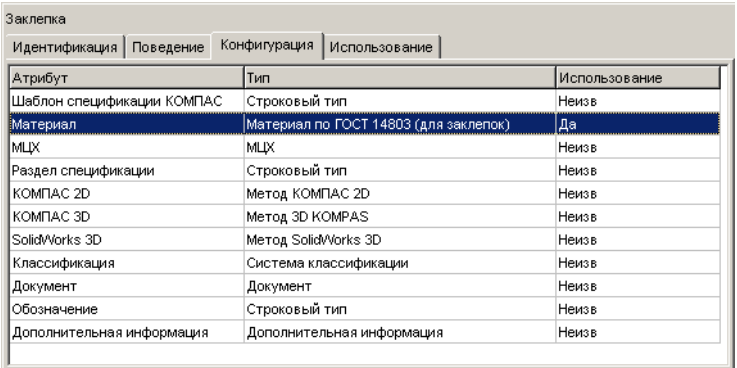

Рис. 4.105.

6. Завершите конфигурирование класса - нажмите кнопку **Приме& нить**.

> После такого конфигурирования класс За*клепка* унаследует атрибуты класса *Материал по* ГОСТ 14803 (для закле*пок*) и правила их вычисления.

# **4.8. Масса заклепок**

Масса тысячи заклепок зависит от марки материала, из которого они изготовлены. В стандартах на конкретные виды заклепок приводится масса тысячи заклепок, изготовленных из алюминиевых сплавов В65, Д18, Д19П.

Массу заклепок, изготовленных из других материалов, можно вычислить, умножив массу заклепок, изготовленных из алюминиевых сплавов, на коэффициент пересчета масс.

Значения коэффициента пересчета масс для различных материалов приведены в стандартах на конкретные виды заклепок:

- $\blacktriangledown$  ГОСТ 14797-85:
- $\blacktriangledown$  ГОСТ 14798-85;
- $\blacktriangledown$  ГОСТ 14799-85;
- $\blacktriangledown$  ГОСТ 14800-85:
- $\blacktriangledown$  ГОСТ 1801-85.

## **4.8.1. Коэффициент пересчета масс**

Для расчета масс заклепок, изготовленных из различных материалов, добавьте коэффициент пересчета масс:

- **в таблицу Заклепки. Материалы;**
- ▼ в класс *Заклепка :: Деталь*.

### **Коэффициент пересчета масс в таблице «Заклепки. Материалы»**

Добавьте в таблицу Заклепки. Материалы новый атрибут вещественного типа – Коэффи*öèåíò ïåðåñ÷åòà ìàññ* (рис. [4.106](#page-126-0)).

О том, как добавить в таблицу атрибут вещественного типа, подробно рассказано в разделе 3.3.2 на с. 66.

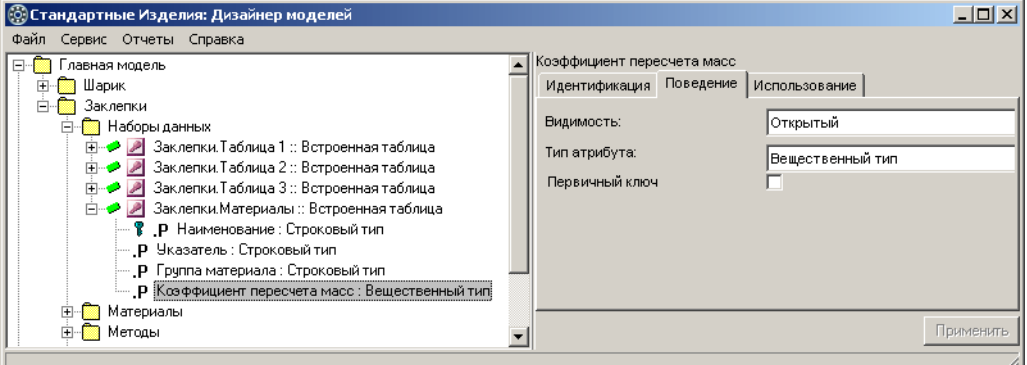

<span id="page-126-0"></span>Рис. 4.106.

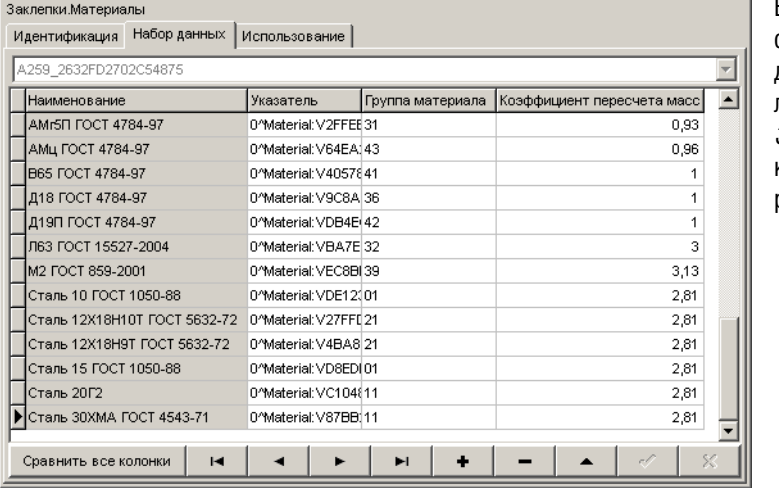

**Ввод значений коэффициента пересчета масс в таблицу**

Введите значения коэффициента пересчета масс для различных материалов в таблицу Заклепки. Материалы так, как показано на рис. [4.107.](#page-127-0)

<span id="page-127-0"></span>Рис. 4.107.

По окончании ввода данных выполните следующие действия.

- 1. Нажмите кнопку **Принять изменения в ячейке**, расположенную в нижней части табли" цы.
- 2. Нажмите кнопку **Применить**.
- 3. Перезагрузите хранилище. Для этого вызовите команду главного меню Файл За**крыть** и подтвердите необходимость сохранения изменений. Затем вновь откройте хра" нилище.

## **Коэффициент пересчета масс в классе «Заклепка»**

Добавьте в класс *Заклепка :: Деталь* обязательный атрибут вещественного типа – *Коэф*- $$ 

О том, как добавить в класс обязательный атрибут вещественного типа, подробно рас" сказано в разделе [«Атрибуты класса «Стержень заклепки»» на с. 66](#page-65-0).

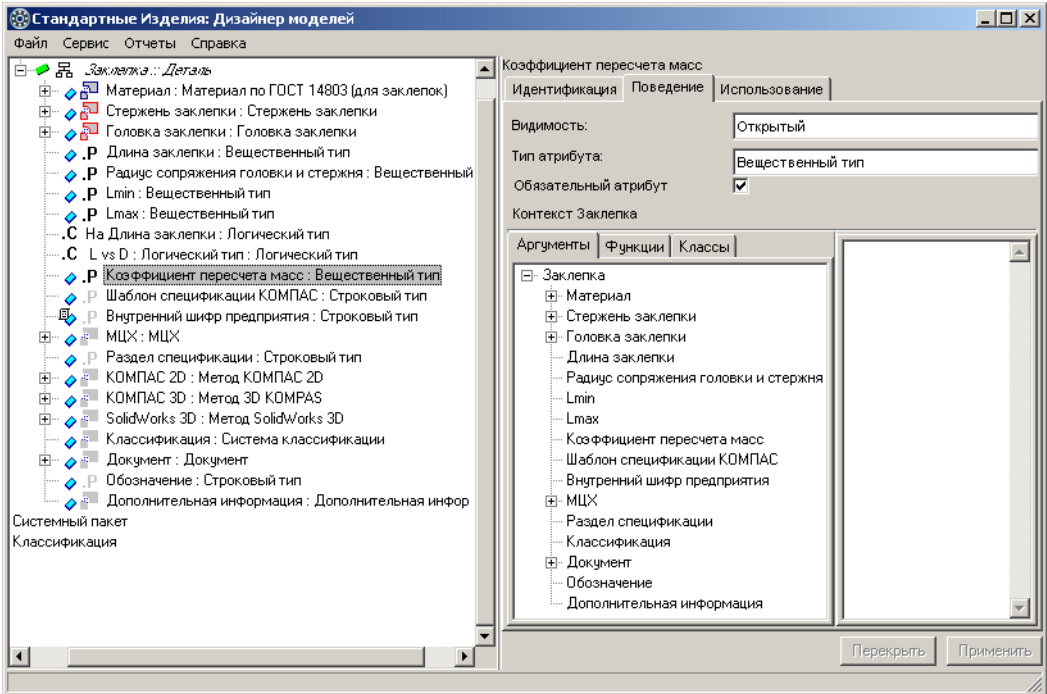

<span id="page-128-0"></span>Рис. 4.108.

# **4.8.2. Правило вычисления значения атрибута «Коэффициент пересчета масс»**

Множество значений коэффициентов пересчета масс, сопоставленных наименованиям материалов, приведены в таблице Заклепки. Материалы.

Задайте правило вычисления значения атрибута *Коэффициент пересчета масс* так, как показано на рис. 4.109.

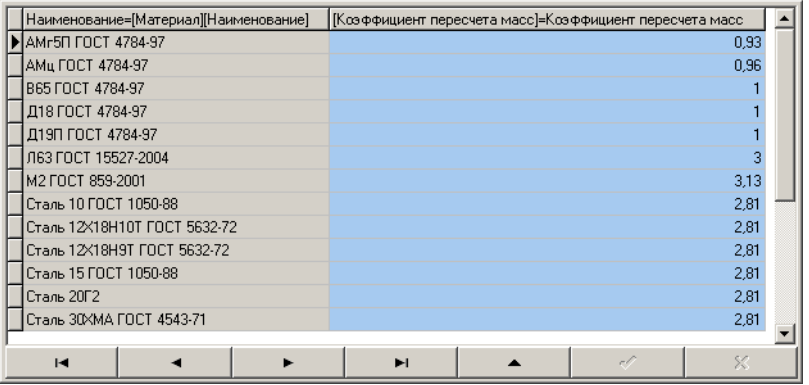

Рис. 4.109.

Для этого выполните следующие действия.

- 1. Укажите атрибут *Коэффициент пересчета масс* в списке атрибутов класса Заклелка.
- 2. Раскройте вкладку **Классы** и включите опцию **Таблицы**.
- 3. В списке наборов данных укажите таблицу *Çàêëåïêè. Ìàòåðèàëû*. Содержимое таблицы будет показано в области свойств, раскроется вкладка **Аргументы**.
- 4. Укажите аргумент, значение которого нужно найти в ключевом поле таблицы при полу" чении экземпляра класса. Для этого дважды щелкните левой клавишей мыши по аргументу *[Материал][Наименование]* или укажите аргумент и перетащите его в таблицу в поле *Íàèìåíîâàíèå*.
- 5. Укажите поле таблицы, из которого нужно взять искомое значение атрибута. Для этого щелкните левой клавишей мыши по заголовку поля *Коэффициент пересчета масс.*
- 6. Нажмите кнопку **Применить**.

### **Правило вычисления значения атрибута «[МЦХ][Масса]»**

Класс *Çàêëåïêà* унаследовал из родительского класса атрибут *[ÌÖÕ][Ìàññà]* и правило вычисления значения атрибута.

Перекройте правило вычисления атрибута *[MLIX][Macca]*. Для этого выполните следующие действия.

- 1. Укажите атрибут *[MЦХ][Macca]* в контексте класса *Заклепка*. В области свойств будет показано правило вычисления значения атрибута, унаследованное из родительского класса (рис. [4.110](#page-129-0)).
- 2. Нажмите кнопку **Перекрыть**. Правило станет доступно для редактирования.

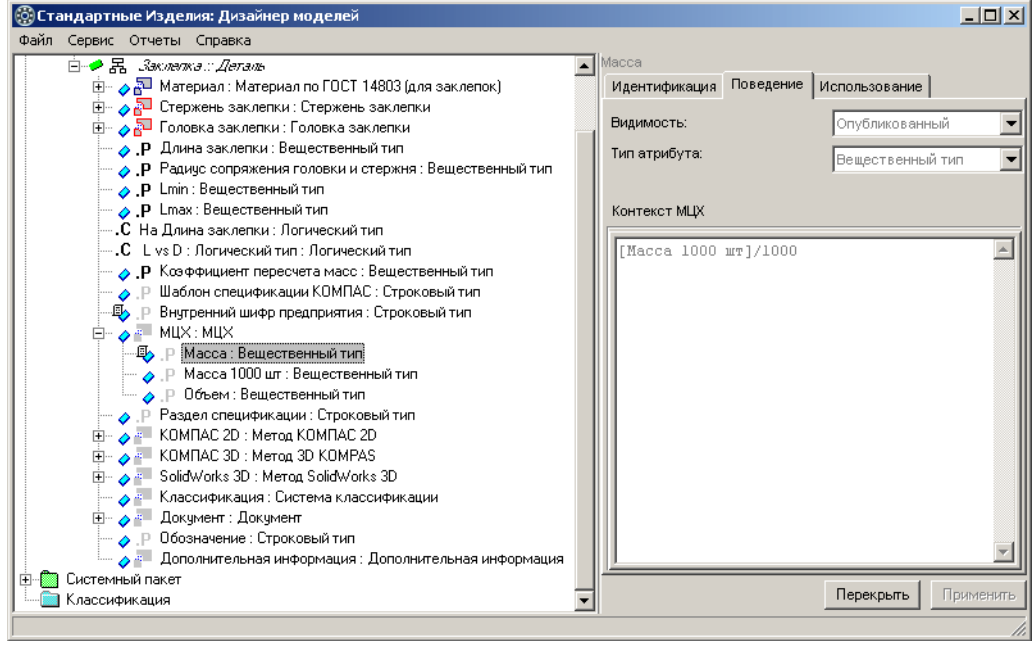

<span id="page-129-0"></span>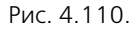

3. Введите правило вычисления значения атрибута

*[ÌÖÕ][Ìàññà]* = *[ÌÖÕ][Ìàññà 1000 øò]/1000\* [Êîýôôèöèåíò ïåðåñ÷åòà ìàññ]* так, как показано на рис. [4.111.](#page-130-0)

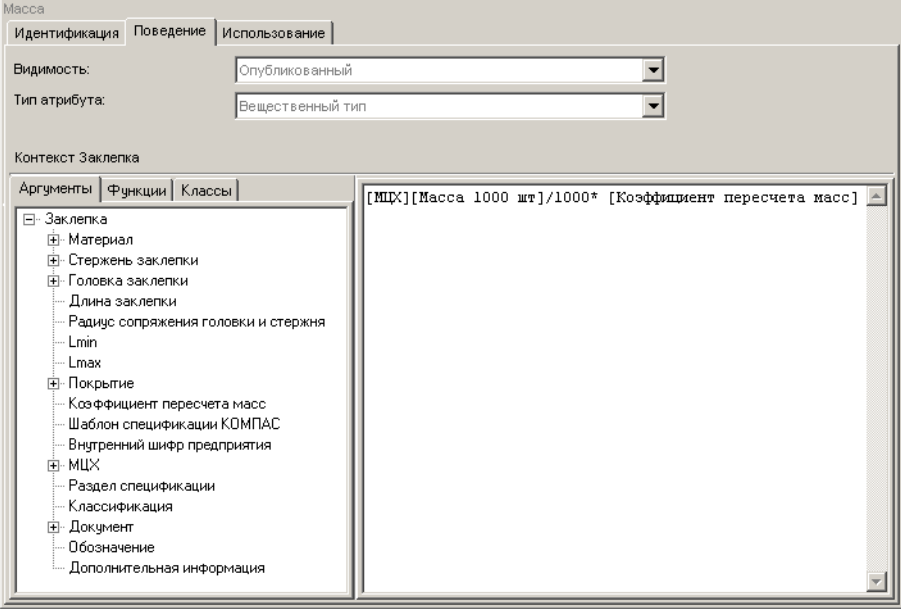

<span id="page-130-0"></span>Рис. 4.111.

4. Нажмите кнопку **Применить**.

# **4.9. Покрытия заклепок**

Заклепки характеризуются различными видами покрытий. Свойства различных видов покрытий описывает системный класс Виды покрытий.

Добавьте в класс *Заклепка :: Деталь* атрибут сложного типа *Виды покрытий* так, как показано на рис. [4.112](#page-131-0). Для этого выполните следующие действия.

- 1. Раскройте пакет *Системный пакет Покрытия*.
- 2. Укажите класс *Виды покрытий :: Регламентируемый элемент* и, не отпуская левой клавиши мыши, перетащите его на класс *Заклепка :: Деталь*. Сложный атрибут *Виды покрытий : Виды покрытий* появится в списке атрибутов класса.
- 3. Укажите атрибут и нажмите клавишу <*F2*>. Название атрибута станет доступно для редактирования.
- 4. Введите новое название атрибута *Ïîêðûòèå*, после чего нажмите клавишу <*Enter*>.
- 5. Нажмите кнопку **Применить**.

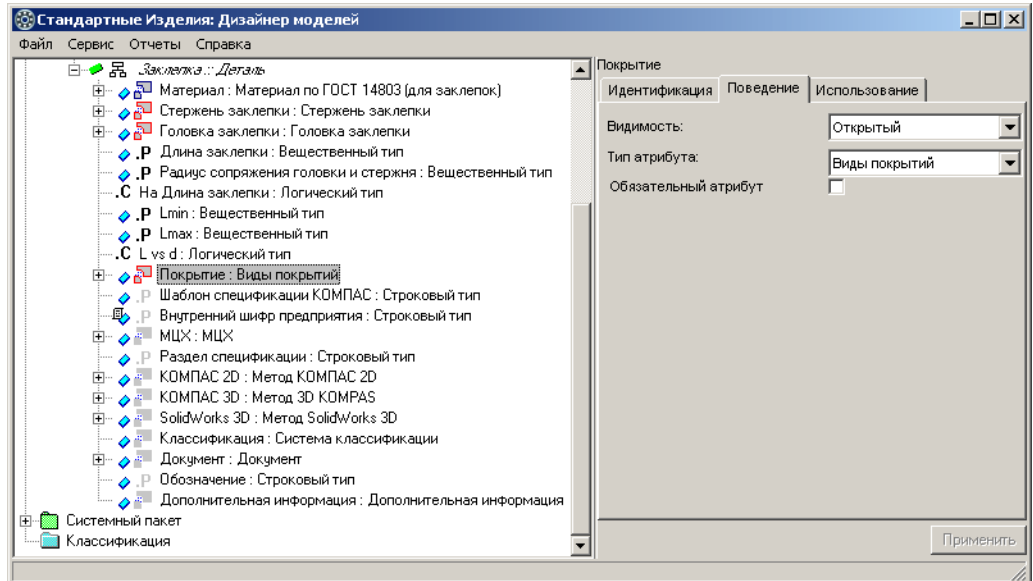

<span id="page-131-0"></span>Рис. 4.112.

Категорически не рекомендуется вносить изменения в атрибуты и свойства покрытий, а также создавать классы–наследники. При необходимости можно накладывать ограничение на применение покрытий в контексте разрабатываемого изделия. Общие рекомендации по работе с покрытиями приведены в разделе [2.9 на с. 23](#page-22-1).

# **4.10. Шаблон спецификации КОМПАС&3D**

Для формирования спецификации из *Ñïðàâî÷íèêà Ñòàíäàðòíûå Èçäåëèÿ* в КОМПАС"3D передается значение атрибута *Шаблон спецификации КОМПАС*. При этом значение атрибута должно:

- $\blacktriangledown$  соответствовать структуре типа, заданной в КОМПАС-3D для данного типа стандартного изделия;
- t удовлетворять общим требованиям к синтаксису атрибута.

# **4.10.1. Структура типа атрибута в КОМПАС&3D**

Структуры типов атрибутов КОМПАС"3D приведены в файле *Spc.lat*, который находится в директории установки КОМПАС-3D, например:

*C:\Program Files\ASCON\KOMPAS-3D V11\sys*.

Чтобы посмотреть структуру типа «Заклепка» в КОМПАС-3D, выполните следующие действия.

- 1. Запустите КОМПАС"3D и вызовите команду главного меню **Сервис Библиотеки сти& лей** – **Типы атрибутов**. Откроется окно **Типы атрибутов**.
- 2. Нажмите кнопку **Показать библиотеку**.

3. В окне стандартного диалога Windows укажите библиотечный файл *Spc.lat* и нажмите кнопку **Открыть**. Содержимое библиотеки будет показано в окне **Типы атрибутов**  (рис. [4.113\)](#page-132-1).

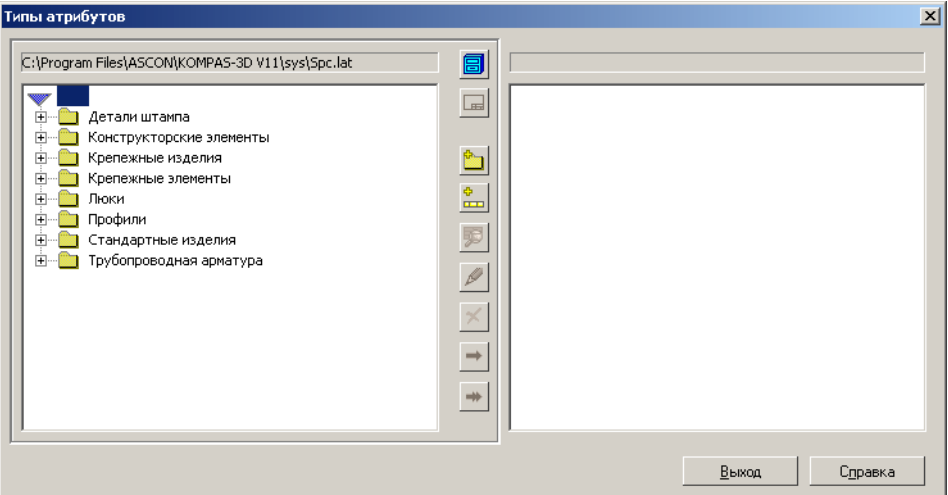

<span id="page-132-1"></span>Рис. 4.113.

Как правило, типы атрибутов, значение которых импортируется из *Справочника Стан*дартные Изделия, размещены в пакете Стандартные изделия.

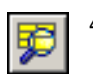

4. Найдите в библиотеке тип *Çàêëåïêà* и нажмите кнопку **Показать**. Откроется окно **Струк& тура типа**, в котором показана структура типа.

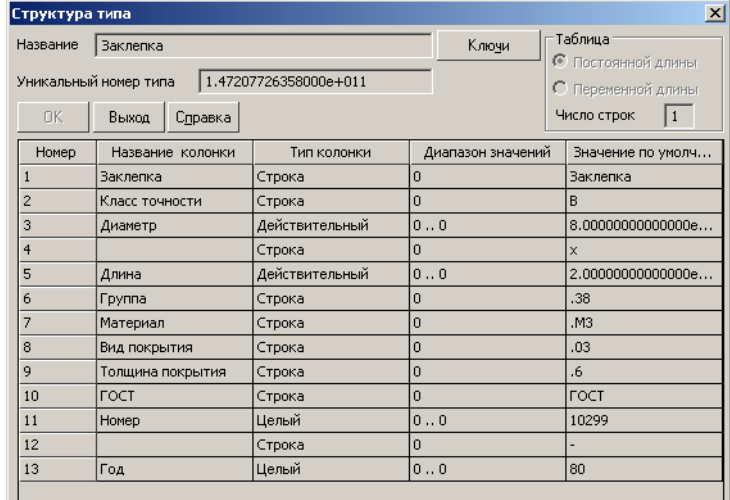

На рис. [4.114](#page-132-0) приведена табличная структура типа *Çàклепка из пакета Крепежные* изделия.

<span id="page-132-0"></span>Рис. 4.114.

## Создание и редактирование типов в КОМПАС-3D

Используя типовые приемы работы КОМПАС-3D, вы можете:

- создавать новые типы атрибутов;
- t изменять структуры существующих типов атрибутов. Изменяя структуру типа, необходимо учитывать возможные последствия.
- t Изменение структуры типа может привести к изменению уникального номера типа.
- $\blacktriangledown$  Если вы измените структуру типа, на которую ссылаются шаблоны спецификаций из нескольких классов, описывающих стандартные изделия, уточните правила вычисления значений шаблонов спецификаций во всех классах. В противном случае обозначения изделий не попадут в спецификацию.
- $\blacktriangledown$  Типы, созданные в КОМПАС-3D, могут использоваться различными библиотеками. Если вы измените структуру такого типа, обозначения изделий из других библиотек не попадут в спецификацию. Чтобы избежать этого, скопируйте нужный тип в пакет *Стандартные изделия* и внесите в него необходимые изменения.

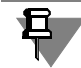

Если вы внесли изменения в структуру типа или создали новый тип, замените файл *Spc.lat* на всех рабочих местах, где установлен КОМПАС-3D.

# **4.10.2. Общие требования к правилу вычисления значения атрибута «Шаблон спецификации КОМПАС»**

*Шаблон спецификации КОМПАС* – атрибут строкового типа, правило вычисления значения которого должно задается в формате:

*Øàáëîí ñïåöèôèêàöèè ÊÎÌÏÀÑ = Íîìåð òèïà| Âûðàæåíèå 1| Âûðàæåíèå 2| ... Âûðàæåíèå n|,* где:

- ▼ *Номер типа* уникальный номер типа, выраженный целым числом;
- t *Âûðàæåíèå 1, Âûðàæåíèå 2 ... Âûðàæåíèå n* выражения, значения которых заносятся в поля табличной структуры типа в том порядке, в каком они перечислены в структуре.

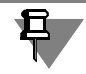

Вертикальная черта, отделяющая одно выражение от другого, может являться частью самого выражения.

Строка правила должна удовлетворять следующим требованиям:

- t количество выражений в строке правила должно соответствовать количеству полей та" блицы в структуре типа (см. рис. [4.114 на с. 133](#page-132-0));
- t тип передаваемых данных должен соответствовать типу полей таблицы.

# **4.10.3. Правило вычисления значения атрибута «Шаблон спецификации КОМПАС»**

Укажите атрибут *Шаблон спецификации КОМПАС* в контексте класса Заклепка :: Деталь и введите правило вычисления значения атрибута

Шаблон спецификации КОМПАС = '147207726358|Заклепка||'+ *NumberToString( [Стержень заклепки][Диаметр стержня]) + '|x|'+ NumberToString( [Длина заклепки]) +* 

*[Ìàòåðèàë][Des]* + *[Ïîêðûòèå][Des]* + *[Äîêóìåíò][Des]* так, как показано на рис. [4.115.](#page-134-0)

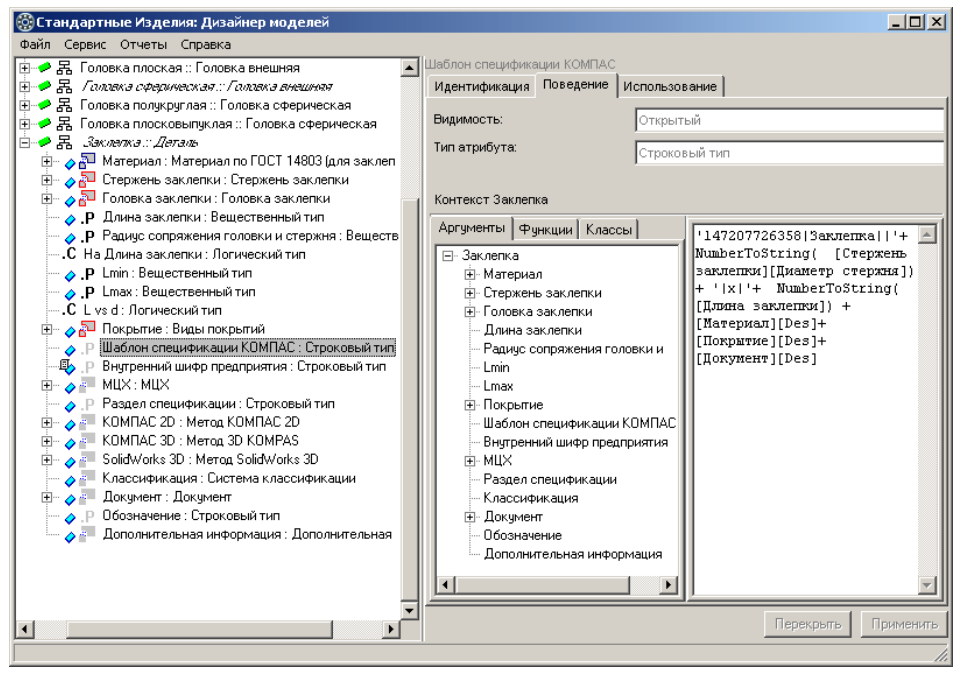

<span id="page-134-0"></span>Рис. 4.115.

# **4.11. Спецификация**

Свойства объекта спецификации, создающегося при вставке стандартного изделия в документ КОМПАС-3D, характеризуют атрибуты:

- ▼ *[Спецификация][Номер раздела]*;
- ▼ *[Спецификация][Номер подраздела]*;
- **[Спецификация][Номер вложенного блока];**
- ▼ *[Спецификация][Номер вложенного раздела]*;
- ▼ *[Спецификация][Номер блока для дополнительного раздела]*;
- ▼ *[Спецификация][Список колонок]*.

Атрибуты примитива Спецификация и правила вычисления значений атрибутов унаследованы классом *Заклепка* из класса Деталь.

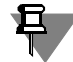

Номера разделов, подразделов, блоков вложенных и блоков дополнительных разделов имеют предопределенные значения и зависят от стиля спецификации КОМПАС-3D. Доступ к стилям спецификаций осуществляется по команде главного меню КОМПАС"3D **Сервис – Библиотеки стилей – Стили спецификаций**.

# **4.11.1. Атрибут «Номер раздела»**

Атрибут *[Спецификация][Номер раздела] –* атрибут целочисленного типа, характеризующий номер раздела спецификации, в котором создается объект спецификации.

Из базового класса *Деталь* унаследовано правило вычисления значения атрибута

*[Ñïåöèôèêàöèÿ][Íîìåð ðàçäåëà] = 25*,

где 25 – номер раздела «Стандартные изделия».

## **Атрибут «Номер подраздела»**

Атрибут *[Спецификация][Номер подраздела]* – атрибут целочисленного типа, характеризующий номер подраздела в заданном разделе спецификации.

Из базового класса *Деталь* унаследовано правило вычисления значения атрибута

### *[Ñïåöèôèêàöèÿ][Íîìåð ïîäðàçäåëà] = 0*.

Если вы хотите, чтобы стандартное изделие относилось к определенному подразделу спецификации, измените правило. Для этого выполните следующие действия.

- 1. Укажите атрибут *[Ñïåöèôèêàöèÿ][Íîìåð ïîäðàçäåëà]* в списке атрибутов класса *Заклепка :: Деталь*. На вкладке **Поведение** будет показано правило, унаследованное из родительского класса.
- 2. Нажмите кнопку **Перекрыть**. Правило станет доступно для редактирования.
- 3. Введите номер подраздела спецификации.
- 4. Нажмите кнопку **Применить**.

# **4.11.2. Атрибут «Номер вложенного блока»**

Атрибут *[Спецификация][Номер вложенного блока]* – атрибут целочисленного типа, характеризующий номер блока вложенных разделов в заданном разделе спецификации.

Из базового класса *Деталь* унаследовано правило вычисления значения атрибута

*[Ñïåöèôèêàöèÿ][Íîìåð âëîæåííîãî áëîêà] = 0*.

Если вы хотите, чтобы стандартное изделие относилось к определенному блоку вложенных разделов в заданном разделе спецификации, измените правило вычисления значения атрибута. Для этого выполните следующие действия.

- 1. Укажите атрибут *[Ñïåöèôèêàöèÿ][Íîìåð âëîæåííîãî áëîêà]* в списке атрибутов класса *Заклепка :: Деталь.* На вкладке **Поведение** будет показано правило, унаследованное из родительского класса.
- 2. Нажмите кнопку **Перекрыть**. Правило станет доступно для редактирования.
- 3. Введите номер блока вложенных разделов.
- 4. Нажмите кнопку **Применить**.

## **4.11.3. Атрибут «Номер вложенного раздела»**

Атрибут *[Спецификация][Номер вложенного раздела]* – атрибут целочисленного типа, характеризующий номер раздела в заданном блоке вложенных разделов спецификации. Из базового класса *Деталь* унаследовано правило вычисления значения атрибута

*[Ñïåöèôèêàöèÿ][Íîìåð âëîæåííîãî ðàçäåëà] = 25,*

где 25 – номер раздела «Стандартные изделия».

Если вы хотите, чтобы стандартное изделие относилось к определенному разделу в заданном блоке вложенных разделов спецификации, измените правило вычисления значения атрибута. Для этого выполните следующие действия.

- 1. Укажите атрибут *[Ñïåöèôèêàöèÿ][Íîìåð âëîæåííîãî ðàçäåëà]* в списке атрибутов класса *Заклепка :: Деталь*. На вкладке **Поведение** будет показано правило, унаследованное из родительского класса.
- 2. Нажмите кнопку **Перекрыть**. Правило станет доступно для редактирования.
- 3. Введите номер блока вложенных разделов.
- 4. Нажмите кнопку **Применить**.

# **4.11.4. Атрибут «Номер блока для дополнительного раздела»**

Атрибут *[Спецификация][Номер блока для дополнительного раздела] –* атрибут целочисленного типа, характеризующий номер блока дополнительных разделов спецификации.

Из базового класса Деталь унаследовано правило вычисления значения атрибута

*[Ñïåöèôèêàöèÿ][Íîìåð áëîêà äëÿ äîïîëíèòåëüíîãî ðàçäåëà] = 0*.

Если вы хотите, чтобы стандартное изделие относилось к определенному блоку дополнительных разделов спецификации, измените правило вычисления значения атрибута. Для этого выполните следующие действия.

- 1. Укажите атрибут *[Ñïåöèôèêàöèÿ][Íîìåð áëîêà äëÿ äîïîëíèòåëüíîãî ðàçäåëà]* в списке атрибутов класса *Çàêëåïêà :: Äåòàëü.* На вкладке **Поведение** будет показано правило, унаследованное из родительского класса.
- 2. Нажмите кнопку **Перекрыть**. Правило станет доступно для редактирования.
- 3. Введите номер блока дополнительных разделов спецификации.
- 4. Нажмите кнопку **Применить**.

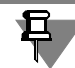

Необходимо помнить, что стандартное изделие не может одновременно относиться к блоку дополнительных и к блоку вложенных разделов спецификации.

# **4.11.5. Атрибут «Список колонок»**

Атрибут *[Спецификация][Список колонок]* – атрибут строкового типа, характеризующий:

- **•** поля спецификации, подлежащие заполнению;
- t атрибуты, значения которых записываются в поля спецификации.

Из базового класса Деталь унаследовано правило вычисления значения атрибута *[Ñïåöèôèêàöèÿ][Ñïèñîê êîëîíîê] = '5.1=Designation,KOMPAS\_SPEC\_PATTERN'*.

### **Правило вычисления значения атрибута «Список колонок»**

Строка правила состоит из одной или нескольких подстрок, каждая из которых описывает порядок заполнения одной колонки спецификации:

[Спецификация][Список колонок] = <подстрока>{[;<подстрока>]},

где:

- ▼ ; разделительный знак;
- $\blacktriangledown$  *[]* необязательный элемент правила;
- ▼  ${}_{i}$  повторяющийся элемент правила.

Подстроки можно располагать в любом порядке.

### **Характеристики колонок спецификации**

Каждую колонку спецификации характеризуют:

- $\blacktriangledown$  тип колонок один из предопределенных типов колонок, перечисленных в табл. [4.4;](#page-137-0)
- t тип данных тип данных, сопоставленный в стиле спецификации данному типу колонок;
- **•** номер колонки порядковый номер колонки в группе колонок одного предопределенного типа колонок (каждая спецификация может содержать несколько колонок, сопоставленных одному предопределенному типу колонок).

<span id="page-137-0"></span>Табл. 4.4. Типы колонок

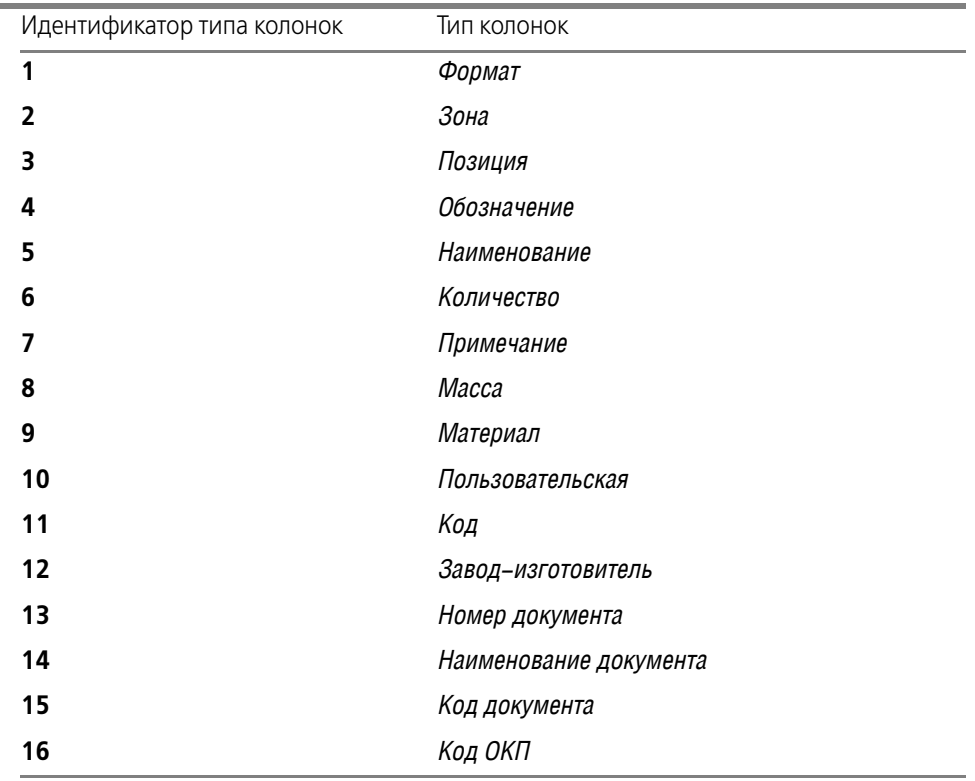

### **Формат подстроки**

Каждая подстрока, входящая в правило вычисления значения атрибута *Список колонок*, записывается в формате

<Тип колонок>.<Номер колонки>=<Код атрибута 1>[,<Код атрибута 2>]

где

- ▼ *Тип колонок* идентификатор типа колонок (см. табл. [4.4\)](#page-137-0);
- t *Íîìåð êîëîíêè* порядковый номер колонки в группе колонок этого типа;
- **▼** *Код атрибута 1 код* атрибута, значение которого записывается в колонку, если в стиле спецификации этому типу колонок сопоставлен тип данных:
- ▼ Строка;
- ▼ *Запись*, но *Код атрибута 2* не задан;
- **▼** *Запись*, но *Код атрибута 2* не найден или содержит пустое значение;
- $\blacktriangledown$  *Код атрибута 2* код атрибута, значение которого записывается в колонку, если в стиле спецификации этому типу колонок сопоставлен тип данных Запись.

Таким образом, подстрока

#### *"5.1=Designation,KOMPAS\_SPEC\_PATTERN"*

описывает заполнение колонки *Íàèìåíîâàíèå* с порядковым номером *1*.

В колонку записывается:

- **▼** значение атрибута *Обозначение* (код атрибута *Designation*), если в стиле спецификации типу колонок *Наименование* сопоставлен тип данных *Строка*;
- **▼** значение атрибута *Шаблон спецификации КОМПАС* (код атрибута *KOMPAS\_SPEC\_PATTERN)*, если в стиле спецификации типу колонок *Наименование* сопоставлен тип данных Запись.

## **4.11.6. Атрибут «Раздел спецификации»**

Класс *Заклепка* унаследовал из базового класса *Деталь* атрибут *Раздел спецификации* и правило вычисления значения атрибута (рис. [4.116](#page-139-0)).

Атрибут *Раздел спецификации* – атрибут строкового типа, характеризующий наименование раздела спецификации. Значение атрибута Раздел спецификации отображается в клиентском приложении *Ñïðàâî÷íèêà* в списке дополнительных параметров выбранного изделия.

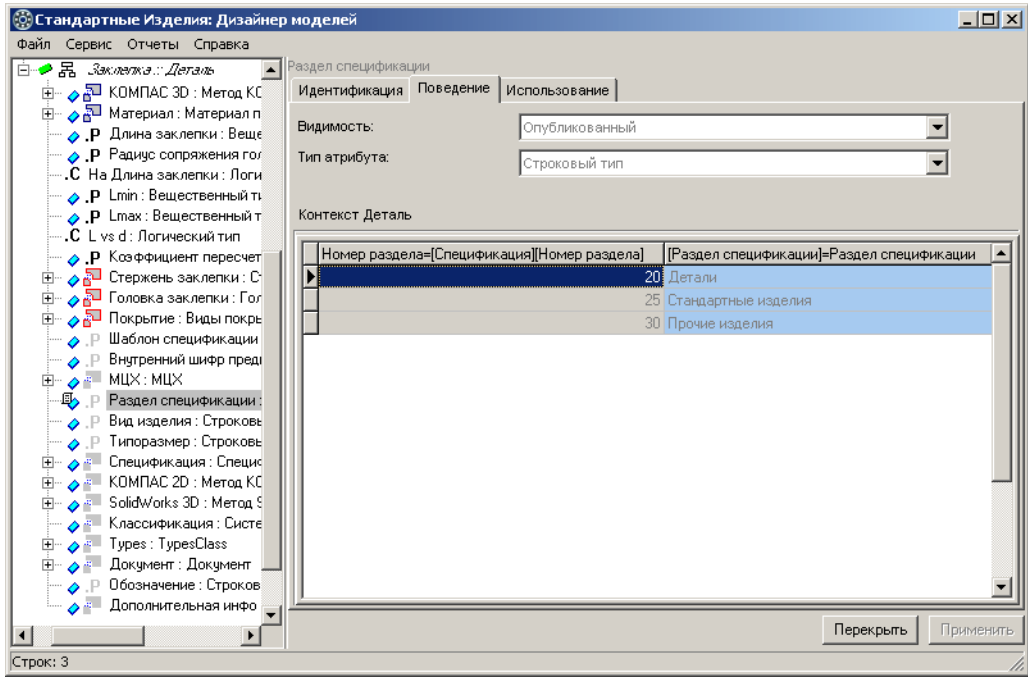

<span id="page-139-0"></span>Рис. 4.116.

# **4.12. Обозначения заклепок**

Класс Заклепка унаследовал из родительского класса Деталь атрибут строкового типа [Обозначение], характеризующий обозначение стандартного изделия и правило вычисления значения этого атрибута.

Измените правило таким образом, чтобы формировались обозначения, отвечающие требованиям стандартов на заклепки.

# **4.12.1. Правило вычисления значения атрибута «[Документ][Обозначение]»**

Задайте правило вычисления значения атрибута

*[Îáîçíà÷åíèå] = 'Çàêëåïêà '+ NumberToString( [Стержень заклепки][Диаметр стержня]) + 'x' + NumberToString( [Длина заклепки])+ [Материал][Обозначение] + [Ïîêðûòèå][Îáîçíà÷åíèå] + [Äîêóìåíò][Îáîçíà÷åíèå]*

так, как показано на рис. 4.117.

Для этого выполните следующие действия.

1. Укажите атрибут *[Документ][Обозначение]* в списке атрибутов класса *Заклепка :: Деталь.* В области состояния будет показано правило, унаследованное из родительского класса.

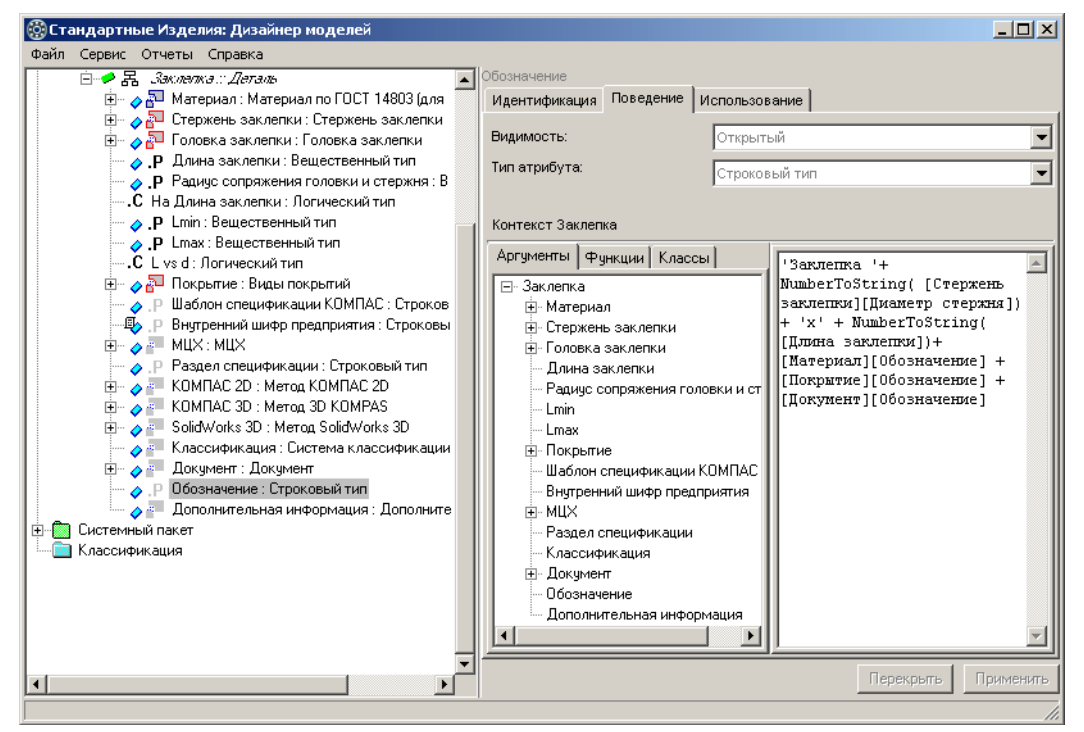

Рис. 4.117.

- 2. Нажмите кнопку **Перекрыть**. Правило станет доступно для редактирования.
- 3. Введите правило вычисления значения атрибута.
- 4. Нажмите кнопку **Применить**.

# **4.13. Классы «Заклепка внешняя» и «Заклепка внутренняя»**

Как видно из рис. [4.1](#page-55-0)-3.5 на с. 64, существует два варианта вычисления длины стержня заклепки:

- ▼ Длина стержня = Длина заклепки (L);
- t Длина стержня = Длина заклепки (*L*) Высота головки (*H*). Создайте классы:
- **▼** *Заклепка внешняя* класс, описывающий заклепки с внешними головками;
- **▼** *Заклепка внутренняя* класс, описывающий заклепки с внутренними головками.

## **4.13.1. Класс «Заклепка внешняя»**

Добавьте в пакет *Заклепки* абстрактный класс *Заклепка внешняя* – наследник класса *Заклепка : Деталь*, после чего сконфигурируйте класс по атрибуту *Головка заклепки*.

Для этого выполните следующие действия.

- 1. Укажите класс *Çàêëåïêà :: Äåòàëü* и вызовите из контекстного меню команду **Добавить наследника** или нажмите клавиши *<Ctrl>*+*<D>*. Новый класс появится в списке, назва" ние класса будет доступно для редактирования.
- 2. Введите название класса *Çàêëåïêà âíåøíÿÿ*, после чего нажмите клавишу *<Enter>*.
- 3. Раскройте вкладку **Поведение** и включите опцию **Абстрактный** (рис. 4.118).

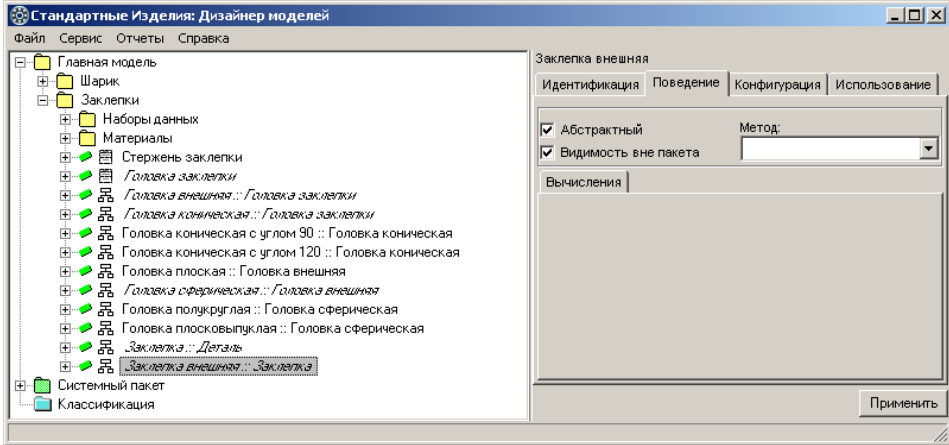

Рис. 4.118.

- 4. Нажмите кнопку **Применить**.
- 5. Раскройте вкладку **Конфигурация**. На вкладке будут показаны атрибуты, по которым класс можно конфигурировать (рис. 4.119).

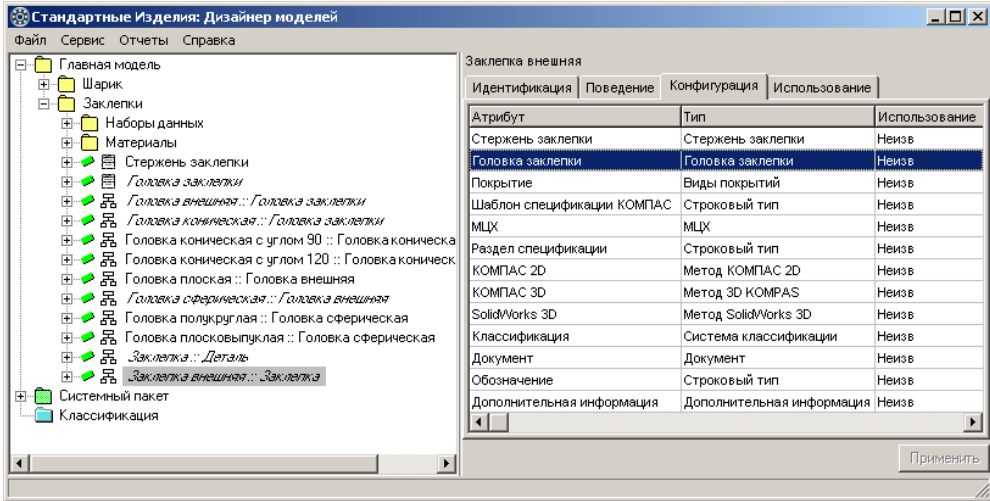

Рис. 4.119.

6. Дважды щелкните левой клавишей мыши по атрибуту Головка заклепки. Откроется окно переопределения параметра, в котором показан список допустимых типов атрибута (рис. [4.120\)](#page-142-0).

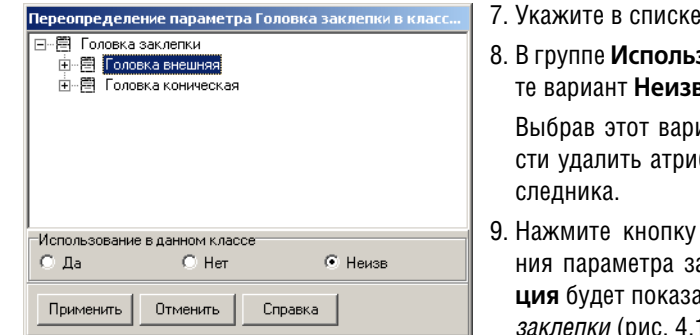

<span id="page-142-0"></span>Рис. 4.120.

<del>.</del> класс *Головка внешняя*.

**зование в данном классе** выберите вариант **Неизв**.

иант, вы сможете при необходимобут *Головка заклепки* из класса-на-

Применить. Окно переопределеакроется. На вкладке **Конфигура**ан уточненный тип атрибута *Головка çàêëåïêè* (рис. 4.121).

### 10.Нажмите кнопку **Применить**.

После такого конфигурирования класс *Заклепка внешняя* унаследует атрибуты класса Головка внешняя и правила вычисления значений этих атрибутов.

| [©] Стандартные Изделия: Дизайнер моделей                                                                                                    |                                                                                                    |                                                                                                    | $ \Box$ $\times$ $\Box$                                                                                                    |
|----------------------------------------------------------------------------------------------------|----------------------------------------------------------------------------------------------------|----------------------------------------------------------------------------------------------------|----------------------------------------------------------------------------------------------------|
| Файл Сервис Отчеты Справка                                                                                                    |                                                                                                    |                                                                                                    |                                                                                                    |
| Главная модель<br><b>П</b> Шарик<br>田一<br>Заклепки<br><b>Паборы данных</b><br><b>Материалы</b><br>白…♪ 閆 Стержень заклепки<br>⊞ <del>• ● 閏</del> Галика заклати<br>⊞-→ В. Галлека внешняя.: Галлека заклепки<br>⊞-•● 品 Галикэ каническая::Галикэ заклети<br>主→ 景 Головка коническая с углом 90 :: Головка коническа <br>由→● 昂 Головка коническая с углом 120 :: Головка коническ<br>由→ 暑 Головка плоская :: Головка внешняя<br>⊞-• <del>⊅ 黑</del> Галака сферическая::Галака внешняя<br>由→ 暑 Головка полукруглая :: Головка сферическая<br>⊞--- 居 Головка плосковыпуклая :: Головка сферическая<br>⊞- <del>⊅</del> Ѭ. Зжлетэ <i>:: Деталь</i><br>⊞- <del>⊅ Д.</del> Заклепка внешняя:: Заклепка-<br>Системный пакет<br>田--霧<br>Классификация | Заклепка внешняя<br>Идентификация   Поведение<br>Атрибут<br>Стержень заклепки<br>Головка заклепки<br>Покрытие<br>Шаблон спецификации КОМПАС<br>MШX<br>Раздел спецификации<br>KOMITAC 2D<br>KOMFIAC 3D<br>SolidWorks 3D<br>Классификация<br>Документ<br>Обозначение<br>Дополнительная информация | Конфигурация Использование<br>Тип<br>Стержень заклепки<br>Головка внешняя<br>Виды покрытий<br>Строковый тип<br>MЦX<br>Строковый тип<br>Метод КОМПАС 2D<br>Metog 3D KOMPAS<br>Meтoд SolidWorks 3D<br>Система классификации<br>Документ<br>Строковый тип<br>Дополнительная информация Неизв | Использование<br>Неизв<br> Неизві<br>Неизв<br>Неизв<br>Неизв<br>Неизв<br>Неизв<br>Неизв<br>Неизв<br>Неизв<br>Неизв<br>Неизв |
|                                                                                                    |                                                                                                    |                                                                                                    | Применить                                                                                                    |
|                                                                                                    |                                                                                                    |                                                                                                    |                                                                                                    |

Рис. 4.121.

## **4.13.2. Класс «Заклепка внутренняя»**

Добавьте в пакет *Заклепки* абстрактный класс *Заклепка внутренняя* – наследник класса *Заклепка :: Деталь,* после чего сконфигурируйте класс по атрибуту *Головка заклепки*. Для этого выполните следующие действия.

- 1. Укажите класс *Çàêëåïêà :: Äåòàëü* и вызовите из контекстного меню команду **Добавить наследника** или нажмите клавиши *<Ctrl>*+*<D>*. Новый класс появится в списке, назва" ние класса будет доступно для редактирования.
- 2. Введите название класса *Çàêëåïêà âíóòðåííÿÿ*, после чего нажмите клавишу *<Enter>*.
- 3. Раскройте вкладку **Поведение** и включите опцию **Абстрактный** (рис. [4.122\)](#page-143-0).

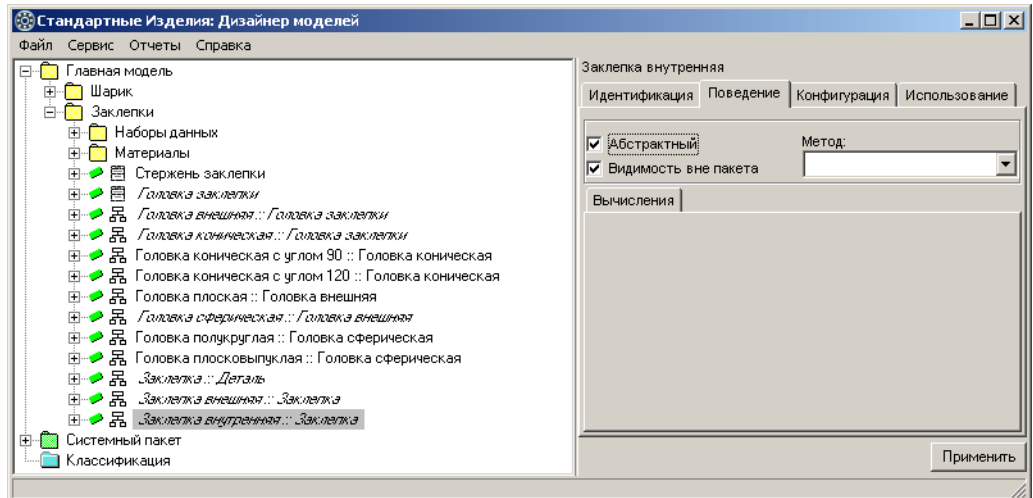

<span id="page-143-0"></span>Рис. 4.122.

- 4. Нажмите кнопку **Применить**.
- 5. Раскройте вкладку **Конфигурация**. На вкладке будет показан список атрибутов, по ко" торым класс можно конфигурировать (рис. [4.123\)](#page-143-1).

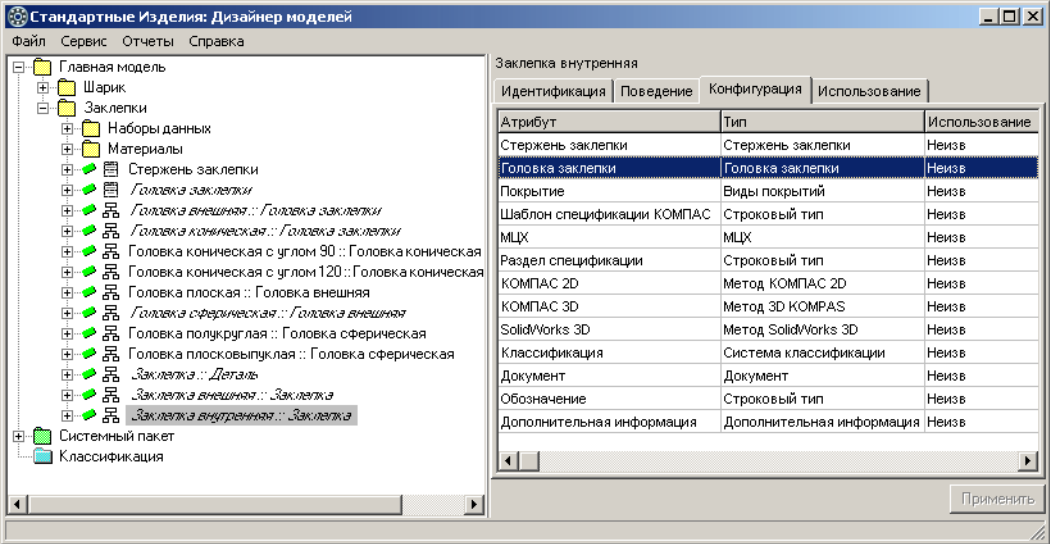

<span id="page-143-1"></span>Рис. 4.123.

6. Дважды щелкните левой клавишей мыши по атрибуту Головка заклепки. Откроется окно переопределения параметра, в котором показан список допустимых типов атрибута (рис. [4.124\)](#page-144-0).
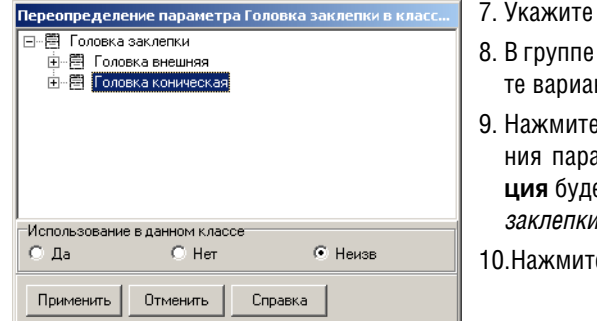

7. Укажите в списке класс *Ãîëîâêà êîíè÷åñêàÿ*.

- **Использование в данном классе** выберинт **Неизв**.
- э кнопку **Применить**. Окно переопределеаметра закроется. На вкладке **Конфигура**ет показан уточненный тип атрибута *Головка*  $<sub>1</sub>$ (рис. [4.125](#page-144-0)).</sub>
- е кнопку **Применить**.

Рис. 4.124.

После такого конфигурирования класс *Çàêëåïêà âíóòðåííÿÿ* унаследует атрибуты класса *Ãîëîâêà êîíè÷åñêàÿ* и правила вычисления значений этих атрибутов.

| Главная модель<br><b>П</b> Шарик<br>F-                                                                                                    | Заклепка внешняя<br>Идентификация   Поведение                                                                                                    | Конфигурация Использование                                                                                                    |                                                                                                    |
|----------------------------------------------------------------------------------------------------|----------------------------------------------------------------------------------------------------|----------------------------------------------------------------------------------------------------|----------------------------------------------------------------------------------------------------|
| Заклепки<br>由 <b>Haборы данных</b><br>Материалы<br>白 → 目 Стержень заклепки<br>⊞-→В. Галлека внешная::Галлека заклепки<br>⊞-•● 品 Галака каническая.: Галака заклепки<br>由→ 昂 Головка коническая с углом 90 :: Головка коническа<br>由→ 昂 Головка коническая с углом 120 :: Головка коническ<br><b>⊞-• В.</b> Галака сферическая::Галака внешняя<br>由→ 暑 Головка полукруглая :: Головка сферическая<br>由→ 昂 Головка плосковыпуклая :: Головка сферическая<br>⊞- <del>●</del> 黑 Зжлетэ <i>:: Деталь</i><br>⊞- <del>● 品</del> Заклепка внешняя: Заклепка<br>⊞- <b>→ 黑</b> Заклата внутенняя:: Заклата | Атрибут<br>Стержень заклепки<br>Головка заклепки<br>Покрытие<br>Шаблон спецификации КОМПАС<br>Iмшх<br>Раздел спецификации<br>KOMITAC 2D<br>KOMITAC 3D<br>SolidWorks 3D<br>Классификация<br>Документ<br>Обозначение | Tun<br>Стержень заклепки<br>Головка коническая<br>Виды покрытий<br>Строковый тип<br><b>MLIX</b><br>Строковый тип<br>Метод КОМПАС 2D<br>Metoa 3D KOMPAS<br>Merog SolidWorks 3D<br>Система классификации<br>Документ<br>Строковый тип | Использование<br>Неизв<br>Неизв<br>Неизв<br>Неизв<br>Неизв<br>Неизв<br>Неизв<br>Неизв<br>Неизв<br>Неизв<br>Неизв<br>Неизв |
| Системный пакет<br>田一郎<br>Классификация                                                                                                    | Дополнительная информация<br>$\blacksquare$                                                                                                    | Дополнительная информация Неизв                                                                                                    | Применить                                                                                                    |

<span id="page-144-0"></span>Рис. 4.125.

# **4.14. Классы, описывающие реальные виды заклепок**

Для описания реальных заклепок создайте классы:

- ▼ Заклепка ГОСТ 14797-85 :: Заклепка внешняя;
- $\blacktriangledown$  *Заклепка ГОСТ 14800-85 :: Заклепка внешняя*;
- $\blacktriangledown$  *Заклепка ГОСТ 14801-85 :: Заклепка внешняя*;
- $\bullet$  *Заклепка ГОСТ 14798-85 :: Заклепка внутренняя*;
- $\bullet$  *Заклепка ГОСТ 14799-85 :: Заклепка внутренняя*.

Создание классов, описывающих реальные виды заклепок, завершает построение объектной модели.

# **4.14.1. Класс «Заклепка ГОСТ 14797&85 »**

Добавьте в пакет *Заклепки* класс *Заклепка ГОСТ 14797-85* – наследник класса *Заклепка внешняя*, после чего сконфигурируйте класс по атрибуту *Головка заклепки так*, как показано на рис. 4.126.

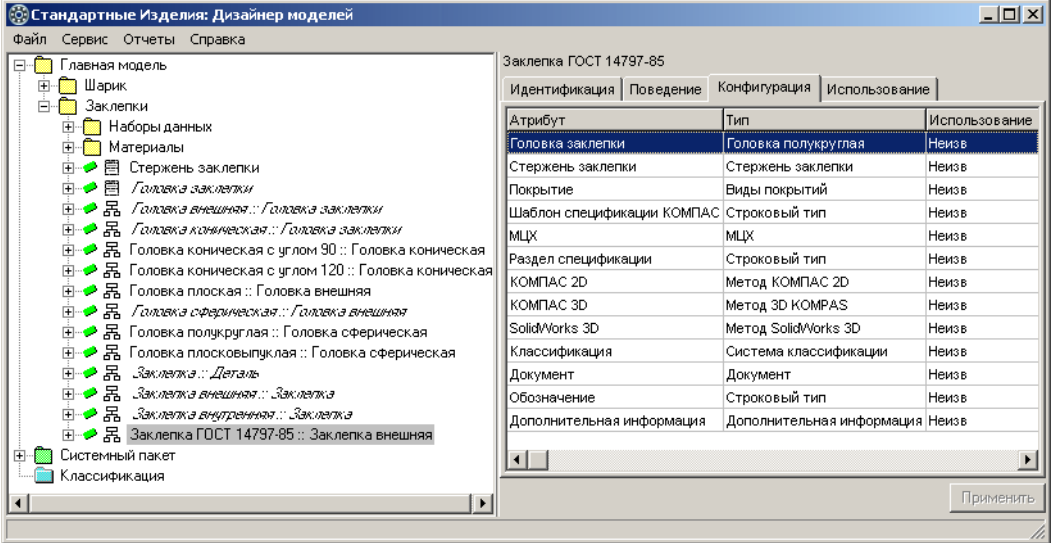

Рис. 4.126.

- 1. Укажите класс Заклепка внешняя и вызовите из контекстного меню команду **Добавить наследника** или нажмите клавиши *<Ctrl>*+*<D>*. Новый класс появится в списке, назва" ние класса будет доступно для редактирования.
- 2. Введите название класса *Çàêëåïêà ÃÎÑÒ 14797-85*, затем нажмите клавишу *<Enter>*.
- 3. Нажмите кнопку **Применить**.
- 4. Раскройте вкладку **Конфигурация**. На вкладке будет показан список атрибутов, по ко" торым класс можно конфигурировать.
- 5. Дважды щелкните левой клавишей мыши по атрибуту Головка заклелки. Откроется окно переопределения параметра, в котором показан список допустимых типов атрибута (рис. 4.127).

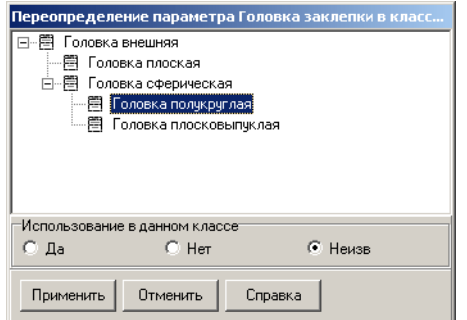

Рис. 4.127.

6. Укажите в списке класс *Головка полукруглая*.

- 7. В группе Использование в данном классе выберите вариант **Неизв**.
- 8. Нажмите кнопку **Применить**. Окно переопределения параметра закроется. На вкладке Конфигура**ция** будет показан уточненный тип атрибута Головка **заклепки**
- 9.Нажмите кнопку **Применить**.

# **4.14.2. Класс «Заклепка ГОСТ 14800&85»**

Добавьте в пакет Заклепки класс Заклепка ГОСТ 14800-85 – наследник класса Заклепка *внешняя*, после чего сконфигурируйте класс по атрибуту *Головка заклепки* так, как показано на рис. 4.128.

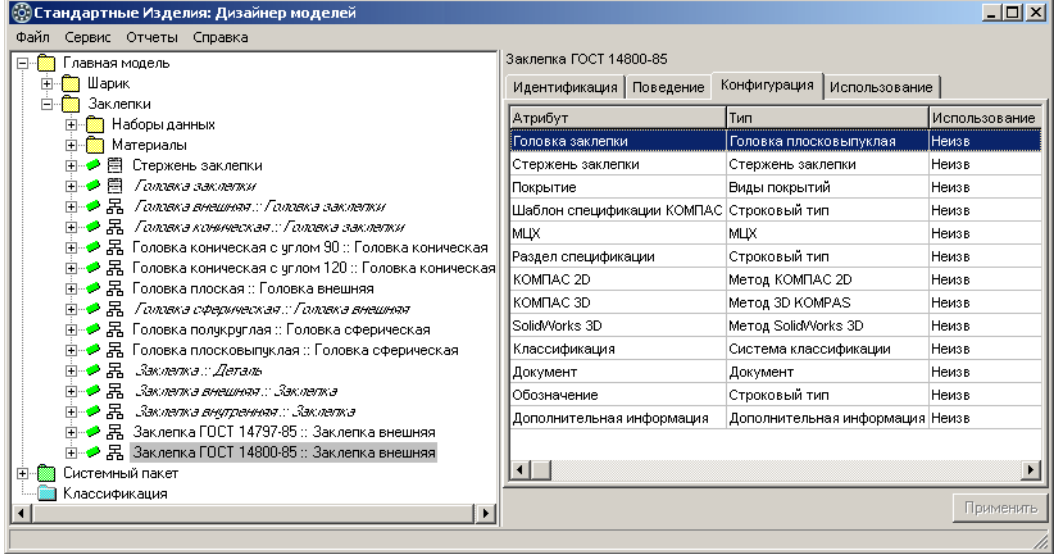

#### Рис. 4.128.

- 1. Укажите класс Заклепка внешняя и вызовите из контекстного меню команду **Добавить наследника** или нажмите клавиши *<Ctrl>*+*<D>*. Новый класс появится в списке, назва" ние класса будет доступно для редактирования.
- 2. Введите название класса Заклепка ГОСТ 14800-85, после чего нажмите клавишу *<Enter>*.
- 3. Нажмите кнопку **Применить**.
- 4. Раскройте вкладку **Конфигурация**. На вкладке будет показан список атрибутов, по ко" торым класс можно конфигурировать.

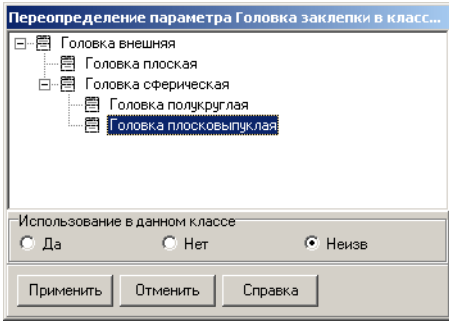

5. Дважды щелкните левой клавишей мыши по атрибуту Головка заклепки. Откроется окно переопределения параметра, в котором показан список допустимых типов атрибута (рис. [4.129\)](#page-147-0).

- 6. Укажите в списке класс Головка плосковыпуклая.
- 7. В группе **Использование в данном классе** выберите вариант **Неизв**.
- 8. Нажмите кнопку **Применить**. Окно переопределения параметра закроется. На вкладке **Конфигура& ция** будет показан уточненный тип атрибута Головка заклепки.

<span id="page-147-0"></span>Рис. 4.129.

9. Нажмите кнопку **Применить**.

# **4.14.3. Класс «Заклепка ГОСТ 14801-85»**

Добавьте в пакет *Заклепки* класс *Заклепка ГОСТ 14801-85* – наследник класса *Заклепка* **внешняя**, после чего сконфигурируйте класс по атрибуту Головка заклепки так, как показано на рис. 4.130.

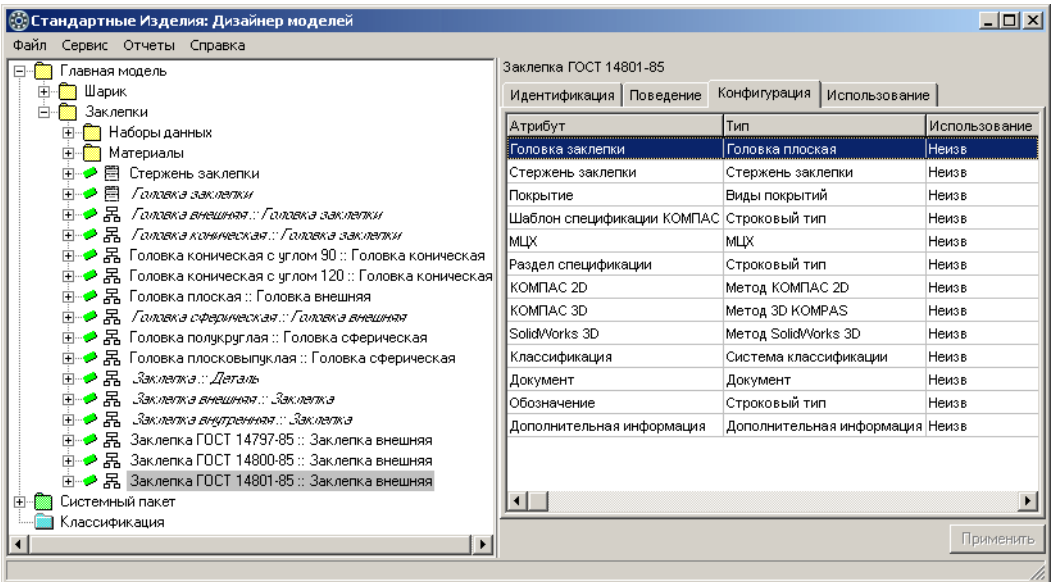

Рис. 4.130.

- 1. Укажите класс *Заклепка внешняя* и вызовите из контекстного меню команду **Добавить наследника** или нажмите клавиши *<Ctrl>*+*<D>*. Новый класс появится в списке, назва" ние класса будет доступно для редактирования.
- 2. Введите название класса Заклепка ГОСТ 14801-85, после чего нажмите клавишу *<Enter>*.
- 3. Нажмите кнопку **Применить**.
- 4. Раскройте вкладку **Конфигурация**. На вкладке будет показан список атрибутов, по ко" торым класс можно конфигурировать.
- 5. Дважды щелкните левой клавишей мыши по атрибуту Головка заклелки. Откроется окно переопределения параметра, в котором показан список допустимых типов атрибута (рис. [4.131\)](#page-148-0).
- 6. Укажите в списке класс *Головка плоская*.
- 7. В группе **Использование в данном классе** выберите вариант **Неизв**.

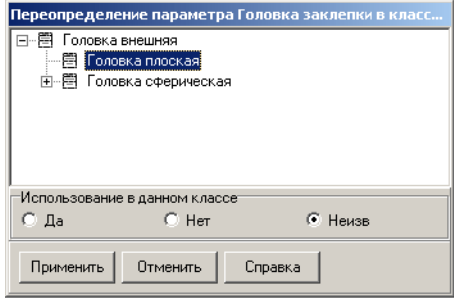

- 8. Нажмите кнопку **Применить**. Окно переопределения параметра закроется. На вкладке **Конфигура&** ция будет показан уточненный тип атрибута Головка заклепки.
- 9. Нажмите кнопку **Применить**.

<span id="page-148-0"></span>Рис. 4.131.

# **4.14.4. Класс «Заклепка ГОСТ 14798-85»**

Добавьте в пакет *Заклепки* класс *Заклепка ГОСТ 14798-85* – наследник класса *Заклепка внутренняя*, после чего сконфигурируйте класс по атрибуту *Головка заклепки* так, как показано на рис. 4.132.

| ©) Стандартные Изделия: Дизайнер моделей                                                                    |                                                                                 |                                     | $-10x$        |
|----------------------------------------------------------------------------------------------------|---------------------------------------------------------------------------------|-------------------------------------|---------------|
| Сервис Отчеты Справка<br>Файл.<br>Главная модель<br>и Шарик<br>$\overline{+}$<br>Заклепки                   | Заклепка ГОСТ 14798-85<br>Конфигурация Использование<br>Идентификация Поведение |                                     |               |
| <b>Наборы данных</b>                                                                                        | Атрибут                                                                         | Тип                                 | Использование |
| Материалы                                                                                                   | іГоловка заклепки                                                               | Головка коническая с углом 90 Неизв |               |
| 主→ ● 閂 Стержень заклепки                                                                                    | Стержень заклепки                                                               | Стержень заклепки                   | Неизв         |
| (н- <del>р</del> 問 /алжна заклати                                                                           | Покрытие                                                                        | Виды покрытий                       | Неизв         |
| ⊞-→В. Галака внешная::Галака заклетки                                                                       | Шаблон спецификации КОМПАС Строковый тип                                        |                                     | Неизв         |
| ⊞-•• В. Галика коническая.: Галовка заклепки                                                                | <b>MUX</b>                                                                      | <b>MLIX</b>                         | Неизв         |
| 由→● 昂 Головка коническая с углом 90 :: Головка коническая                                                   | Раздел спецификации                                                             | Строковый тип                       | Неизв         |
| 由→● 昂 Головка коническая с углом 120 :: Головка коническая                                                  | KOMITAC 2D                                                                      | Метод КОМПАС 2D                     | Неизв         |
| 由→ 昂 Головка плоская :: Головка внешняя                                                                     | KOMITAC 3D                                                                      | Metoa 3D KOMPAS                     | Неизв         |
| 田 - <b>&gt;</b> 昂 Галляка сферическая:: Галляка внешняя<br>国…♪ 呂 Головка полукруглая :: Головка сферическая | SolidWorks 3D                                                                   | Meroa SolidWorks 3D                 | Неизв         |
| 由→ 昂 Головка плосковыпуклая :: Головка сферическая                                                          | Классификация                                                                   | Система классификации               | Неизв         |
| ⊞- <del>⊅</del> 黑 Зжлетэ <i>:: Деталь</i>                                                                   | Документ                                                                        | Документ                            | Неизв         |
| ⊞- <i>● 品 Заклепка внешная:: Заклеп</i> ка                                                                  | Обозначение                                                                     | Строковый тип                       | Неизв         |
| ⊞- <mark>● 黑</mark> Заклета внутренняя: Заклета                                                             | Дополнительная информация                                                       | Дополнительная информация           | Неизв         |
| 由→● 呙 Заклепка ГОСТ 14797-85 :: Заклепка внешняя                                                            |                                                                                 |                                     |               |
| 由→ 昂 Заклепка ГОСТ 14800-85 :: Заклепка внешняя                                                             |                                                                                 |                                     |               |
| 由 → 居 Заклепка ГОСТ 14801-85 :: Заклепка внешняя                                                            |                                                                                 |                                     |               |
| 由→ 另 Заклепка ГОСТ 14798-85 :: Заклепка внутренняя                                                          | $\blacksquare$                                                                  |                                     |               |
| Системный пакет<br>白靈                                                                                       |                                                                                 |                                     |               |
| Классификация                                                                                               |                                                                                 |                                     | Применить     |
|                                                                                                    |                                                                                 |                                     |               |

Рис. 4.132.

Для этого выполните следующие действия.

- 1. Укажите класс *Заклепка внутренняя* и вызовите из контекстного меню команду **Добавить наследника** или нажмите клавиши *<Ctrl>*+*<D>*. Новый класс появится в списке, на" звание класса будет доступно для редактирования.
- 2. Введите название класса *Çàêëåïêà ÃÎÑÒ 14798-85*, после чего нажмите клавишу *<Enter>*.
- 3. Нажмите кнопку **Применить**.
- 4. Раскройте вкладку **Конфигурация**. На вкладке будет показан список атрибутов, по ко" торым класс можно конфигурировать.
- 5. Дважды щелкните левой клавишей мыши по атрибуту *Головка заклепки*. Откроется окно переопределения параметра, в котором показан список допустимых типов атрибута (рис. [4.133\)](#page-149-0).

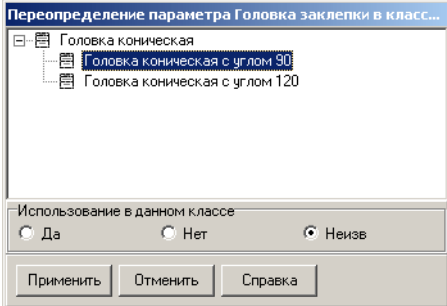

- 6. Укажите в списке класс *Головка коническая с углом 90*.
- 7. В группе **Использование в данном классе** выберите вариант **Неизв**.
- 8. Нажмите кнопку **Применить**. Окно переопределения параметра закроется. На вкладке **Конфигура& ция** будет показан уточненный тип атрибута Головка заклепки.
- 9. Нажмите кнопку **Применить**.

```
Рис. 4.133.
```
# **4.14.5. Класс «Заклепка ГОСТ 14799&85»**

Добавьте в пакет *Заклепки* класс *Заклепка ГОСТ 14799-85* – наследник класса *Заклепка внутренняя*, после чего сконфигурируйте класс по атрибуту *Головка заклепки* так, как показано на рис. [4.134](#page-150-0).

Для этого выполните следующие действия.

- 1. Укажите класс *Заклепка внутренняя* и вызовите из контекстного меню команду **Добавить наследника** или нажмите клавиши *<Ctrl>*+*<D>*. Новый класс появится в списке, на" звание класса будет доступно для редактирования.
- 2. Введите название класса *Заклепка ГОСТ 14799-85*, после чего нажмите клавишу *<Enter>*.
- 3. Нажмите кнопку **Применить**.

Раскройте вкладку **Конфигурация**. На вкладке будет показан список атрибутов, по ко" торым класс можно конфигурировать.

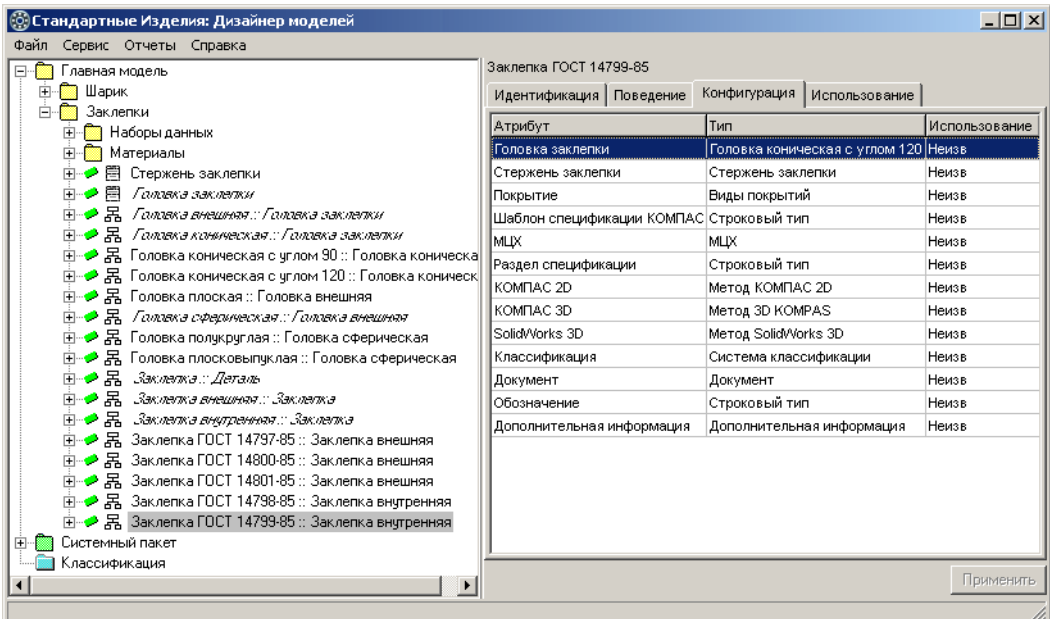

#### <span id="page-150-0"></span>Рис. 4.134.

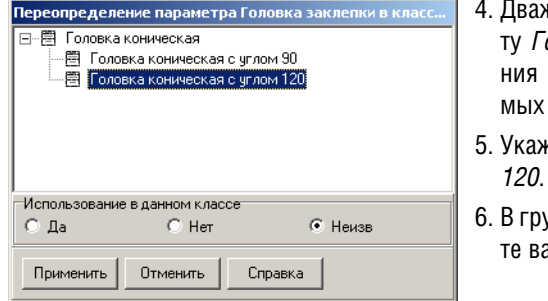

- кды щелкните левой клавишей мыши по атрибу*оловка заклепки*. Откроется окно переопределепараметра, в котором показан список допусти-типов атрибута (рис. [4.135](#page-150-1)).
- 5. Укажите в списке класс *Ãîëîâêà êîíè÷åñêàÿ ñ óãëîì*
- лпе **Использование в данном классе** выберите вариант **Неизв**.

<span id="page-150-1"></span>Рис. 4.135.

- 7. Нажмите кнопку **Применить**. Окно переопределения параметра закроется. На вкладке Конфигурация будет показан уточненный тип атрибута Головка заклепки.
- 8. Нажмите кнопку **Применить**.

# **4.14.6. Атрибут «[Документ][Номер]»**

Атрибут *[Документ][Номер]* – атрибут строкового типа, характеризующий номер стандарта на изделие.

Правило вычисления значения атрибута *[Документ][Номер]* зависит от контекста (табл. 4.5)

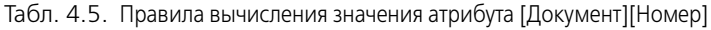

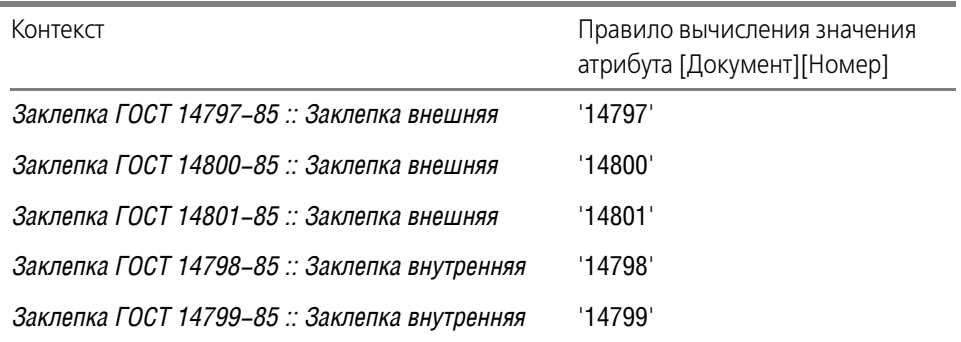

Задайте правило вычисления значения атрибута *[Документ][Номер]* в контекстах классов, описывающих реальные виды заклепок (рис. 4.136).

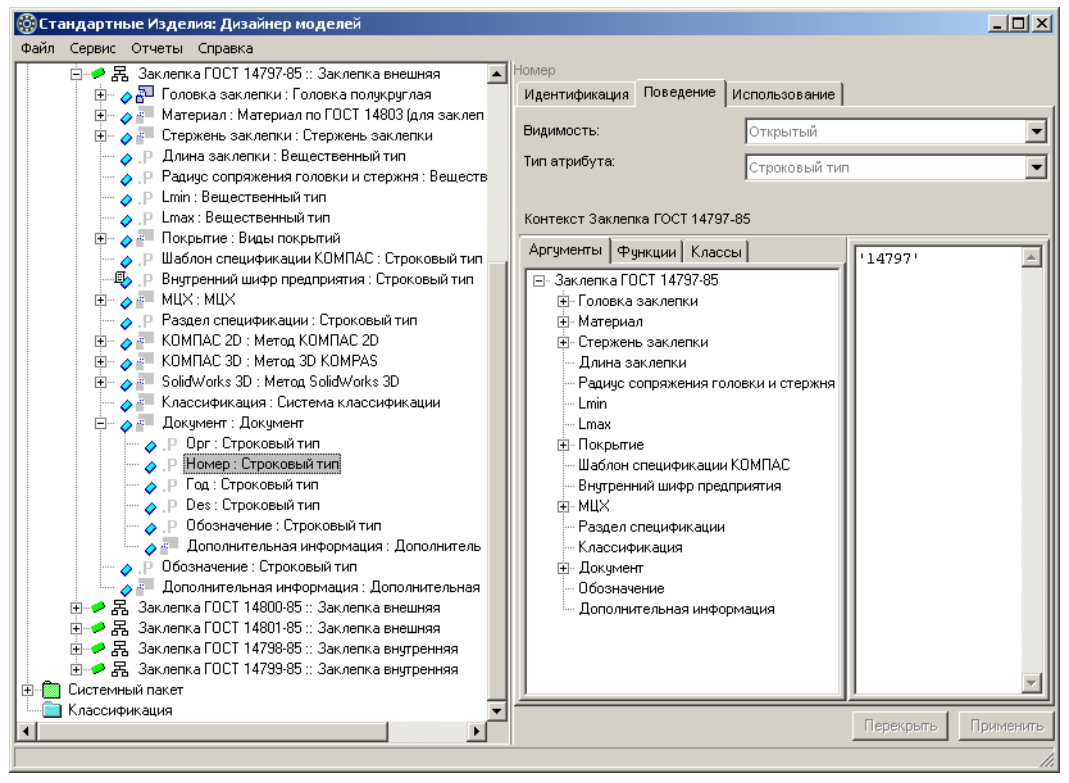

Рис. 4.136.

# **4.14.7. Атрибут «[МЦХ][Масса 1000 шт]»**

Атрибут *[MLIX][Macca 1000 шт]* – атрибут вещественного типа, характеризующий массу тысячи заклепок. Множество значений масс тысячи штук заклепок различных видов приведено в таблице Заклепки. Таблица 2 (см. раздел [4.3.3 на с. 61](#page-60-0)).

Задайте правило вычисления значения атрибута *[MЦХ][Macca 1000 шт]* в контексте класса Заклепка ГОСТ 14797-85 так, как показано на рис. 4.137.

Для этого выполните следующие действия.

1. Укажите атрибут *[MLIX][Macca 1000 шт]* в контексте Заклепка ГОСТ 14797-85. В области свойств будет показано правило, унаследованное из родительского класса.

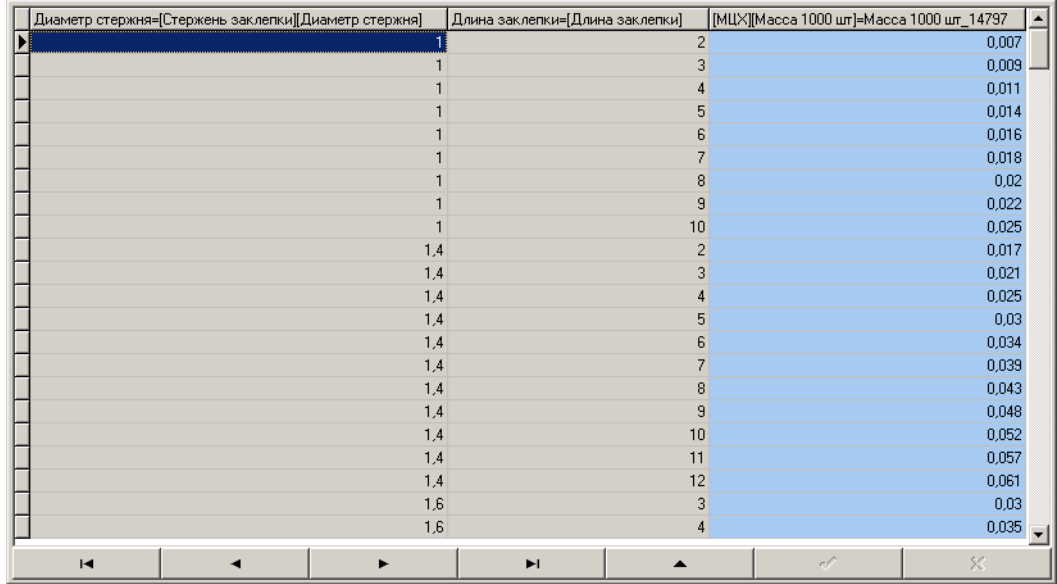

2. Нажмите кнопку **Перекрыть**. Правило станет доступно для редактирования.

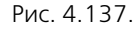

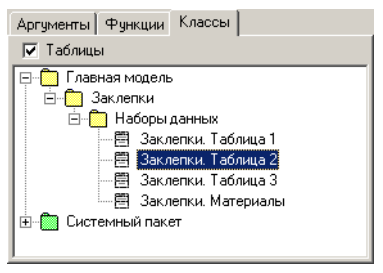

3. Раскройте вкладку **Классы** и включите опцию **Таблицы**. На вкладке будут показаны доступные наборы данных (рис. 4.138).

4. Укажите таблицу Заклепки. Таблица 2. Содержимое таблицы будет показано в области свойств, раскроется вкладка Ар**гументы** (рис. 4.139).

Рис. 4.138.

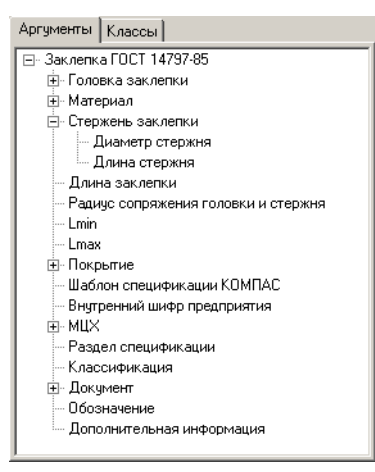

- 5. Укажите аргументы, сочетание значений которых нужно найти в ключевых столбцах таблицы при получении экземпляра класса.
	- 5.1. Дважды щелкните левой клавишей мыши по аргументу *[Стержень заклепки][Диаметр стержня]* или укажите аргумент и, не отпуская левой клавиши мыши, перетащите его в таблицу в поле Диаметр стержня.
	- 5.2. Дважды щелкните левой клавишей мыши по аргументу Длина заклепки или укажите аргумент и, не отпуская левой клавиши мыши, перетащите его в таблицу в поле Длина заклепки.
- 6. Укажите поле таблицы, из которого нужно взять искомое значение атрибута *[MЦХ][Macca 1000 шт]*. Для этого щелкните левой клавишей мыши по заголовку поля *Macca 1000 øò\_14797*.

Рис. 4.139.

7. Нажмите кнопку **Применить**.

Аналогичным образом задайте правило вычисления значения атрибута *[ÌÖÕ][Ìàññà 1000 øò]* в классах, описывающих реальные виды заклепок (табл. 4.6).

Табл. 4.6. Правило вычисления значения атрибута [МЦХ][Масса]

| Контекст                                      | Поле таблицы,<br>содержащее искомое<br>значение атрибута |
|-----------------------------------------------|----------------------------------------------------------|
| Заклепка ГОСТ 14797-85 :: Заклепка внешняя    | Масса 1000 шт_14797                                      |
| Заклепка ГОСТ 14800-85 :: Заклепка внешняя    | Масса 1000 шт 14800                                      |
| Заклепка ГОСТ 14801-85 :: Заклепка внешняя    | Масса 1000 шт_14801                                      |
| Заклепка ГОСТ 14798-85 :: Заклепка внутренняя | Масса 1000 шт_14798                                      |
| Заклепка ГОСТ 14799-85 :: Заклепка внутренняя | Масса 1000 шт 14799                                      |

# **4.15. 3D-метод**

Для представления заклепки в программах-инструментах необходимо разработать методы:

- $\blacktriangledown$  3D-метод для представления изделия в сборках (общие требования к 3D-методам изложены в разделе [1.2 на с. 13\)](#page-12-0);
- $\blacktriangledown$  2D-метод для представления изделия в чертежах (общие требования к 2D-методам изложены в разделе [1.3 на с. 16](#page-15-0)).

Разработайте 3D-метод. Для этого выполните следующие действия.

- 1. Постройте параметрические модели заклепок (см. раздел [4.15.1 на с. 155\)](#page-154-0).
- 2. Добавьте в описание заклепок метод КОМПАС-3D (см. раздел [4.15.2 на с. 156](#page-155-0)).
- 3. Подключите метод КОМПАС-3D к классу Заклелка (см. раздел [«Подключение метода к](#page-158-0) [классу «Заклепка»» на с. 159\)](#page-158-0).
- 4. Задайте правила вычисления значений атрибутов метода КОМПАС"3D (см. раздел [«» на](#page-159-0) [с. 160\)](#page-159-0).

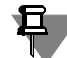

При создании собственных изделий категорически не рекомендуется использовать методы, входящие в базовую поставку. Общие рекомендации по использованию методов приведены в разделе [2.10 на с. 24](#page-23-0).

# <span id="page-154-0"></span>**4.15.1. Параметрические модели заклепок**

В КОМПАС-3D постройте три параметрические модели с разными наборами внешних переменных (табл. [4.7](#page-154-1)).

<span id="page-154-1"></span>Табл. 4.7. Параметрические модели заклепок

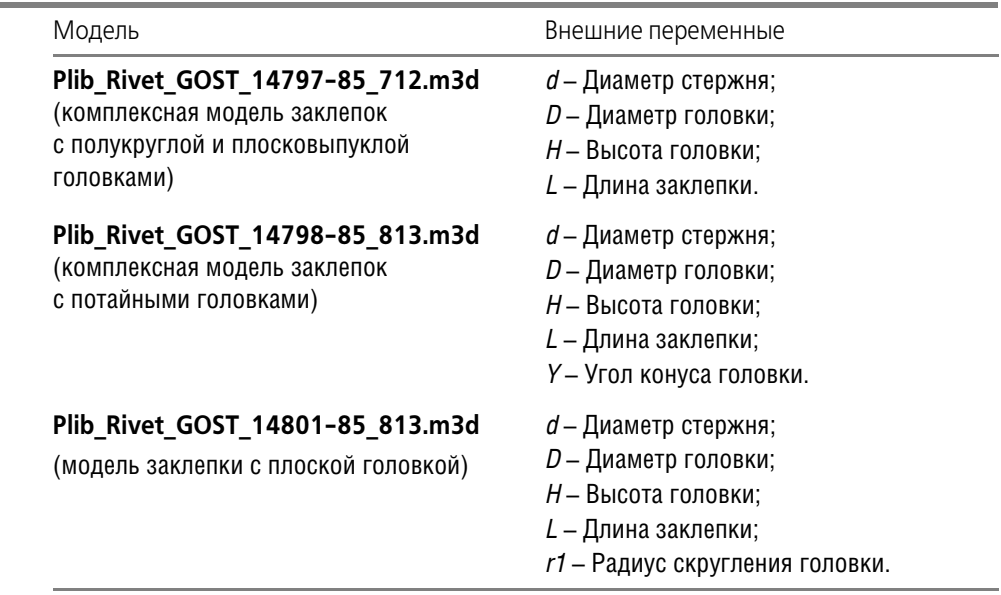

В каждую модель введите вспомогательные объекты (рис. [4.140](#page-155-1)):

- $\blacktriangledown$  ось *Axis* для реализации сопряжения типа «Соосность»;
- **•** плоскость Plane для реализации сопряжения типа «Совпадение».

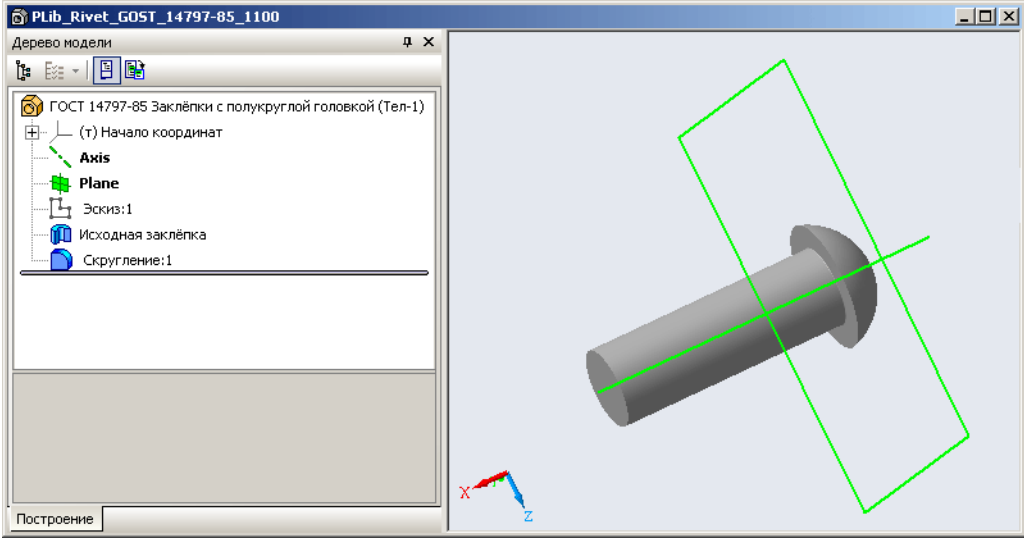

<span id="page-155-1"></span>Рис. 4.140.

# <span id="page-155-0"></span>**4.15.2. Метод КОМПАС&3D для заклепок**

Добавьте в пакет *Заклепки* новый метод – *Метод КОМПАС 3D для заклепок* (рис. 4.141).

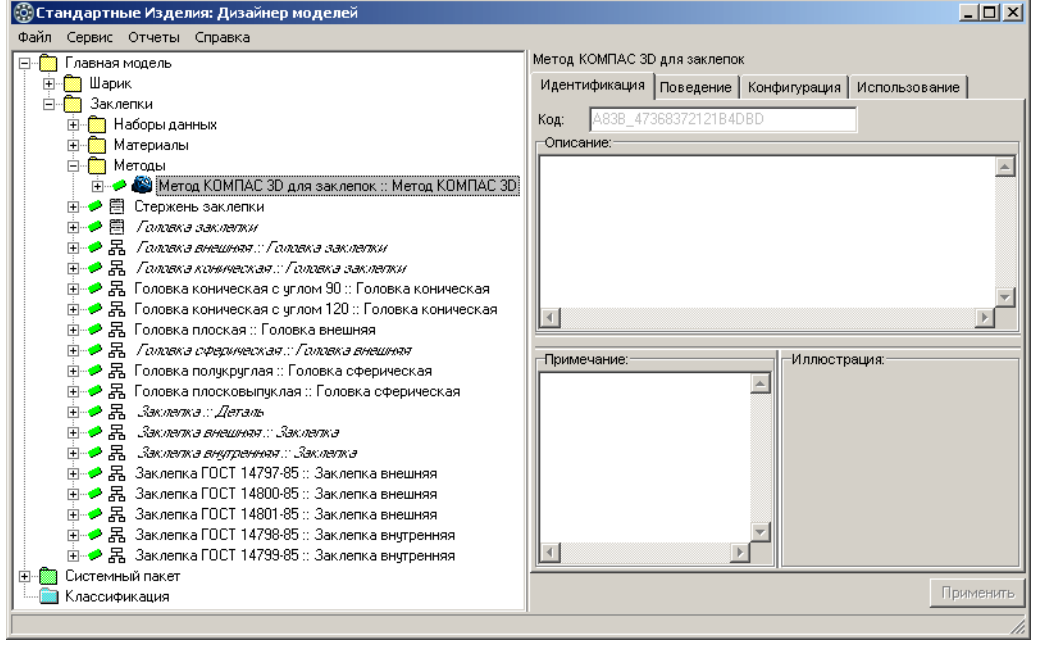

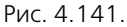

Для этого выполните следующие действия.

- 1. Укажите пакет Заклепки и вызовите из контекстного меню команду **Добавить класс Методы – Метод КОМПАС 3D**. В списке появятся:
	- **новый узел Методы;**
	- t новый метод, название метода будет доступно для редактирования.
- 2. Введите название метода *Метод КОМПАС 3D для заклепок*, после чего нажмите клавишу *<Enter>*.
- 3. Нажмите кнопку **Применить**.

### **Атрибуты метода КОМПАС&3D для заклепок**

*Метод КОМПАС 3D для заклепок* унаследовал из родительского класса атрибуты, показанные на рис. 4.142.

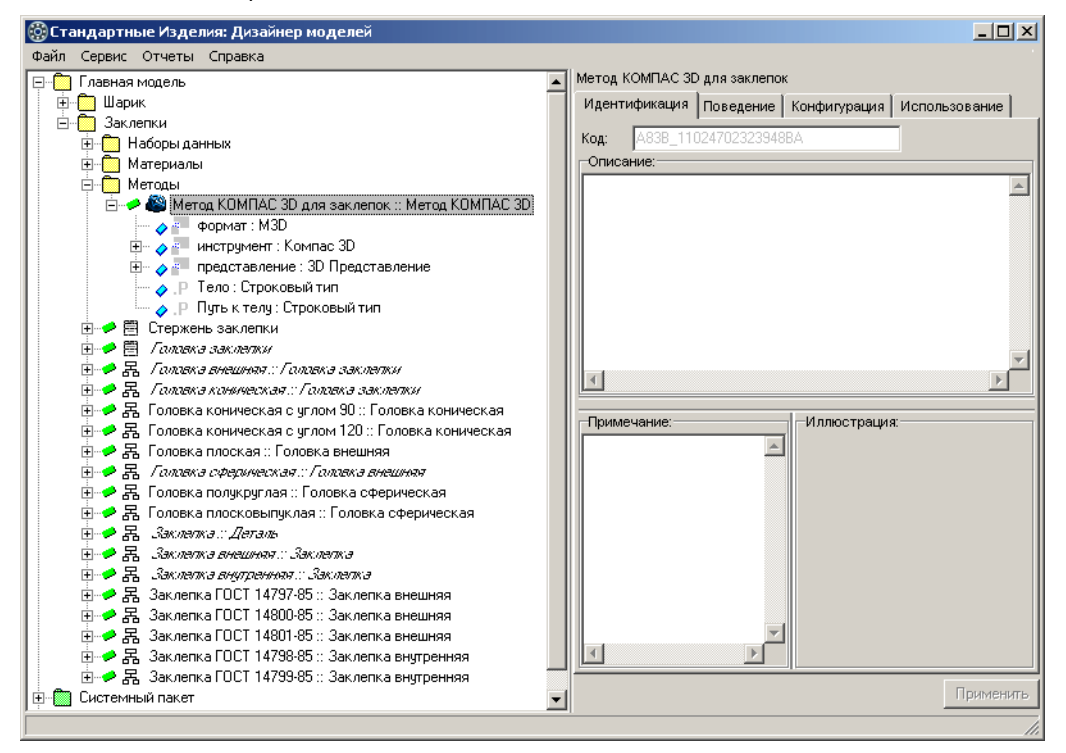

Рис. 4.142.

Добавьте в *Метод КОМПАС 3D для заклепок* новые атрибуты, характеризующие значения внешних переменных параметрической модели.

Названия атрибутов должны совпадать с именами внешних переменных параметрической модели (рис. 4.143).

- **▼** *d* атрибут вещественного типа, характеризующий диаметр стержня;
- t *D* атрибут вещественного типа, характеризующий диаметр головки;
- t *H* атрибут вещественного типа, характеризующий высоту головки;
- *L* атрибут вещественного типа, характеризующий длину заклепки;
- t *Y* атрибут вещественного типа, характеризующий угол конуса головки;
- $\blacktriangledown$  r1 атрибут вещественного типа, характеризующий радиус скругления.

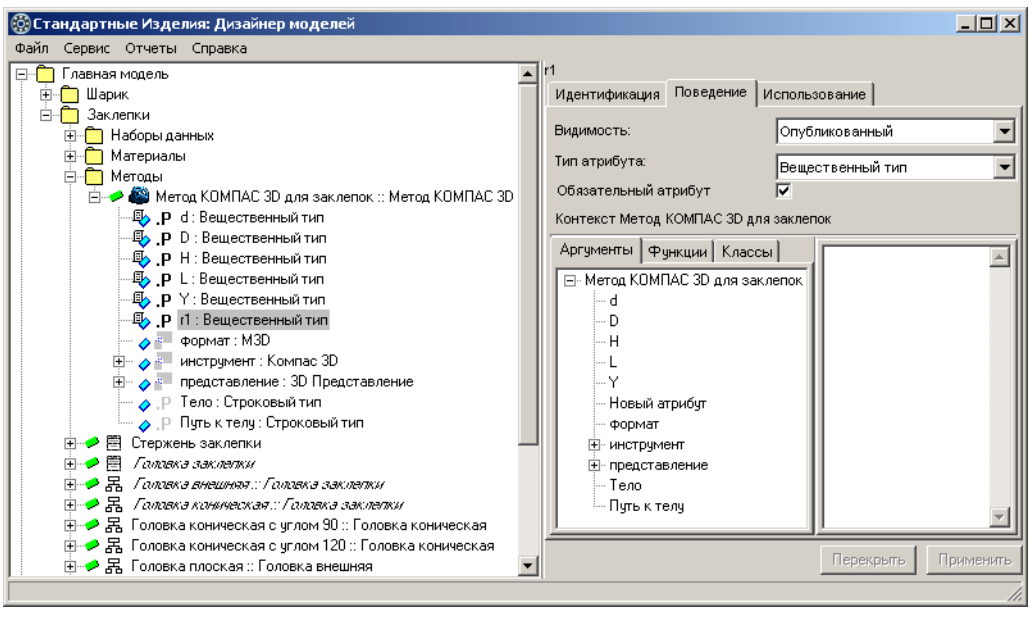

#### Рис. 4.143.

Чтобы добавить атрибут, выполните следующие действия.

- 1. Укажите *Метод КОМПАС 3D для заклепок* и вызовите из контекстного меню команду **Добавить атрибут** или нажмите клавиши *<Ctrl>*+*<A>*. Новый атрибут появится в списке, название атрибута будет доступно для редактирования.
- 2. Введите название атрибута, после чего нажмите клавишу *<Enter>*.
- 3. Нажмите кнопку **Применить**.

#### **Ограничения**

Чтобы ограничить отображение заклепок в *Справочнике* вариантом стандартной детализации, добавьте в *Метод КОМПАС 3D для заклепок* ограничение *На детализацию* и задайте правило вычисления значения атрибута так, как показано на рис. 4.144.

Для этого выполните следующие действия.

- 1. Укажите *Метод КОМПАС 3D для заклепок* и вызовите из контекстного меню команду **Добавить ограничение** или нажмите клавиши *<Ctrl>*+*<O>*. В списке появится новый атри" бут логического типа, название атрибута будет доступно для редактирования.
- 2. Введите название атрибута *Íà äåòàëèçàöèþ*, после чего нажмите клавишу *<Enter>*.
- 3. Нажмите кнопку **Применить**.
- 4. Введите правило вычисления значения атрибута

*[ïðåäñòàâëåíèå][\_Äåòàëèçàöèÿ]=2*.

5. Нажмите кнопку **Применить**.

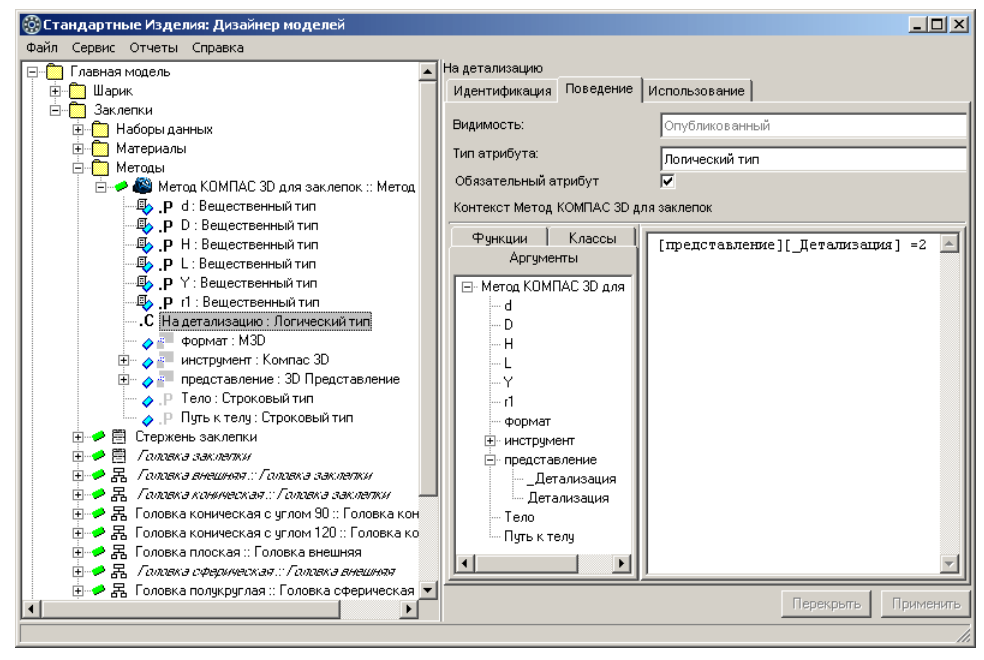

<span id="page-158-0"></span>Рис. 4.144.

#### **Подключение метода к классу «Заклепка»**

Подключите *Метод КОМПАС 3D для заклепок* к классу *Заклепка* – сконфигурируйте класс Заклепка по атрибуту *КОМПАС 3D* так, как показано на рис. [4.145.](#page-158-1)

| <b>(©) Стандартные Изделия: Дизайнер моделей</b>      |                            |                                    | $\Box$ $\Box$ $\times$ |
|-------------------------------------------------------|----------------------------|------------------------------------|------------------------|
| Файл Сервис Отчеты Справка                            |                            |                                    |                        |
| Главная модель                                        | Заклепка                   |                                    |                        |
| <b>П</b> Шарик<br>FF.                                 | Идентификация   Поведение  | Конфигурация Использование         |                        |
| Ė-<br>Заклепки                                        | Атрибут                    | Тип                                | Использование          |
| <b>П</b> Наборы данных                                | Материал                   | Материал по ГОСТ 14803 (для зак Да |                        |
| <b>E</b> Материалы<br>⊞- <mark>М</mark> Методы        | Шаблон спецификации КОМПАС | Строковый тип                      | Неизв                  |
| 主→ 門 Стержень заклепки                                |                            |                                    |                        |
| 中 <b>-2</b>   開 <i>  Галзека заклетки</i>             | MШX                        | <b>MLIX</b>                        | Неизв                  |
| ⊞- <b>⊅ В.</b> Галака внешняя::Галака заклепки        | Раздел спецификации        | Строковый тип                      | Неизв                  |
| ⊞-→ 景 Галакэ канинскэя:: Галакэ зэклэти               | KOMFIAC 2D                 | Метод КОМПАС 2D                    | Неизв                  |
| 由→● 昂 Головка коническая с углом 90 :: Головка кониче | KOMFIAC 3D                 | Метод КОМПАС 3D для заклепок.      | lДа                    |
| 中→ 昂 Головка коническая с углом 120 :: Головка конич  | SolidWorks 3D              | Meroa SolidWorks 3D                | Неизв                  |
| 由→ 暑 Головка плоская :: Головка внешняя               | Классификация              | Система классификации              | Неизв                  |
| ⊞-• В. Галака сферическая::Галака внешняя             | Документ                   | Документ                           | Неизв                  |
| ⊞--● 黒 Головка полукруглая :: Головка сферическая     | Обозначение                | Строковый тип                      | Неизв                  |
| 国→ 暑 Головка плосковыпуклая :: Головка сферическая    | Дополнительная информация  | Дополнительная информация          | Неизв                  |
| ⊞ <b>● 品</b> Зэклепка <i>: Деталь</i>                 |                            |                                    |                        |
| <u>Е-</u> Я. Заслата внашная: Заслата                 |                            |                                    |                        |
| ⊞- <del>● 黑 Заслата внутранняя</del> : Заслата        |                            |                                    |                        |
| 田 之景 Заклепка ГОСТ 14797-85 :: Заклепка внешняя       |                            |                                    |                        |
| 由→ 暑 Заклепка ГОСТ 14800-85 :: Заклепка внешняя       |                            |                                    |                        |
| 由→ 景 Заклепка ГОСТ 14801-85 :: Заклепка внешняя       |                            |                                    |                        |
| 田 - 2 景 Заклепка ГОСТ 14798-85 :: Заклепка внутренняя |                            |                                    |                        |
| 由→ 另 Заклепка ГОСТ 14799-85 :: Заклепка внутренняя    |                            |                                    |                        |
| <b>Э</b> Системный пакет                              |                            |                                    |                        |
| Классификация                                         |                            |                                    |                        |
|                                                       |                            |                                    | Применить              |
|                                                       |                            |                                    |                        |

<span id="page-158-1"></span>Рис. 4.145.

Для этого выполните следующие действия.

- 1. Укажите класс *Çàêëåïêà :: Äåòàëü* и раскройте вкладку **Конфигурация**. На вкладке будут показаны атрибуты, по которым класс можно конфигурировать.
- 2. Дважды щелкните левой клавишей мыши по атрибуту *КОМПАС 3D*. Откроется окно переопределения параметра, в котором показан список допустимых типов атрибута (рис. [4.146\)](#page-159-1).

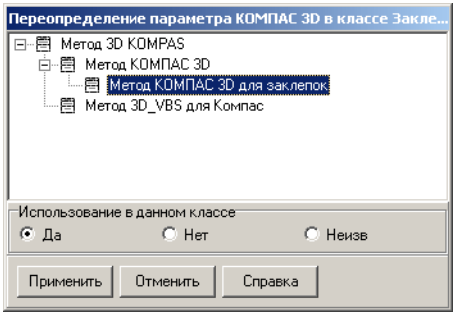

- 3. Укажите в списке *Метод КОМПАС 3D для заклепок*.
- 4. В группе **Использование в данном классе** выберите вариант **Да**.
- 5. Нажмите кнопку **Применить**. Окно переопределения параметра закроется. На вкладке **Конфигура& ция** будет показан уточненный тип атрибута.
- 6. Нажмите кнопку **Применить**.

<span id="page-159-1"></span><span id="page-159-0"></span>Рис. 4.146.

# **Правила вычисления значений атрибутов**

Задайте правила вычисления значений атрибутов *Метода КОМПАС 3D для заклепок* в контекстах классов:

- ▼ Заклепка:
- ▼ *Заклепка ГОСТ 14797-85* и *Заклепка ГОСТ 14800-85*;
- ▼ *Заклепка ГОСТ 14801-85*;
- **в Заклепка внутренняя.**

#### **В контексте «Заклепка»**

В контексте класса *Заклепка* задайте правила вычисления значений атрибутов:

*d* = [Стержень заклепки][Диаметр стержня];

*D* = *[Головка заклепки][Диаметр головки]*;

 $H = \{[[ Головка заклепки][Высота головки];$ 

 $L = I\Box$ Лина заклепки].

#### В контекстах «Заклепка ГОСТ 14797-85» и «Заклепка ГОСТ 14800-85»

В контекстах классов Заклепка ГОСТ 14797-85 и ГОСТ 14800-85 задайте правило вычисления значения атрибута *Тело*:

*Òåëî* = *'Plib\_Rivet\_GOST\_14797-85\_813.m3d'*.

#### В контексте «Заклепка ГОСТ 14801-85»

В контексте класса Заклепка ГОСТ 14801-85 задайте правила вычисления значений атрибутов:

 $r1$  = *[Головка заклепки][Радиус скругления]*; *Òåëî* = *'Plib\_Rivet\_GOST\_14801-85\_813.m3d'*.

#### **В контексте «Заклепка внутренняя»**

В контексте класса *Заклепка внутренняя* задайте правила вычисления значений атрибутов:

> *Y* = *[Головка заклепки]*[Угол конуса]; *Òåëî* = *'Plib\_Rivet\_GOST\_14798-85\_813.m3d'*.

# **4.16. 2D-методы**

2D-методы могут быть реализованы различными способами:

- $\blacktriangledown$  с помощью библиотек LFR;
- с помощью VB-скриптов.

При этом в рамках одного пакета все 2D-методы должны быть реализованы одним способом.

В порядке исключения, с целью изучения возможностей *Дизайнера моделей*, разработайте 2D-методы для заклепок двумя способами:

- $\blacktriangledown$  библиотека LFR 2D-метод для заклепок с внешними головками (см. раздел [4.16.1 на](#page-160-0) [с. 161\)](#page-160-0);
- $\blacktriangledown$  VB-скрипт 2D-метод для заклепок с внутренними головками (см. раздел [4.16.2 на](#page-166-0) [с. 167\)](#page-166-0).

При создании собственных изделий категорически не рекомендуется использовать методы, входящие в базовую поставку.

Общие рекомендации по использованию методов приведены в разделе [2.10 на с. 24](#page-23-0).

## <span id="page-160-0"></span>**4.16.1. Библиотеки фрагментов**

В зависимости от версии КОМПАС-3D, установленной на компьютере, могут быть использованы библиотеки фрагментов различных форматов:

- $\blacktriangledown$  для КОМПАС-3D V16 библиотека фрагментов формата LFR;
- $\bullet$  для КОМПАС-3D V17 библиотеки фрагментов форматов LFR и KLE.

В этом разделе приведено описание работы с библиотекой фрагментов формата LFR. Работа с библиотекой фрагментов формата KLE осуществляется аналогично.

Создайте в КОМПАС-3D три библиотеки фрагментов с разными наборами внешних переменных (табл. 4.8).

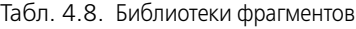

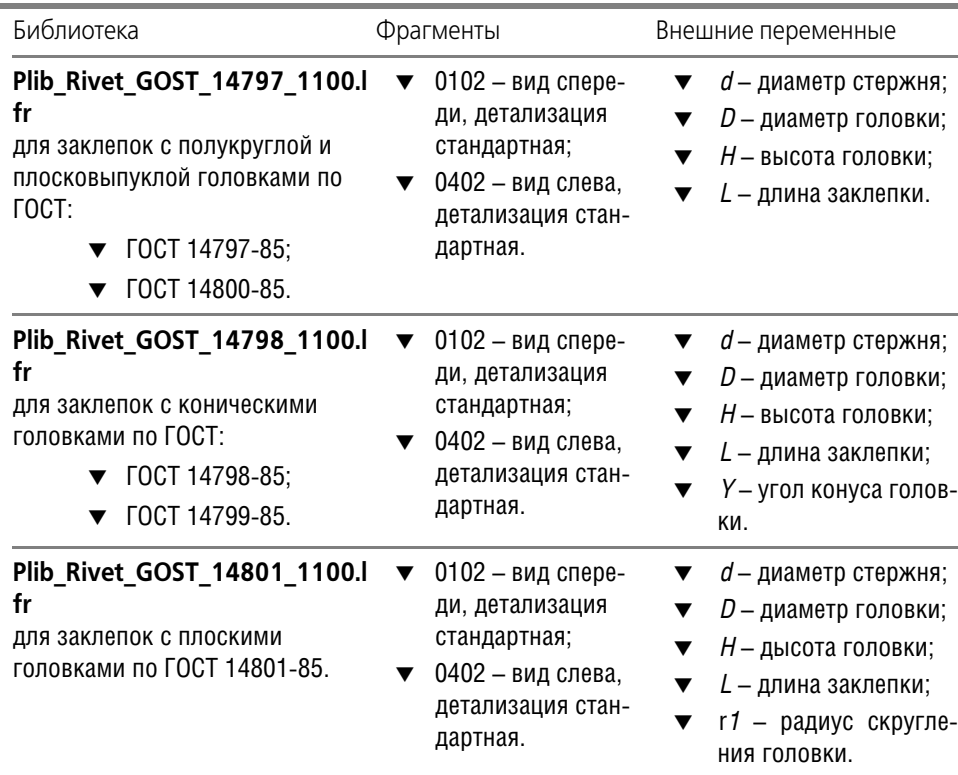

Библиотеки фрагментов должны соответствовать требованиям, изложенным в разделе [1.3.2 на с. 17](#page-16-0).

## **Метод КОМПАС 2D LFR для заклепок**

В этом разделе рассматривается пример подключения библиотеки фрагментов формата LFR. Подключение библиотеки фрагментов формата KLE осуществляется аналогично, только в качестве значения атрибута *Òåëî* задается название файла с расширением *\*.kle*. Добавьте в пакет Заклепки новый метод – *КОМПАС 2D LFR для заклепок* (рис. 4.147).

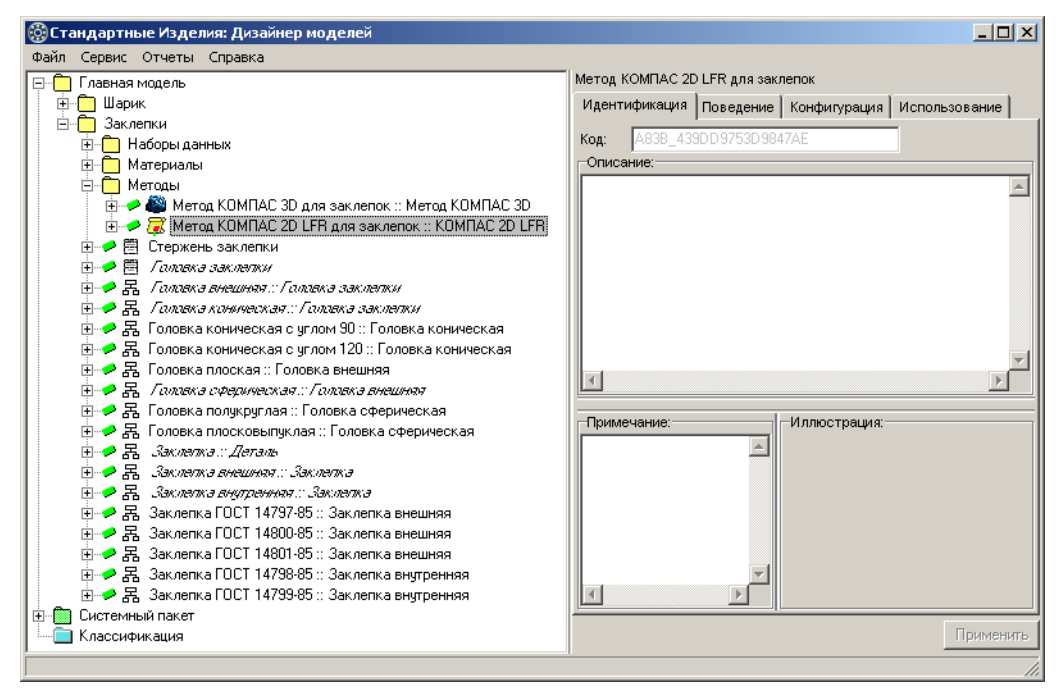

Рис. 4.147.

Для этого выполните следующие действия.

- 1. Укажите пакет *Çàêëåïêè* и вызовите из контекстного меню команду **Добавить класс Методы – КОМПАС 2D LFR**. Новый метод появится в списке, название метода будет до" ступно для редактирования.
- 2. Введите название метода *Метод КОМПАС 2D LFR для заклепок*, после чего нажмите клавишу *<Enter>*.
- 3. Нажмите кнопку **Применить**.

#### **Атрибуты метода КОМПАС&2D LFR для заклепок**

*Метод КОМПАС 2D LFR для заклепок* унаследовал из родительского класса атрибуты, показанные на рис. [4.148](#page-163-1).

Добавьте в *Метод Компас 2D LFR для заклепок* новые атрибуты вещественного типа, характеризующие значения внешних переменных библиотек LFR. Названия атрибутов должны совпадать с именами внешних переменных (рис. [4.149\)](#page-163-0):

- **▼**  $d$  атрибут вещественного типа, характеризующий диаметр стержня;
- $\blacktriangledown$  *D* атрибут вещественного типа, характеризующий диаметр головки;
- t *H* атрибут вещественного типа, характеризующий высоту головки;
- **▼** *L* атрибут вещественного типа, характеризующий длину заклепки;
- t *Y* атрибут вещественного типа, характеризующий угол конуса головки;
- t *r1* атрибут вещественного типа, характеризующий радиус скругления головки.

Чтобы добавить атрибут, выполните следующие действия.

1. Укажите *Метод КОМПАС 2D LFR для заклепок* и вызовите из контекстного меню команду **Добавить атрибут** или нажмите клавиши *<Ctrl>*+*<A>*. Новый атрибут появится в списке, название атрибута будет доступно для редактирования.

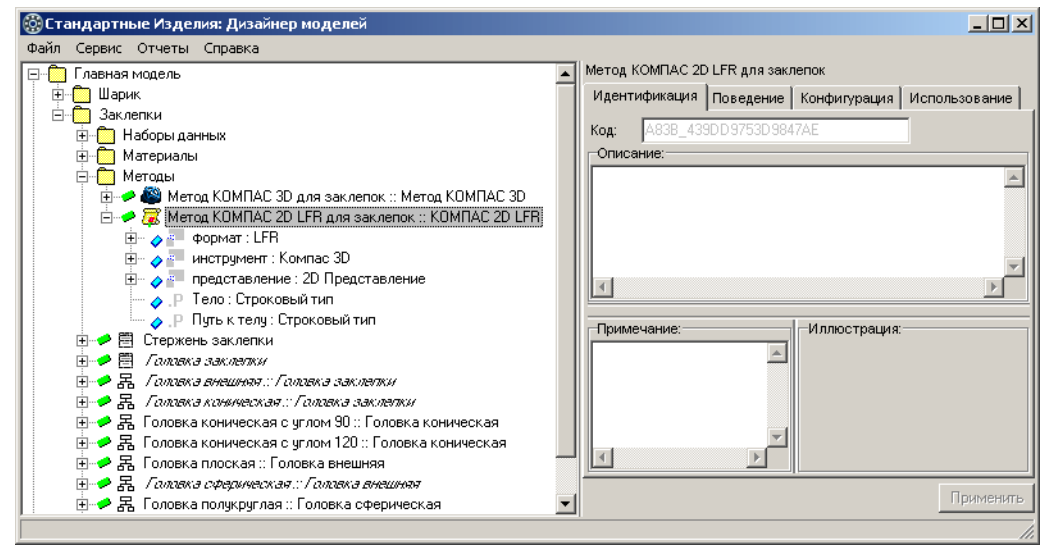

<span id="page-163-1"></span>Рис. 4.148.

- 2. Введите название атрибута, после чего нажмите клавишу *<Enter>*.
- 3. Нажмите кнопку **Применить**.

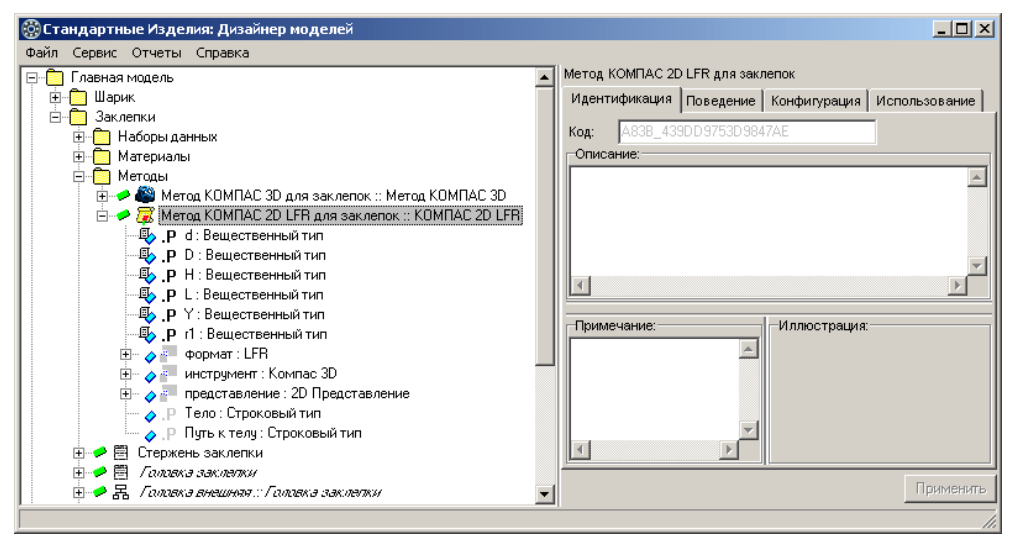

<span id="page-163-0"></span>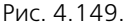

## **Ограничения**

Чтобы ограничить отображение заклепок в *Справочнике* вариантом стандартной детализации, добавьте в Метод КОМПАС 2D LFR для заклепок ограничение На детализацию и задайте правило вычисления значения атрибута так, как показано на рис. 4.150.

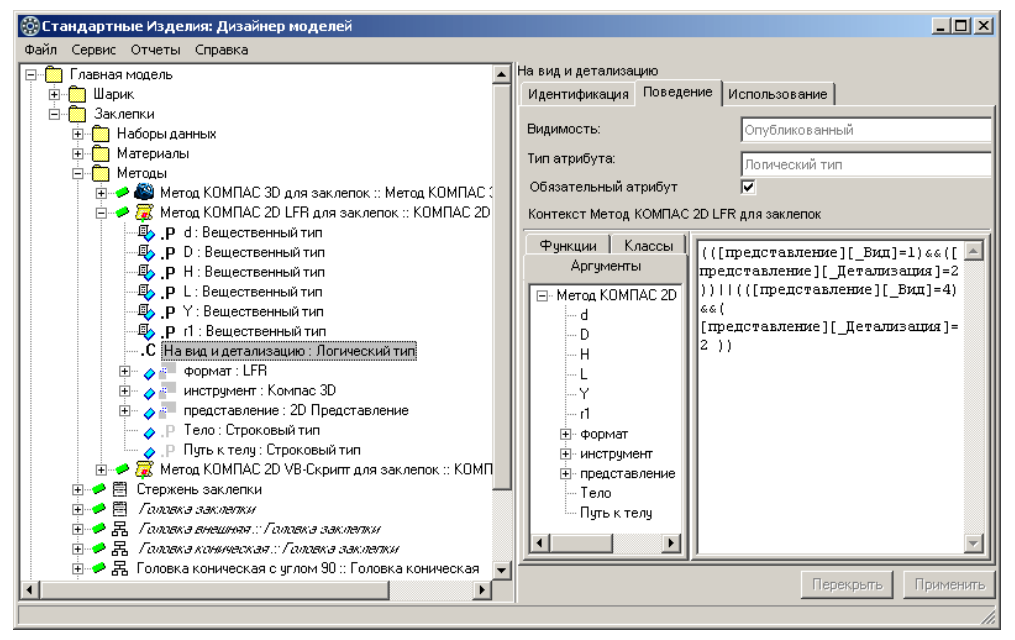

#### Рис. 4.150.

Для этого выполните следующие действия.

- 1. Укажите *Метод КОМПАС 2D LFR для заклепок* и вызовите из контекстного меню команду **Добавить ограничение** или нажмите клавиши *<Ctrl>*+*<O>*. Новый атрибут логического типа появится в списке, название атрибута будет доступно для редактирования.
- 2. Введите название атрибута *Íà âèä è äåòàëèçàöèþ*, после чего нажмите клавишу *<Enter>*.
- 3. Нажмите кнопку **Применить**.
- 4. Введите правило вычисления значения атрибута

(([представление][\_Вид]=1)&&( [представление][\_Детализация]=2 ))||

(([представление][\_Вид]=4)&&( [представление][\_Детализация]=2 )).

5. Нажмите кнопку **Применить**.

#### **Подключение метода к классу «Заклепка внешняя»**

Подключите *Метод КОМПАС 2D LFR для заклепок* к классу *Заклепка внешняя* – сконфигурируйте класс *Заклепка внешняя* по атрибуту *КОМПАС 2D* так, как показано на рис. [4.151](#page-165-0).

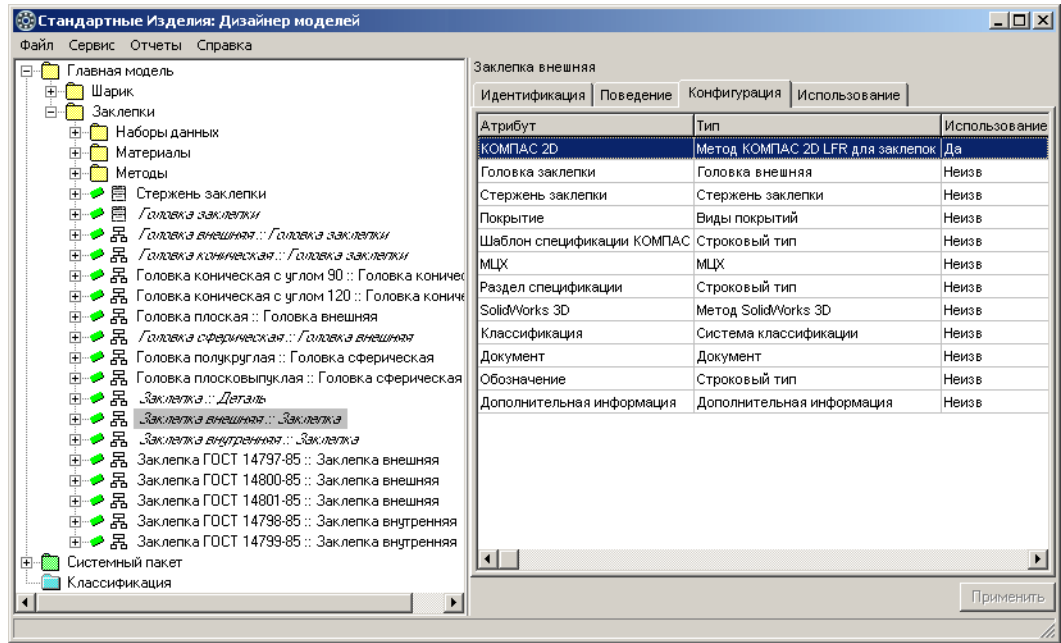

<span id="page-165-0"></span>Рис. 4.151.

Для этого выполните следующие действия.

- 1. Укажите класс *Çàêëåïêà âíåøíÿÿ* и раскройте вкладку **Конфигурация**. На вкладке будут показаны атрибуты, по которым класс можно конфигурировать.
- 2. Дважды щелкните левой клавишей мыши по атрибуту *КОМПАС 2D*. Откроется окно переопределения параметра, в котором показан список допустимых типов атрибута (рис. [4.152\)](#page-165-1).

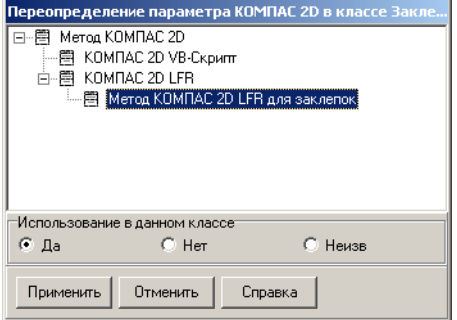

- 3. Укажите в списке *Метод КОМПАС 2D LFR для заклеïîê*.
- 4. В группе Использование в данном классе выберите вариант **Да**.
- 5. Нажмите кнопку **Применить**. Окно переопределения параметра закроется. На вкладке **Конфигура& ция** будет показан уточненный тип атрибута.
- 6. Нажмите кнопку **Применить**.

#### **Правила вычисления значений атрибутов метода**

Задайте правила вычисления значений атрибутов *Метода Компас 2D LFR для заклепок* в контекстах классов:

▼ *Заклепка внешняя*:

<span id="page-165-1"></span>Рис. 4.152.

- ▼ Заклепка ГОСТ 14797-85;
- ▼ *Заклепка ГОСТ 14800-85*;
- t *Çàêëåïêà ÃÎÑÒ 14801-85*.

#### **В контексте «Заклепка внешняя»**

В контексте класса *Заклепка внешняя* задайте правила вычисления значений атрибутов:

*[ÊÎÌÏÀÑ 2D][d]* = *[Ñòåðæåíü çàêëåïêè][Äèàìåòð ñòåðæíÿ]*; *[ÊÎÌÏÀÑ 2D][D]* = *[Ãîëîâêà çàêëåïêè][Äèàìåòð ãîëîâêè]*;  $[KOM\Pi$ AC 2D][H] = [Головка заклепки][Высота головки]; *[KOMПAC 2D][L]* = *[Длина заклепки].* 

#### В контексте «Заклепка ГОСТ 14797-85»

В контексте класса Заклепка ГОСТ 14797-85 задайте правило вычисления значения атрибута *Тело*:

*[ÊÎÌÏÀÑ 2D][Òåëî]* = *'Plib\_Rivet\_GOST\_14797\_1100.lfr'*.

#### В контексте «Заклепка ГОСТ 14800-85»

В контексте класса Заклепка ГОСТ 14800-85 задайте правило вычисления значения атрибута *Тело*:

*[ÊÎÌÏÀÑ 2D][Òåëî]* = *'Plib\_Rivet\_GOST\_14797\_1100.lfr'*.

#### **В контексте «Заклепка ГОСТ 14801-85»**

В контексте класса Заклепка ГОСТ 14801-85 задайте правила вычисления значений атрибутов:

> [КОМПАС 2D][r1] = [Головка заклепки][Радиус скругления]; *[ÊÎÌÏÀÑ 2D][Òåëî]* = *'Plib\_Rivet\_GOST\_14801\_1100.lfr'*.

## <span id="page-166-0"></span>**4.16.2. VB-скрипт**

VB-скрипт должен осуществлять отрисовку двумерного изображения стандартного изделия при помощи функций КОМПАС API. Справочная документация по API-функциям KOMPAS"3D V11 находится в файле *\Program Files\ASCON\KOMPAS-3D V11\SDK\sdk.hlp*.

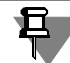

Компонент «Средства разработки (SDK)» входит в состав базового комплекта КОМПАС-3D.

#### Общий порядок реализации 2D-метода с применением VB-скрипта

Рассмотрим общий порядок реализиции 2D-метода на примере заклепок с внутренними головками.

Для реализации метода выполните следующие действия.

- 1. Напишите текст скрипта, выполняющего отрисовку двумерного изображения заклепки (см. раздел «Примерный текст VB-скрипта» на с. 168).
- 2. Запустите КОМПАС-3D и проверьте работу скрипта с различными значениями параметров, после чего удалите из текста строки, в которых заданы значения параметров (см. раздел «Тестирование VB-скрипта» на с. 172).
- 3. Добавьте в пакет *Заклепки* новый метод наследник метода КОМПАС 2D VB-скрипт (см. раздел «Метод КОМПАС 2D VB-Скрипт для заклепок» на с. 174).
- 4. Добавьте в метод атрибуты, одноименные параметрам VB-скрипта (см. раздел «Атрибуты метода КОМПАС 2D VB-Скрипт для заклепок» на с. 175).
- 5. Подключите метод КОМПАС 2D VB-скрипт к классу *Заклепка внутренняя* (см. раздел [«Подключение метода к классу «Заклепка внутренняя»» на с. 177\)](#page-176-0).
- 6. Задайте правила вычисления значений атрибутов метода КОМПАС 2D VB-скрипт (см. раздел [«Правила вычисления значений атрибутов метода» на с. 178\)](#page-177-0).

# <span id="page-167-0"></span>Примерный текст VB-скрипта

Ниже приведен примерный текст VB-скрипта для заклепок. Запустите текстовый редактор, скопируйте в него текст скрипта и сохраните скрипт в хранилище в файле *\methods\kompas\2d\PLib\_rivets.vbs*.

## **Текст скрипта**

'ГОСТ 14797-85 Заклепки с полукруглой головкой.

'ГОСТ 14798-85 Заклепки с потайной головкой (угол 90 градусов).

'ГОСТ 14799-85 Заклепки с потайной головкой (угол 120 градусов).

'ГОСТ 14800-85 Заклепки с плосковыпуклой головкой.

'ГОСТ 14801-85 Заклепки с плоской головкой.

 $GCV$  FRONT = 2

GCV LEFT  $= 4$ 

DRAW  $AXIS = 1$ 

 $BodyOFF = 0$ 

' ВНЕШНИЕ ПЕРЕМЕННЫЕ

' использовать только на этапе разработки

' после подключения метода к главной модели - ЗАКОММЕНТИРОВАТЬ!

 $SIDE = GCV$  FRONT

GOST = 14801 ' номер ГОСТа

PAR\_D\_ = 1 ' диаметр стержня

PAR\_d = 1.8 ' диаметр головки

PAR\_H\_ = 0.6 ' высота головки

PAR\_L\_ = 10 ' длина заклепки

```
PAR_b = 0.2 ' b с чертежа
Dim math
Set math = Kompas.GetMathematic2D ' получаем ссылку на интерфейс математических 
функций
' Отрисовка головки заклепки
SUB RivetHead (ByRef axisStart, ByRef StartPnt)
 dHead = PAR d * 0.5d = PAR D * 0.5axisStart = 0startPnt = 0 SELECT CASE GOST
   CASE 14797,14800:
   axisStart = - PAR H
   Doc.ksArcBy3Points 0, -dHead, -PAR_H_, 0, 0, dHead, 1
   Doc.KsLineSeg 0, -dHead, 0, dHead, 1
   CASE 14798,14799:
    startPnt = PAR_H_
   IF BodyOFF = 0 THEN
   h = PAR<sub>b</sub>
    Doc.KsLineSeg 0, -dHead, 0, dHead, 1
    Doc.KsLineSeg h, -dHead, h, dHead, 1
    Doc.KsLineSeg 0, -dHead, h, -dHead, 1
     Doc.KsLineSeg 0, dHead, h, dHead, 1
     Doc.KsLineSeg h, dHead, PAR_H_, d, 1
    Doc.KsLineSeg h, -dHead, PAR H, -d, 1
    Doc.KsLineSeg PAR_H_, -d, PAR_H_, d, 1
    END IF
   CASE 14801:
   axisStart = -PAR H
   Doc.KsLineSeg 0, -dHead, 0, dHead, 1
   d1 = dHead - PAR_H_* math.ksTanD (15)
   Doc.KsLineSeg -PAR_H_, -d1, -PAR_H_, d1, 1
   Doc.KsLineSeg -PAR_H_, d1, 0, dHead, 1
   Doc.KsLineSeg -PAR_H_, -d1, 0, -dHead, 1
  END SELECT
END SUB
```

```
SUB RivetDrawView()
 axisStart = 0startPnt = 0 RivetHead axisStart,startPnt
 length = PAR_L_
 d = PAR D * 0.5Doc.KsLineSeg length, -d, length, d, 1
  Doc.KsLineSeg startPnt, d, length, d, 1
 Doc.KsLineSeg startPnt, -d, length, -d, 1
  if (DRAW_AXIS =1) THEN
  Doc.KsLineSeg axisStart - 3, 0, length + height + 3, 0, 3
  END IF
END SUB
' вид спереди
Sub APP_FRONT
doc.ksColouring &HFE000000 ' заливка
 dHead = PAR d * 0.5d = PAR D * 0.5 length = PAR_L_
 axisStart = 0startPnt = 0 SELECT CASE GOST
   CASE 14797,14800:
   axisStart = - PAR H
   Doc.ksArcBy3Points 0, -dHead, -PAR_H_, 0, 0, dHead, 1
    Doc.KsLineSeg 0, d, 0, dHead, 1
   Doc.KsLineSeg 0, -d, 0, -dHead, 1
   CASE 14798,14799:
    startPnt = PAR_H_
     IF BodyOFF = 0 THEN
    h = PAR_bDoc.KsLineSeg 0, -dHead, 0, dHead, 1
     End If 
    Doc.KsLineSeg 0, -dHead, h, -dHead, 1
     Doc.KsLineSeg 0, dHead, h, dHead, 1
```

```
 Doc.KsLineSeg h, dHead, PAR_H_, d, 1
    Doc.KsLineSeg h, -dHead, PAR H, -d, 1
   CASE 14801 :
   axisStart = -PAR_HDoc.KsLineSeg 0, -d, 0, -dHead, 1
    Doc.KsLineSeg 0, d, 0, dHead, 1
    d1 = dHead - PAR_H_* math.ksTanD (15)
   Doc.KsLineSeg -PAR_H_, -d1, -PAR_H_, d1, 1
   Doc.KsLineSeg -PAR H, d1, 0, dHead, 1
   Doc.KsLineSeg -PAR_H_, -d1, 0, -dHead, 1
  END SELECT
 Doc.KsLineSeg length, -d, length, d, 1
  Doc.KsLineSeg startPnt, d, length, d, 1
 Doc.KsLineSeg startPnt, -d, length, -d, 1
doc.ksEndObj
End Sub
' ТОЧКА ВХОДА В СКРИПТ
Sub Script_OnLoad()
  SELECT CASE Side
   case GCV_LEFT: ' рисуем вид слева
  dHead = PAR d * 0.5 doc.ksColouring &HFE000000 ' заливка
   Doc.KsCircle 0, 0, dHead, 1
   doc.ksEndObj
   Doc.KsCircle 0, 0, dHead, 1
   IF GOST = 14801 THEN
    r = (PAR_d - 2 * PAR_H / \text{math.ksTanD}(75)) * 0.5 Doc.KsCircle 0, 0, r, 1
   END IF
  if (DRAW AXIS = 1) THEN
    Doc.KsLineSeg -3-dHead, 0, dHead +3, 0,3
    Doc.KsLineSeg 0, -3- dHead , 0, dHead +3.3 END IF
   case GCV_FRONT: ' рисуем вид спереди
   APP_FRONT
   RivetDrawView
  END SELECT
END SUB
```
## <span id="page-171-0"></span>Тестирование VB-скрипта

Отладка скрипта в КОМПАС-3D выполняется при помощи утилиты *Тестер скриптов* – файл *scrtest.dll* (для 64*-*разрядной версии КОМПАС"3D файл *scrtest64.dll*).

#### **Подключение утилиты «Тестер скриптов».**

Запустите КОМПАС-3D и подключите утилиту *Тестер скриптов* так, как подключаются прикладные библиотеки.

Для этого выполните следующие действия.

- 1. Вызовите команду главного меню **Сервис Менеджер библиотек**. Откроется окно менеджера библиотек.
- 2. Щелкните правой клавишей мыши в окне менеджера библиотек и вызовите из контекстного меню команду **Добавить описание – прикладной библиотеки**. Откроется окно **Добавить библиотеку** (рис. [4.153](#page-171-1)).

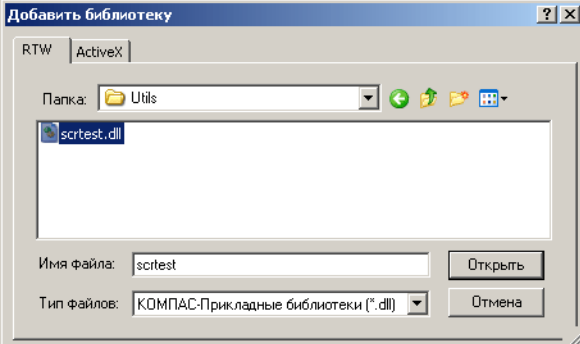

<span id="page-171-1"></span>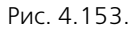

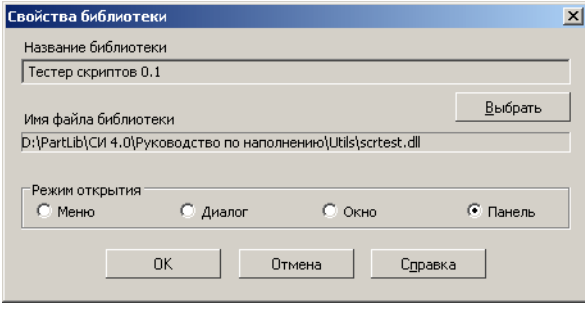

<span id="page-171-2"></span>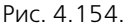

#### **Команды управления тестированием**

Управление тестированием осуществляется при помощи команд:

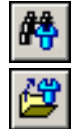

- **Установить путь** открывает окно, в котором вы должны указать путь к файлу VBскрипта;
- **Запустить скрипт** запускает выбранный скрипт в чертеже или фрагменте.
- 3. Нажмите кнопку, расположенную в правой части поля **Тип файлов**, и выберите в раскрывающемся списке тип КОМПАС-Прикладные библиотеки *(\*.dll)*.
- 4. Укажите файл *scrtest.dll* (для 64-разрядной версии КОМПАС-3D файл *scrtest64.dll*).
- 5. Нажмите кнопку **Открыть**. Откроется окно Свойства библиотеки, в котором по умолчанию выбран режим открытия **Панель** (рис. [4.154](#page-171-2)).
- 6. При необходимости выберите другой режим открытия и нажмите кнопку **ОК**. Утилита *Òåñòåð ñêðèïòîâ* появится в списке библиотек КОМПАС-3D.

В зависимости от выбранного режима открытия команды можно вызывать либо со страницы главного меню **Библиотеки – Тестер скриптов** либо с панели инструментов КОМПАС-3D.

Чтобы проверить работу скрипта, выполните следующие действия.

1. Откройте файл *PLib\_rivets.vbs* в текстовом редакторе и присвойте значения параметрам скрипта. Например:

```
GCV FRONT = 2
GCV LEFT = 4RAW AXIS = 1BodyOFF = 0SIDE = GCV_FRONT
GOST = 14801 ' номер ГОСТа
PAR D = 1 ^{\prime} диаметр стержня
PAR d = 1.8 ' диаметр головки
PAR_H_ = 0.6 ' высота головки
PAR L = 10 ' длина заклепки
PAR_b = 0.2 ' b с чертежа
```
- 2. Сохраните изменения.
- 3. Запустите КОМПАС-3D и создайте документ типа *Чертеж* или *Фрагмент*.

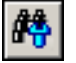

4. Укажите путь к скрипту. Для этого нажмите на панели управления кнопку **Установить путь**. Откроется окно стандартного диалога Windows.

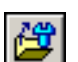

- 5. Укажите местоположение файла *PLib\_rivets.vbs* и нажмите кнопку **Открыть**.
- 6. Запустите скрипт. Для этого нажмите на панели управления кнопку **Запустить скрипт**.
- 7. Подведите курсор к точке вставки и щелкните левой клавишей мыши. Чертеж заклепки (вид спереди) появится в документе.

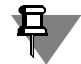

В процессе позиционирования изделие имеет вид фантома, текущие координаты точки вставки отображаются на панели свойств КОМПАС-3D.

- 8. Завершите вставку нажмите кнопку **Стоп** на панели специального управления.
- 9. Измените значения параметров в тексте скрипта. Например, строку

```
SIDE = GCV_FRONT
```
замените строкой

SIDE = GCV\_LEFT.

- 10. Сохраните изменения.
- 11. Вернитесь в окно документа КОМПАС-3D и запустите скрипт.
- 12. Вставьте изделие в документ так, как рассказно в п.п. 7 и 8. Чертеж заклепки (вид слева) появится в документе.
- 13. При необходимости проверьте отрисовку изделия с различными значениями параметров скрипта.

14. Удалите из текста строки, в которых заданы значения параметров скрипта.

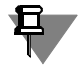

Чтобы удалить строку, достаточно поставить в начале строки признак комментария – «'».

<span id="page-173-0"></span>15. Сохраните изменения и закройте файл скрипта.

#### **Метод КОМПАС 2D VB&Скрипт для заклепок**

Добавьте в пакет Заклепки новый метод – Метод КОМПАС 2D VB-Скрипт для заклепок (рис. [4.155\)](#page-173-1).

- 1. Укажите пакет *Çàêëåïêè* и вызовите из контекстного меню команду **Добавить класс**  Методы - КОМПАС 2D VB-Скрипт. Новый метод появится в списке, название метода будет доступно для редактирования.
- 2. Введите название метода *Метод КОМПАС 2D VB-Скрипт для заклепок*, после чего нажмите клавишу *<Enter>*.
- 3. Нажмите кнопку **Применить**.

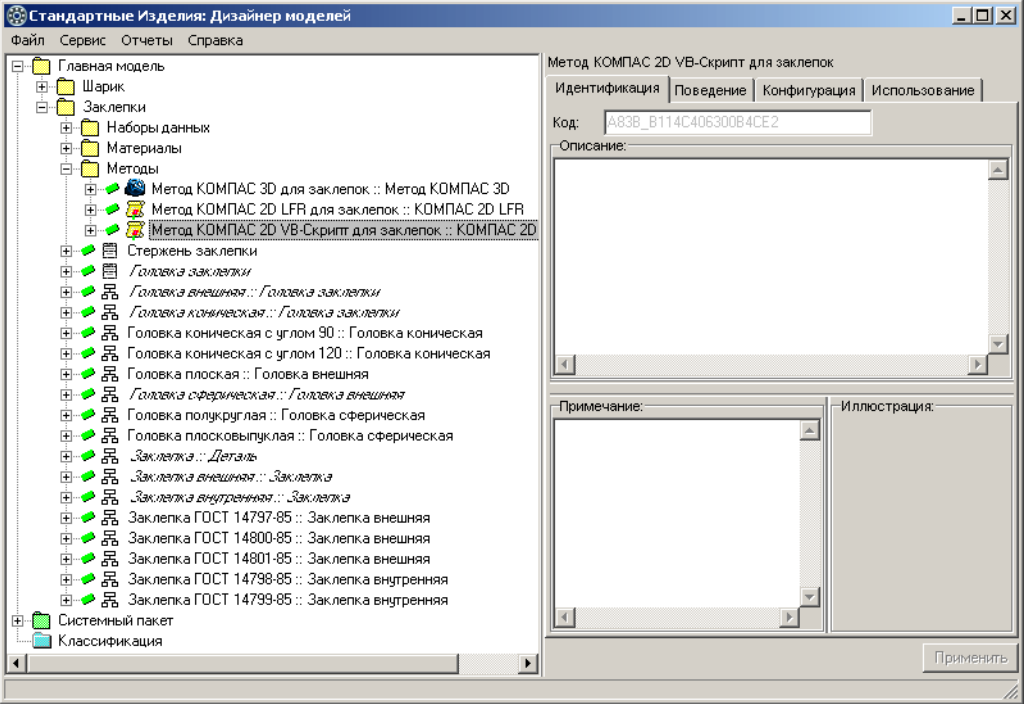

<span id="page-173-1"></span>Рис. 4.155.

## <span id="page-174-0"></span>**Атрибуты метода КОМПАС 2D VB&Скрипт для заклепок**

*Метод КОМПАС 2D VB-Скрипт для заклепок* унаследовал из родительского класса атрибуты, показанные на рис. [4.156.](#page-174-1)

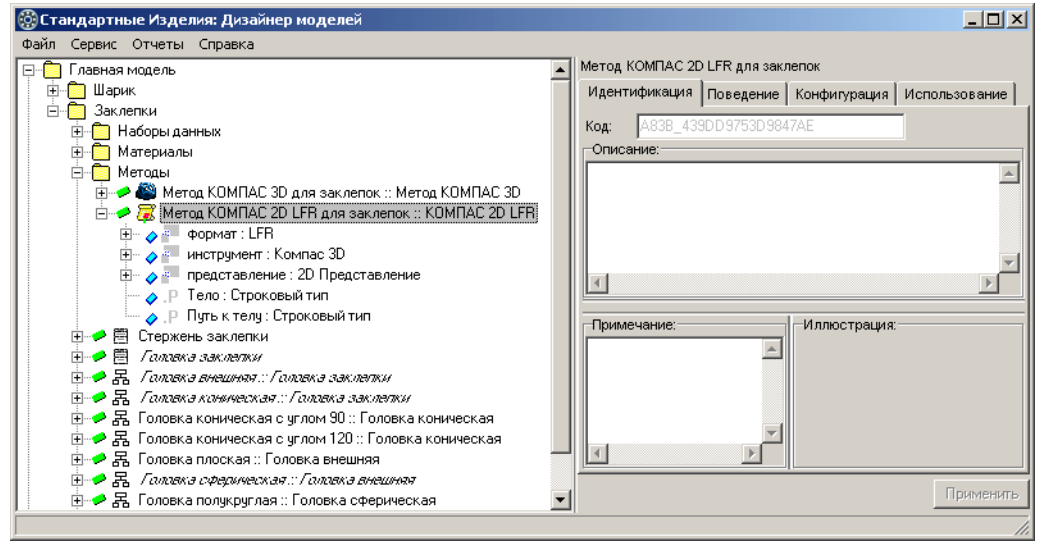

<span id="page-174-1"></span>Рис. 4.156.

Добавьте в *Метод Компас 2D VB-Скрипт для заклепок* новые атрибуты, характеризующие значения параметров VB-скрипта.

Название атрибутов должны совпадать с именами параметров скрипта (рис. [4.157\)](#page-175-0):

- **▼** *SIDE* атрибут вещественного типа, характеризующий вид отображения;
- $\bullet$  *GOST* атрибут вещественного типа, характеризующий номер ГОСТа;
- **▼** *PAR\_D\_* атрибут вещественного типа, характеризующий диаметр стержня;
- **▼** *PAR\_d* атрибут вещественного типа, характеризующий диаметр головки;
- **▼** *PAR H\_* атрибут вещественного типа, характеризующий высоту головки;
- t *PAR\_L\_* атрибут вещественного типа, характеризующий длину заклепки;
- t *PAR\_b* атрибут вещественного типа, характеризующий толщину пояска. Чтобы добавить атрибут, выполните следующие действия.
- 1. Укажите *Метод КОМПАС 2D VB-Скрипт для заклепок* и вызовите из контекстного меню команду **Добавить атрибут** или нажмите клавиши *<Ctrl>*+*<A>*. Новый атрибут появится в списке, название атрибута будет доступно для редактирования.
- 2. Введите название атрибута, после чего нажмите клавишу *<Enter>*.
- 3. Нажмите кнопку **Применить**.

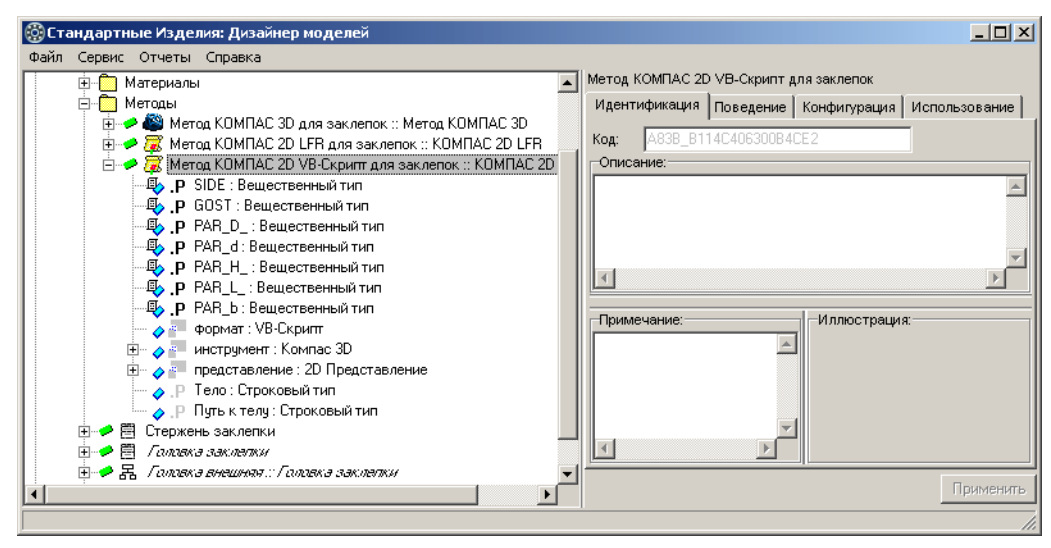

Рис. 4.157.

## <span id="page-175-0"></span>**Правила вычисления значений атрибутов «SIDE» и «Тело»**

Задайте правила вычисления значений атрибутов *SIDE* и Тело:

- ▼ *SIDE* = [представление][\_Вид];
- $\blacktriangledown$  *Teno* = 'Plib\_rivets.vbs'.

## **Ограничения**

Чтобы ограничить отображение заклепок в *Справочнике* вариантом стандартной детализации, добавьте в *Метод КОМПАС 3D для заклепок* ограничение *На детализацию* и задайте правило вычисления значения атрибута так, как показано на рис. [4.158](#page-176-1).

Для этого выполните следующие действия.

- 1. Укажите *Метод КОМПАС 2D VB-Скрипт для заклепок* и вызовите из контекстного меню команду **Добавить ограничение** или нажмите клавиши *<Ctrl>*+*<O>*. В списке появится новый атрибут логического типа, название атрибута будет доступно для редактирования.
- 2. Введите название атрибута *Íà âèä è äåòàëèçàöèþ*, после чего нажмите клавишу *<Enter>*.
- 3. Нажмите кнопку **Применить**.
- 4. Введите правило правило вычисления значения атрибута

*На вид и детализацию = (([ïðåäñòàâëåíèå][\_Âèä]=1)&&( [ïðåäñòàâëåíèå][\_Äåòàëèçàöèÿ]=2 ))|| (( [ïðåäñòàâëåíèå][\_Âèä]=4)&&( [ïðåäñòàâëåíèå][\_Äåòàëèçàöèÿ]=2 )).*

5. Нажмите кнопку **Применить**.

![](_page_176_Figure_1.jpeg)

<span id="page-176-1"></span><span id="page-176-0"></span>Рис. 4.158.

## **Подключение метода к классу «Заклепка внутренняя»**

Подключите *Метод КОМПАС 2D VB-Скрипт для заклепок* к классу *Заклепка внутренняя*. Для этого сконфигурируйте класс *Заклепка внутренняя* по атрибуту КОМПАС 2D так, как показано на рис. [4.159.](#page-176-2)

| <b>(©) Стандартные Изделия: Дизайнер моделей</b>                                         |                                          |                                              | $ \Box$ $\times$ $\parallel$ |
|------------------------------------------------------------------------------------------|------------------------------------------|----------------------------------------------|------------------------------|
| Файл Сервис Отчеты Справка                                                               |                                          |                                              |                              |
| Главная модель                                                                           | Заклепка внутренняя                      |                                              |                              |
| Шарик<br>中                                                                               | Идентификация Поведение                  | Конфигурация   Использование                 |                              |
| <b>B</b> Заклепки                                                                        | Атрибут                                  | Тип                                          | Использование                |
| <b>E</b> Наборы данных                                                                   | KOMITAC 2D                               |                                              |                              |
| <b>E</b> Материалы                                                                       |                                          | Метод КОМПАС 2D VB-Скрипт для заклепок Неизв |                              |
| EI-F Методы                                                                              | Головка заклепки                         | Головка коническая                           | Неизв                        |
| 白→ 門 Стержень заклепки                                                                   | Стержень заклепки                        | Стержень заклепки                            | Неизв                        |
| ⊞ /алжазаклатки                                                                          | Покрытие                                 | Виды покрытий                                | Неизв                        |
| ⊞-→ В. Галлека внешная::Галлека заклепки                                                 | Шаблон спецификации КОМПАС Строковый тип |                                              | Неизв                        |
| ⊞- <del>●</del> 冨 Галлека конинеская.: Головка заклепки                                  | MLD (                                    | <b>MLD</b>                                   | Неизв                        |
| 由→ 昂 Головка коническая с углом 90 :: Головк                                             | Раздел спецификации                      | Строковый тип                                | Неизв                        |
| ⊞ → 昂 Головка коническая с углом 120 :: Голов<br>由→ 暑 Головка плоская :: Головка внешняя | SolidWorks 3D                            | Meroa SolidWorks 3D                          | Неизв                        |
| ⊞-•• В. Галлека сфедическая::Галлека внешня                                              | Классификация                            | Система классификации                        | Неизв                        |
| ⊞- → 黒 Головка полукруглая :: Головка сфериче                                            | Документ                                 | Документ                                     | Неизв                        |
| 中→ 昂 Головка плосковыпуклая :: Головка сфе                                               | Обозначение                              | Строковый тип                                | Неизв                        |
| ⊞- <del>●</del> 景 Зжантэ <i>∷ Деталь</i>                                                 | Дополнительная информация                | Дополнительная информация                    | Неизв                        |
| ⊞-•● 景 <i>Заслата внашная:: Заслата</i>                                                  |                                          |                                              |                              |
| ⊞- <del>2</del> Вжлежа внутренняя: Заклета                                               |                                          |                                              |                              |
| 由少昂 Заклепка ГОСТ 14797-85 :: Заклепка вне                                               |                                          |                                              |                              |
| 田→ 昂 Заклепка ГОСТ 14800-85 :: Заклепка вне                                              |                                          |                                              |                              |
| 由→ 另 Заклепка ГОСТ 14801-85 :: Заклепка вне                                              |                                          |                                              |                              |
| 由少昂 Заклепка ГОСТ 14798-85 :: Заклепка вну                                               |                                          |                                              |                              |
| 田→ 昂 Заклепка ГОСТ 14799-85 :: Заклепка вну                                              |                                          |                                              |                              |
| <b>EL CUCTEMHEIЙ ПАКЕТ</b>                                                               | $\left\vert \cdot \right\vert$           |                                              |                              |
| Классификация                                                                            |                                          |                                              |                              |
|                                                                                          |                                          |                                              | Применить                    |

<span id="page-176-2"></span>Рис. 4.159.

Чтобы уточнить тип атрибута, выполните следующие действия.

- 1. Укажите класс *Çàêëåïêà âíóòðåííÿÿ* и раскройте вкладку **Конфигурация**. На вкладке будут показаны атрибуты, по которым класс можно конфигурировать.
- 2. Дважды щелкните левой клавишей мыши по атрибуту *КОМПАС 2D*. Откроется окно переопределения параметра, в котором показан список допустимых типов атрибута (рис. [4.160\)](#page-177-1).

![](_page_177_Picture_218.jpeg)

- 3. Укажите в списке *Метод КОМПАС 2D VB-Скрипт для* **заклепок.**
- 4. В группе **Использование в данном классе** выберите вариант **Неизв**.
- 5. Нажмите кнопку **Применить**. Окно переопределения параметра закроется. На вкладке **Конфигура& ция** будет показан уточненный тип атрибута.
- 6. Нажмите кнопку **Применить**.

<span id="page-177-1"></span><span id="page-177-0"></span>Рис. 4.160.

## **Правила вычисления значений атрибутов метода**

В контексте класса Заклепка внутренняя задайте правила вычисления значений атрибутов:

- ▼ *[Компас 2D][GOST]* = *[Документ][Номер]*;
- ▼ [Компас 2D][PAR\_D\_] = [Стержень заклепки][Диаметр стержня];
- ▼ *[Компас 2D][PAR\_d] = [Головка заклепки][Диаметр головки]*;
- ▼ *[Компас 2D][PAR\_H\_] = [Головка заклепки][Высота головки]*;
- ▼ *[Компас 2D][PAR\_L\_] = [Длина заклепки]*;
- ▼ *[Компас 2D][PAR\_b] = [Головка заклепки][Толщина пояска]*.

# **4.17. Служебные атрибуты**

Задайте правила вычисления значений атрибутов *[Types][ATTR1] è [Types][ProductType]*.

# **4.17.1. Правило вычисления значения атрибута «[Types][ATTR1]»**

*[Types][ATTR1] –* атрибут строкового типа, характеризующий индексные атрибуты стан" дартного изделия (см. раздел [5.1 на с. 185\)](#page-184-0).

Задайте правило вычисления значения атрибута *[Types][ATTR1]* так, как показано на рис. 4.161. Для этого выполните следующие действия.

- 1. Укажите атрибут *[Types][ATTR1]* в контексте класса Заклепка :: Деталь и раскройте вкладку **Поведение**.
- 2. В списке аргументов укажите *d, диаметр стержня* и вызовите из контекстного меню команду **Добавить выражение индексирования**. В правило будет добавлено выраже" ние

*"A259\_D18526D72F8742C3|"+"[Ñòåðæåíü çàêëåïêè][Äèàìåòð ñòåðæíÿ]|"+[Ñòåðæåíü çàклепки][Диаметр стержня]+"|" +"?"+ "||",* 

где:

- $\blacktriangledown$  *A259\_D18526D72F8742C3* уникальный код индексного атрибута<sup>1</sup>;
- $\blacktriangledown$  *"[Стержень заклепки][Диаметр стержня]|"* название индексного атрибута;
- $\blacktriangledown$  *[Стержень заклепки][Диаметр стержня] –* значение индексного атрибута;
- **▼** ? идентификатор вида атрибутов, подходящее значение которого нужно выбрать в табл. 4.1 на с. 201.
- 3. Замените «*?»* идентификатором *«17»*.
- 4. Нажмите кнопку **Применить**.

![](_page_178_Picture_129.jpeg)

Рис. 4.161.

<sup>1.</sup> Уникальный код индексного атрибута может отличаться от кода, указанного в примере.

# **4.17.2. Правило вычисления значения атрибута «[Types][ProductType]»**

*[Types][ProductType] –* атрибут целочисленного типа, характеризующий тип изделий. В контексте класса Заклепка :: Деталь задайте правило вычисления значения атрибута *[Types][ProductType] = 20*,

где 20 – идентификатор типа изделий «Заклепка» (см. табл. 5.2 на с. 189).

# **4.18. Иллюстрации**

Подготовьте и поместите в хранилище изображения заклепок (табл. [4.9\)](#page-179-0).

<span id="page-179-0"></span>, Табл. 4.9. Изображения заклепок

![](_page_179_Picture_208.jpeg)

Общие требования к изображениям стандартных изделий изложены в разделе [1.4 на](#page-17-0)  [с. 18](#page-17-0).

## **4.18.1. Подключение иллюстраций**

Подключите иллюстрации к классам, описывающим конкретные виды заклепок (табл. 4.10).

![](_page_179_Picture_209.jpeg)

![](_page_179_Picture_210.jpeg)

Чтобы подключить иллюстрацию к указанному классу, выполните следующие действия.
- 1. Поместите курсор в область **Иллюстрация** и вызовите из контекстного меню команду **Загрузить изображение**. Откроется окно стандартного диалога Windows.
- 2. Укажите файл изображения и нажмите кнопку **Открыть**. Изображение стандартного из" делия появится в области **Иллюстрация** (рис. [4.162](#page-180-0)).
- 3. Нажмите кнопку **Применить**.

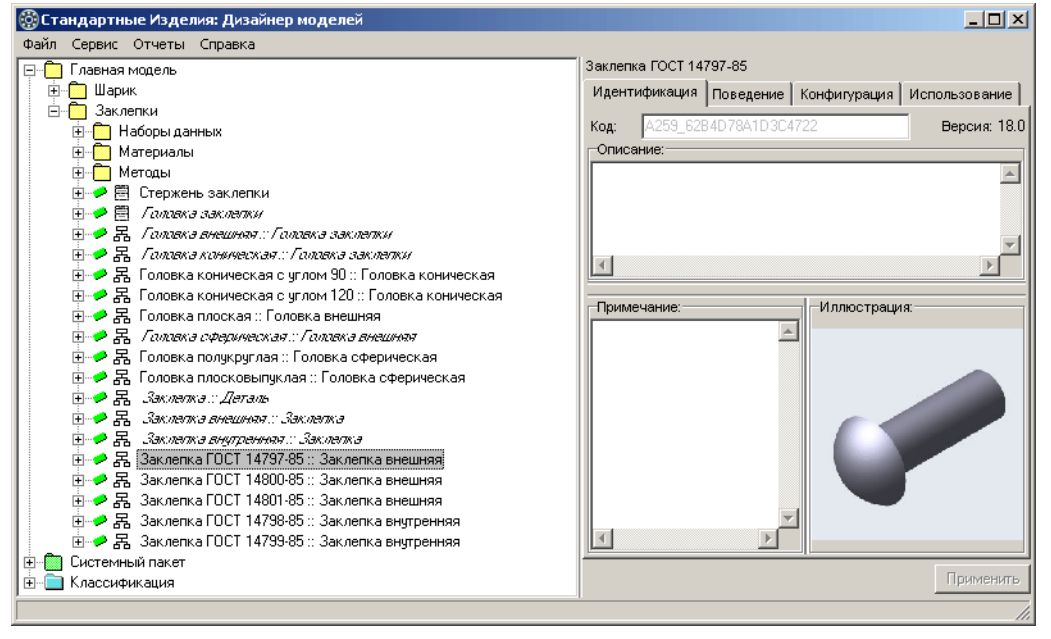

<span id="page-180-0"></span>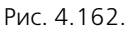

## **4.19. Классификация заклепок**

В пакете *Классификация* создайте статическую классификацию, соответствующую представлению заклепок в *Ñïðàâî÷íèêå* (рис. 4.163).

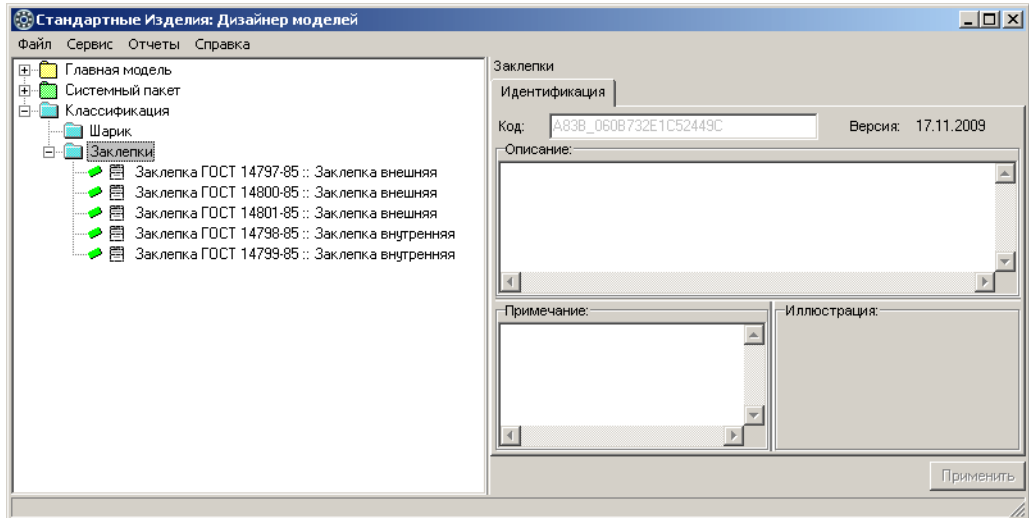

Рис. 4.163.

Для этого выполните следующие действия.

- 1. Укажите пакет *Êëàññèôèêàöèÿ* и вызовите из контекстного меню команду **Добавить узел классификации**. Новый узел появится в списке, название узла будет доступно для редактирования.
- 2. Введите название узла классификации *Çàêëåïêè*, после чего нажмите клавишу *<Enter>*.
- 3. Нажмите кнопку **Применить**.
- 4. Добавьте в классификацию заклепок классы:
	- ▼ *Заклепка ГОСТ 14797-85*;
	- ▼ *Заклепка ГОСТ 14800-85*;
	- ▼ *Заклепка ГОСТ 14801-85*;
	- ▼ *Заклепка ГОСТ 14798-85*;
	- ▼ *Заклепка ГОСТ 14799-85.*

Чтобы добавить класс, укажите его в списке и, не отпуская левой клавиши мыши, перетащите в узел классификации Заклепки.

## **4.20. Индексирование**

Индексируйте стандартные изделия в пакете Заклепки и настройте индексную базу данных. Подробно об индексировании рассказано в Главе [5](#page-184-0).

### **4.20.1. Индексирование пакета «Заклепки»**

Чтобы индексировать заклепки, укажите в классификации пакет *Заклепки* и вызовите из контекстного меню команду **Индексировать** (рис. [4.164](#page-182-0)).

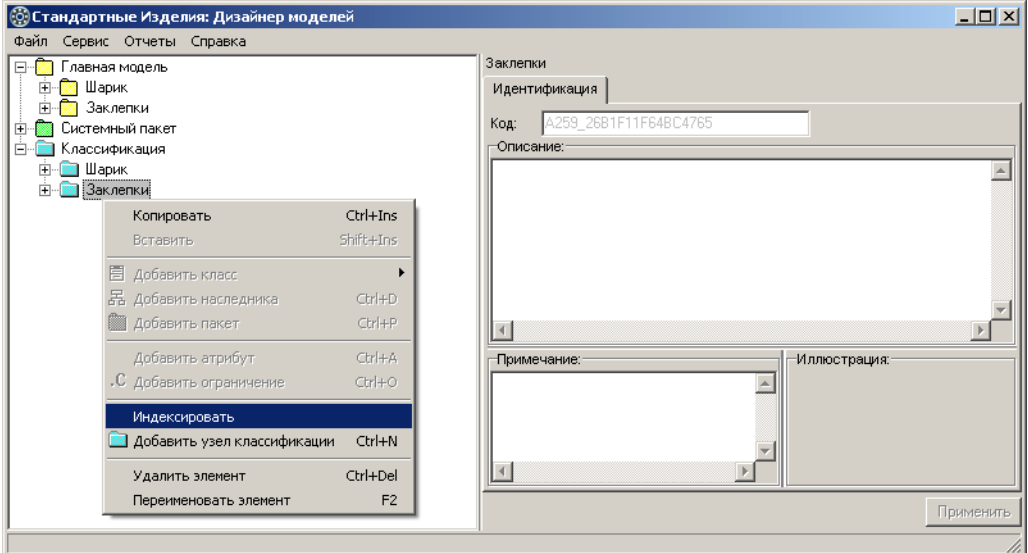

### <span id="page-182-0"></span>Рис. 4.164.

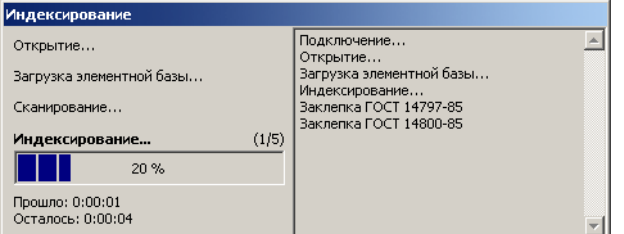

Запустится процесс индексирования.

Динамика процесса и время, оставшееся до его завершения, будут показаны в отдельном окне (рис. [4.165](#page-182-1)).

<span id="page-182-1"></span>Рис. 4.165.

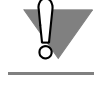

Не пытайтесь прервать процесс индексирования. Это может привести к неработоспособности клиентского приложения Справочника.

Учтите, что во время индексирования сервер приложений *Справочника* останавливается дважды – при подключении к индексной базе и по окончании индексирования. Запуск сервера приложений осуществляется автоматически. Не подключайтесь к серверу приложений до завершения процесса индексирования.

### **4.20.2. Настройка индексной базы**

Настройте индексную базу, для этого выполните следующие действия.

1. Вызовите команду главного меню **Сервис – Настройка**.

Откроется окно Настройка названий, в котором показано содержимое таблицы Виды *атрибутов*. Идентификатору *17* сопоставлено название *Диаметр стержня* (рис. [4.166\)](#page-183-0).

| $\pmb{\times}$<br><b>(©) Настройка названий</b><br>Таблица<br>С Типы изделий<br>• Виды атрибутов |                           |                 |           |  |  |
|--------------------------------------------------------------------------------------------------|---------------------------|-----------------|-----------|--|--|
| ID                                                                                               | Название                  | Новое название  | Состояние |  |  |
| 17                                                                                               | Диаметр стержня           | Диаметр стержня |           |  |  |
| 19                                                                                               | d, диаметр шарика [0;100] | Диаметр         |           |  |  |
|                                                                                                  |                           |                 |           |  |  |
|                                                                                                  |                           | ОК<br>Отмена    | Справка   |  |  |

<span id="page-183-0"></span>Рис. 4.166.

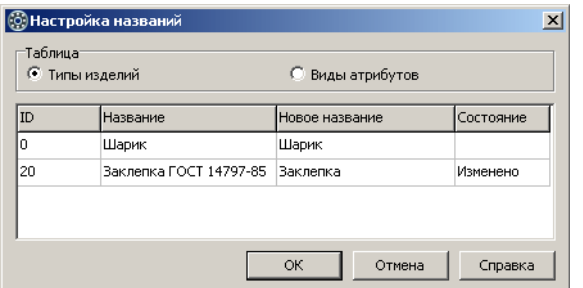

<span id="page-183-1"></span>Рис. 4.167.

# **4.21. Тестирование модели**

- 2. При необходимости введите подходящее название вида атрибутов в поле **Новое название**. В поле **Состояние** появится отметка *Изменено*.
- 3. В группе **Таблица** выберите вариант **Типы изделий** и подтвердите необходимость сохранения изменений в таблице Виды атрибутов. В окне На**стройка названий** будет показано содержимое таблицы *Типы изделий* (рис. [4.167](#page-183-1)).
- 4. Найдите в таблице идентификатор *20* и сопоставьте ему новое название типа изделий – Заклепка. В поле Состоя**ние** появится отметка *Изменено*
- 5. Нажмите кнопку **ОК**.

Убедитесь в работоспособности модели. Для этого импортируйте модель в хранилище и проверьте вставку заклепок в различные документы КОМПАС-3D.

Убедитесь, что выполняется поиск заклепок по атрибуту Диаметр стержня.

# <span id="page-184-0"></span>**Глава 5.**

# **Индексирование стандартных изделий**

Индексирование стандартных изделий выполняется с целью сбора, учета и систематизации различной информации, в том числе:

- $\blacktriangledown$  об индексных атрибутах изделий и видах атрибутов (см. раздел [5.1 на с. 185](#page-184-1));
- t о типах изделий (см. раздел [5.2 на с. 188](#page-187-0)).

# <span id="page-184-1"></span>**5.1. Индексные атрибуты**

**Индексный атрибут** – один из атрибутов стандартного изделия, учитываемый в индекс" ной базе и применяемый для решения ряда задач, например:

- $\blacktriangledown$  поиска изделий по атрибутам (см. раздел [5.4 на с. 192](#page-191-0));
- t подбора изделий для крепежных соединений (см. раздел [5.5.2 на с. 194\)](#page-193-0).

Индексный атрибут сопоставляется одному из унифицированных видов атрибутов. Каждый унифицированный вид атрибутов характеризуется уникальным числовым идентификатором и наименованием (табл. [5.1\)](#page-184-2).

<span id="page-184-2"></span>Табл. 5.1. Виды атрибутов

| ID вида<br>атрибутов | Вид атрибутов      | Примечание                                                        |
|----------------------|--------------------|-------------------------------------------------------------------|
| 1                    | Длина стержня      | Длина стержня крепежного элемента                                 |
| 2                    | Толщина            | Толщина шайбы или гайки                                           |
| 3                    | Диаметр резьбы     | Диаметр внешней резьбы                                            |
| 4                    | Длина резьбы       | Длина внешней резьбы или длина резьбы на<br>гаечном конце шпильки |
| 5                    | Шаг резьбы         | Шаг внешней резьбы или шаг резьбы на<br>гаечном конце шпильки     |
| 6                    | Длина резьбы       | Длина резьбы на ввинчиваемом конце<br>ШПИЛЬКИ                     |
| 7                    | Шаг резьбы         | Шаг резьбы на ввинчиваемом конце шпильки                          |
| 8                    | Диаметр резьбы     | Диаметр внутренней резьбы отверстий, шайб,<br>гаек и т. п.        |
| 9                    | Шаг резьбы         | Шаг внутренней резьбы отверстий, шайб, гаек<br>И Т. П.            |
| 10                   | Тип резьбы         | Резервный идентификатор <sup>1</sup>                              |
| 11                   | Направление резьбы | Резервный идентификатор                                           |

### Табл. 5.1. Виды атрибутов

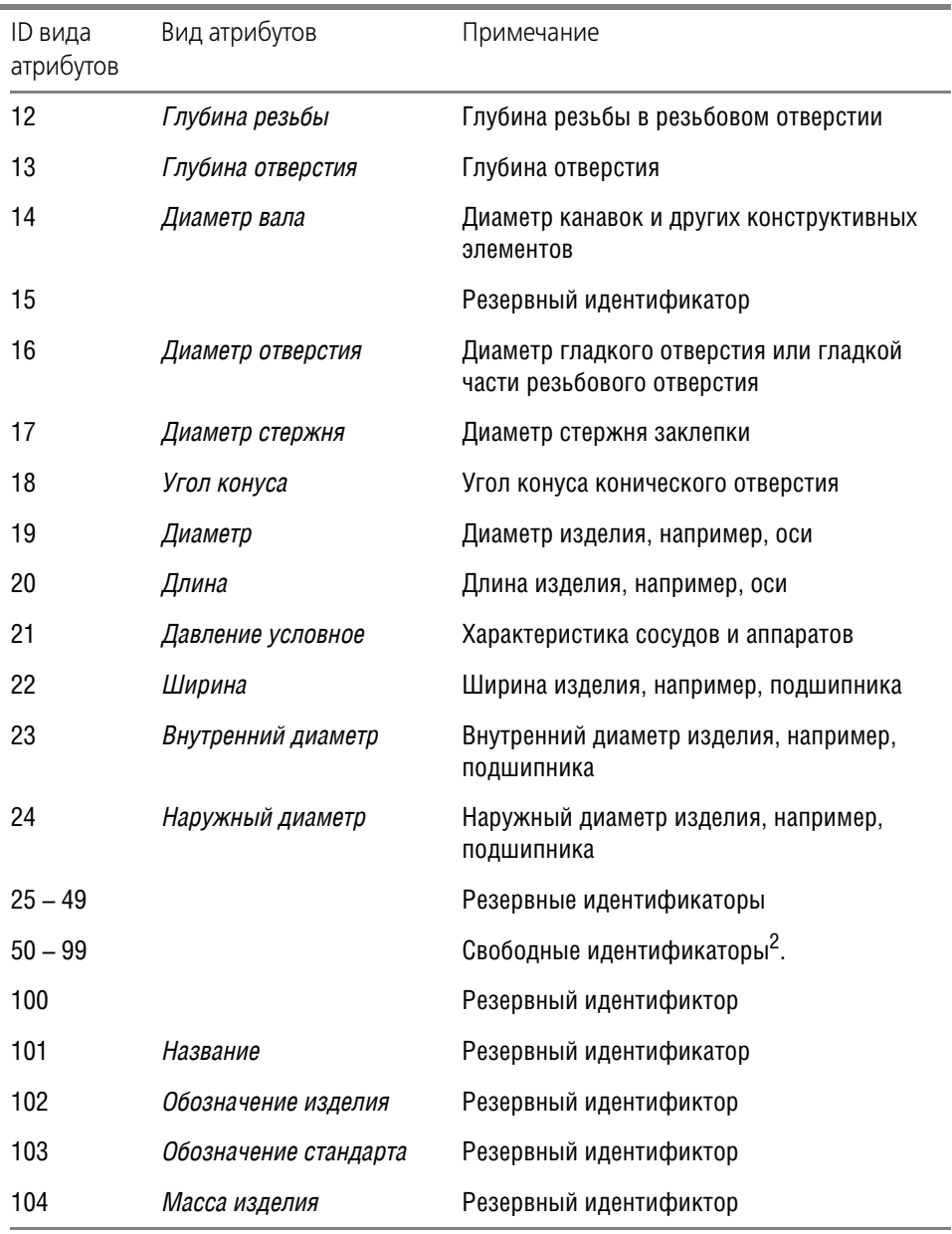

1 Резервные идентификаторы предназначены исключительно для разработчиков *Ñïðàâî÷íèêà Ñòàíäàðòíûå Èçäåëèÿ*.

2 Свободные идентификаторы можно использовать при разработке собственных моделей стандартных изделий, присваивая видам атрибутов любые подходящие названия.

Индексными атрибутами должны быть атрибуты, характеризующие основные свойства стандартного изделия. Для индексирования можно выбирать как ключевые, так и вычисляемые атрибуты, при этом вычисляемые атрибуты должны находиться в списке дополнительных параметров<sup>1</sup>.

Чтобы атрибут стандартного изделия был индексирован, необходимо сформировать выражение индексирования - задать правило вычисления значения атрибута [Types][ATTRn],

где

n - порядковый номер атрибута.

#### Атрибут «[Types][ATTRn]»  $5.1.1.$

Атрибут *(Types][ATTRn]* – атрибут строкового типа, характеризующий индексные атрибуты изделия.

Правило вычисления значения атрибута [Types][ATTRn], состоит из нескольких выражений индексирования

[Types][ATTRn] = Выражение 1 + Выражение 2 + ... + Выражение N.

Каждое выражение индексирования описывает один индексный атрибут и имеет вид

«Код атрибута» + «Название» + «/» + Значение + «/» + «ID вида атрибутов» + «II»,

где:

- ▼ Код атрибута уникальный идентификатор индексного атрибута;
- Название название индексного атрибута;
- Значение значение индексного атрибута;
- ID вида атрибутов идентификатор вида атрибутов (см. табл. 5.1 на с. 185).

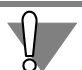

Суммарная длина выражений индексирования не должна превышать 255 символов.

Формирование выражений индексирования осуществляется при помощи специальной команды - Добавить выражение индексирования.

### Формирование выражений индексирования

Чтобы добавить выражение индексирования в правило вычисления значения атрибута [Types][ATTRn], выполните следующие действия.

- 1. Укажите нужный аргумент (атрибут, который должен быть индексирован) в списке на вкладке Аргументы.
- 2. Вызовите из контекстного меню команду Добавить выражение индексирования. В правило будет добавлено выражение индексирования (рис. 5.1).

<sup>1.</sup> Вычисляемый атрибут попадает в список дополнительных параметров, если он имеет видимость Опубликованный или принадлжит примитиву класса Дополнительная информация.

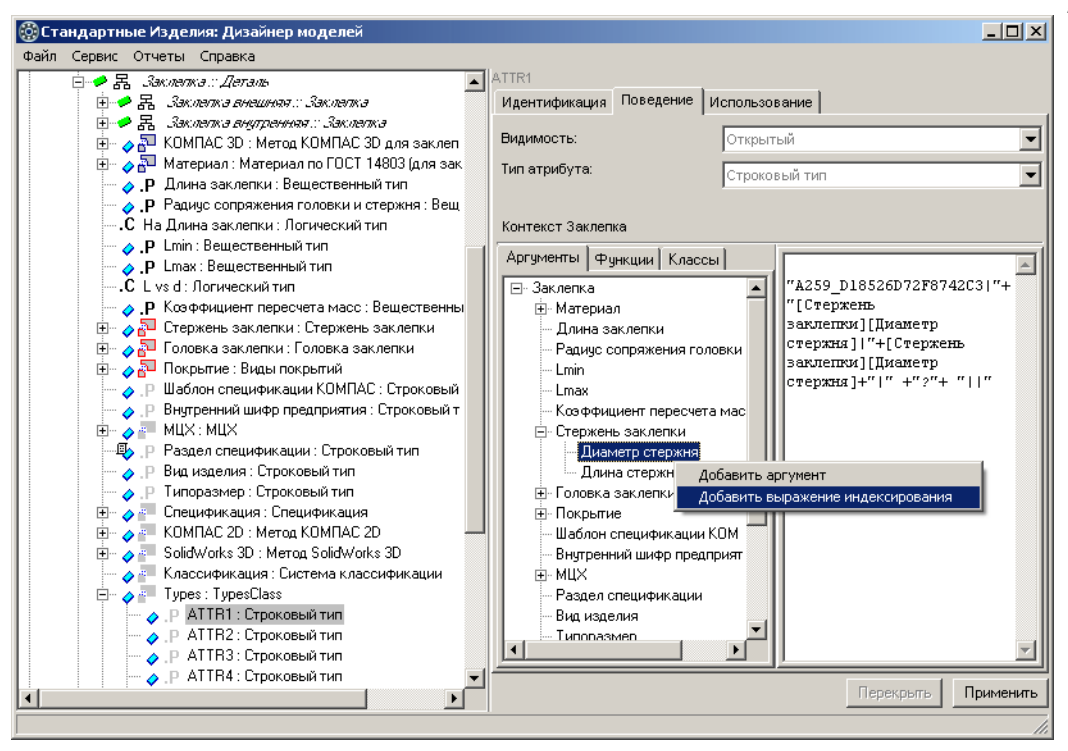

### <span id="page-187-1"></span>Рис. 5.1.

Например, если в списке указан аргумент *[Стержень заклепки][Диаметр стержня]*, в правило будет добавлено выражение индексирования:

*"A259\_D18526D72F8742C3|"+"[Ñòåðæåíü çàêëåïêè][Äèàìåòð ñòåðæíÿ]|"+[Ñòåðæåíü çàклепки][Диаметр стержня]+"|" +"?"+ "||",* 

где:

- $\blacktriangledown$  *A259\_D18526D72F8742C3* уникальный код индексного атрибута<sup>1</sup>;
- $\blacktriangledown$  *"[Стержень заклепки][Диаметр стержня]|"* название индексного атрибута;
- **▼** *[Стержень заклепки][Диаметр стержня] –* значение индексного атрибута.
- 3. Замените вопросительный знак в выражении индексирования подходящим идентифика" тором вида атрибутов. Например, атрибуту *[Стержень заклепки][Диаметр стержня]* походит идентификатор *17* – диаметр стержня заклепки (см. табл. [5.1 на с. 185\)](#page-184-2).
- 4. Нажмите кнопку **Применить**.

# <span id="page-187-0"></span>**5.2. Типы изделий**

Многообразие стандартных изделий можно свести к небольшому количеству унифицированных типов. Каждый тип изделий характеризуется уникальным числовым идентификатором и наименованием (табл. 5.2).

<sup>1.</sup> Уникальный код индексного атрибута может отличаться от кода, указанного в примере.

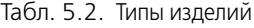

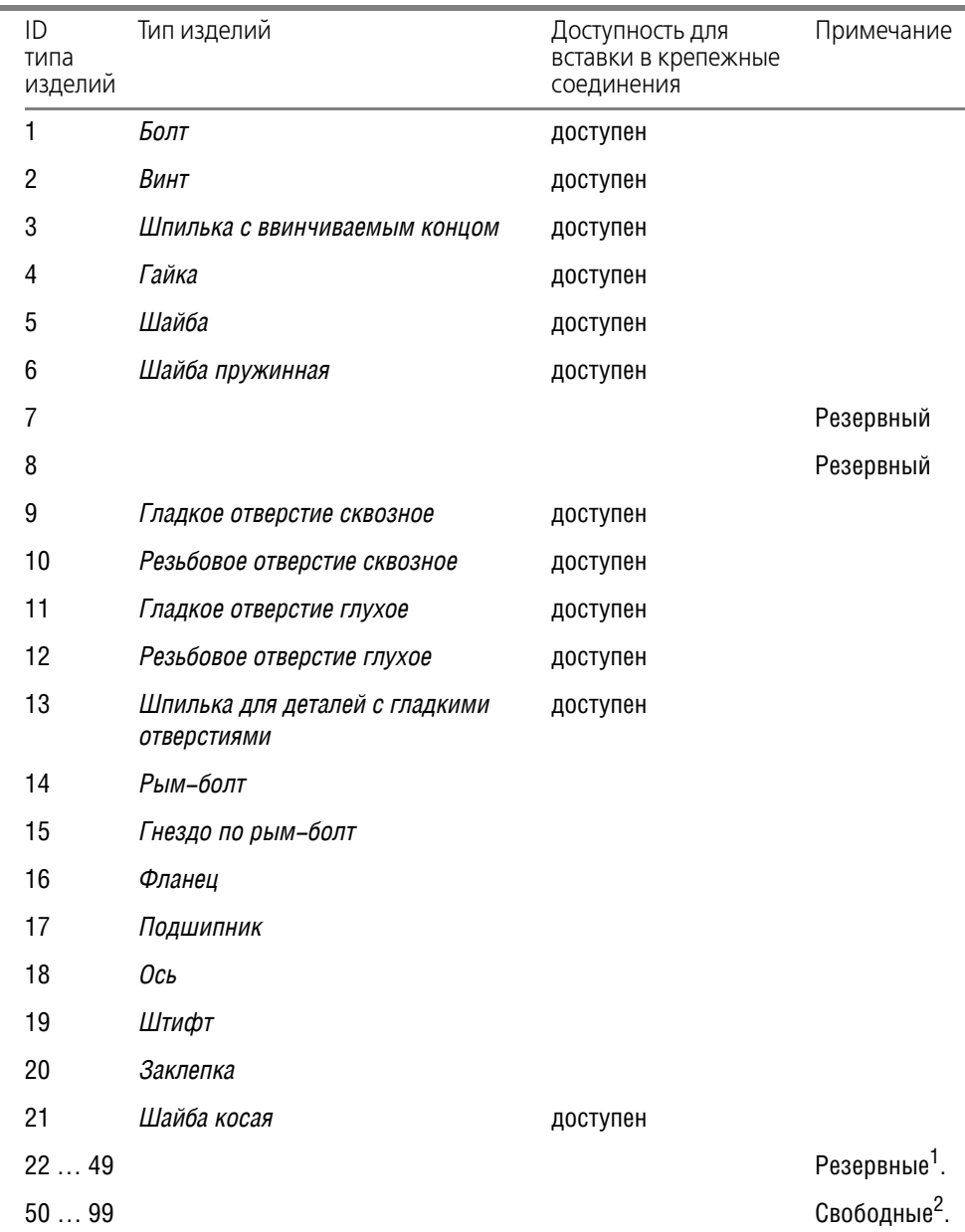

1 Резервные идентификаторы предназначены исключительно для разработчиков *Ñïðàâî÷íèêà Ñòàíäàðòíûå Èçäåëèÿ*.

2 Свободные идентификаторы можно использовать при разработке собственных моделей стандартных изделий, присваивая типам изделий любые подходящие названия.

Некоторые типы изделий доступны для вставки в крепежные соединения. Индексные атрибуты таких изделий должны отвечать требованиям, изложенным в разделе 5.5.2 на c. 194.

Если изделие не должно применяться в крепежных соединениях, в обязательном порядке сопоставьте ему тот тип изделий, который недоступен для вставки в крепежные соединения.

### $5.2.1.$ Атрибут «[Types][ProductType]»

Атрибут [Types][ProductType] – атрибут целочисленного типа, характеризующий тип изделий.

Правило вычисления значения атрибута [Types][ProductType] имеет вид:

[Types][ProductType] = ID типа изделий,

где

ID типа изделий - идентификатор типа изделий.

#### $5.3$ Индексирование изделий в хранилище

Любое хранилище, созданное штатными средствами модуля Дизайнер моделей, индексировано:

- если вы создали хранилище, наполненное стандартными изделиями, его индексная база содержит информацию обо всех изделиях хранилища;
- ▼ если вы создали пустое хранилище, его индексная база не содержит информации о стандартных изделиях.

Чтобы добавить в индексную базу новую информацию о стандартных изделиях, необходимо индексировать:

- новые пакеты, добавленные в классификацию при разработке моделей стандартных изделий;
- ранее индексированные пакеты, если:
- в одно или несколько изделий добавлены новые индексные атрибуты;
- одному или нескольким индексным атрибутам сопоставлен другой вид атрибутов;
- одному или нескольким изделиям сопоставлен другой тип изделий.

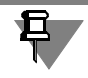

Если вы уверены, что изменения в хранилище касаются отдельного класса, можно индексировать только класс. В отдельных случаях можно индексировать все хранилище пакет Классификация.

#### $5.3.1.$ Порядок индексирования

Чтобы индексировать стандартные изделия в пакете, выполните следующие действия.

1. Укажите пакет в классификации и вызовите из контекстного меню команду Индексировать (рис. 5.2).

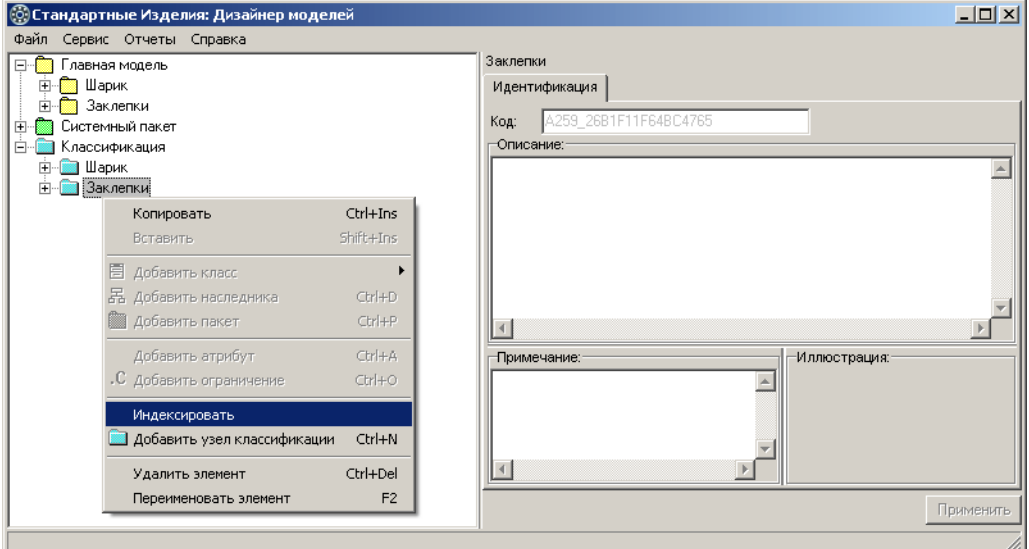

### Рис. 5.2.

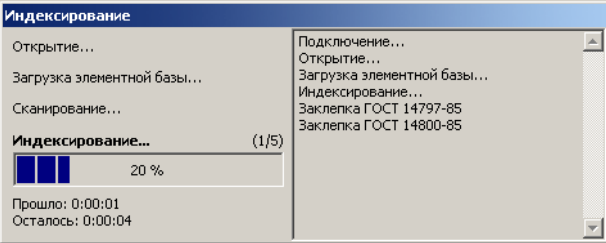

Запустится процесс индексирования.

Динамика процесса и время, оставшееся до его завершения, будут показаны в отдельном окне (рис. 5.3).

Рис. 5.3.

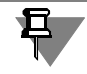

Не пытайтесь прервать процесс индексирования. Это может привести к неработоспособности клиентского приложения Справочника.

Учтите, что во время индексирования сервер приложений Справочника останавливается дважды - при подключении к индексной базе и по окончании индексирования. Запуск сервера приложений осуществляется автоматически. Не пытайтесь подключиться к серверу приложений, пока не закончится процесс индексирования.

2. Настройте индексную базу.

#### $5.3.2.$ Настройка индексной базы

В процессе индексирования индексная база хранилища пополняется новой информацией. В том числе, в индексную базу добавляются идентификаторы видов атрибутов и типов изделий, если они не были индексированы ранее.

Видам атрибутов и типам изделий, добавленным в индексную базу в процессе индексирования, автоматически присваиваются названия:

- $\blacktriangledown$  виду атрибутов название индексного атрибута;
- t типу изделий обозначение стандартного изделия.

Настройка индексной базы заключается в редактировании названий видов атрибутов и типов изделий, добавленных в индексную базу в процессе индексирования.

Чтобы настроить индексную базу, выполните следующие действия.

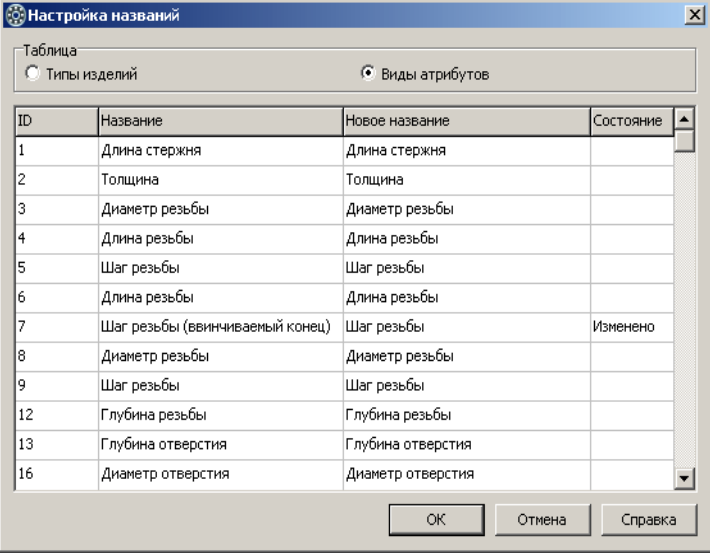

1. Вызовите команду главного меню **Сервис – Настройка индексной базы**. Откроется окно **Настройка назва& ний** (рис. 5.4).

В окне показано содержимое таблицы *Виды атрибуòîâ*. Поле **Новое название** доступно для редактирования.

Рис. 5.4.

- 2. Измените названия видов атрибутов, добавленных в таблицу. Для этого введите новые названия видов атрибутов согласно табл. 4.1 на с. 201. Если новое название отличается от названия, зафиксированного в индексной базе, в поле **Состояние** появится отметка Изменено.
- 3. Измените названия типов изделий, добавленных в таблицу. Для этого в группе **Таблицы** выберите вариант **Типы изделий** и подтвердите необходимость сохранения изменений в таблице *Виды атрибутов*. После этого в окне Настройка названий будет показано содержимое таблицы *Типы изделий*.
- 4. Введите новые названия типов изделий согласно табл. 4.2 на с. 205. Если новое название отличается от названия, зафиксированного в индексной базе, в поле Состояние появится отметка *Изменено*.
- 5. Завершите настройку нажмите кнопку **ОК**.

# <span id="page-191-0"></span>**5.4. Поиск изделий по атрибутам**

Одним из способов поиска стандартных изделий в клиентском приложении *Справочника* является поиск по атрибутам. В условия поиска включаются только ключевые индексные атрибуты изделий (см. раздел [5.1 на с. 185](#page-184-1)).

Например, поиск гаек осуществляется по двум индексным атрибутам:

- ▼ Диаметр резьбы;
- **Шаг резьбы.**

# **5.5. Изделия для крепежных соединений**

Функциональные возможности клиентского приложения Справочника позволяют создавать и редактировать крепежные соединения, применяя при этом различные стандартные изделия: болты, винты, шпильки, гайки, шайбы. Разрабатывая модели таких изделий, необходимо учитывать дополнительные требования к типам изделий и индексным атрибутам.

### **5.5.1. Типы изделий для крепежных соединений**

Изделия, предназначенные для вставки в крепежные соединения, должны быть сопоставлены одному из типов изделий, перечисленных в табл. 5.3.

| Изделия       | Идентификатор<br>типа изделий | Тип изделий                   |
|---------------|-------------------------------|-------------------------------|
| Болты и винты | 1                             | Болт                          |
|               | $\overline{2}$                | Винт                          |
| Гайки         | 4                             | Гайка                         |
| Шайбы         | 5                             | Шайба                         |
|               | 6                             | Шайба пружинная               |
|               | 21                            | Шайба косая                   |
| Шпильки       | 3                             | Шпилька                       |
|               | 13                            | Шпилька с ввинчиваемым концом |
| Отверстия     | 9                             | Гладкое отверстие сквозное    |
|               | 10                            | Резьбовое отверстие сквозное  |
|               | 11                            | Гладкое отверстие глухое      |
|               | 12                            | Резьбовое отверстие глухое    |

Табл. 5.3. Типы изделий для крепежных соединений

## <span id="page-193-0"></span>**5.5.2. Индексные атрибуты изделий для крепежных соединений**

Индексные атрибуты изделий, предназначенных для вставки в крепежные соединения, должны быть сопоставлены видам атрибутов, перечисленным в таблице 5.4.

Табл. 5.4. Виды атрибутов, сопоставляемые индексным атрибутам изделий для крепежных соединений

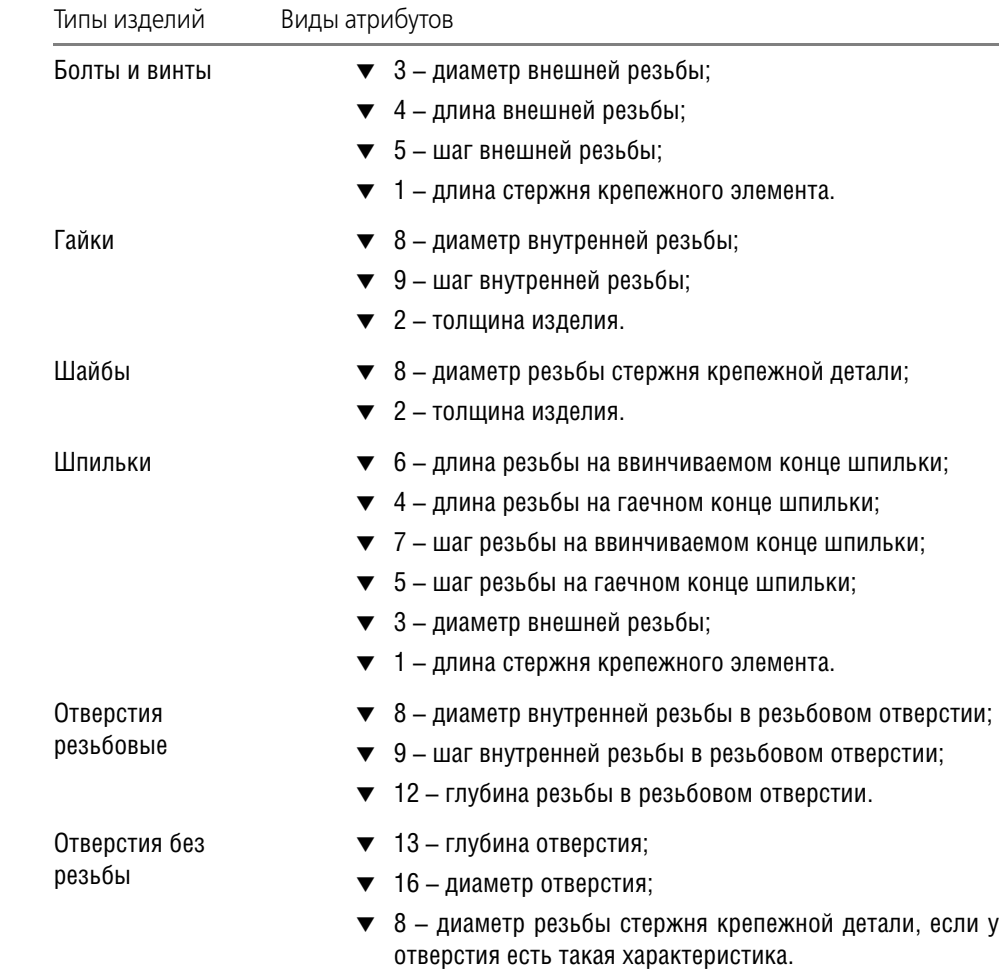

# **Глава 6.**

# **Индексирования крепежных изделий**

Индексирование крепежных изделий необходимо для обеспечения возможности:

- поиска крепежных изделий по атрибутам:
- t применения крепежных изделий в крепежных соединениях. Чтобы проиндексировать крепежные соединения, выполните следующие действия.
- 1. Запустите модуль *Дизайнер моделей* и откройте хранилище, созданное для выполнения упражнения **Быстрый старт** (см. Главу [2](#page-20-0)).
- 2. Если вы не выполняли упражнение **Быстрый старт**, запустите модуль Дизайнер моде-лей и создайте пустое хранилище, как рассказано в Главе [2](#page-20-0).

# **6.1. Подготовка к добавлению в Справочник крепежных соединений**

В данном разделе рассмотрен алгоритм, который необходимо выполнить в модуле для того, чтобы в клиентском приложении в *Ñïðàâî÷íèê* можно было вставлять болтовые со" единения. Он состоит из следующих этапов.

- 1. Импорт пакета крепежных изделий в хранилище .
- 2. Заполнение атрибутов для индексирования.
- 3. Индексирование хранилища.
- 4. Настройка индексной базы.

### **6.1.1. Импорт пакета крепежных изделий в хранилище**

Импортируйте в главную модель пакет *Крепежные изделия*. Для этого выполните следующие действия.

- 1. Вызовите из главного меню команду **Сервис Импортировать...**
- 2. Выберите .*.\Program Files\ASCON\PartLib\Server\PartLib\_Practice\Fasteners\Fasteners.xml* и нажмите кнопку **Открыть**.
- 3. По завершении процесса импорта вызовите из главного меню команду **Файл – Сохра& нить**.

## **6.1.2. Заполнение атрибутов для индексирования**

Задайте правила вычисления значений атрибутов примитива *[Types]* для следующих классов пакета *Крепежные изделия*:

- $\blacktriangledown$  *Болт ГОСТ 7798-70 (исп 1)*;
- ▼ Гайка ГОСТ 5915-70 (исп 1);
- **v** *Waŭ*ĥa knacca C. FOCT 10450-78.

Класс *Болт ГОСТ 7798-70 (исп 1)*:

- **[Types][ATTR1] = "Root±30±20±10±80±10±©{}30±90±©{BASE}40|" + "[Диаметр резьбы]|" +** *[Äèàìåòð ðåçüáû]* + *"|"* + *"3"* + *"||"*
- $\blacktriangledown$  *[Types][ATTR2] = "Root±30±20±10±80±10±©{}30±90±©{BASE}60|" + "[Шаг резьбы]|" + [Шаг ðåçüáû]* + *"|"* + *"5"* + *"||"*
- $\blacktriangledown$  *[Types][ATTR3] = "Root±30±20±10±80±10±©{}30±90±©{BASE}30|" + "[Длина болта]|" + [Äëèíà áîëòà]* + *"|"* + *"1"* + *"||"*
- t *[Types][ATTR4] = "B46A\_AB534066455745E9|"* + *"[Äîïîëíèòåëüíàÿ èíôîðìàöèÿ][Äëèíà*   $p$ езьбы]!" + *[Дополнительная информация][Длина резьбы] + "l" + "4" + "ll"*
- t *[Types][ProductType] = 1* Класс Гайка ГОСТ 5915-70 (исп 1):
- $\blacktriangledown$  *[Types][ATTR1]* = "Root±30±10±20±©{}110±10±60±©{BASE}100|"+"[Диаметр резьбы]|" + *[Äèàìåòð ðåçüáû]* + *"|"* + *"8"* + *"||"*
- $\blacktriangledown$  *[Types][ATTR2] = "Root±30±10±20±©{}110±10±60±©{BASE}110|"* + "[Шаг резьбы]|" + *[Шаг ðåçüáû]* + *"|"* + *"9"* + *"||"*
- $\blacktriangledown$  *[Types][ATTR3] = "B46A\_D2E21E111AE74A50!" + "[Дополнительная информация][Высота*  $\overline{a}$ йки]|" + *[Дополнительная информация][Высота гайки]* + "|" + "2" + "||"
- t *[Types][ProductType] = 4* Класс *Шайба класса С ГОСТ 10450-78*:
- $\blacktriangledown$  [Types][ATTR1] = "Root±140±10±10±20|" + "[Диаметр крепежной детали]|" + [Диаметр кре– *ïåæíîé äåòàëè]* + *"|"* + *"8"* + *"||"*
- ▼ [Types][ATTR2] = "B46A\_3765DA0115EE43B6|" + "[Дополнительная информация][Толщи– *íà øàéáû]|"* + *[Äîïîëíèòåëüíàÿ èíôîðìàöèÿ][Òîëùèíà øàéáû]* + *"|"* + *"2"* + *"||"*
- t *[Types][ProductType] = 5*

Завершите задание правил вычисления, нажмите кнопку **Применить** и сохраните глав" ную модель.

## **6.1.3. Индексирование хранилища**

В дереве модели выберите пакет *Классификация* и вызовите из контектсного меню команду **Индексировать**.

## **6.1.4. Настройка индексной базы**

Настройте индексную базу. Для этого выполните следующие действия.

- 1. Вызовите из главного меню команду **Сервис Настройка индексной базы**. Откроется окно Настройка названий, в котором показано содержимое таблицы Виды атрибутов (рис. 6.1).
- 2. Измените названия атрибутов в соответствии с таблицей 4.1 на с. 204.

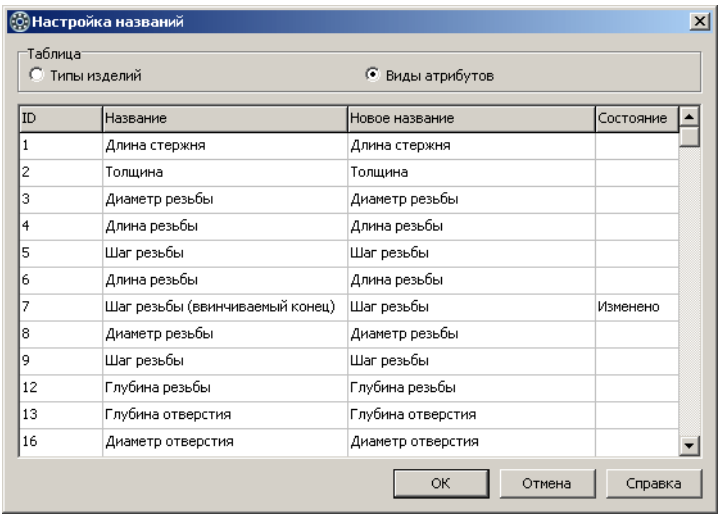

Рис. б.1.

- 3. Выберите вариант Типы изделий и подтвердите внесение изменений в таблице Виды атрибутов. Измените названия типов изделий в соответствии с таблицей 4.2 на с. 207.
- 4. Нажмите кнопку ОК.

#### $6.1.5.$ Тестирование модели

Сохраните изменения в хранилище и убедитесь в работоспособности модели. Для этого активизируйте хранилище и проверьте вставку болтовых соединенй в документ КОМ-ПАС-3D.